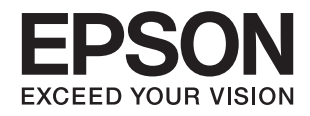

# **ES-500W II מדריך למשתמש**

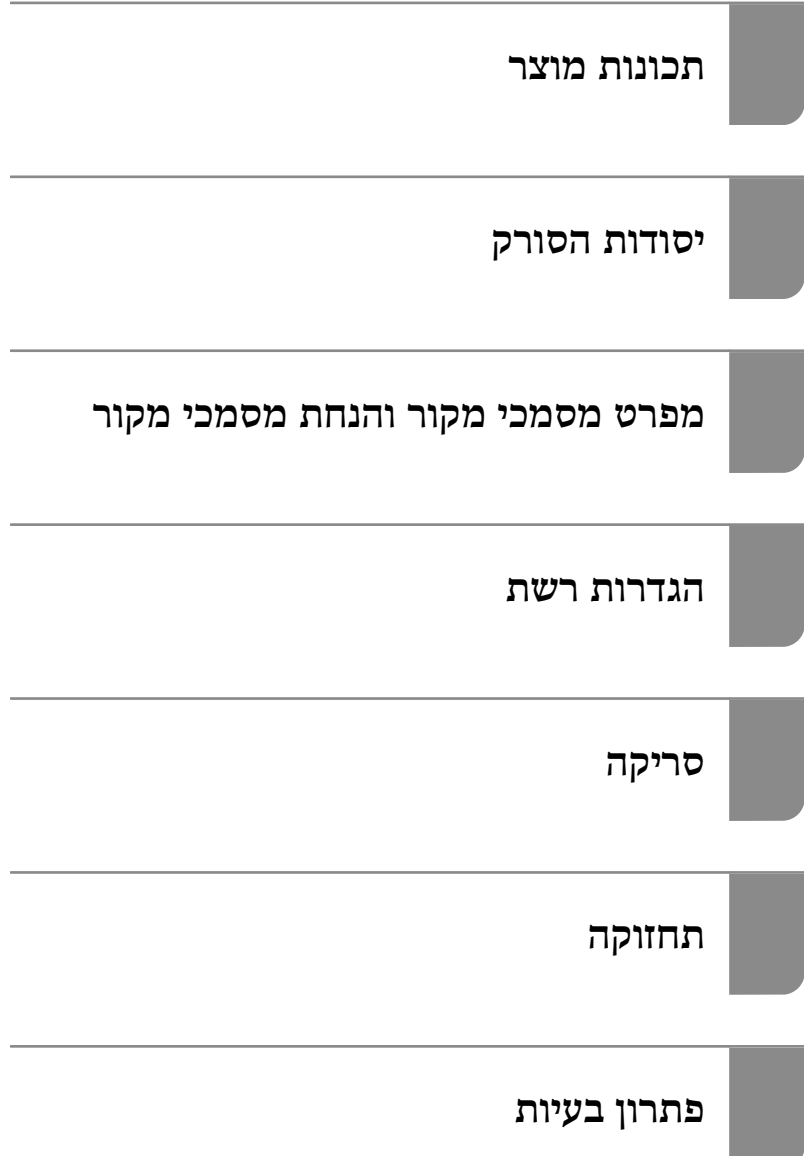

# **זכויות יוצרים**

<span id="page-1-0"></span>איןלשכפל, לאחסן במערכת אחזור, אולשדר פרסום זה בכל צורה שהיא או בכל אמצעי שהוא, בין אלקטרוני, בין מכני, בין בצילום, הקלטה או כל דרך אחרת, בלא הסמכה בכתב מראש של חברת Epson Seiko. אין הנחה של חבות פטנט כלשהי ביחס לשימוש במידה הכלול כאן. אף אין הנחה של חבות כלשהי בגין נזקים שמקורם בשימוש במידע הכלול כאן. המידע הכלול כאן נועד אך ורק לשימוש עם מוצר Epson זה. Epson אינה אחראית לשימוש<br>כלשהו במידע זה ביחס למוצרים אחרים.

חברת Epson Seiko והחברות המסונפות לה לא תישאנה בכל חבות כלפי רוכש מוצר זה או צד שלישי כלשהו בגין נזקים, אובדן, עלויות או הוצאות שנגרמולרוכש אולצד שלישי כלשהו כתוצאה מתאונה, שימוש שגוי, או שימוש לרעה במוצר זה או ביצוע שינויים בלתי מורשים, תיקונים או שינויים אחרים במוצר זה, או (לא כולל ארה"ב) אי<br>הקפדה על ציות להוראות התפעול והתחזוקה של חברת Seiko Epson.

חברת Epson Seiko והחברות המסונפות לה לא תשאנה בכל חבות בגין נזקים או בעיות שמקורם בשימוש באפשרות כלשהי או במוצרי צריכה אחרים כלשהם פרט לאלו שהוגדרו כמוצרי Epson מקוריים או מוצרי Epson<br>מאושרים על ידי חברת Seiko Epson.

חברת Seiko Epson לא תישא בכל חבות בגין נזק שמקורו בהפרעות אלקטרומגנטיות המתרחשות כתוצאה<br>מהשימוש בכבלי ממשק כלשהם מחוץ לאלא שהוגדרו כמוצרי Epson מאושרים על ידי חברת Seiko Epson.

#### Seiko Epson Corporation 2020 ©

תוכן מדריך זה ומפרטי מוצר זה נתונים לשינויים ללא הודעה מראש.

# **סימנים מסחריים**

- <span id="page-2-0"></span>שלהם והלוגואים EXCEED YOUR VISION ,EPSON EXCEED YOUR VISION ,EPSON❏ .Seiko Epson של מסחר סימני או מסחריים סימנים הם
- Microsoft®, Windows®, and Windows Vista® are registered trademarks of Microsoft $\Box$ Corporation.
	- Apple, macOS, and OS X are registered trademarks of Apple, Inc.<del></del>□
- Adobe, Adobe Reader, and Acrobat are either registered trademarks or trademarks of❏ Adobe Systems Incorporated in the United States and/or other countries.
	- Intel<sup>®</sup> is a registered trademark of Intel Corporation.  $\Box$
- Wi-Fi, Wi-Fi Alliance, and Wi-Fi Protected Access (WPA) are registered trademarks of the Wi-Fi Alliance. Wi-Fi Protected Setup, and WPA2 are trademarks of the Wi-Fi Alliance.
- The SuperSpeed USB Trident Logo is a registered trademark of USB Implementers❏ Forum, Inc.
- ב הודעה כללית: שמות מוצרים אחרים הנזכרים כאן נועדו לשם זיהוי בלבד וייתכן שהם יהיו סימנים מסחריים של ∏<br>בעליהם. Epson מתנערת מכל זכות בסימנים אלה.

# *תוכן עניינים*

### *זכויות [יוצרים](#page-1-0)*

### *סימנים [מסחריים](#page-2-0)*

### *על אודות [מדריך](#page-6-0) זה*

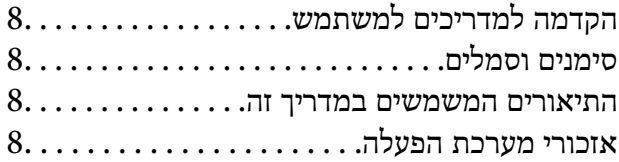

### *הוראות [חשובות](#page-9-0)*

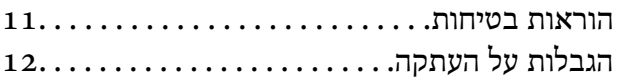

### *[תכונות](#page-12-0) מוצר*

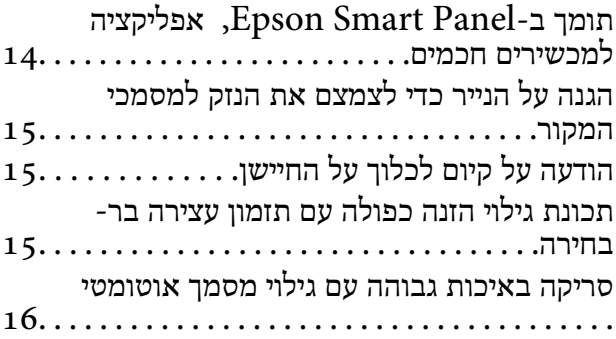

### *[יסודות](#page-16-0) הסורק*

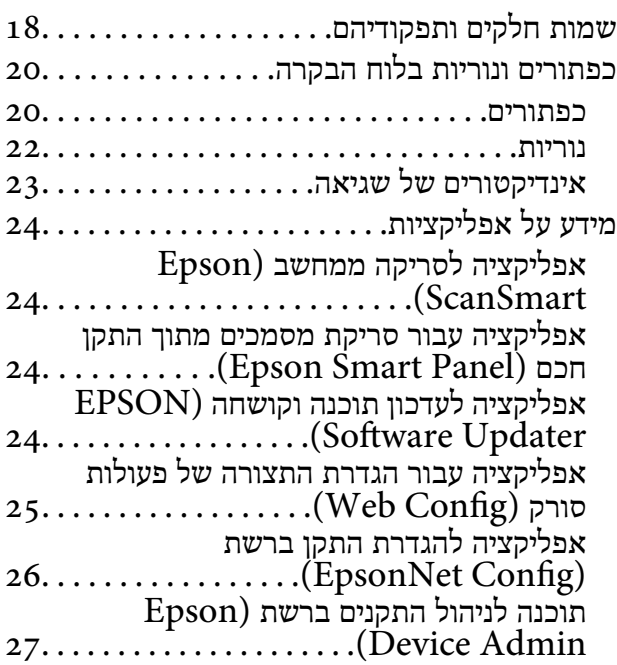

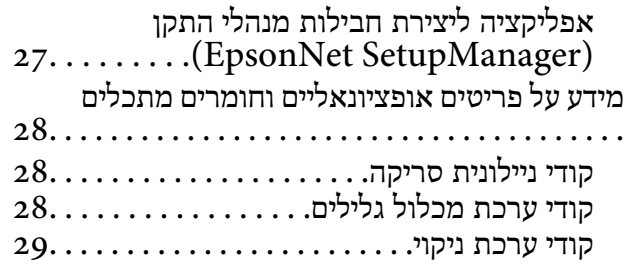

### *מפרט מסמכי מקור והנחת [מסמכי](#page-29-0) מקור*

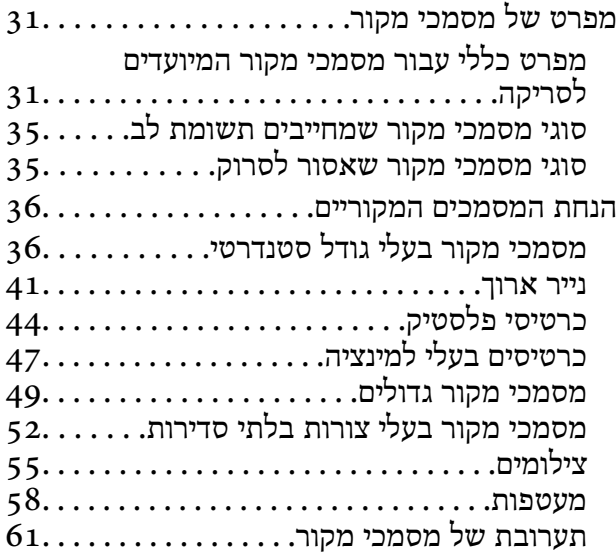

### *[הגדרות](#page-64-0) רשת*

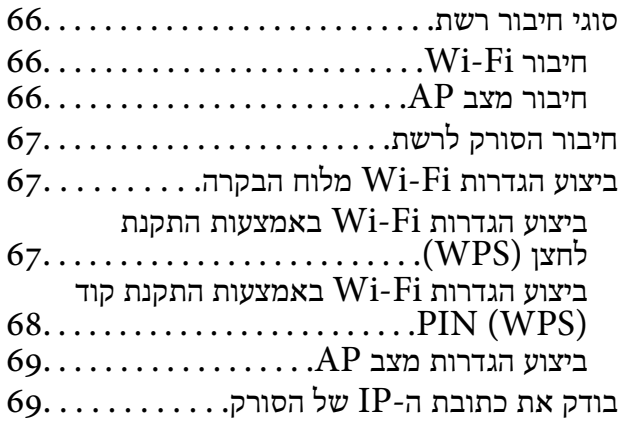

### *[סריקה](#page-70-0)*

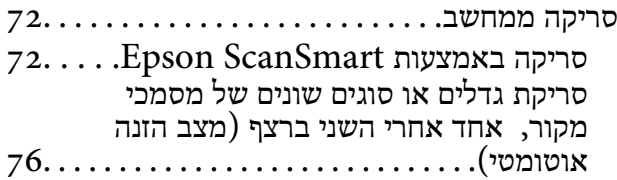

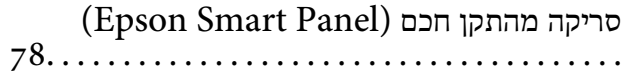

#### *תכונות [שימושיות](#page-78-0)*

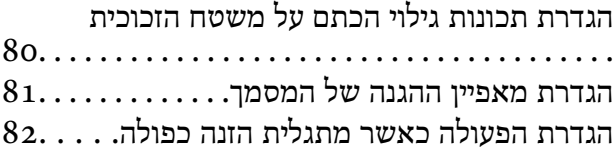

### *[תחזוקה](#page-83-0)*

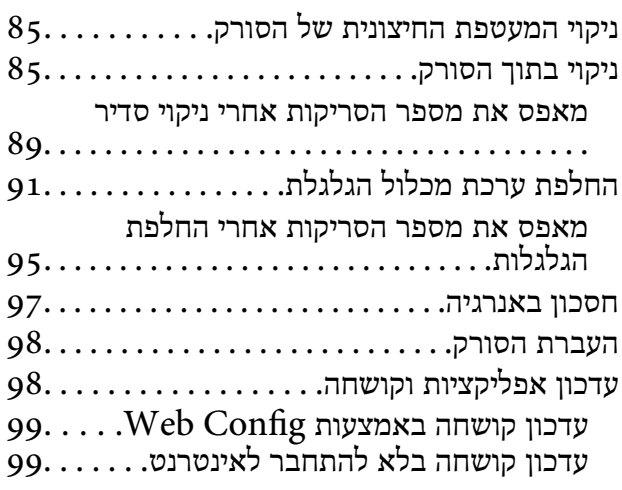

### *פתרון [בעיות](#page-100-0)*

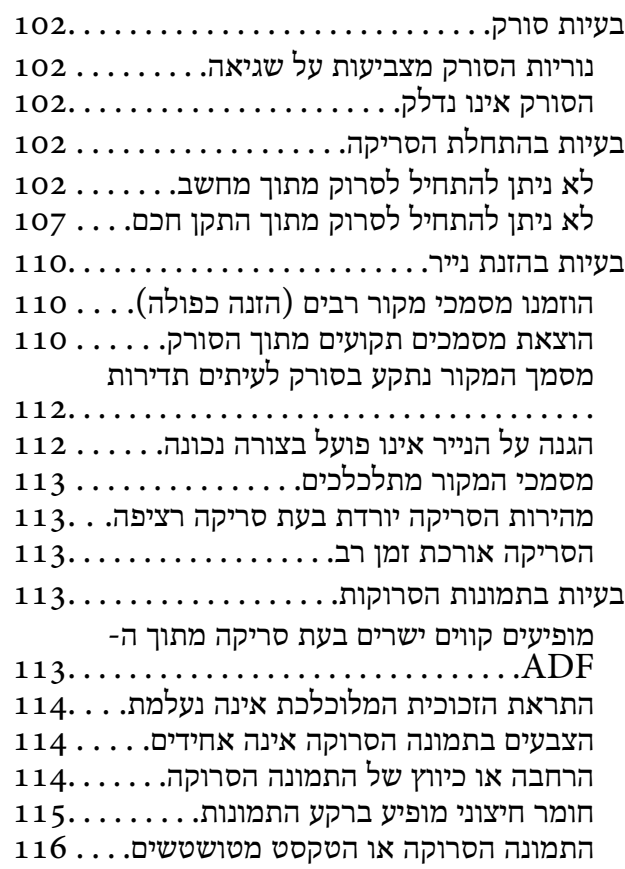

מופיעים דפוסי [מוארה \(צלליות](#page-115-0) דמויות רשת)

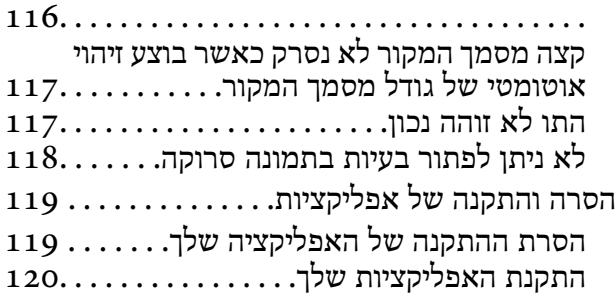

### *הוספה או החלפה של [המחשב](#page-120-0) או [ההתקנים](#page-120-0)*

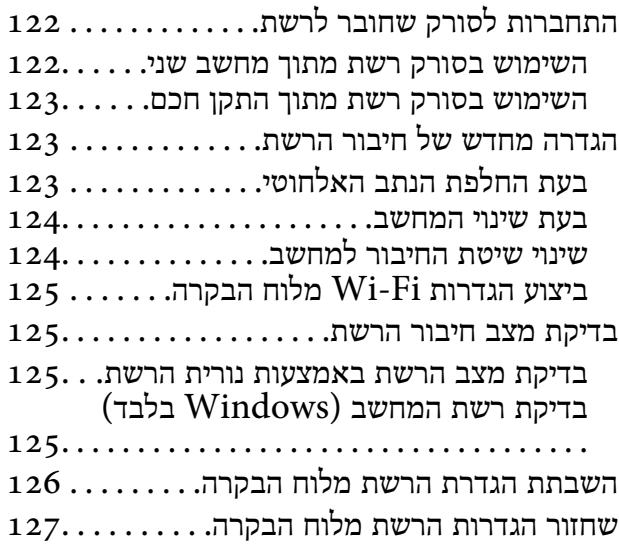

### *מידע [מנהל](#page-127-0)*

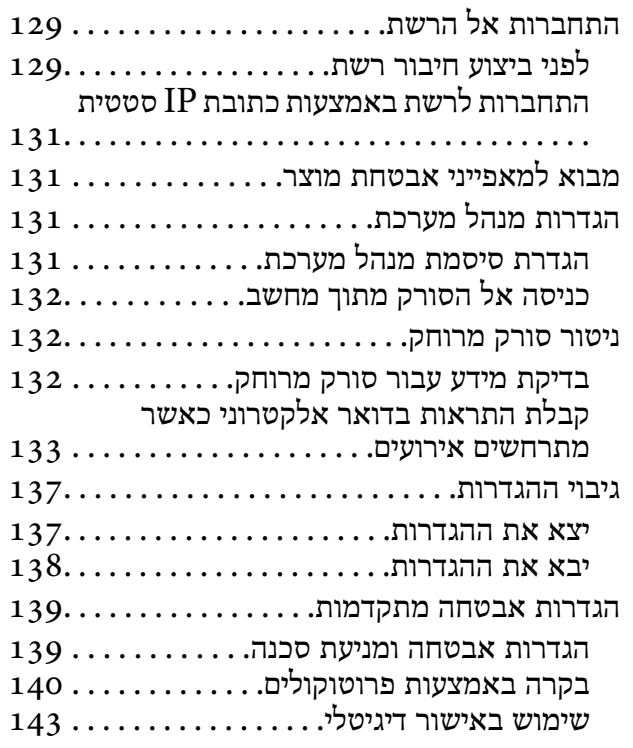

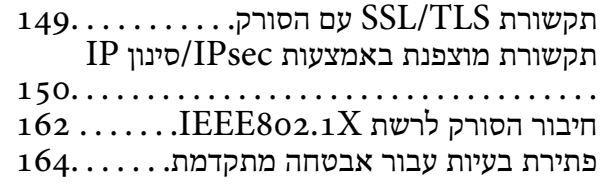

### *[מפרט](#page-171-0) טכני*

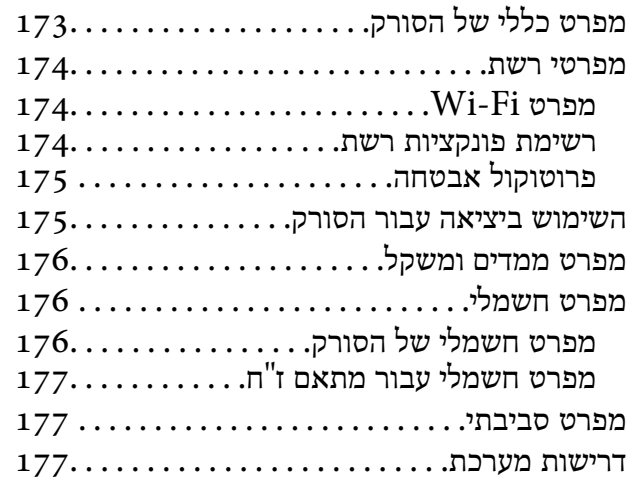

### *תקנים [ואישורים](#page-178-0)*

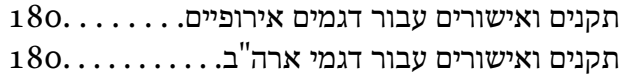

# *היכן [מקבלים](#page-181-0) עזרה*

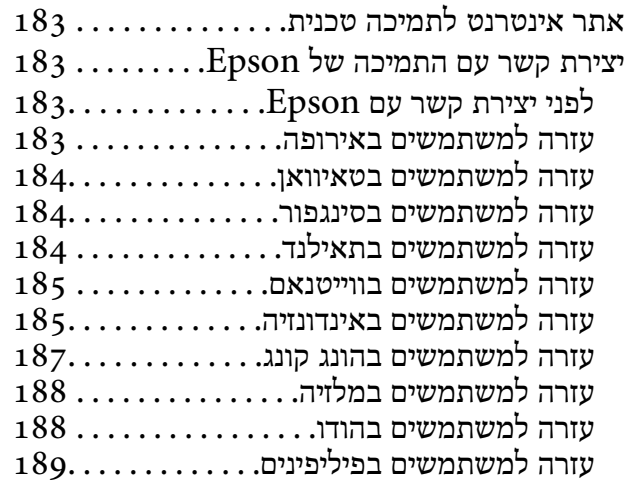

# **על אודות מדריך זה**

<span id="page-6-0"></span>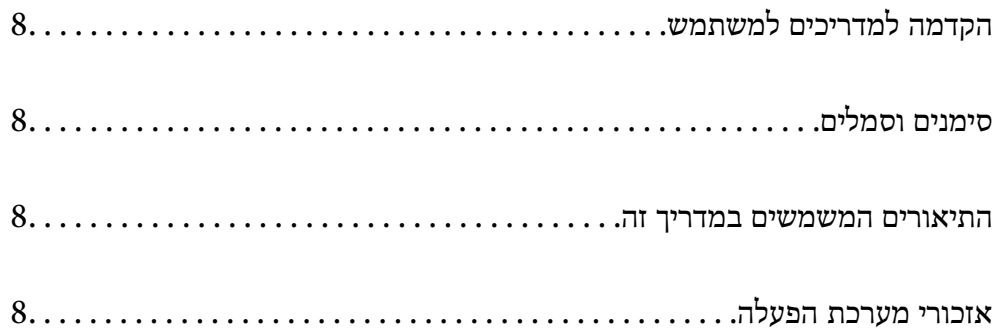

# **הקדמה למדריכים למשתמש**

<span id="page-7-0"></span>הגרסאות העדכניות של המדריכים למשתמש שלהלן זמינות באתר התמיכה של Epson.

(אירופה (<http://www.epson.eu/support>

(מחוץ לאירופה) <http://support.epson.net/>

❏התחל כאן (מדריך מודפס) מספק לך מידע על הגדרת המוצר והתקנת האפליקציה.

❏מדריך למשתמש (מדריך דיגיטלי) מספק הוראות על השימוש במוצר, תחזוקה ופתרון בעיות.

בנוסף למדריכים הנ"ל , עיין בעזרה הכלולה באפליקציות השונות של Epson.

# **סימנים וסמלים**

*הוראות שיש לקיים בזהירות כדי למנוע פגיעה גופנית.* !*זהירות:*

*חשוב:* c

*הוראות שיש לקיים כדי למנוע נזק לציוד שלך.*

*מספק מידע משלים ומקורות לעיון. לתשומת לבך:*

**מידע קשור**

| קישורים לסעיפים קשורים.

# **התיאורים המשמשים במדריך זה**

- ⊡ צילומי המסך עבור האפליקציות נלקחו ממערכת הפעלה Windows 10 או macOS High Sierra. התכנים או Sierra התכנים השתני<br>המוצגים במסכים משתנים בהתאם לדגם ולמצב.
	- ط האיורים המובאים במדריך זו נועדו לשם עיון בלבד. למרות שהם עשויים להיות שונים מעט מהמוצר הממשי, ⊾<br>שיטות ההפעלה זהות.

# **אזכורי מערכת הפעלה**

### **Windows**

במדריך זה, מונחים כמו "Windows 8.1" , "Windows 8.1", "Windows 7", ו-"Windows 7" מתייחסים<br>למערכות ההפעלה הבאות. בנוסף לכך, המונח, "Windows" משמש ביחס לכל הגרסאות.

- 10 RWindows❏ ® מערכת הפעלה Microsoft
- 8.1 RWindows❏ ® מערכת הפעלה Microsoft
	- 8 RWindows❏ ® מערכת הפעלה Microsoft
	- 7 RWindows❏ ® מערכת הפעלה Microsoft

### **Mac OS**

macOS High ,macOS Mojave ,macOS Catalina אל להתייחס כדי משמש" Mac OS" ,זה בדריך .OS X Yosemite -ו ,OS X El Capitan ,macOS Sierra ,Sierra

# הוראות חשובות

<span id="page-9-0"></span>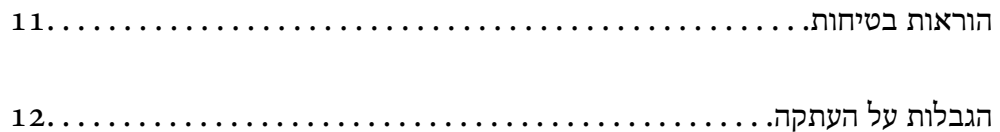

# **הוראות בטיחות**

<span id="page-10-0"></span>קרא הוראות אלה ופעל על פיהן כדי להבטיח שימוש בטוח במוצר זה ובאופציות. דאג לשמור על מדריך זה לעיון<br>בעתיד. כמו כו. דאג לפעול בהתאם לכל האזהרות וההוראות המסומנות על גבי המוצר והאופציות.

⊡ כמה מהסמלים המסומנים על המוצר שלך ועל האופציות נועדו להבטיח שימוש בטוח ונכון במוצר. בקר באתר<br>האינטרנט הבא כדי ללמוד את משמעותם של הסמלים.

<http://support.epson.net/symbols>

- הנח את המוצר ואת האופציות על משטח יציב ושטוח המתרחב אל מעבר לבסיס המוצר והאופציות בכל הכיוונים.  $\Box$ אם אתה מניח את המוצר ואת האופציות בסמוך לקיר, השאר יותר מ-10 ס"מ בין גב המוצר והאופציות לבין הקיר.
- יש להניח את המוצר ואת האופציות סמוך מספיק למחשב כדי שכבל הממשק יגיע אליהם בקלות. אין להניח את  $\Box$ המוצר ואת האופציות או את מתאם הז"ח או לאחסן אותם בחוץ, בקרבת יתר ללכלוך, אבק, מים, מקורות חום, או במקומות הנתונים למכות, תנודות, טמפרטורות או לחות גבוהות, אור שמש ישיר, מקורות אור<br>חזקים, או שינויים מהירים בטמפרטורה או בלחות.

שאיו להשתמש במוצר כשהידיים רטובות.  $\Box$ 

- הנח את המוצר ואת האופציות בסמוך לשקע חשמלי, במקום שבו אפשר להוציא בקלות את המתאם  $\Box$ <br>מהשקע.
- $\Box$ יש למקם את כבל מתאם הז"ח באופן שימנע שריטות, חתכים, בלאי, קימוט וכיווץ. אין להניח חפצים על גבי הכבל ואין לאפשר לאנשים לדרוך על מתאם הז"ח או על הכבל או לדרוס אותם. יש להקפיד במיוחד לשמור את הכבל<br>במצב ישר בקצהו.
- יש להשתמש אר ורק בכבל החשמל שסופק עם המוצר ואיו להשתמש בכבל החשמל עם שום ציוד אחר. השימוש  $\Box$ בכבלים אחרים בשילוב עם מוצר זה או השימוש בכבל החשמל שסופק בשילוב עם ציוד אחר עלול לגרום לדליקה<br>או להסחשמלום.
	- יש להשתמש אך ורק במתאם הז"ח שהגיע עם המוצר שלך. השימוש בכל מתאם אחר עלול לגרום לדליקה, <mark>בעולות או פציעה לדליקה </mark><br>התחשמלות או פציעה.
- ⊡ מתאם הז"ח תוכנן לשימוש עם המוצר שאליו הוא נלווה. אל תנסה להשתמש בו עם התקנים אלקטרוניים אחרים<br>אלא אם שימוש כזה צוין במפורש.
- יש להשתמש רק בסוג מקור החשמל שצוין בתווית של מתאם הז"ח, ויש לספק תמיד את החשמל ישירות מתוך ⊡<br>שקע חשמל ביתי סטנדרטי עם מתאם ז"ח העומד בתקני הבטיחות המקומיים הרלוונטיים.
- כאשר מחברים מוצר ואופציות אלה למחשב או להתקן אחר באמצעות כבל, יש להבטיח שהמחברים הם בכיוון  $\Box$ הנכון. לכל מחבר יש רק כיוון אחד נכון. הכנסת מחבר בכיוון שגוי עלולה להזיק לשני ההתקנים המחוברים<br>באמצעות הכבל.
- יש להימנע משימוש בשקעים חשמליים הנתונים באותו מעגל חשמלי של מכונות צילום או מערכות בקרת אוויר⊡<br>הנדלקים ונכבים באופן סדיר.
- אם תשתמש בכבל מאריך עם המוצר, עליך לוודא שהאמפראז' הנקוב הכולל של ההתקנים המחוברים אל כבל  $\Box$ ההארכה אינו עולה על האמפראז' הנקוב הכולל של הכבל. כמו כן, ודא שהאמפר הנקוב הכולל של כל ההתקנים<br>המחוברים אל השקע בקיר אינו עולה על האמפראז' הנקוב של השקע שבקיר.
- ש לעולם על תפרק, תשנה, או תנסה לתקן את מתאם הז"ח, את המוצר, או את אופציות המוצר בעצמך, אלא כפי ⊡<br>שמוסרר במפורש במדריכי המוצר.
- ב אל תכניס חפצים לתוך פתח כלשהו של המוצר, משום שהם עלולים לגעת בנקודות מתח מסוכנות או לגרום לקצר ⊑<br>בחלקים. היזהר מסכנות התחשמלות.
- <span id="page-11-0"></span>עם נגרם נזק לתקע, החלף את כל מערכת הכבל, או התייעץ עם חשמלאי מוסמך. אם קיימים נתיכים בתקע, דאג ◘<br>להחליף אותם בנתיכים בגודל ובמתח הנקוב הנכוו.
- הוצא את המוצר, את האופציות, ואת מתאם הז"ח מהשקע, והפנה לטיפול בידי עובד שירות מוסמך בתנאים  $\Box$ אלה: נגרם נזק למתאם הז"ח אולתקע; נכנס נוזללמוצר, לאופציות אולמתאם הז"ח ; המוצר או מתאם הז"ח נפלו או שנגרם נזק למארז; המוצר, האופציות, או מתאם הז"ח אינם פועלים בצורה תקינה או מפגינים שינוי בולט בביצועים. (אל תשנה בקרות שאינן מסוקרות בהוראות ההפעלה)
- ב נתק את המוצר ואת מתאם הז"ח מהחשמל לפני הניקוי. נקה אך ורק במטלית לחה. אל תשתמש בנוזל ניקוי אוΩ<br>בתרסיסי ניקוי אלא אם מוסבר כיצד לעשות זאת במפורש במדריכי המוצר.
	- אם אין בכוונתך להשתמש במוצר למשך תקופה ארוכה, דאג לנתק את מתאם הז"ח משקע החשמל.  $\Box$
	- אחרי החלפת חלקים מתכלים, סלק אותם כהלכה, בהתאם לכללי הרשות המקומית שלך. אין לפרק אותם. $\Box$
- דאג להרחיק מוצר זה לפחות 22 ס"מ מקוצבי לב. גלי רדיו ממוצר זה עלולים להשפיע לרעה על פעולתם של קוצבי $\Box$
- אין להשתשמ במוצר זה בתוך מתקנים רפואיים או סמוך לציוד רפואי. גלי רדיו ממוצר זה עלולים להשפיע לרעה על T<br>פשולתו של ציוד רפואי חשמלי.
- ר אל תשתמש במוצר זה בסמוך להתקנים בעלי אמצעי בקרה אוטומטיים כגון דלתות אוטומטיות או אזעקות אש. גלי ∏אל תשת<br>רדיו ממוצר זה עלולים להשפיע לרעה על התקנים אלה, ולהוביל לתאונות כתוצאה מתקלה.

# **הגבלות על העתקה**

ציות להגבלות הבאות יבטיח שימוש אחראי וחוקי במוצר שלך.

העתקת הפריטים הבאים אסורה על פי חוק:

- שטרות כסף, מטבעות, ניירות ערך סחירים ממשלתיים, אגרות חוב ממשלתיות וניירות ערך עירוניים. $\Box$ 
	- בולי דואר חדשים, גלויות מבוילות מראש, ופרטי דואר רשמיים אחרים הנושאים ביול חוקי. $\Box$ 
		- בולי הכנסה ממשלתיים וניירות ערך שהופקו בהתאם לנוהל חוקי $\Box$ 
			- יש להיזהר בעת העתקת הפריטים הבאים:
- טניירות ערך סחירים פרטיים (תעודות מניה, שטרות סחירים, המחאות וכו'), כרטיסי מעבר חודשיים, כרטיסי Ω<br>זכיון, וכן הלאה.
	- ררכונים, רשיונות נהיגה, תעודות כושר, היתרי מעבר דרכים, בולי אוכל, כרטיסים וכו<sup>י</sup>. T
		- *אפשר שהעתקת פריטים אלה תהיה גם אסורה על פי חוק. לתשומת לבך:*
			- שימוש אחראי בחומרים המוגנים בזכויות יוצרים:

העתקה בלתי נאותה של חומרים המכוסים בזכויות יוצרים עשויה להוות שימוש לרעה במוצר. אם אינך פועל על פי עצתו של עורך דין בעל ידע, פעל באחריות ובכבוד לקבל את רשותו של כל בעל זכויות יוצרים לפני העתקת חומר<br>שהוצא לאור.

# **תכונות מוצר**

<span id="page-12-0"></span>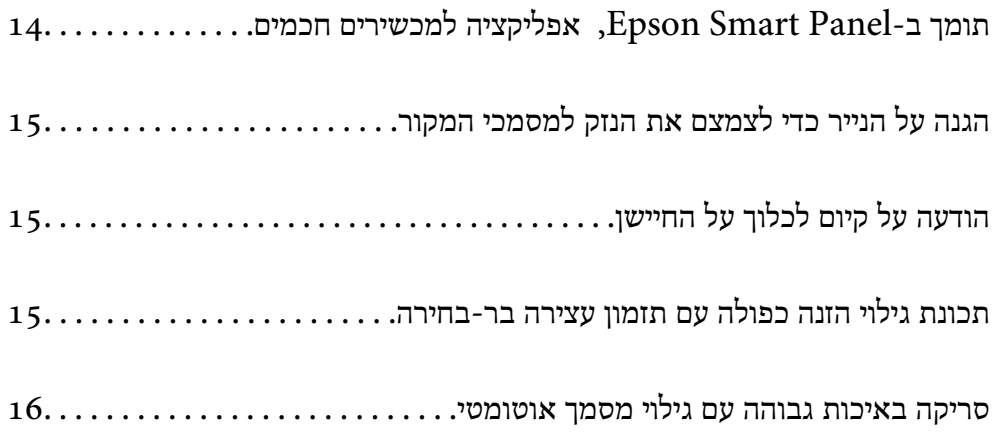

# <span id="page-13-0"></span>**תומך ב -Panel Smart Epson, אפליקציה למכשירים חכמים**

**Panel Smart Epson, אפליקציה אינטואיטיבית לתפעולה מכשירים חכמים**

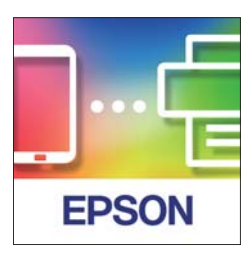

תוכל להשתמש ב-Panel Smart Epson כדי לבצע את הפעולות הבאות.

תוכל לסרוק מתוך המכשיר החכם שלך ולשמור את התוצאותץ שנסרקו אל המכשיר החכם שלך. $\Box$ 

תוכל להעלות בקלות נתונים סרוקים לשירות ענן. $\Box$ 

❏תוכל להפוך לבצע בקלות הגדרות Fi-Wi אם תפעל על פי ההדרכה שסופקה.

תוכל לבדוק את הסיבות והפתרונות לשגיאות מתוך המכשיר החכם שלך.  $\Box$ 

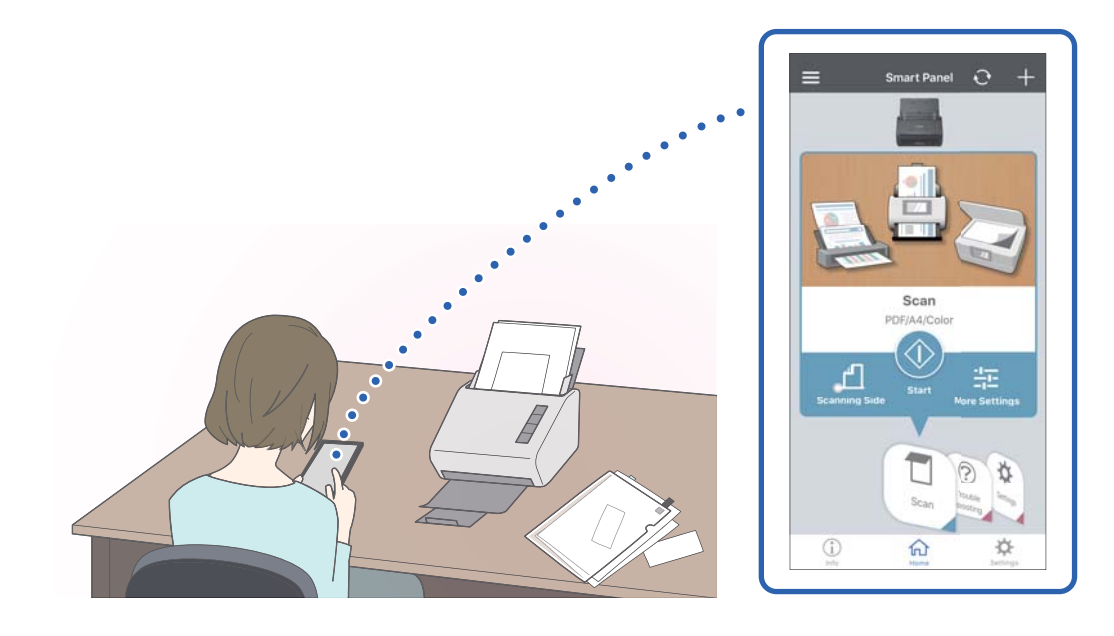

#### **מידע קשור**

 $_2$ 4 "אפליקציה עבור סריקת מסמכים מתוך התקן חכם (Epson Smart Panel)" בעמוד 24

# **הגנה על הנייר כדי לצמצם את הנזק למסמכי המקור**

<span id="page-14-0"></span>סורק זה מגיע עם תכונת הגנת נייר. תכונה זו מפחיתה את הנזק למסמכי מקור באמצעות עצירת הסריקה כאשר היא<br>מגלה שגיאת הזנה, כגון בעת סריקה בשוגג של מסמכים מהודקים.

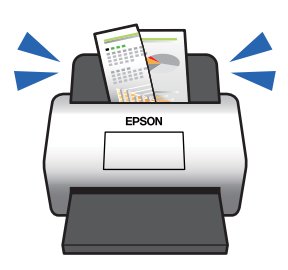

**מידע קשור**

 $81$  "הגדרת מאפיין ההגנה של [המסמך" בעמוד](#page-80-0)  $\blacklozenge$ 

# **הודעה על קיום לכלוך על החיישן**

סורק זה יכול לגלות לכלוך על חיישן הסריקה, והוא מודיע לך שאתה צריך לנקות את החיישן לפני שלכלוך יוכל לגרום<br>לקווים בתמונות הסרוקות.

תוכל בקלות לשמור על נקיון החיישן ולמנוע ירידה באיכות התמונה.

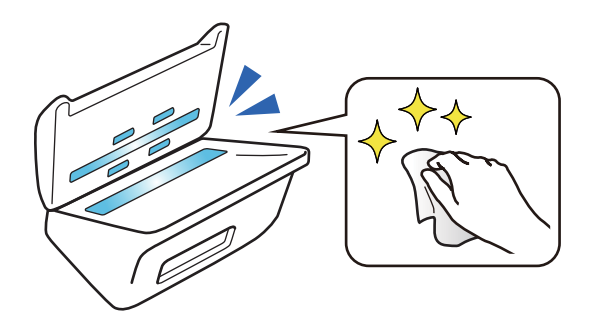

**מידע קשור** | "הגדרת תכונות גילוי הכתם על משטח [הזכוכית" בעמוד](#page-79-0) 80

# **תכונת גילוי הזנה כפולה עם תזמון עצירה בר-בחירה**

כאשר מוזנים מסמכים רבים במהלך סריקה, תכונת גילוי ההזנה הכפולה תפסיק את הסריקה. כאשר מתגלית הזנה<br>כפולה, תוכל לבחור ביו עצירה מיידית של הסריקה לביו עצירה אחרי פליטת המסמר.

<span id="page-15-0"></span>כך למשל, בעת סריקת שוברים המחוברים לגליונות נייר, בחירת **אחרי ההוצאה** מגלה הזנה כפולה ועוצרת אחרי<br>פליטת הנייר אר מאפשרת לר להמשיר לסרוק.

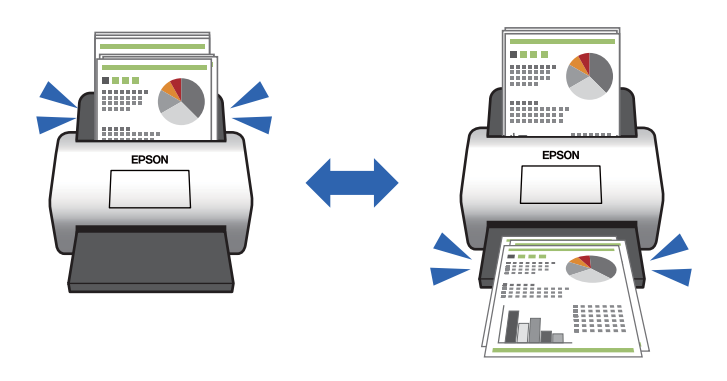

**מידע קשור**

| "הגדרת הפעולה כאשר מתגלית הזנה [כפולה" בעמוד](#page-81-0) 82

# **סריקה באיכות גבוהה עם גילוי מסמך אוטומטי**

תוכל להגדיר גילוי אוטומטי של צבע/שחור-לבן בנוסף לגילוי אוטומטי של צבע/גווני אפור בהתאם למסמך<br>ולאפליקציה שבהם משתמשים.

כאשר מגדירים גילוי אוטומטי של צבע/גווני אפור, ניתן להגיע לתמונות באיכות גבוהה בעת סריקת מסמכים בשחור<br>לבן הכוללים איורים וטבלאות בגווני אפור.

צבע/שחור-לבן

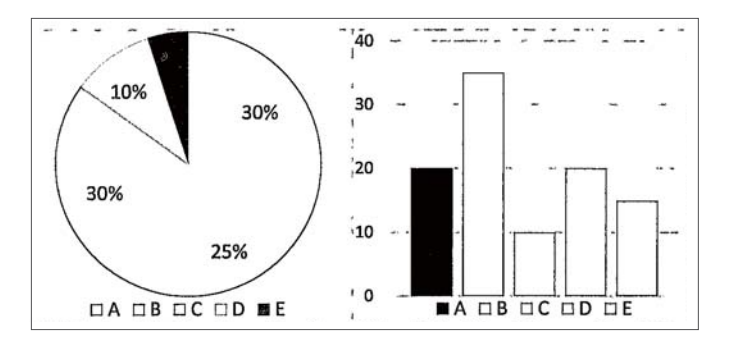

צבע/גווני אפור

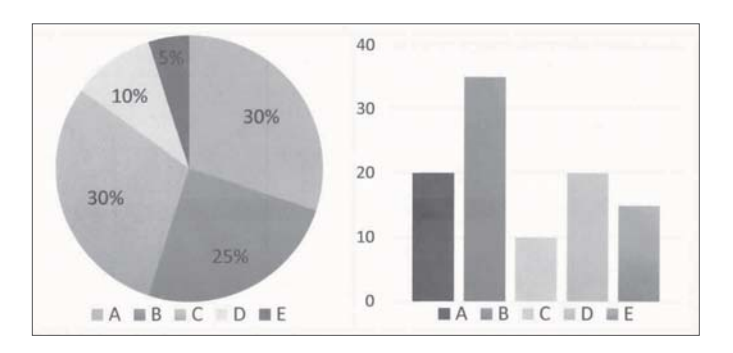

# **יסודות הסורק**

<span id="page-16-0"></span>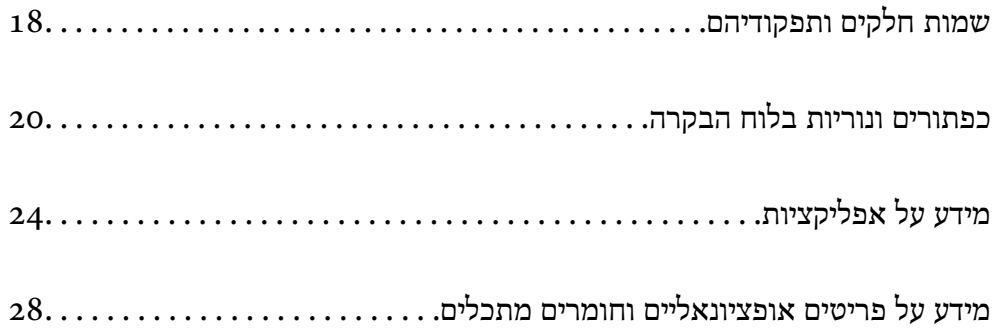

# **שמות חלקים ותפקודיהם**

**חזית**

<span id="page-17-0"></span>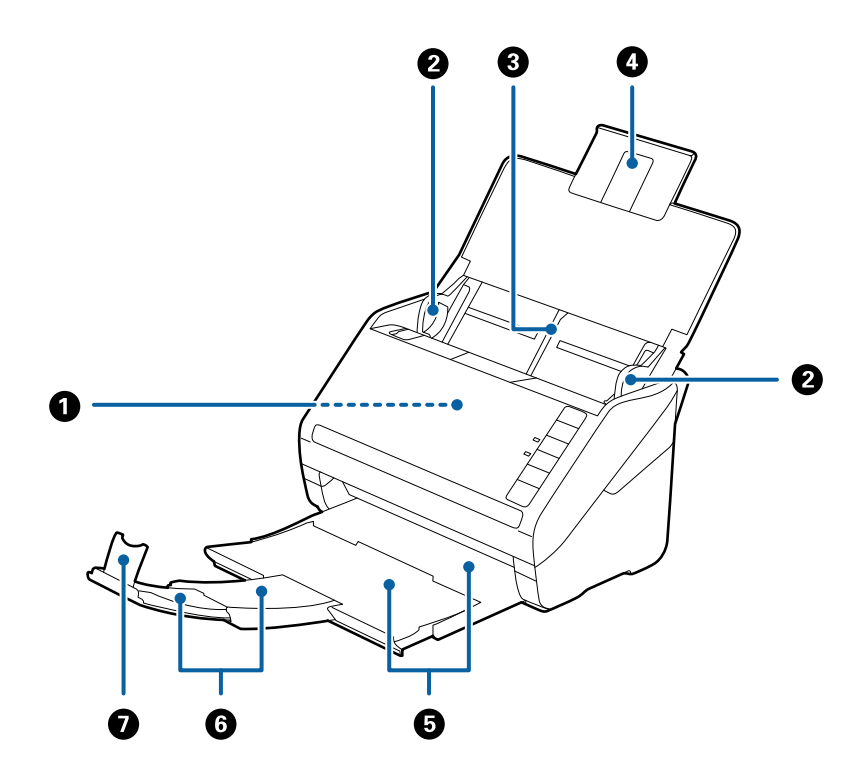

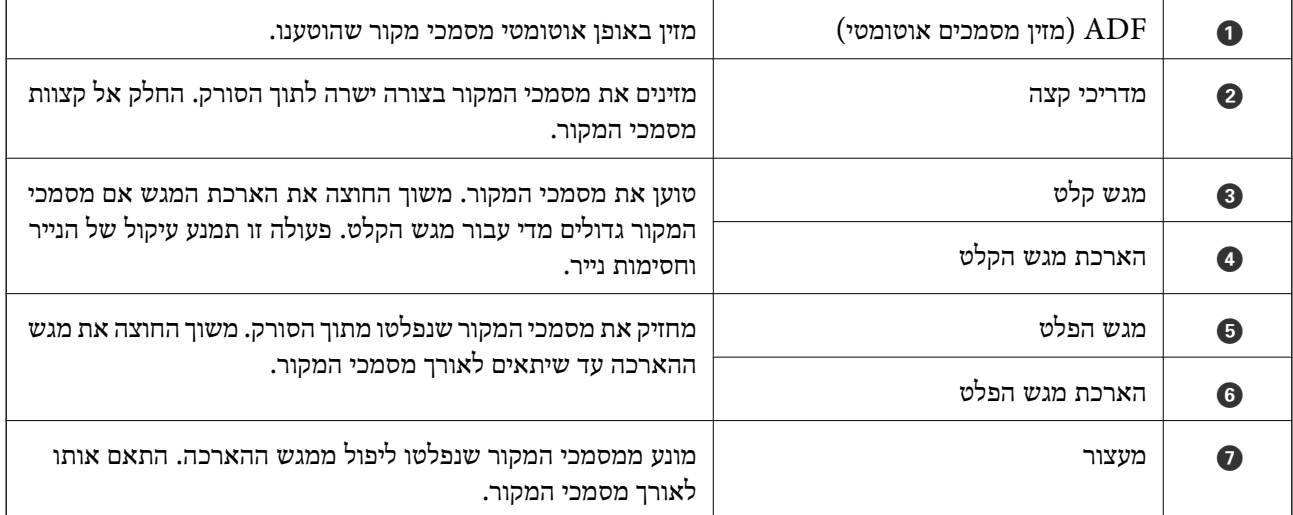

**גב**

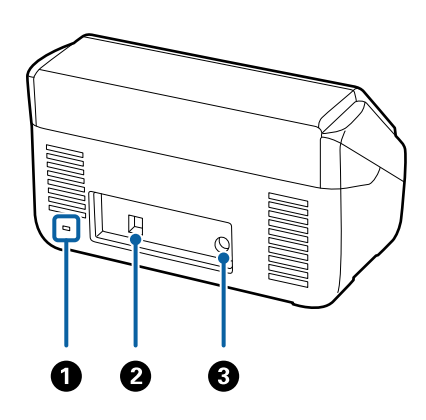

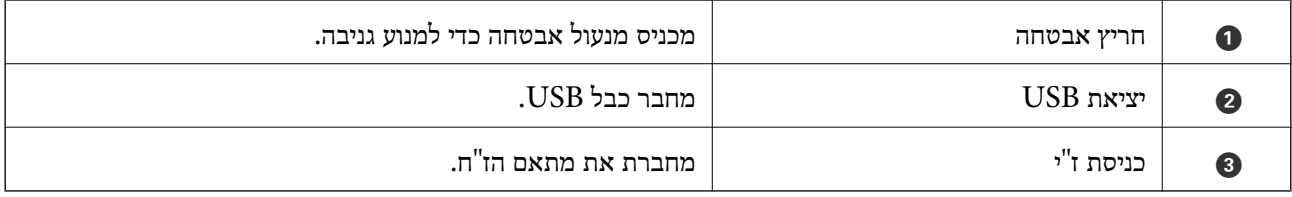

**פנים**

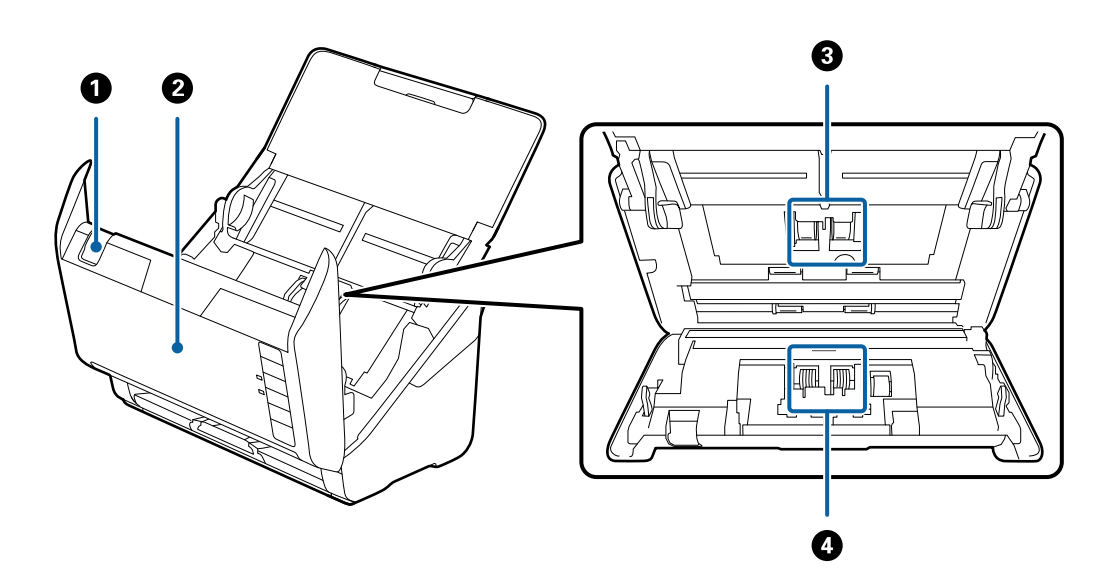

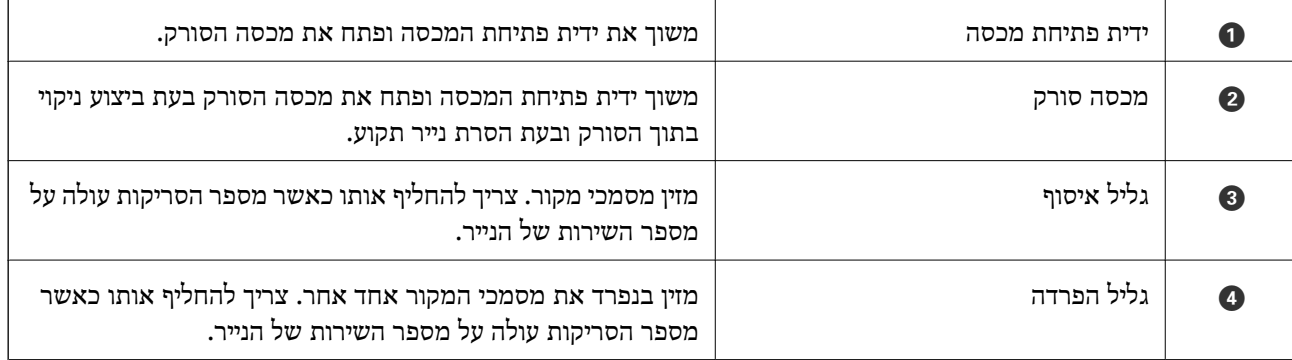

### **מידע קשור**

- | "ניקוי בתוך [הסורק" בעמוד](#page-84-0) 85
- | "החלפת ערכת מכלול [הגלגלת" בעמוד](#page-90-0) 91
	-

# <span id="page-19-0"></span>**כפתורים ונוריות בלוח הבקרה**

### **כפתורים**

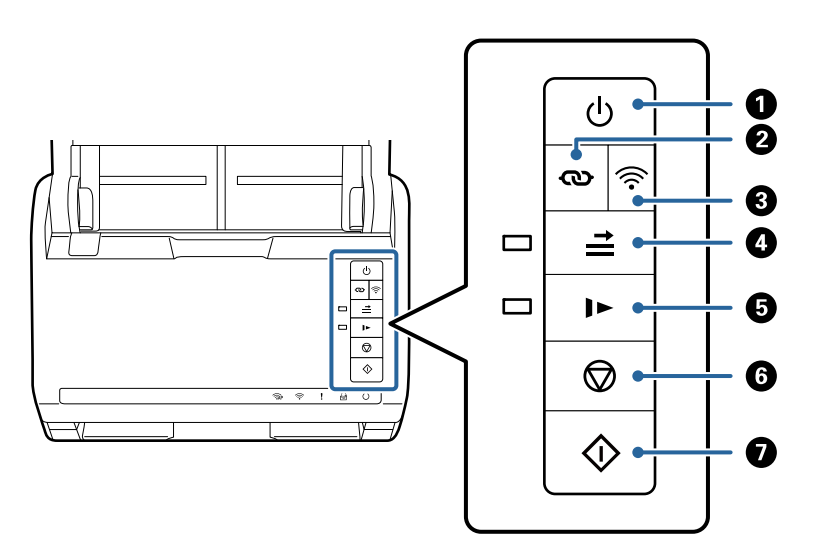

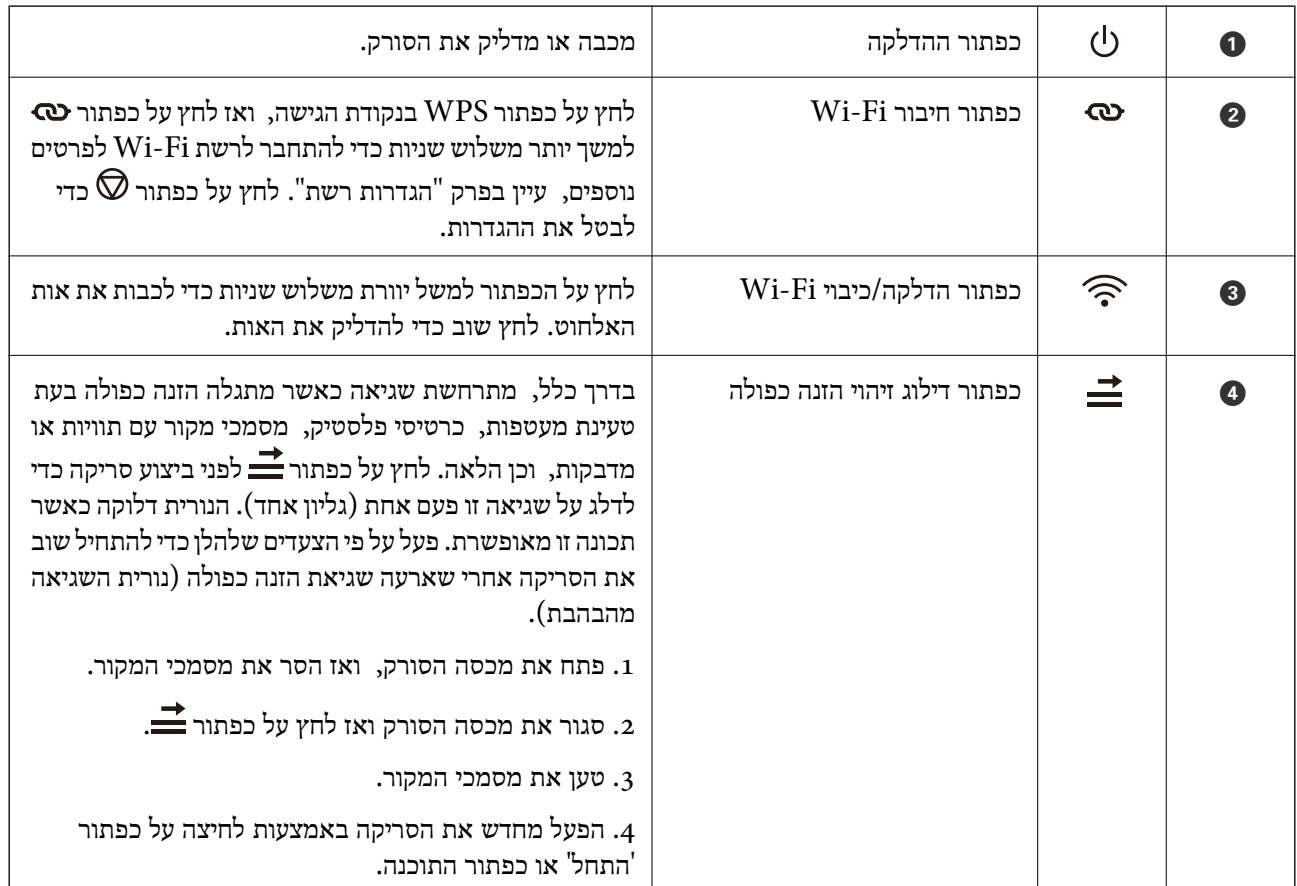

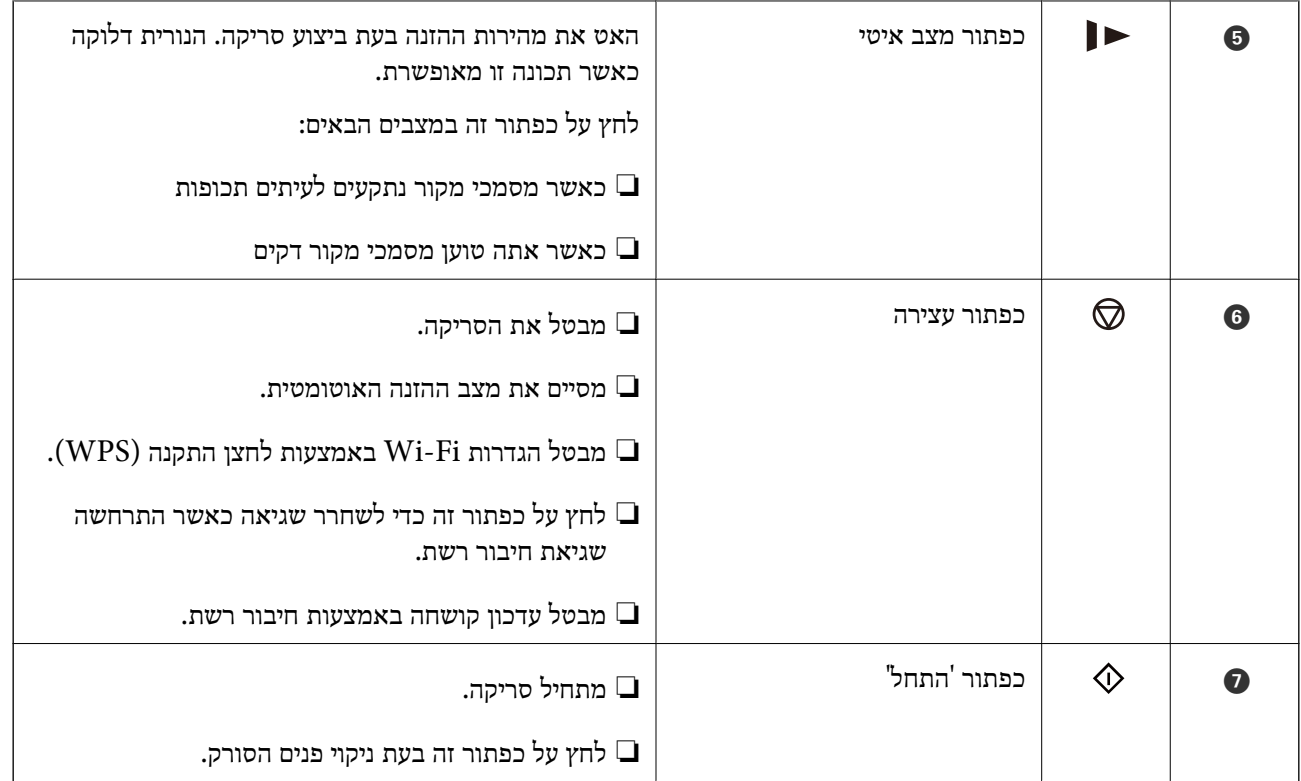

פונקציות נוספות זמינות עם שילובים שונים של כפתורים.

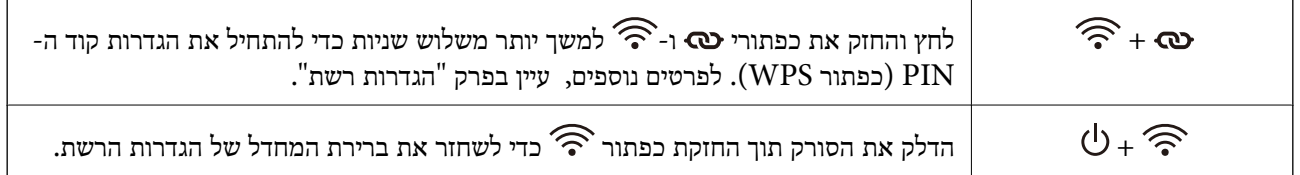

**מידע קשור**

- $\,$  הנחת כרטיסי [פלסטיק" בעמוד](#page-43-0)" $\bullet$
- $\,$  הנחת כרטיסים בעלי [למינציה" בעמוד](#page-46-0)  $\blacktriangleright$ 
	- | "הנחת [מעטפות" בעמוד](#page-58-0) 59
	- | "ניקוי בתוך [הסורק" בעמוד](#page-84-0) 85

### **נוריות**

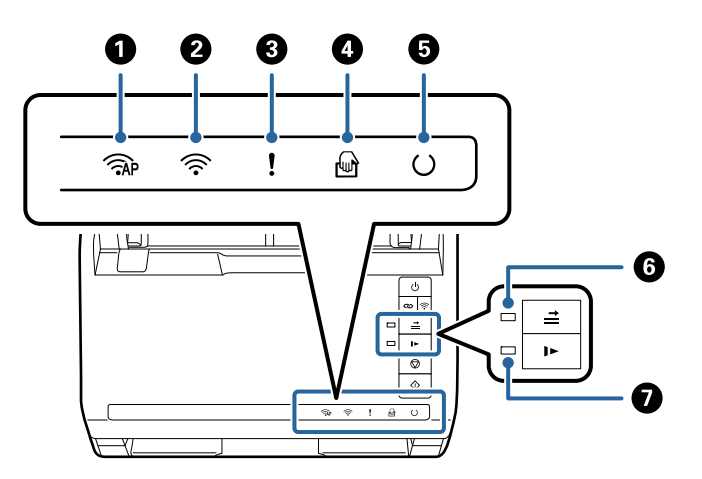

<span id="page-21-0"></span>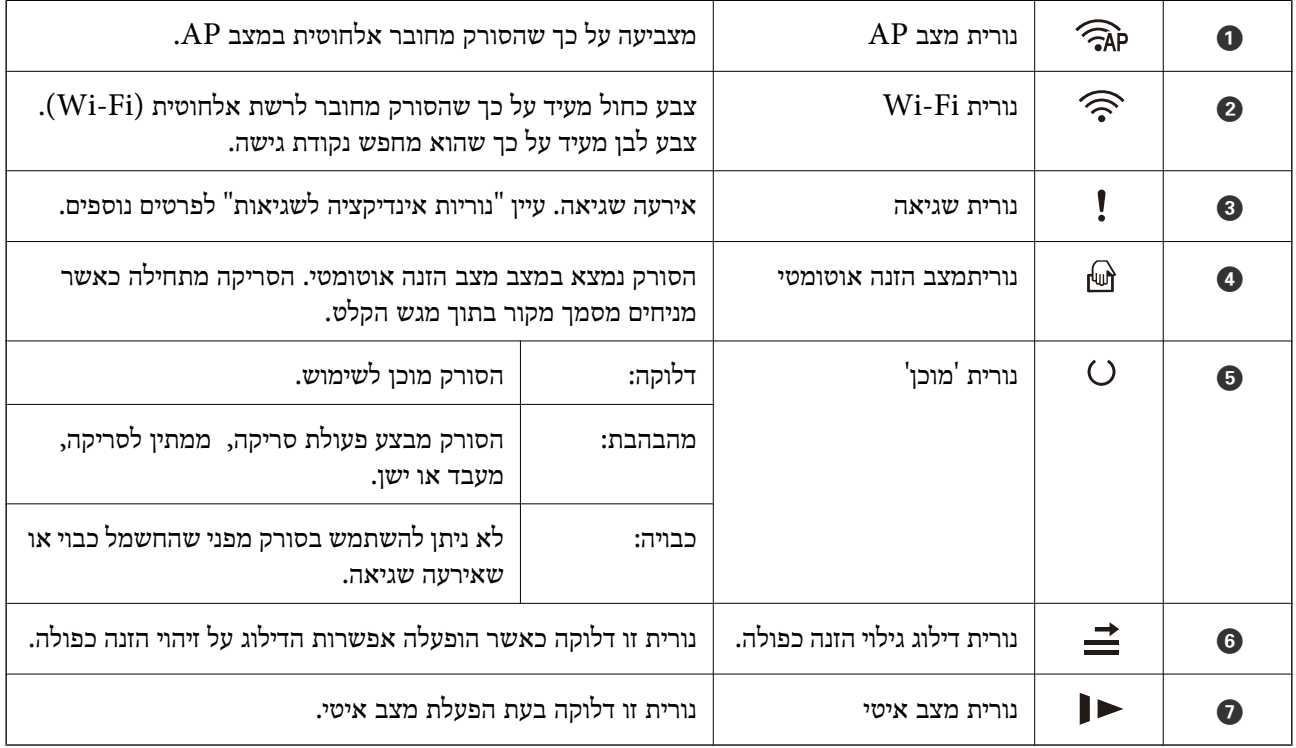

#### **מידע קשור**

- $_2$  אינדיקטורים של [שגיאה" בעמוד](#page-22-0) 23
- $\,$ 76 "סריקת גדלים או סוגים שונים של מסמכי מקור,  $\,$  אחד אחרי השני ברצף (מצב הזנה [אוטומטי\)" בעמוד](#page-75-0)  $\,$ תוכל לסרוק גדלים או סוגים שונים של מסמכי מקור בזה אחר זה באמצעות מצב הזנה אוטומטי. במצב הזה, הסורק<br>מתחיל לסרוק אוטומטית כאשר מזינים את מסמכי המקור לתוך הסורק.

# **אינדיקטורים של שגיאה**

#### **שגיאות סורק**

<span id="page-22-0"></span>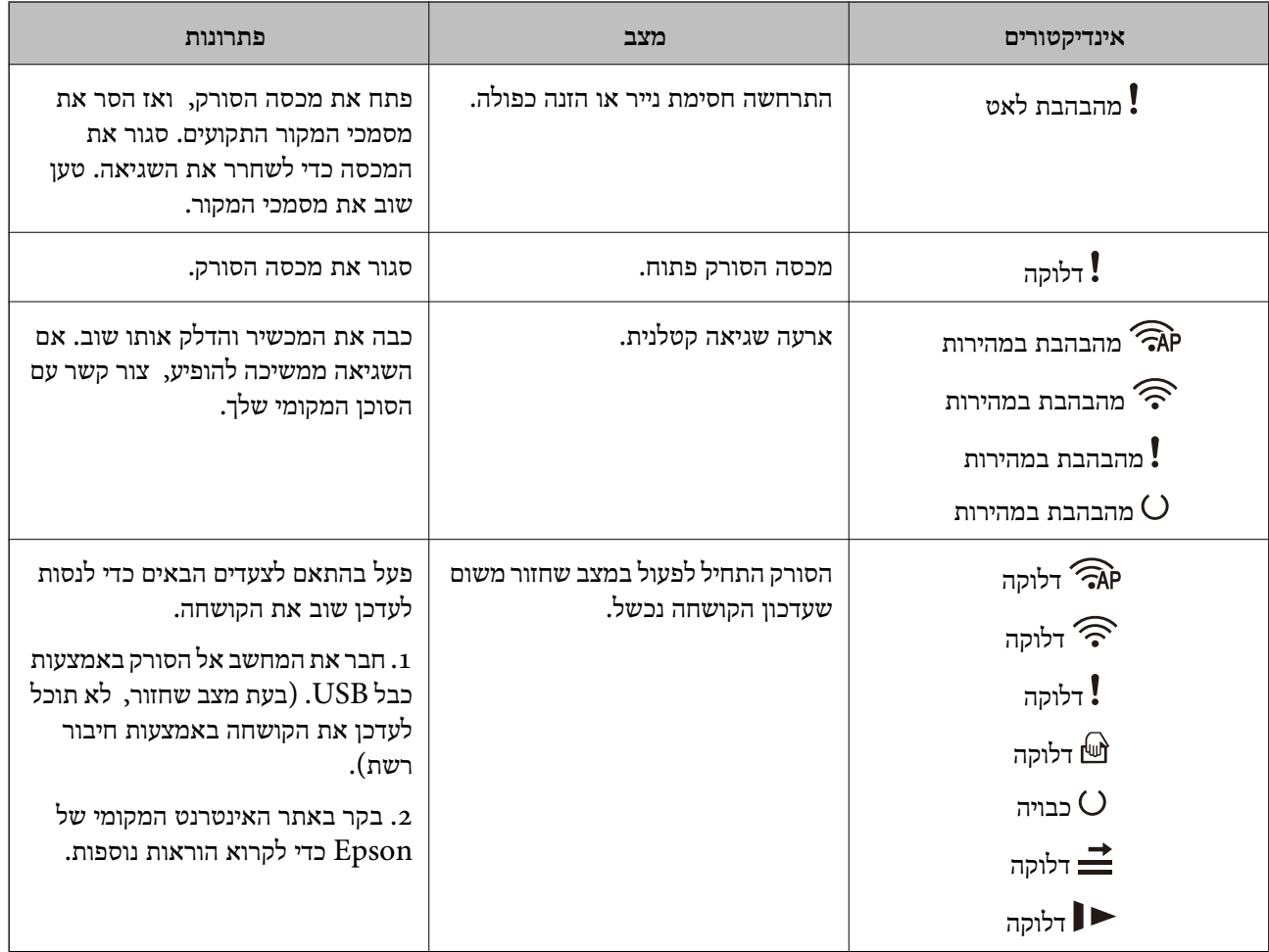

#### **שגיאות חיבור רשת**

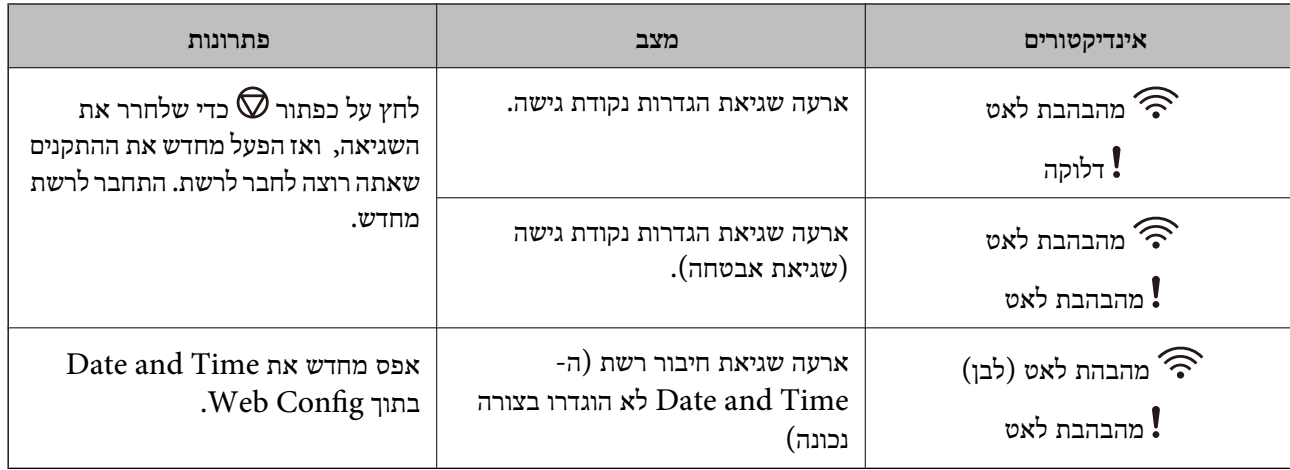

### **מידע קשור**

 $_2$ 35 "אפליקציה עבור הגדרת התצורה של פעולות סורק (Web Config) " בעמוד  $\blacktriangleright$ 

### | "הוצאת מסמכים תקועים מתוך [הסורק" בעמוד](#page-109-0) 110  $\epsilon$  "חיבור הסורק [לרשת" בעמוד](#page-66-0)  $^{\prime\prime}$

# **מידע על אפליקציות**

<span id="page-23-0"></span>סעיף זה מציג את מוצרי האפליקציה הזמינים עבור הסורק שלך. ניתן להתקין את האפליקציה העדכנית ביותר מאתר<br>האינטרנט של Epson.

# **אפליקציה לסריקה ממחשב (ScanSmart Epson(**

אפליקציה זו מאפשרת לך לסרוק בקלות מסמכים, ואז לשמור את התמונות הסרוקות בשלבים פשוטים. עיין בעזרה של ScanSmart Epson כדי לקרוא פרטים על השימוש בתכונות.

### **הפעלה ב -Windows**

Windows 10<del>□</del>

לחץ על הלחצן 'התחל', ואז בחר **Software Epson** < **ScanSmart Epson**.

Windows 8.1/Windows 8❏

הזן את שם האפליקציה בצ'ארם החיפוש ולאחר מכן בחר בסמל המוצג.

Windows 7❏

לחץ על לחצן 'התחל', ולאחר מכן בחר **כל התוכניות** > **Software Epson** < **ScanSmart Epson**.

**הפעלה ב -OS Mac** בחר באפשרות **עבור אל** > **יישומים** > **Software Epson** < **ScanSmart Epson**.

### **אפליקציה עבור סריקת מסמכים מתוך התקן חכם (Smart Epson (Panel**

Panel Smart Epson היא אפליקציה שמאפשרת לך לסרוק מסמכים באמצעות התקנים חכמים כגון טלפונים חכמים והתקני טבלט. תוכל לשמור את הנתונים הסרוקים בהתקנים חכמים או בשירות ענן ולשלו אותם באמצעות הדוא"ל .

גם אם אין לך נתב אלחוטי, תוכל לחבר אל הסורק באופן אוטומטי מכשירים חכמים בעלי יכולת Wi-Fi באמצעות<br>Wi-Fi Direct.

# **אפליקציה לעדכון תוכנה וקושחה (Updater Software EPSON(**

היא אפליקציה המתקינה תוכנה חדשה, ומעדכנת חומרה ומדריכים באמצעות EPSON Software Updater האינטרנט. אם ברצונך לבדוק באופן סדיר עדכוני מידע, תוכל להגדיר את המרווח עבור בדיקת העדכונים בהגדרות<br>העדכון האוטומטיות של EPSON Software Updater.

### **הפעלה ב -Windows**

### Windows 10❏

<span id="page-24-0"></span>לחץ על הלחצן 'התחל', ואז בחר **Software Epson** < **Updater Software EPSON**.

### Windows 8.1/Windows 8❏

הזן את שם האפליקציה בצ'ארם החיפוש ולאחר מכן בחר בסמל המוצג.

### Windows 7❏

**Updater**. לחץ על לחצן 'התחל', ולאחר מכן בחר **כל התוכניות** <sup>&</sup>gt; **Software Epson** <sup>&</sup>lt; **Software EPSON**

### **הפעלה ב -OS Mac**

בחר באפשרות **עבור אל** > **יישומים** > **Software Epson** < **Updater Software EPSON**.

# **אפליקציה עבור הגדרת התצורה של פעולות סורק (Config Web(**

Config Web הוא יישום הפועל בדפדפן אינטרנט כגון Explorer Internet ו-Safari, במחשב או בהתקן חכם. באפשרותך לאשר את מצב הסורק או לשנות את הגדרות שירותי הרשת ואת הגדרות הסורק. כדי להשתמש ב<br>Web Config. חבר את הסורק ואת המחשב או את ההתקו לאותה הרשת.

הדפדפנים להלן נתמכים.

Firefox ,ואילך Internet Explorer 8 ,Microsoft Edge \* Chrome , \* Safari , \*

השתמש בגרסה העדכנית ביותר.

### **הפעלת Config Web בדפדפן אינטרנט**

 $1$ . הפעל דפדפן אינטרנט ממחשב או מהתקן חכם ולאחר מכן הזן את כתובת ה-IP של הסורק  $\cdot 1$ פורמט:

 $1P$ יכתובת ה-IP של הסורק/:http:

```
6IPv: http//:]כתובת ה -IP של הסורק]/
```
דוגמאות:

```
/192.168.100.201//:http :IPv4
```

```
/[1000:1::db8:2001]//:http :IPv6
```
*לתשומת לבך:*

❏ *מאחר והסורק משתמש בתעודה עם חתימה עצמית בעת גישה ל-HTTPS, מוצגת אזהרה בדפדפן כאשר אתה מפעיל את Config Web ;אין בכך כדי להצביע על בעיה וניתן להתעלם מכך בבטחה.*

❏ *אם לא הוגדרה סיסמת המנהל בעת הגישה אל Config Web, עליך להזין שם משתמש וסיסמה.*

# *חשוב:* c

*אל תשכח את שם המשתמש והסיסמה. אם תשכח אותם, יהיה עליך ליצור קשר עם תמיכת השירות של .Epson* .2 אם אתה רוצה לשנות את הגדרות הסורק, עליך להיכנס כמנהל.

<span id="page-25-0"></span>**password Current**, ואז לחץ על **OK**. לחץ **Login Administrator** בפינה הימנית העליונה של המסך. הזן את <sup>ה</sup>**Name User** ואז *אם מוצגת Logout Administrator בפינה הימנית העליונה של המסך, הרי שכבר נכנסת בתור מנהל. לתשומת לבך:*

**מידע קשור**

| "בודק את [כתובת](#page-68-0) ה [-IP](#page-68-0) של [הסורק" בעמוד](#page-68-0) 69

# **Windows- ב Web Config הפעלת**

בעת חיבור של מחשב לסורק באמצעות WSD, בצע את הפעולות שלהלן להפעלת Config Web.

- . $\,$ פתח את רשימת הסורקים במחשב.  $^{\,1}$ 
	- Windows 10<del>□</del>

לחץ על לחצן 'התחל' ואז בחר **מערכת** > **Windowsלוח הבקרה** > **הצג התקנים ומדפסות** תחת **חומרה וקול**.

Windows 8.1/Windows 8❏

בחר **שולחן עבודה** > **הגדרות** > **לוח בקרה** > **הצג התקנים ומדפסות** ב **חומרה וקול** (או **חומרה**).

Windows 7❏

לחץ על לחצן 'התחל' ובחר **לוח הבקרה** > **הצג התקנים ומדפסות** תחת **חומרה וקול**.

- .2 לחץ לחיצת עכבר ימנית על הסורק שלך ובחר **מאפיינים**.
	- .3 בחר בלשונית **שירותי אינטרנט** ולחץ על ה -URL.

מאחר והסורק משתמש בתעודה עם חתימה עצמית בעת גישה ל-HTTPS, מוצגת אזהרה בדפדפן כאשר אתה<br>מפעיל את Web Config; אין בכך כדי להצביע על בעיה וניתן להתעלם מכך בבטחה.

*אם לא הוגדרה סיסמת המנהל בעת הגישה אל Config Web, עליך להזין שם משתמש וסיסמה. לתשומת לבך:*

# *חשוב:* c

*אל תשכח את שם המשתמש והסיסמה. אם תשכח אותם, יהיה עליך ליצור קשר עם תמיכת השירות של .Epson*

# **אפליקציה להגדרת התקן ברשת (Config EpsonNet(**

EpsonNet Config הוא יישום המאפשר להגדיר את כתובות ממשק הרשת ואת הפרוטוקולים שלה. לפרטים<br>נוספים, עיין במדריך התפעול עבור EpsonNet Config או בעזרה של האפליקציה.

#### **הפעלה ב -Windows**

#### Windows 10❏

לחץ על הלחצן 'התחל', ואז בחר **EpsonNet** < **Config EpsonNet**.

#### Windows 8.1/Windows 8❏

הזן את שם היישום בצ'ארם החיפוש ולאחר מכן בחר בסמל המוצג.

<span id="page-26-0"></span>Windows 7/Windows Vista/Windows XP❏ **Config**. לחץ עללחצן התחלובחר **כל התכניות** או **תוכניות** <sup>&</sup>gt; **EpsonNet** <sup>&</sup>lt; **SE Config EpsonNet** <sup>&</sup>lt; **EpsonNet**

**הפעלה ב -OS Mac**

**EpsonNet** <sup>&</sup>lt; **EpsonNet Config SE** <sup>&</sup>lt; **EpsonNet** <sup>&</sup>lt; **Epson Software** <sup>&</sup>lt; **אפליקציות** <sup>&</sup>gt; **אל עבור** .**Config**

# **תוכנה לניהול התקנים ברשת (Admin Device Epson(**

Admin Device Epson היא אפליקציית תוכנה רב-תכליתית שמנהלת את ההתקן ברשת. זמינות הפונקציות הבאות.

נטר או נהל עד ל2000- מדפסות או סורקים על פני המקטע $\Box$ 

בצע דוח מפורט כגון עבור סטטוס המוצר המתכלה או המוצר  $\Box$ 

❏עדכן את הקושחה של המוצר

❏הכנס את ההתקן לרשת

החל את ההגדרות המאוחדות על התקנים מרובים. $\Box$ 

Admin Device Epson. תוכללהוריד את Admin Device Epson מאתר התמיכה של Epson. למידע נוסף, עיין בתיעוד או בעזרה של

### **אפליקציה ליצירת חבילות מנהלי התקן (EpsonNet (SetupManager**

SetupManager EpsonNet הוא תוכנה המיועדת ליצירת חבילה ההופכת את התקנת הסורק לתהליך קל, למשל התקנה של מנהל התקן הסורק וכן הלאה. התוכנה מאפשרת למנהל המערכת ליצור חבילות תוכנה ייחודיות<br>ולהפיץ אותן בקרב קבוצות.

לפרטים נוספים, בקר באתר Epson באזורך.

[http://www.epson.com](http://www.epson.com/)

# <span id="page-27-0"></span>**מידע על פריטים אופציונאליים וחומרים מתכלים**

### **קודי ניילונית סריקה**

השימוש ב-ניילונית סריקה מאפשר לך לסרוק מסמכי מקור בעלי צורות בלתי רגילות או צילומים שעלולים להישרט<br>בקלות. תוכל לסרוק מסמכי מקור גדולים יותר מאשר גודל A4 עם גליון נושא באמצעות קיפולו לשניים.

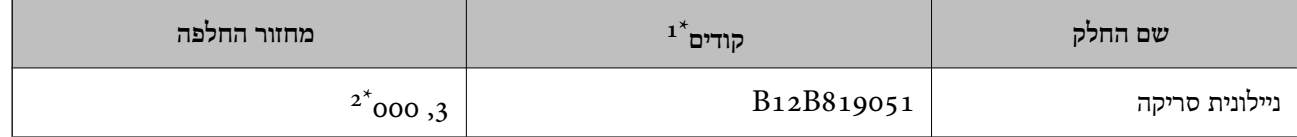

- תוכל להשתמש בגיליוו נושא רק עם הקוד.  $1^\ast$
- \*2 מספר זה הוא מדריך למחזור ההחלפה. אין להשתמש ב -ניילונית סריקה שרוט.

#### **מידע קשור**

- $_3$ 1 "מפרט כללי עבור מסמכי מקור המיועדים [לסריקה" בעמוד](#page-30-0)  $\blacktriangleright$ 
	- | "הנחת מסמכי מקור [גדולים" בעמוד](#page-49-0) 50
	- | "הנחת מסמכי מקור בעלי צורות בלתי [סדירות" בעמוד](#page-52-0) 53
		- | "הנחת [צילומים" בעמוד](#page-55-0) 56

# **קודי ערכת מכלול גלילים**

יש להחליף את החלקים (גלגלת האיסוף וגלגלת ההפרדה) כאשר מספר הסריקות עולה על מספר השירות. תוכל<br>לבדוק את מספר הסריקות העדכני בתוכנת העזר Epson Scan 2.

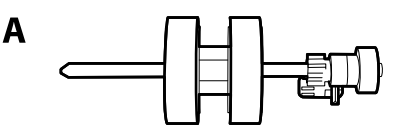

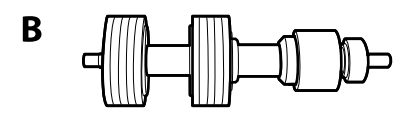

A: גלגלת איסוף, B: גלגלת הפרדה

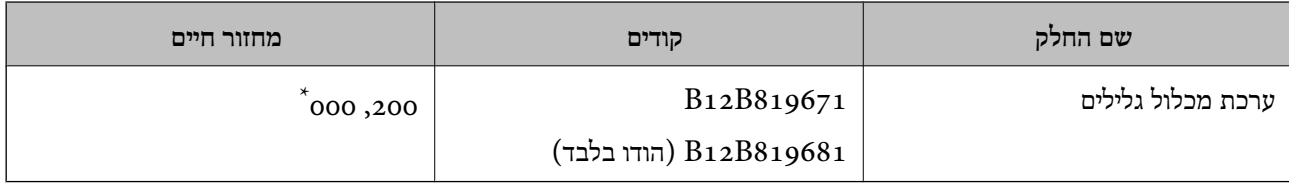

מספר זה הוא תוצאה של סריקה רציפה באמצעות דפי בדיקה מקוריים של Epson והוא משמש כמדריך למחזור ההחלפה. מחזור ההחלפה עשוילהשתנות בהתאם לסוגי נייר שונים, כגון נייר המפיק הרבה מאוד אבק נייר או נייר בעל פני מרקם מחוספס שעלולים לקצר את מחזור החיים.

#### **מידע קשור**

- | "החלפת ערכת מכלול [הגלגלת" בעמוד](#page-90-0) 91
- | "מאפס את מספר הסריקות אחרי החלפת [הגלגלות" בעמוד](#page-94-0) 95

### **קודי ערכת ניקוי**

יש להשתמש בהם כאשר מנקים בתוך הסורק. ערכה זו מורכבת מנוזל ניקוי ומטלית ניקוי.

<span id="page-28-0"></span>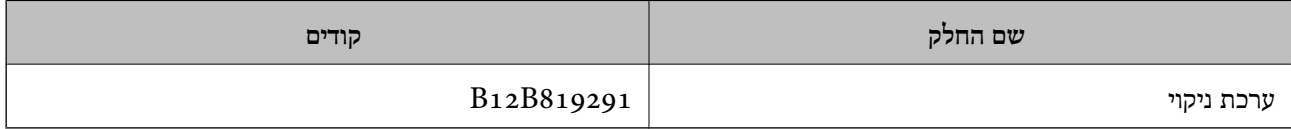

**מידע קשור**

| "ניקוי בתוך [הסורק" בעמוד](#page-84-0) 85

# <span id="page-29-0"></span>**מפרט מסמכי מקור והנחת מסמכי מקור**

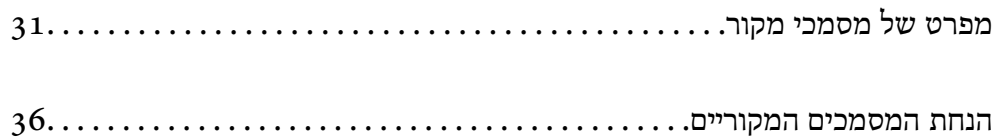

# **מפרט של מסמכי מקור**

סעיף זה מסביר את המפרטים והמצבים של מסמכי המקור שניתן לטעון לתוך ה - ADF.

# **מפרט כללי עבור מסמכי מקור המיועדים לסריקה**

<span id="page-30-0"></span>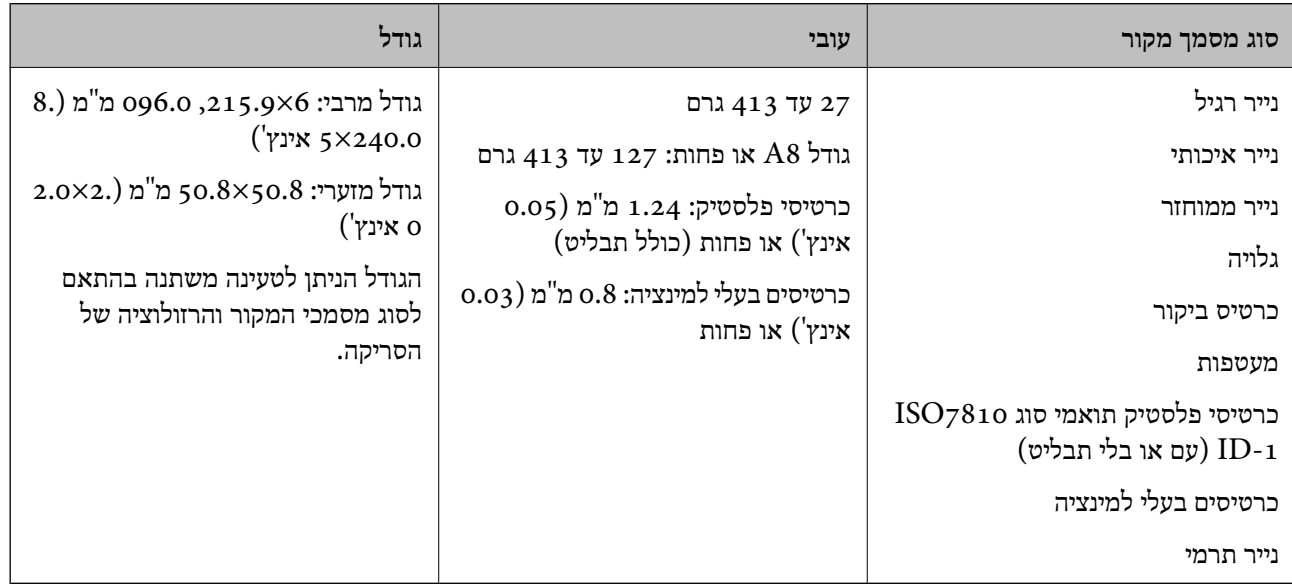

*לתשומת לבך:*

❏ *כל מסמכי המקור חייבים להיות שטוחים בקצה המוביל.*

❏ *ודא שהעיקולים בקצה המוביל של מסמך המקור יישארו במסגרת הטווח שלהלן.*

A *חייב להיות 3 מ "מ או פחות.*

תייב להיות 1 מ $^{\prime\prime}$ מ או פחות בעוד ש- $\bullet$  שווה או פחות מ- $\bullet$ . כאשר  $\bullet$  שווה פי 10 מגודלו של  $\bullet$  או יותר,  $\bullet$  יכול  $\bullet$ *להיות יותר מ -1 מ "מ .*

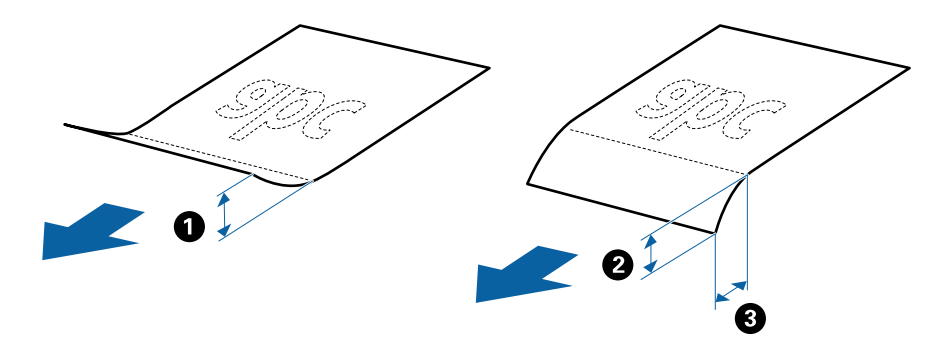

❏ *גם כאשר מסמך המקור מתאים לדרישות המפרטיות עבור מסמכי מקורשניתןלהניחם בתוך ה-ADF, אפשרשהוא לא יוזן כראוי מתוך ה-ADF או שאיכות הסריקה תרד בהתאם לתכונות או איכות הנייר.*

### **מפרט מסמכי מקור בגדלים סטנדרטיים**

רשימת מסמכי המקור בגודל סטנדרטי שתוכל לטעון לתוך הסורק.

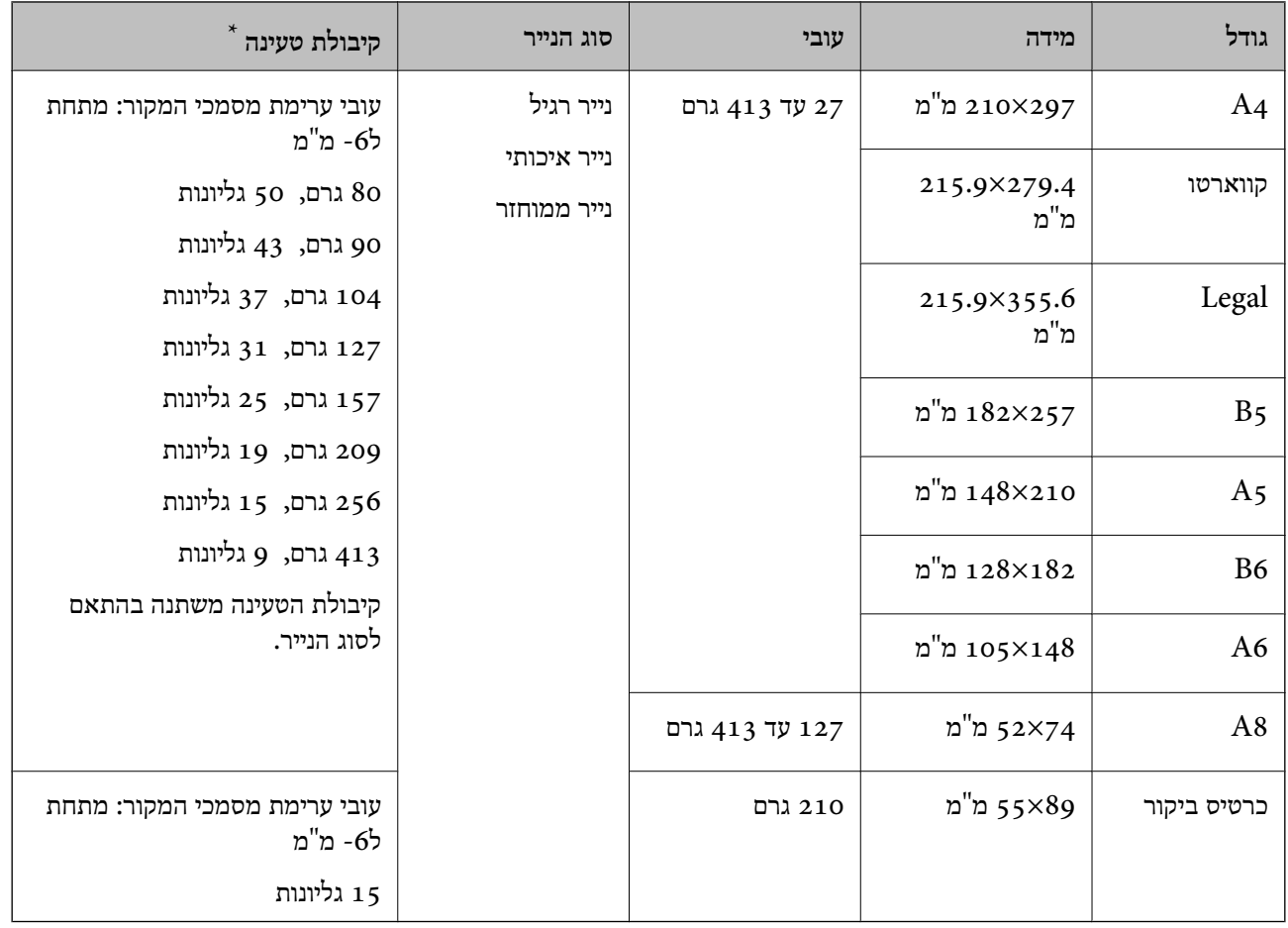

\* תוכל למלא מחדש מסמכי מקור עד לקיבולת המרבית במהלך הסריקה.

### **מפרט נייר ארוך**

המפרט לנייר ארוך שתוכל לטעון לתוך הסורק.

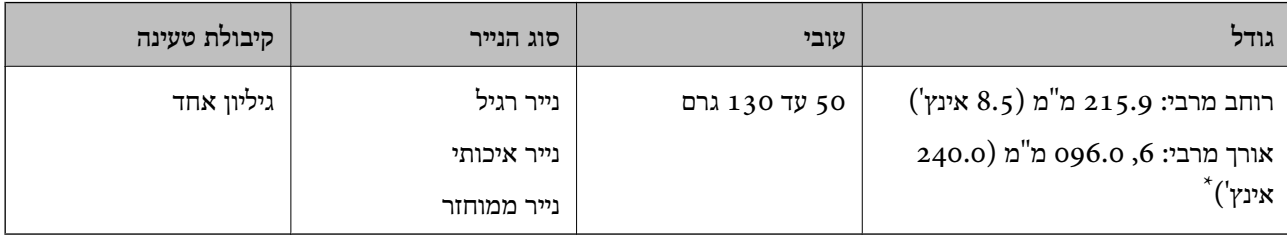

\* הפרטים הבאים מציגים את האורכים המרביים על פי הרזולוציה של הסריקה.

 $\Box$ 50 עד 200 dpi: 6, 0.60 מ"מ (240.0 אינץ')

❏201 עד 300 dpi: ,5 461.0 מ"מ (215.0 אינץ')

 $\Box$ 300 עד 600 <br/>91: 1, 346.0 מ"מ (53.0 אינץ')

*לא תוכל לסרוק נייר ארוך באמצעות Panel Smart Epson. לתשומת לבך:*

### **מפרט כרטיסי פלסטיק**

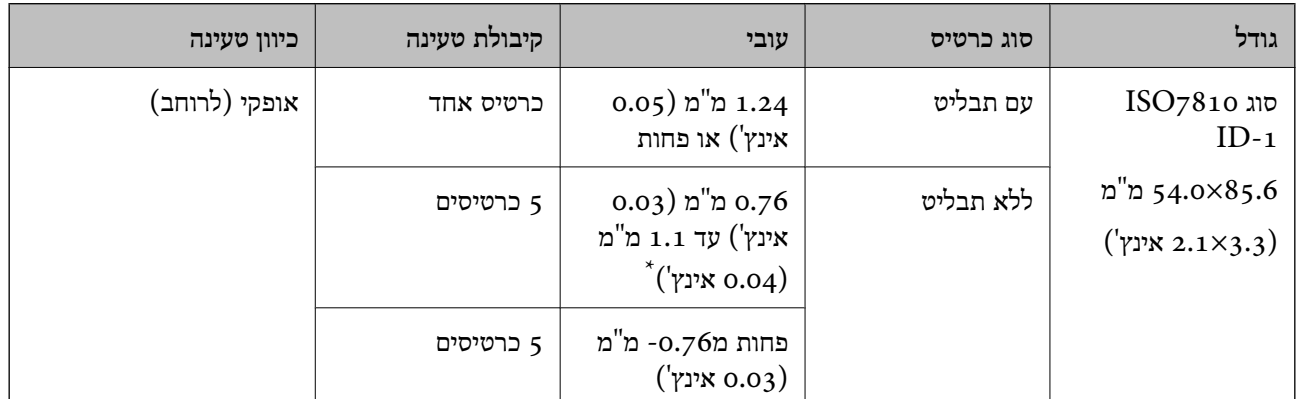

מפרט כרטיסי הפלסטיק שתוכל לטעון לתוך הסורק.

\* תוכל לסרוק כרטיסים אלה רק כאשר הרזולוציה היא 300 dpi או פחות, תוך השבתת מצב **לאט**.

### **מפרט כרטיסים עם למינציה**

מפרט הכרטיסים עם למינציה שתוכל לטעון לתוך הסורק.

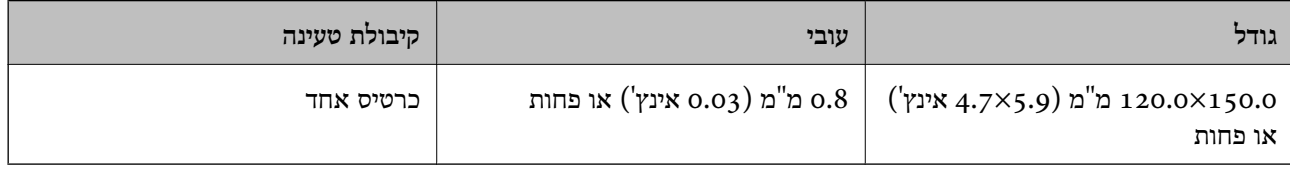

*לא תוכל לסרוק כרטיסים בעלי למינציה באמצעות Panel Smart Epson. לתשומת לבך:*

### **מפרט עבור מסמכי מקור תוך שימוש ב -ניילונית סריקה**

ה -ניילונית סריקה הוא גליון שתוכנן להעביר את מסמכי המקור דרך הסורק. תוכל לסרוק עותקי מקור גדולים יותר סגודל A4/קווארטו, מסמכים חשובים או צילומים עליהם יש להגן מפני נזק, נייר דק, מסמכי מקור בעלי צורות בלתי<br>סדירות וכן הלאה.

הטבלה שלהלן מציגה את התנאים לשימוש ב-ניילונית סריקה.

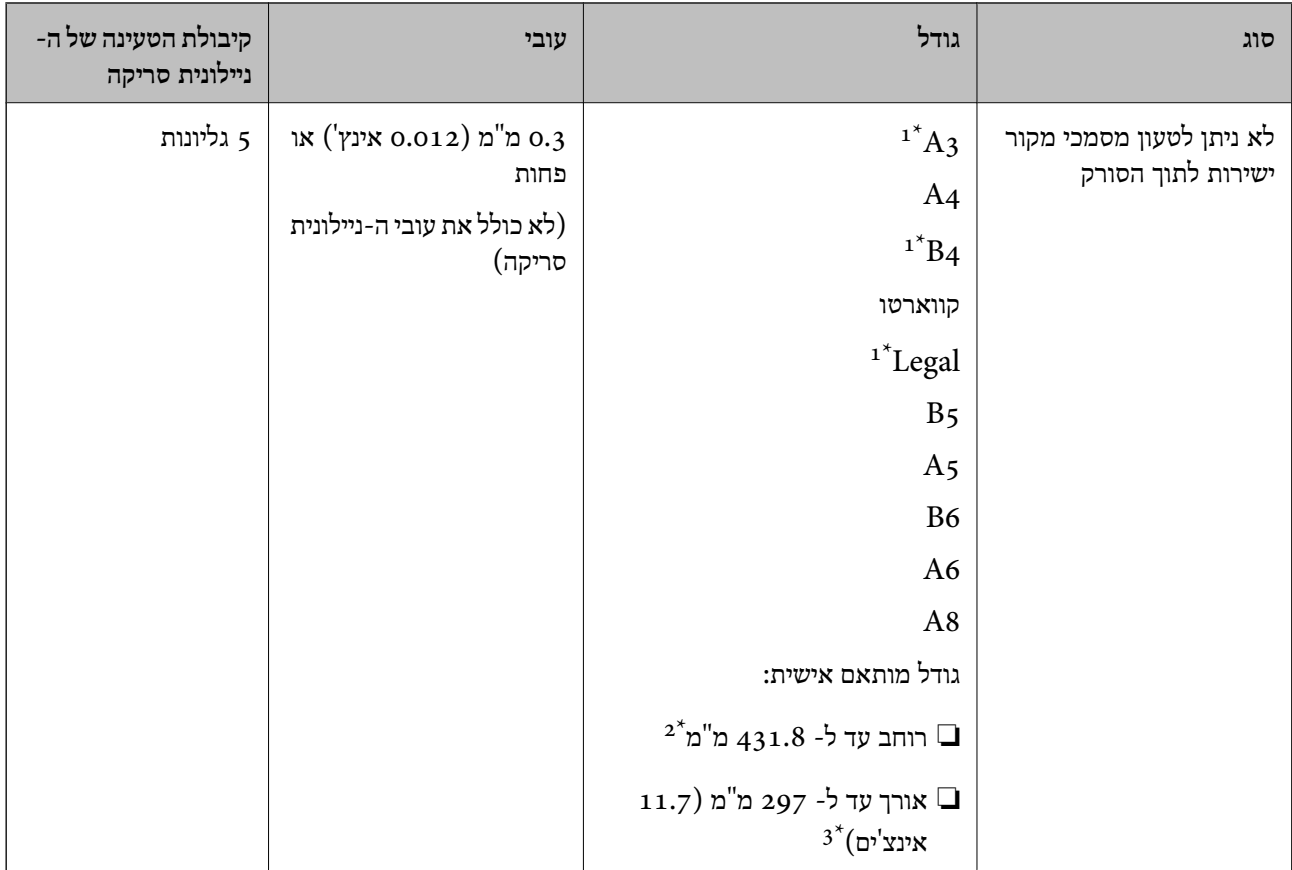

- \*1 קפל לשניים כדי לקבוע.
- יש לקפל לשניים מסמכי מקור רחבים יותר מרוחב של 215.9 מ"מ.
- $^{\ast}$  יש למקם את הקצה המוביל של מסמך המקור בחלק הכריכה של ניילונית סריקה בעת סריקת מסמך מקור שאורכו בסביבות 297  $^{\ast}$ מ"מ. אחרת, אורך התמונה הסרוקה עשוילהיות ארוךיותר מהרצוי משום שהסורק סורק עד לקצה ה-ניילונית סריקה כאשר אתה בוחר **איתור אוטומטי** כהגדרת **גודל מסמך** בתוך האפליקציה.

**מידע קשור**

| "קודי ניילונית [סריקה" בעמוד](#page-27-0) 28

### **מפרט של מעטפות**

מפרט המעטפות שתוכל לטעון לתוך הסורק.

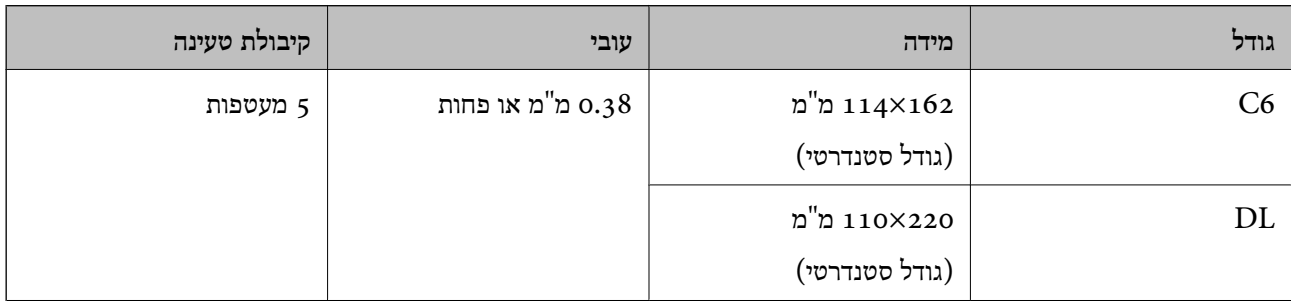

### **סוגי מסמכי מקור שמחייבים תשומת לב**

<span id="page-34-0"></span>ייתכן שלא תהיה אפשרות לסרוק בהצלחה מסמכי מקור מהסוגים המפורטים להלן.

ם מסמכים בעלי משטח לא מיושר כגוו נייר מכתבים אישי $\Box$ 

ם מסמכי מקור עם קמטים או קווי קיפול $\Box$ 

❏מסמכי מקור מחוררים

ם מסמך מקור עם תוויות או מדבקות  $\Box$ 

❏נייר נטול פחמן

❏מסמכי מקור מעוקלים

❏נייר מצופה

*לתשומת לבך:*

- ❏ *נייר נטול פחמן מכיל חומרים כימייםשעלולים להזיק לגלילים, אם מתרחשות חסימות נייר לעיתים תדירות, נקה את גליל ההרמה ואת גליל ההפרדה.*
- ❏ *אפשר שניתן יהיה לסרוק מסמכי מקור מקומטים טוב יותר באמצעות האטת מהירות ההזנה במהלך הסריקה או החלקת הקמטים לפני הטעינה.*
	- ❏ *על מנת לסרוק מסמכי מקור עדינים או מסמכי מקור המתקמטים בקלות, יש להשתמש ב -ניילונית סריקה (נמכר בנפרד).*
- ❏ *על מנת לסרוק מסמכי מקורשזוהו בצורהשגויה כהזנות כפולות, לחץ על כפתור (דילוגגילוי הזנה כפולה) לפני ביצוע הסריקה או בחר כבוי ב - אתר הזנה כפולה על הלשונית הגדרות ראשיות בחלון 2 Scan Epson.*

*כאשר אתה משתמש ב -ScanSmart Epson, תוכל לפתוח את חלון 2 Scan Epson באמצעות לחיצה על לחצן הגדרות > הגדרות סורק לשונית > הגדרות סריקה.*

❏ *יש להדביק תוויות או מדבקות בצורה איתנה למסמכי המקור בלא שדבק כלשהו יבצבץ.*

❏ *נסה לשטח מסמכי מקור מעוקלים לפני סריקתם.*

#### **מידע קשור**

 $_1$  יסודות הסורק<sup>"</sup> בעמוד 17"

### $84$  ["תחזוקה" בעמוד](#page-83-0)  $\blacklozenge$

### **סוגי מסמכי מקור שאסור לסרוק**

ייתכן שלא תהיה אפשרות לסרוק מסמכי מקור מהסוגים המפורטים להלן.

❏צילומים

❏חוברות

❏ספרי בנקים

❏דרכונים

❏מסמכי מקור שאינם נייר (כגון תיקים שקופים, בד ורדיד מתכת)

מסמכי מקור עם סיכות הידוק או מהדקי נייר $\Box$ 

ם מסמכי מקור אליהם מחובר דבק $\Box$ 

❏מסמכי מקור קרועים

ם מסמכי מקור מקומטים או מעוקלים מאוד $\Box$ 

ם מסמכי מקור שקופים כגון שקפים  $\Box$ 

ם מסמכי מקור עם נייר פחמן בגבם $\Box$ 

❏מסמכי מקור עם דיו לחה

מסמכי מקור שאליהם מחוברים פתקיות דביקות  $\Box$ 

*לתשומת לבך:*

<span id="page-35-0"></span>❏ *אל תזין ישירות לתוך הסורק צילומים, יצירות אמנות יקרות, או מסמכים חשובים שאינך רוצה שייגרם להם נזק או מחיקה. שגיאת הזנה עלולה לקמט אולהזיק למסמך המקור. בעת סריקת מסמכי מקור כאלה, דאגלהשתמשב -ניילונית סריקה (נמכר בנפרד).*

❏ *מסמכי מקור גליים, מקומטים או מעוקלים ניתנים לסריקה גם באמצעות ניילונית סריקה (נמכר בנפרד).*

**מידע קשור**

| ["צילומים" בעמוד](#page-54-0) 55

# **הנחת המסמכים המקוריים**

### **מסמכי מקור בעלי גודל סטנדרטי**

### **מפרט מסמכי מקור בגדלים סטנדרטיים**

רשימת מסמכי המקור בגודל סטנדרטי שתוכל לטעון לתוך הסורק.
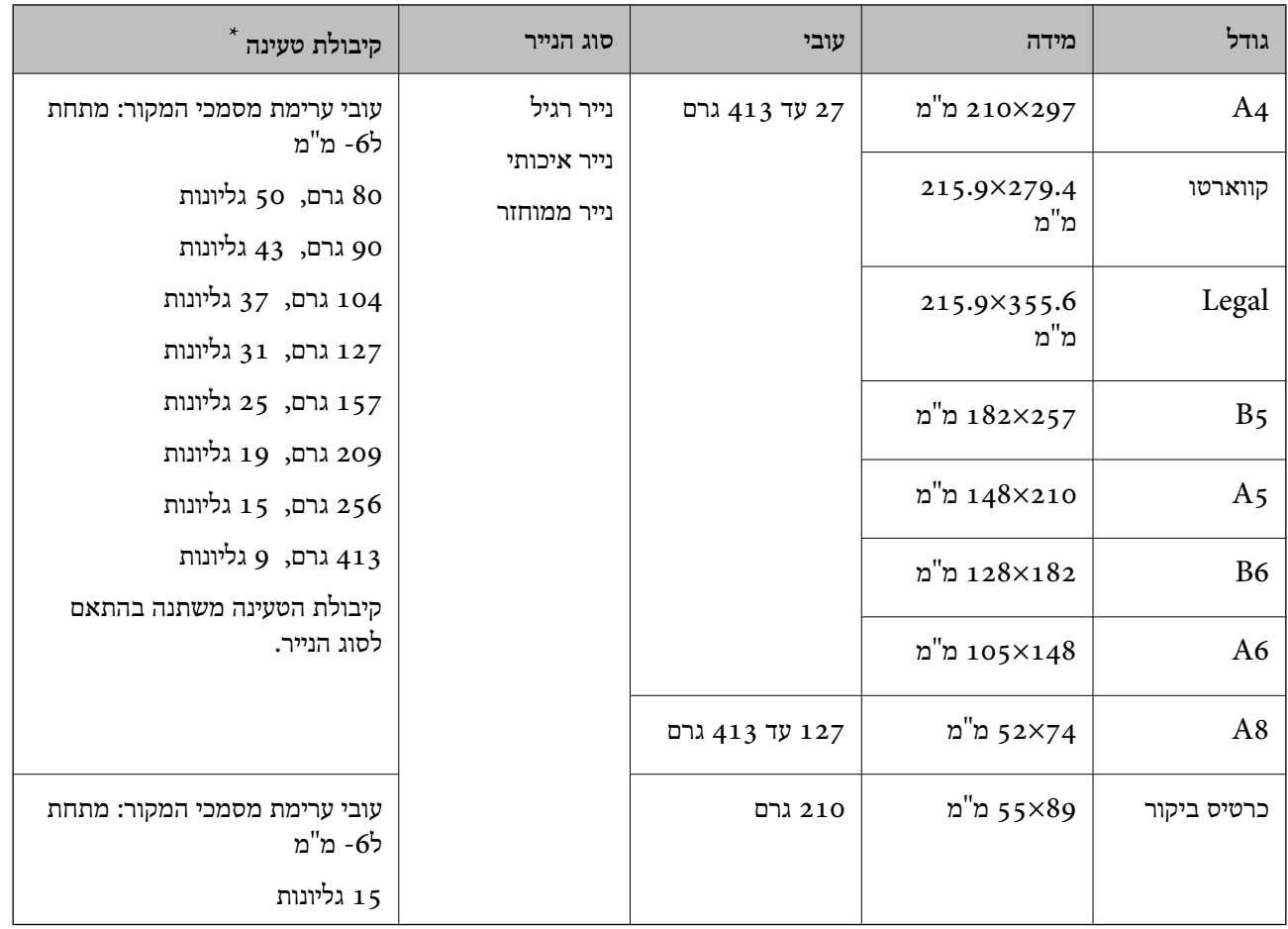

\* תוכל למלא מחדש מסמכי מקור עד לקיבולת המרבית במהלך הסריקה.

### **הנחת מסמכי מקור בעלי גודל סטנדרטי**

פתח את מגש הקלט והרחב את הרחבת מגש הקלט. החלק החוצה את מגש הפלט, הארך את הארכת מגש  $\cdot^1$ הפלט, ואז הרם את המעצור.

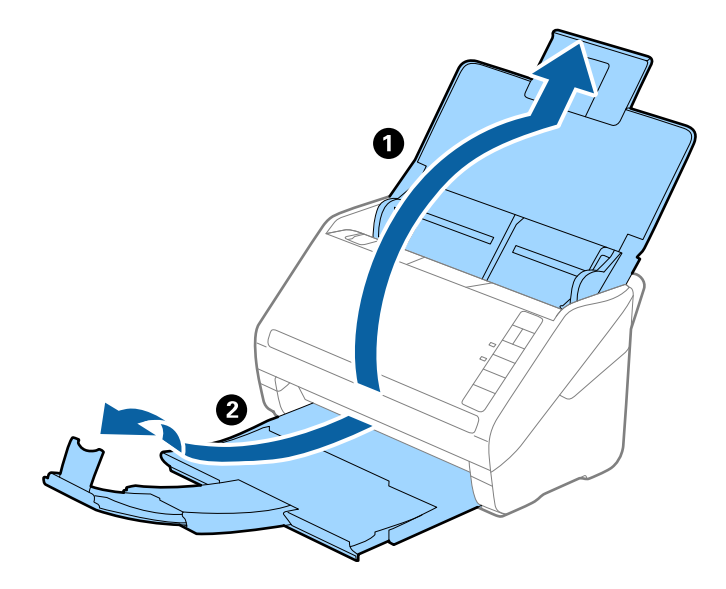

*לתשומת לבך:*

- ❏ *עבור מסמכי מקור בגודל 4A או גדול מכך, דאג למשוך החוצה ולהאריך את הארכת מגש הקלט.*
- ❏ *דאג למשוך החוצה ולהאריך את הארכות מגש הפלט כך שהם יהיו קצת יותר ארוכות מאשר אורך מסמך המקור, ולהרים את המעצור כך שמסמכי המקור הנפלטים יוערמו בצורה נוחה על מגש הפלט.*
- ❏ *ניתןלהזיז את המעצור קדימה ואחורה על הארכת מגש הפלט כך שתוכל בקלות לשנות את מיקום המעצור למיקום הטוב ביותר עבור מסמכי המקור הנסרקים.*
- ❏ *אם מסמכי מקור עבים מתנגשים במגש הפלט ונופלים ממנו, אחסן את מגשהפלט ואל תשתמש בו כדילהערים את מסמכי המקור הנפלטים.*
- ❏ *אם תמונות סרוקות עדיין מושפעות מכך שמסמכי מקור שנפלטו פוגעים במשטח שמתחת לסורק, אנו ממליצים להניח את הסורק על קצה השולחן במקום שבו מסמכי המקור הנפלטים יוכלו ליפול בצורה חופשית ותוכל לתפוס אותם.*
	- . החלק את מנחי הקצה כל הדרך החוצה במגש הקלט.  $^2$

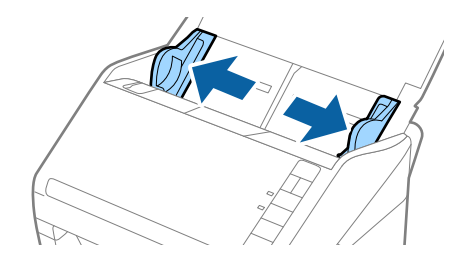

. פרוס את מסמכי המקור כמניפה  $\cdot 3$ החזק את שני הקצוות של מסמכי המקור ופרוס אותם כמה פעמים.

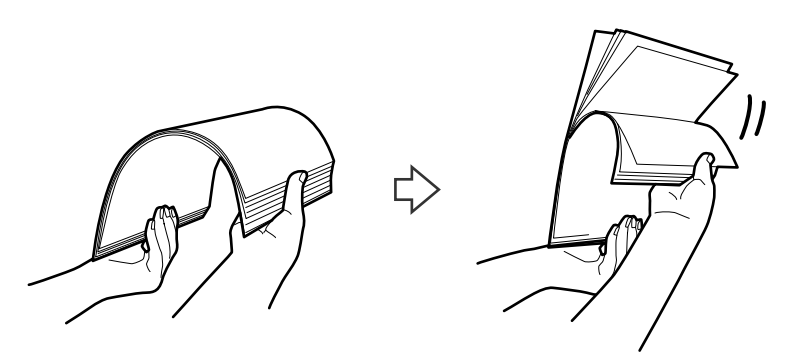

.4 יישר את קצוות מסמכי המקור כשהצד המודפס פונה כלפי מטה והחלק את הקצה המוביל לתוך צורת טריז.

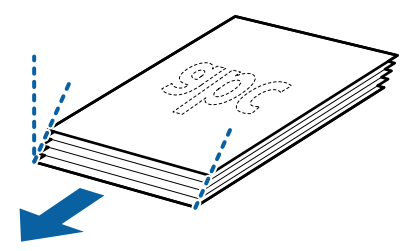

.5 טען את מסמכי המקור לתוך מגש הקלט כשפניהם כלפי מטה והקצה העליון פונה לתוך ה -ADF. החלק את מסמכי המקור לתוך ה -ADF עד שהם ייתקלו בהתנגדות.

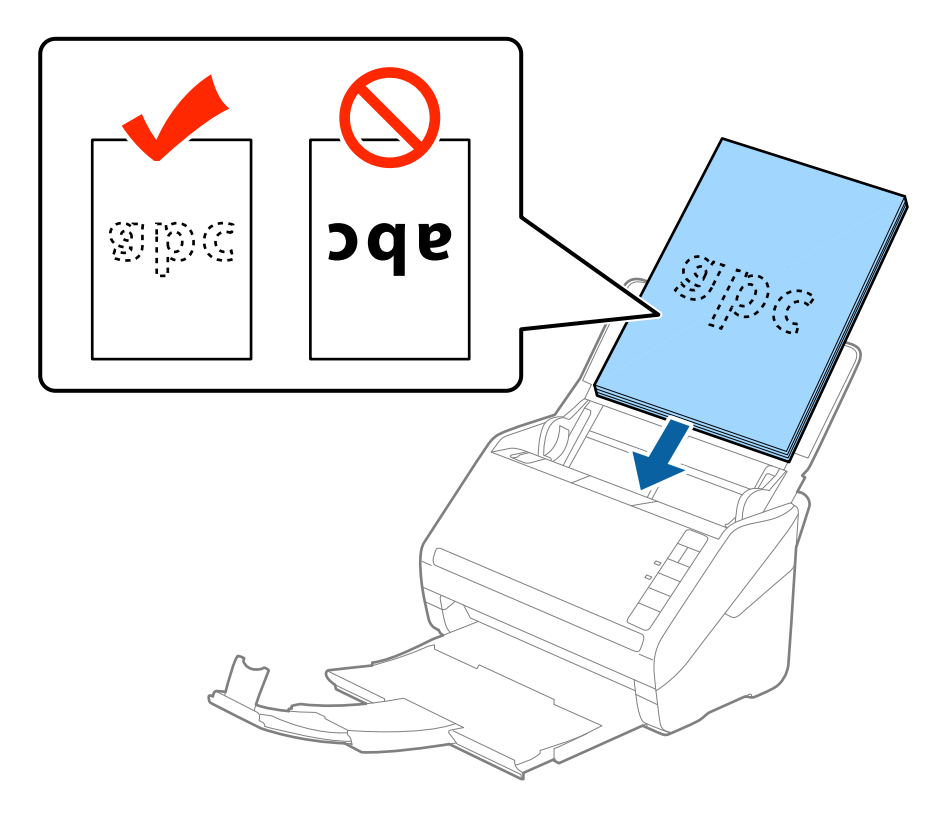

החלק את מדריכי הקצה כך שיתאימו לקצה מסמכי המקור ודאג לכך שלא יהיו מרווחים בין מסמכי המקור לבין  $\cdot 6$ מדריכי הקצה. אחרת, עלולים מסמכי המקור להיכנס עקום.

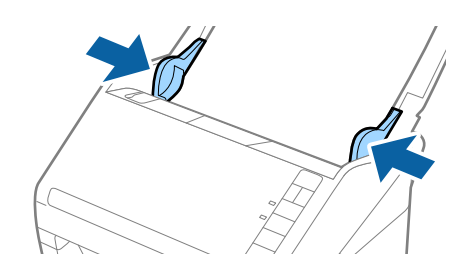

*לתשומת לבך:*

כאשר סורקים מסמכי מקור עם חורי ניקוב כגון דפי דפדפת, טען את מסמכי המקור כך שהחורים ייפנו הצידה או $\Box$ *כלפי מטה. אסורשיהיו חורים כלשהם בתוך רצועהשל 30 מ "מ במרכז מסמכי המקור. עם זאת, אפשרשיהיו חורים בתוך 30 מ "מ מהקצה המוביל של מסמכי המקור. ודא שאין זיזים או עיקולים בקצוות של חורי הניקוב.*

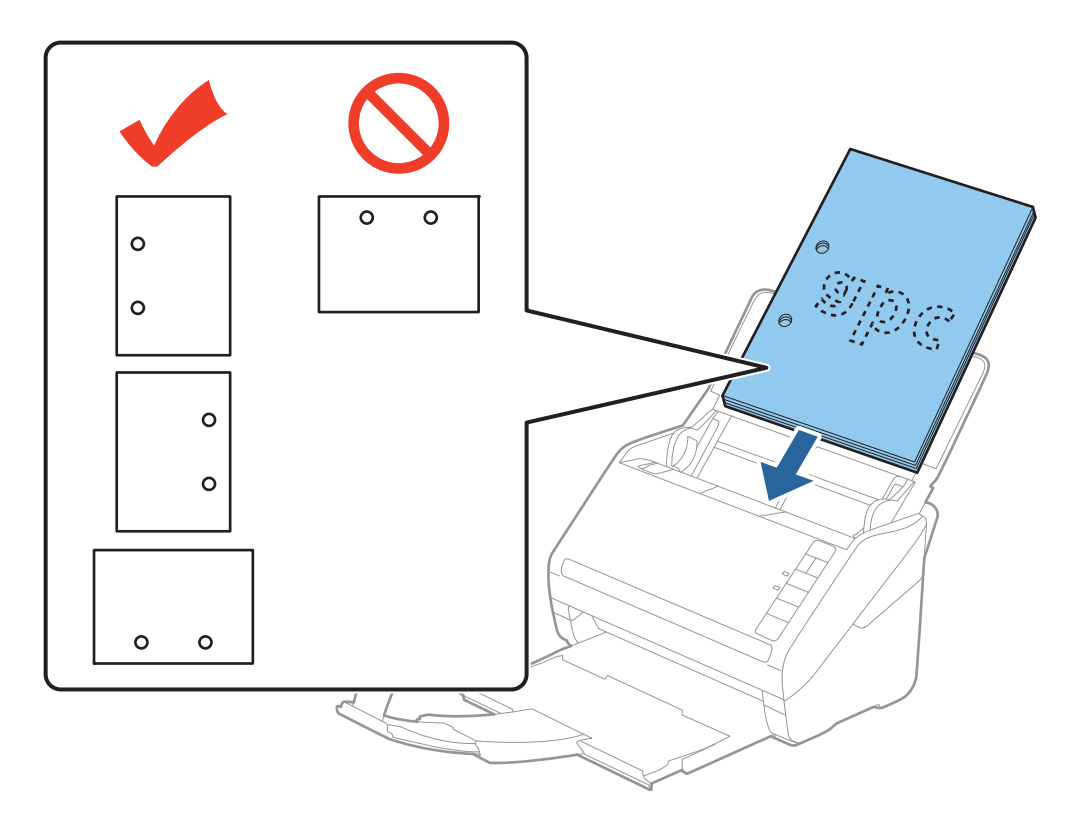

❏ *בעת סריקה של נייר דק עם קמטים שגורמים לחסימות נייר או הזנות כפולות, אפשר שיהיה ביכולתך לשפר את המצב באמצעות לחיצה על כפתור (מצב איטי) כדי להאיט את מהירות ההזנה. לחיצה אחת על כפתור (מצב איטי) מאיטה את מהירות הזנת הנייר; לחץ עליו שוב כדי לחזור למהירות רגילה.*

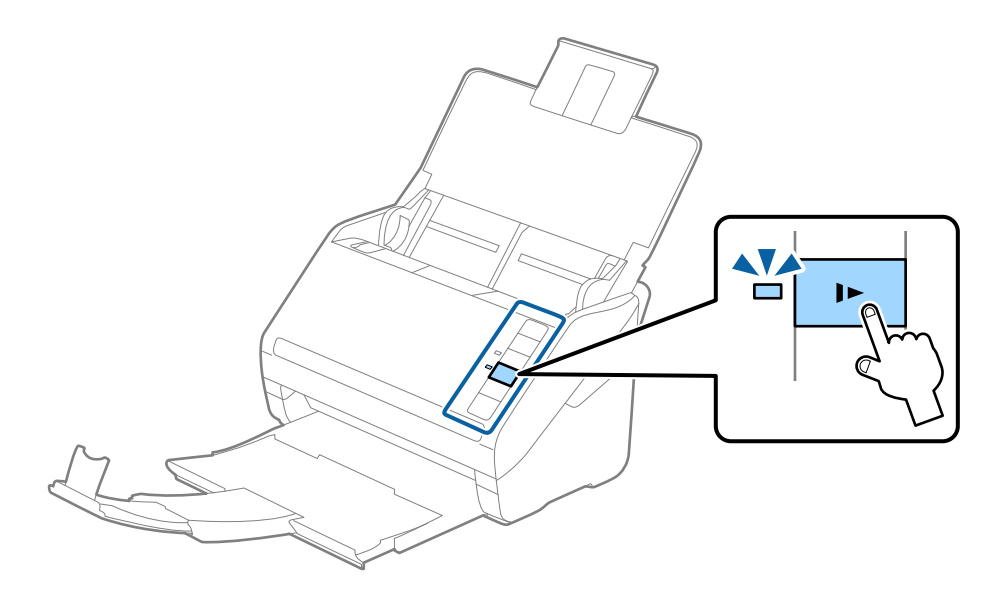

### **נייר ארוך**

#### **מפרט נייר ארוך**

המפרט לנייר ארוך שתוכל לטעון לתוך הסורק.

<span id="page-40-0"></span>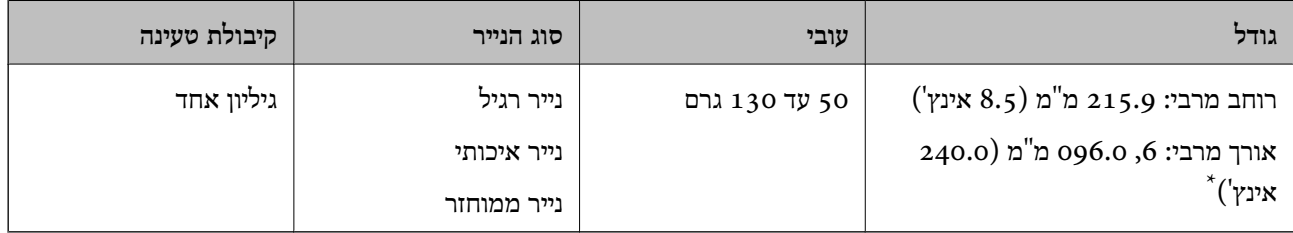

\* הפרטים הבאים מציגים את האורכים המרביים על פי הרזולוציה של הסריקה.

 $\Box$ 50 עד 200 dpi: 6, 0.096 מ"מ (240.0 אינץ')

❏201 עד 300 dpi: ,5 461.0 מ"מ (215.0 אינץ')

 $\Box$ 30 עד 600 dpi: ג, 346.0 מ"מ (53.0 אינץ')

*לא תוכל לסרוק נייר ארוך באמצעות Panel Smart Epson. לתשומת לבך:*

#### **הנחת נייר ארוך**

ם פתח את מגש הקלט, ולאחר מכן החלק החוצה את מגש הפלט.  $^{\rm 1}$ 

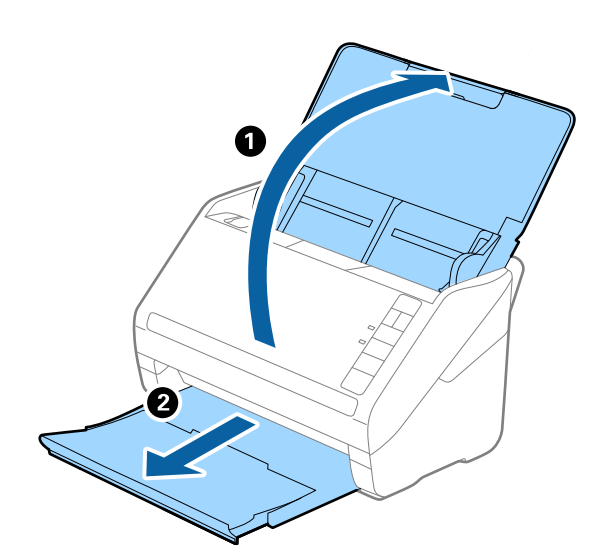

*אל תאריך את הארכת מגש הקלט ואת הארכות מגש הפלט ואל תרים את המעצור. לתשומת לבך:*

. החלק את מנחי הקצה כל הדרך החוצה במגש הקלט.  $\cdot^2$ 

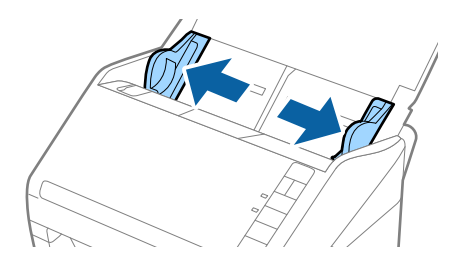

. 2 טען את מסמך המקור ישר לתוך מגש הקלט כשפניו כלפי מטה והקצה העליון פונה לתוך ה-ADF. החלק את מסמך המקור לתוך ה -ADF עד שהוא ייתקל בהתנגדות.

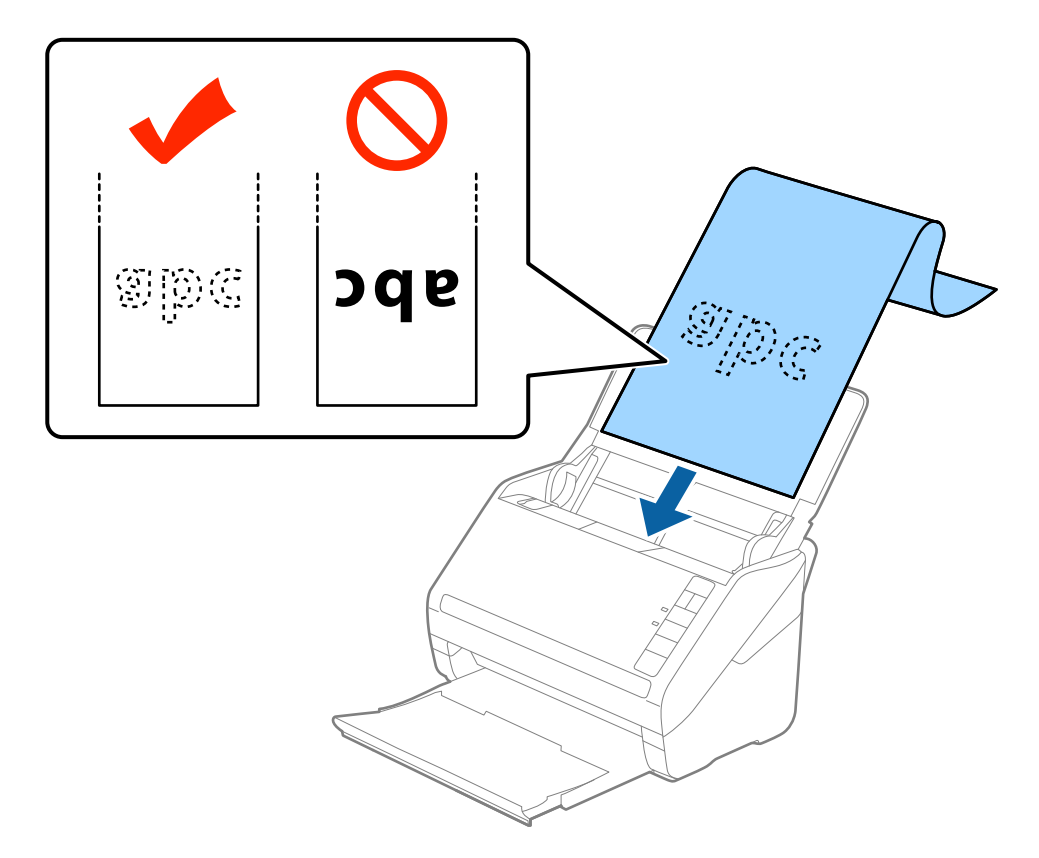

4· החלק את מוליכי הקצוות כך שיתאימו לקצה של הנייר הארוך ודאג לכך שלא יהיו מרווחים בין קצוות הנייר לבין מוליכי הקצוות. אחרת, מסמכי המקור עלולים להיכנס עקום.

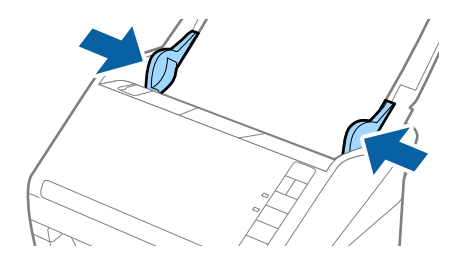

*לתשומת לבך:*

❏ *הפרטים הבאים מציגים את האורכים המרביים על פי הרזולוציה של הסריקה.*

- *· 50 עד 200 dpi: ,6 096.0 מ "מ (240.0 אינץ')*
- *· 201 עד 300 dpi: ,5 461.0 מ "מ (215.0 אינץ')*
	- *· 301 עד 600 dpi: ,1 346.0 מ "מ (53.0 אינץ')*

❏ *עליך לציין את גודל הנייר בחלון 2 Scan Epson.*

*כאשר אתה משתמשב -ScanSmart Epson, תוכללפתוח את חלון 2 Scan Epson באמצעות לחיצה עללחצן הגדרות > הגדרות סורק לשונית > הגדרות סריקה.*

*קיימות שלוש דרכים לציין את גודל הנייר ב - 2 Scan Epson, אם אורך הנייר הוא ,3 048 מ "מ או פחות, תוכל לבחור איתור אוטומטי (דף ארוך) כדי לגלות את הגודל באופן אוטומטי.*

אם אורך הנייר הוא יותר מאשר 3, 048 מ"מ עליך לבחור התאמה אישית ולהזין את גודל הנייר. אם אורך הנייר הוא *,5 461 מ "מ או פחות, תוכל להשתמש ב -זהה אורך דף במקום להזין את גובה הנייר. אם הנייר ארוך יותר מאשר ,5 461 מ "מ , עליך להזין את הרוחב והגובה של הנייר כאחד.*

❏ *על מנת להבטיח את איכות הסריקה, מהירות הסריקה עבור נייר ארוך מואטת באופן אוטומטי.*

❏ *תמוך בנייר הארוך בצד הקלט כדישהוא לא ייפול מתוך ה-ADF, ובצד הפלט על מנתשהנייר היוצא לא ייפול מתוך מגש הפלט.*

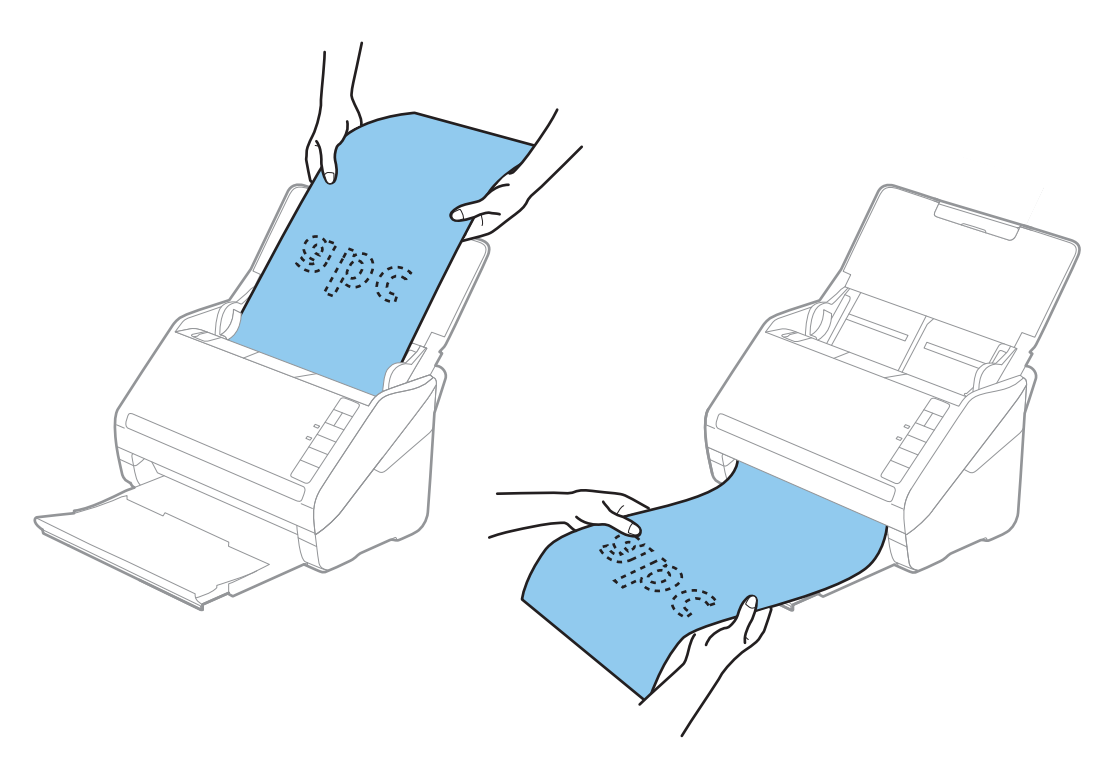

- **מידע קשור**
- | "הגדרות דרושות עבור מסמכי מקור מיוחדים בחלון [2 Scan Epson "בעמוד](#page-74-0) 75

### **כרטיסי פלסטיק**

### **מפרט כרטיסי פלסטיק**

מפרט כרטיסי הפלסטיק שתוכל לטעון לתוך הסורק.

<span id="page-43-0"></span>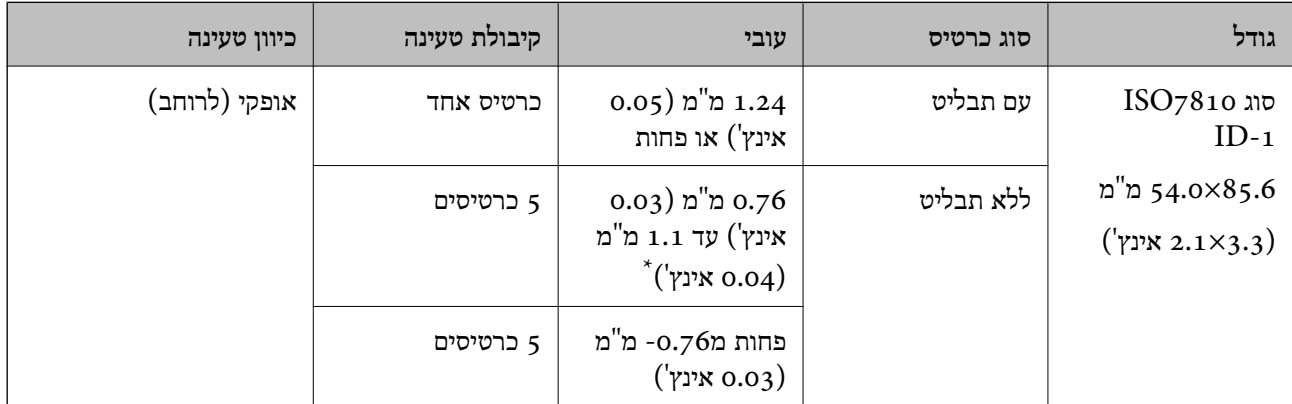

\* תוכל לסרוק כרטיסים אלה רק כאשר הרזולוציה היא 300 dpi או פחות, תוך השבתת מצב **לאט**.

### **הנחת כרטיסי פלסטיק**

םתח את מגש הקלט, ולאחר מכן החלק החוצה את מגש הפלט והרם את המעצור.  $1$ 

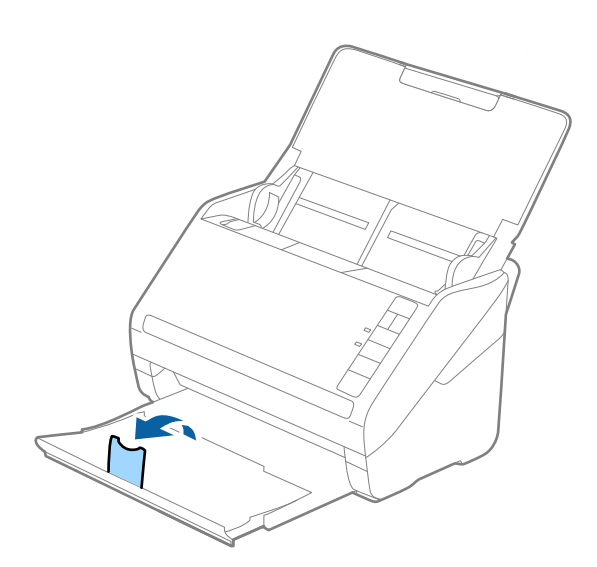

. החלק את מנחי הקצה כל הדרך החוצה במגש הקלט.  $\cdot^2$ 

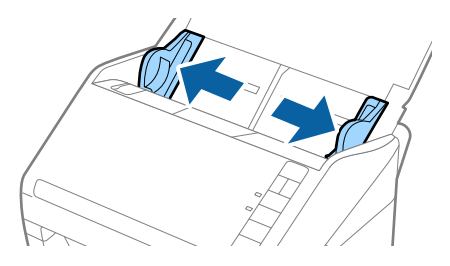

. 2 טען את כרטיסי הפלסטיק לתוך מגש הקלט כשפניהם כלפי מטה והקצה העליון פונה לתוך ה-ADF. החלק את כרטיסי הפלסטיק לתוך ה -ADF עד שהם ייתקלו בהתנגדות.

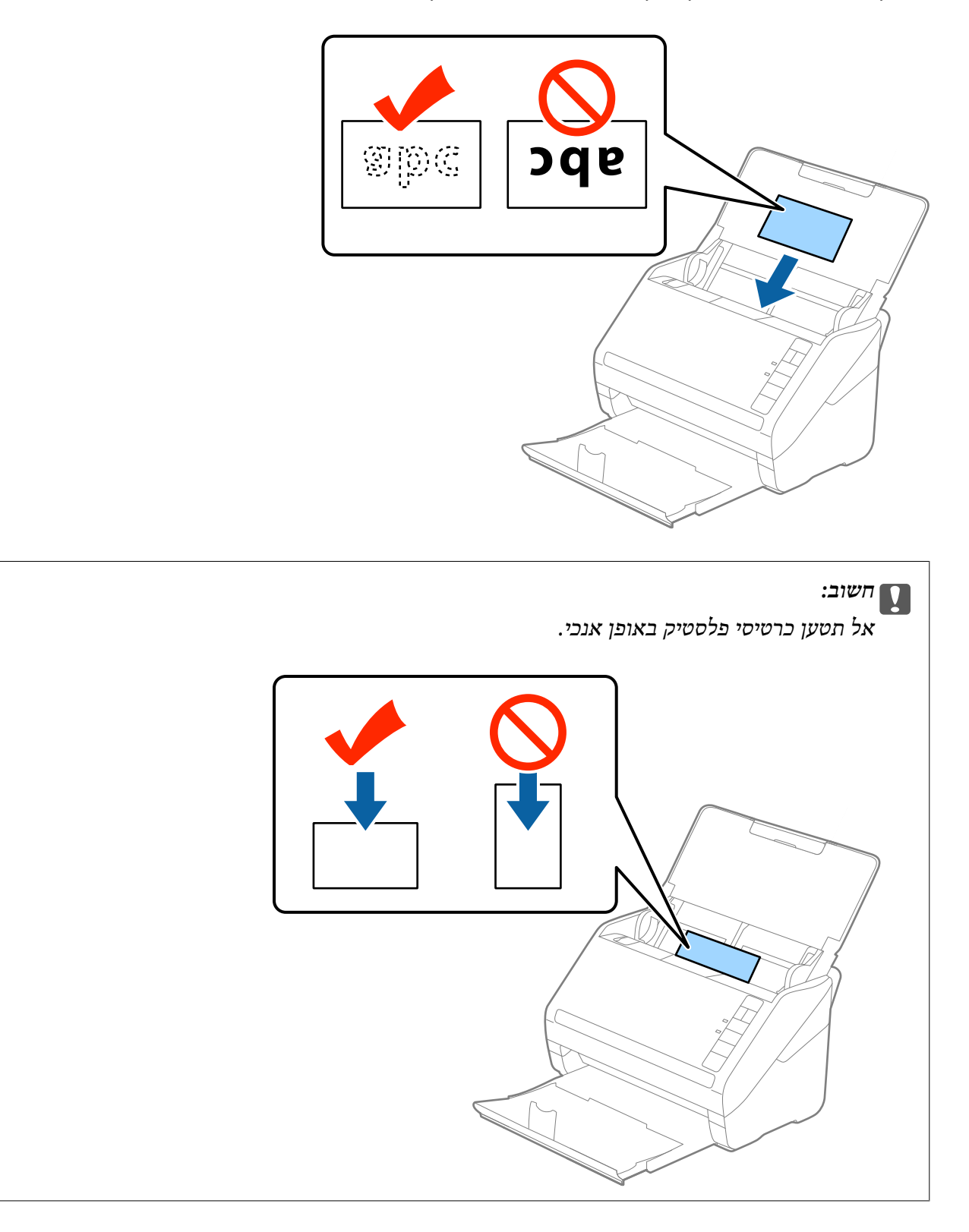

.4 החלק את מנחי הקצה כדי להתאים אותו לקצה כלפי הפלסטיק.

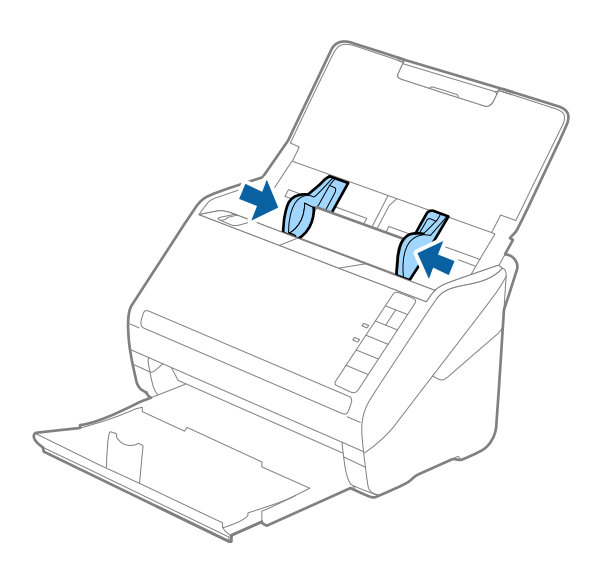

*על מנת לסקור כרטיסי פלסטיק, הגדר את ההגדרה המתאימה בחלון 2 Scan Epson. לתשומת לבך:*

*כאשר אתה משתמש ב -ScanSmart Epson, תוכל לפתוח את חלון 2 Scan Epson באמצעות לחיצה על לחצן הגדרות > הגדרות סורק לשונית > הגדרות סריקה.*

בחר כרטיס פלסטיק בתוך גודל מסמך או בחר כבוי בתוך אתר הזנה כפולה בלשונית ה-הגדרות ראשיות בתוך Epson *2 Scan. לפרטים, עיין בעזרה של 2 Scan Epson.*

*אם שכחת להשבית את אתר הזנה כפולה בתוך 2 Scan Epson ומתרחשת שגיאת הזנה כפולה, הסר את הכרטיס מתוך ה-ADFואז טען אותו מחדשולחץ על כפתור (דילוגגילוי הזנה כפולה) בסורק כפישמוצגלהלן כדילהשבית את אתר הזנה כפולה עבור הסריקה הבאה, ולאחר מכן סרוק שוב. כפתור (דילוגגילוי הזנה כפולה) רק משבית את אתר הזנה כפולה עבור גיליון אחד.*

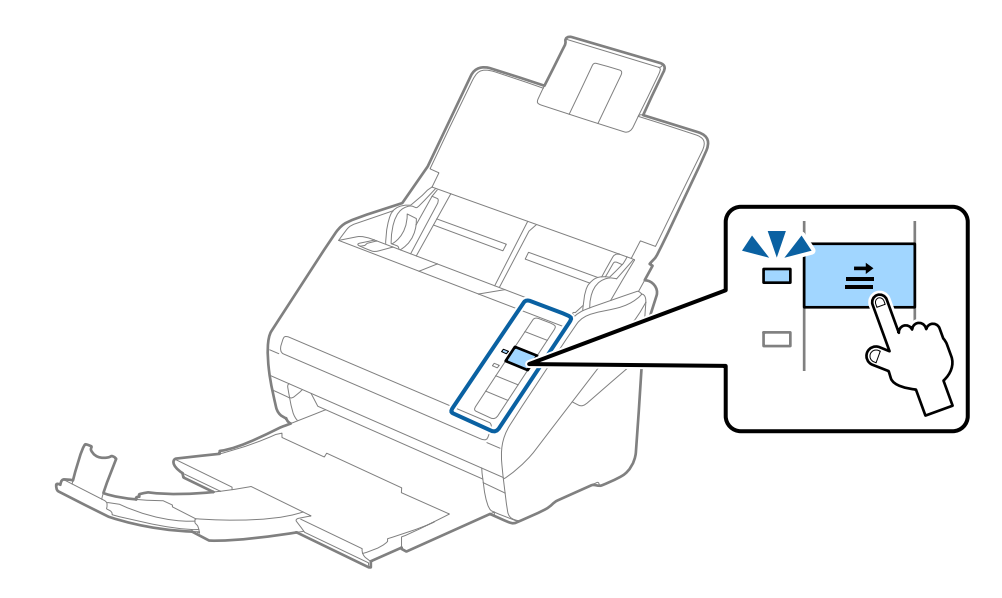

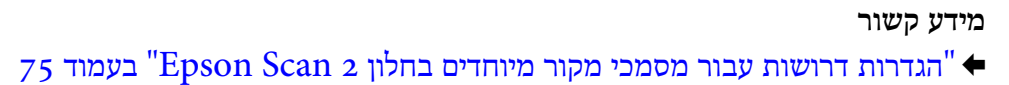

### **כרטיסים בעלי למינציה**

### **מפרט כרטיסים עם למינציה**

מפרט הכרטיסים עם למינציה שתוכל לטעון לתוך הסורק.

<span id="page-46-0"></span>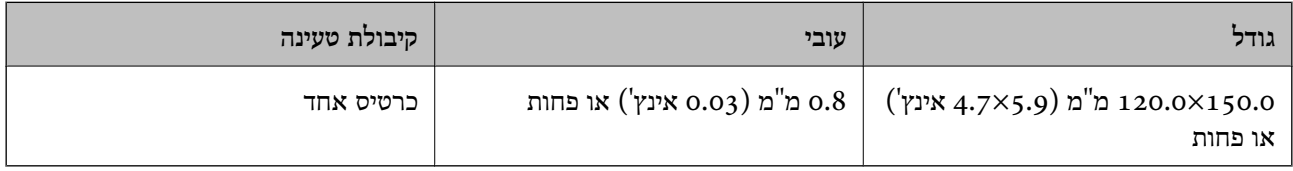

*לא תוכל לסרוק כרטיסים בעלי למינציה באמצעות Panel Smart Epson. לתשומת לבך:*

### **הנחת כרטיסים בעלי למינציה**

 $\,$ נתח את מגש הקלט, ולאחר מכן החלק החוצה את מגש הפלט והרם את המעצור.  $^1$ 

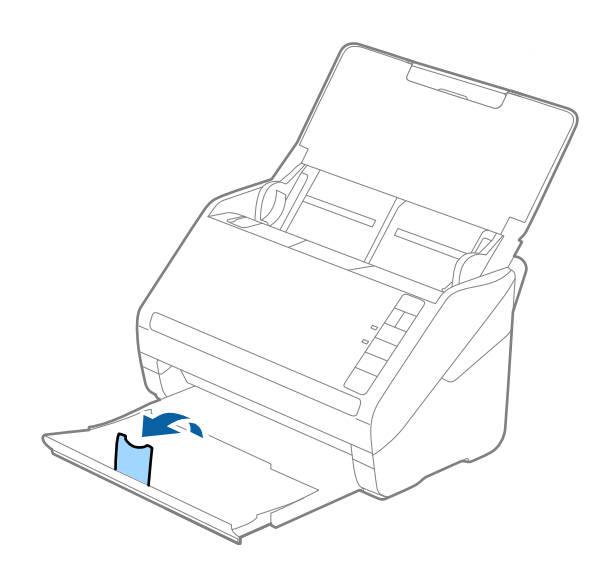

. החלק את מנחי הקצה כל הדרך החוצה במגש הקלט.  $\cdot^2$ 

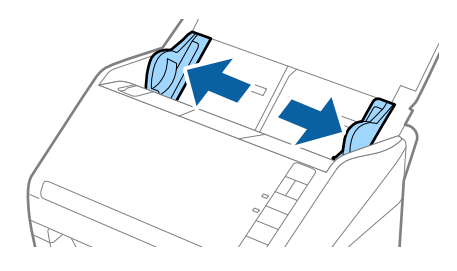

.3 טען את הכרטיסים בעלי הלמינציה לתוך מגש הקלט כשפניהם כלפי מטה והקצה העליון פונה לתוך ה-ADF. החלק את הכרטיסים בעלי הלמינציה לתוך ה -ADF עד שהם ייתקלו בהתנגדות.

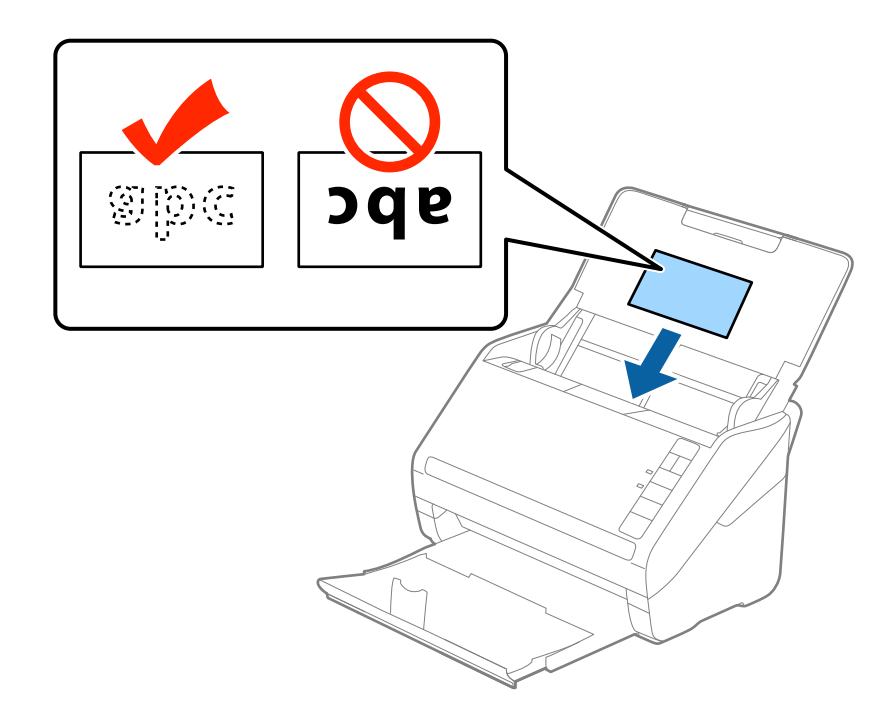

.4 החלק את מנחי הקצה כדי להתאים אותו לקצה של הכרטיסים בעלי הלמינציה.

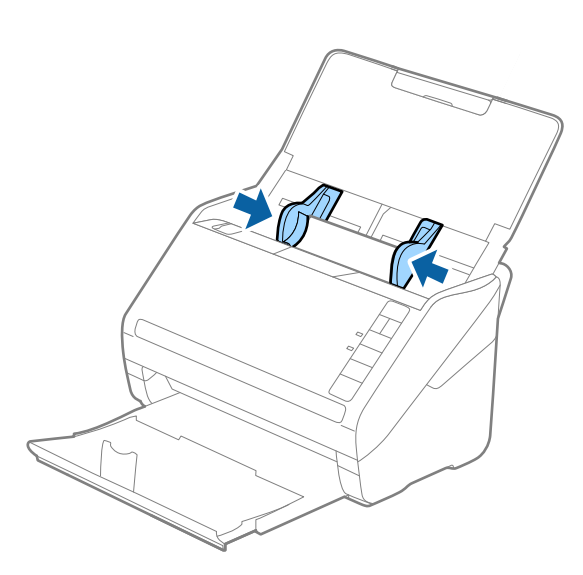

*על מנת לסקור כרטיסים עם למינציה, הגדר את ההגדרה המתאימה בחלון 2 Scan Epson. לתשומת לבך:*

<span id="page-48-0"></span>*כאשר אתה משתמש ב -ScanSmart Epson, תוכל לפתוח את חלון 2 Scan Epson באמצעות לחיצה על לחצן הגדרות > הגדרות סורק לשונית > הגדרות סריקה.*

- ❏ *בחר סרוק כרטיס עם למינציה בחלון הגדרות שבלשונית הגדרות ראשיות ב 2- Scan Epson כדילשפר את הדיוק של זיהוי הגודל האוטומטי. לפרטים, עיין בעזרה של 2 Scan Epson.*
- ❏ *בחר כבוי בתוך אתר הזנה כפולה בלשונית הגדרות ראשיות ב 2- Scan Epson. לפרטים, עיין בעזרה של Epson .Scan 2*

*אם שכחת להשבית את אתר הזנה כפולה בתוך 2 Scan Epson ומתרחשת שגיאת הזנה כפולה, הסר את הכרטיס מתוך ה-ADF ואז טען אותו מחדש ולחץ על כפתור (דילוג גילוי הזנה כפולה) בסורק כפי שמוצג להלן כדי להשבית את אתר הזנה כפולה עבור הסריקה הבאה, ולאחר מכן סרוקשוב. כפתור (דילוגגילוי הזנה כפולה) רק משבית את אתר הזנה כפולה עבור גיליון אחד.*

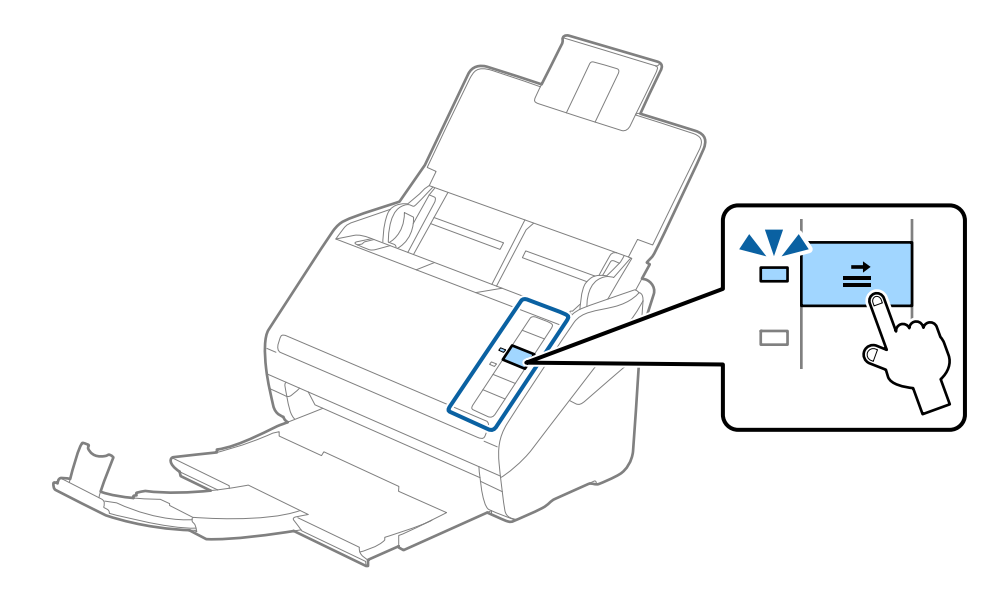

**מידע קשור** | "הגדרות דרושות עבור מסמכי מקור מיוחדים בחלון [2 Scan Epson "בעמוד](#page-74-0) 75

### **מסמכי מקור גדולים**

#### **מפרט מסמכי מקור גדולים**

באמצעות השימוש ב-ניילונית סריקה הנמכר בנפרד ומקפל את מסמכי המקור לשניים, תוכל לסרוק מסמכי מקור<br>גדולים יותר מגודל A4 כגון, A3 או B4.

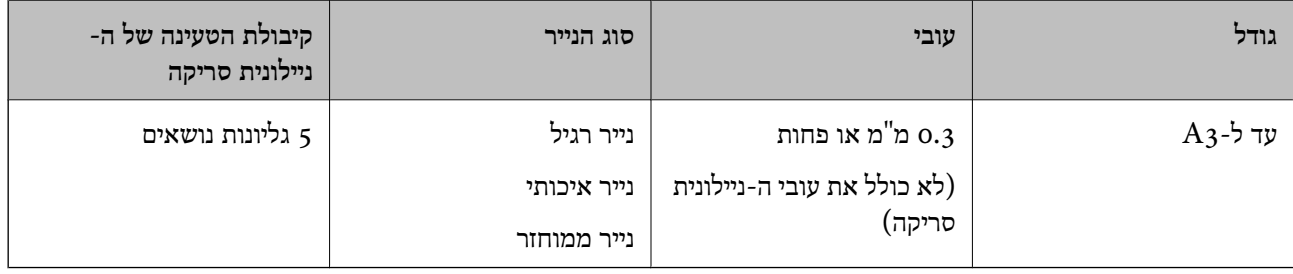

#### **הנחת מסמכי מקור גדולים**

י. פתח את מגש הקלט והרחב את הרחבת מגש הקלט. החלק החוצה את מגש הפלט, הארך את הארכת מגש  $\cdot^1$ הפלט, ואז הרם את המעצור.

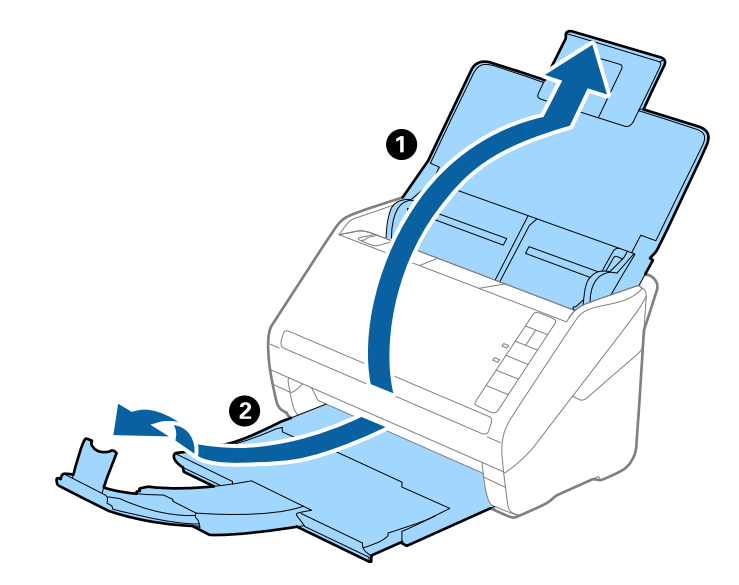

. החלק את מנחי הקצה כל הדרך החוצה במגש הקלט.

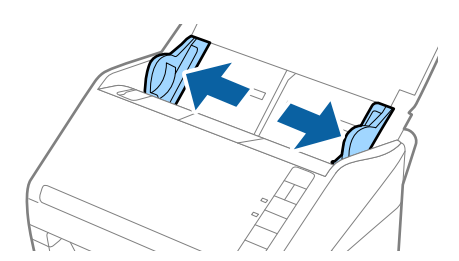

הנח את ה- ניילונית סריקה כשהאיור בקצה הקדמי פונה כלפי מעלה, והנח את מסמך המקור בתוך הדף הנושא  $\, \cdot 3$ באמצעות קיפולו לשניים, כך שהצד המיועד לסריקה פונה כלפי חוץ, וצד ימין נמצא בחזית.

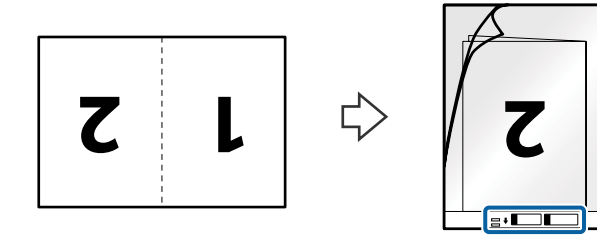

.4 טען את ה -ניילונית סריקה לתוך מגש הקלט כאשר הקצה העליון פונה לתוך ה -ADF. החלק את ה -ניילונית סריקה לתוך ה -ADF עד שהוא ייתקל בהתנגדות.

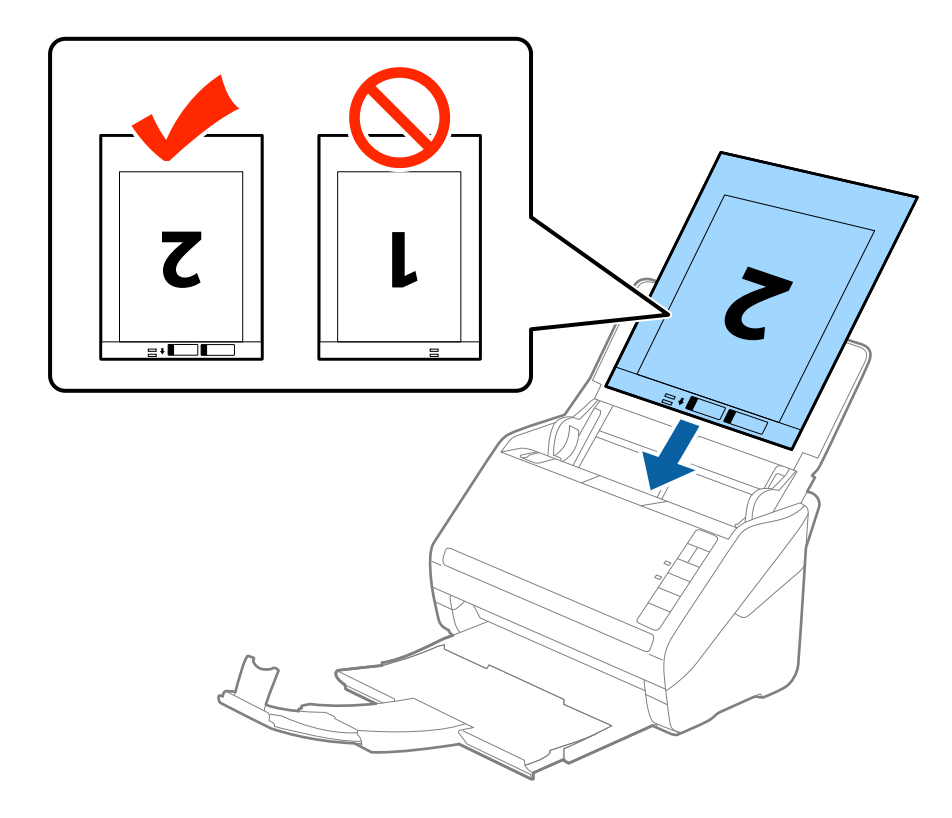

.5 החלק את מדריכי הקצה כך שיתאימו לקצה ה -ניילונית סריקה ודאג לכך שלא יהיו מרווחים בין ניילונית סריקה לבין מדריכי הקצה. אחרת, עלול הגיליון הנושא להיכנס עקום.

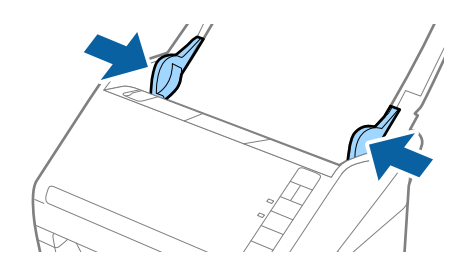

*לתשומת לבך:*

- <span id="page-51-0"></span>❏ *אפשר שיהיה עליך להפסיק להשתמש ב -ניילונית סריקה אם יש בו שריטות או שהוא נסרק יותר מ ,3 -000 פעמים.*
- ❏ *כדי לסרוק את שני הגדלים ולתפור אותם יחד, בחר דו-צדדית מתוך צד לסריקה ובחרשמאל וימין מתוך תמונות מחוברות ב 2- Scan Epson. לפרטים, עיין בעזרה של 2 Scan Epson.*
- ❏ *בעת סריקת ניילונית סריקה באמצעות בחירת איתור אוטומטי כהגדרת גודל מסמך התמונה נסרקת אוטומטית באמצעות יישום הטיית דף בהגדרת תיקון מסמכים עקומים.*
- ❏ *יש למקם את הקצה המוביל של מסמך המקור בחלק הכריכה שלניילונית סריקה בעת סריקת מסמך מקור שאורכו בסביבות 297 מ "מ . אחרת, אורך התמונה הסרוקה עשוילהיות ארוךיותר מהרצוי משום שהסורק סורק עד לקצה ה-ניילונית סריקה כאשר אתה בוחר איתור אוטומטי כהגדרת גודל מסמך בתוך 2 Scan Epson.*
- ❏ *יש להשתמש רק ב -ניילונית סריקה שתוכנן עבור הסורק שלך. הסורק מזהה באופן אוטומטי את ה-ניילונית סריקה באמצעות שני חורים מלבניים קטנים בקצה הקדמי. שמור על חורים נקיים ואל תכסה אותם.*

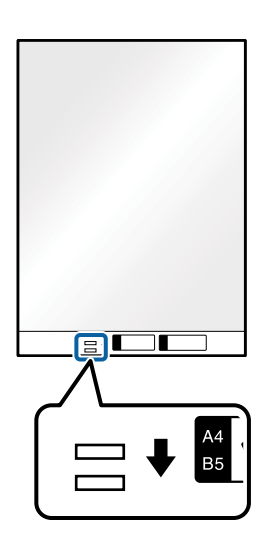

**מידע קשור**

- | "קודי ניילונית [סריקה" בעמוד](#page-27-0) 28
- | "הגדרות דרושות עבור מסמכי מקור מיוחדים בחלון [2 Scan Epson "בעמוד](#page-74-0) 75

### **מסמכי מקור בעלי צורות בלתי סדירות**

### **מפרט מסמכי מקור בעלי צורות בלתי סדירות**

באמצעות השימוש ב-ניילונית סריקה הנמכר בנפרד, תוכל לסרוק מסמכי מקור מקומטים, מעוקלים, דקים מדי, או<br>בטלי צורה בלתי סדירה.

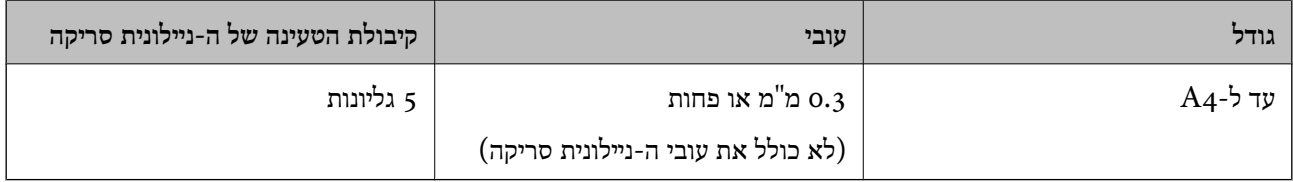

### **הנחת מסמכי מקור בעלי צורות בלתי סדירות**

פתח את מגש הקלט והרחב את הרחבת מגש הקלט. החלק החוצה את מגש הפלט, הארך את הארכת מגש  $^{-1}\,$ הפלט, ואז הרם את המעצור.

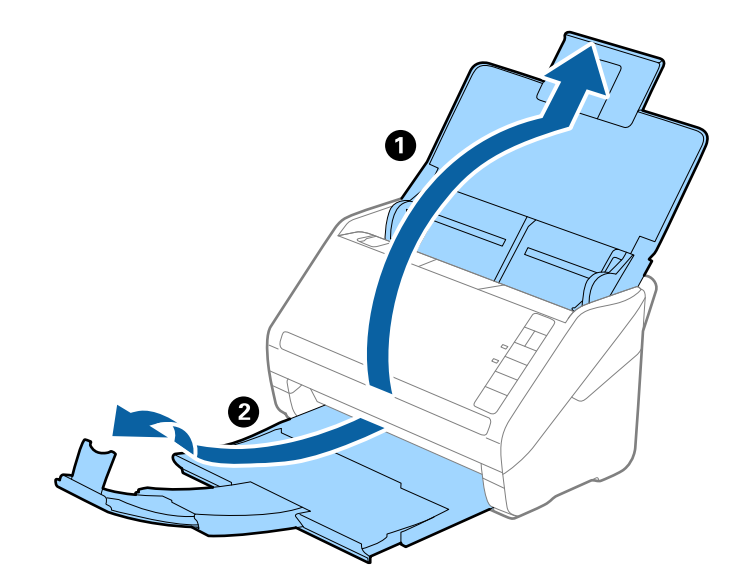

. החלק את מנחי הקצה כל הדרך החוצה במגש הקלט.

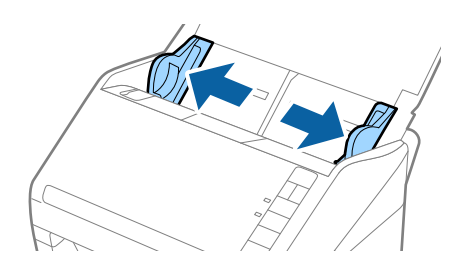

הנח את ה-ניילונית סריקה כשהאיור בקצה הקדמי פונה כלפי מעלה והנח את מסמך המקור במרכז ה-ניילונית  $\cdot 3$ סריקה כאשר הצד המיועד לסריקה פונה כלפי מטה.

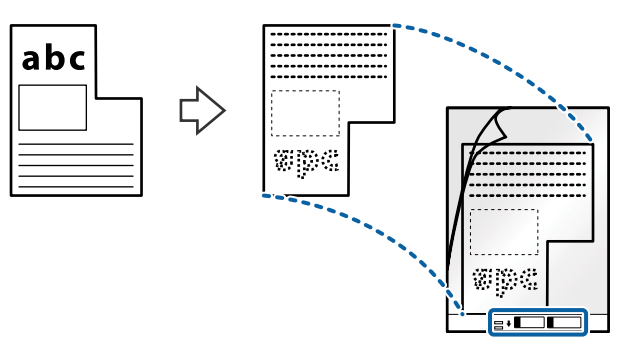

.4 טען את ה -ניילונית סריקה לתוך מגש הקלט כאשר הקצה העליון פונה לתוך ה -ADF. החלק את ה -ניילונית סריקה לתוך ה -ADF עד שהוא ייתקל בהתנגדות.

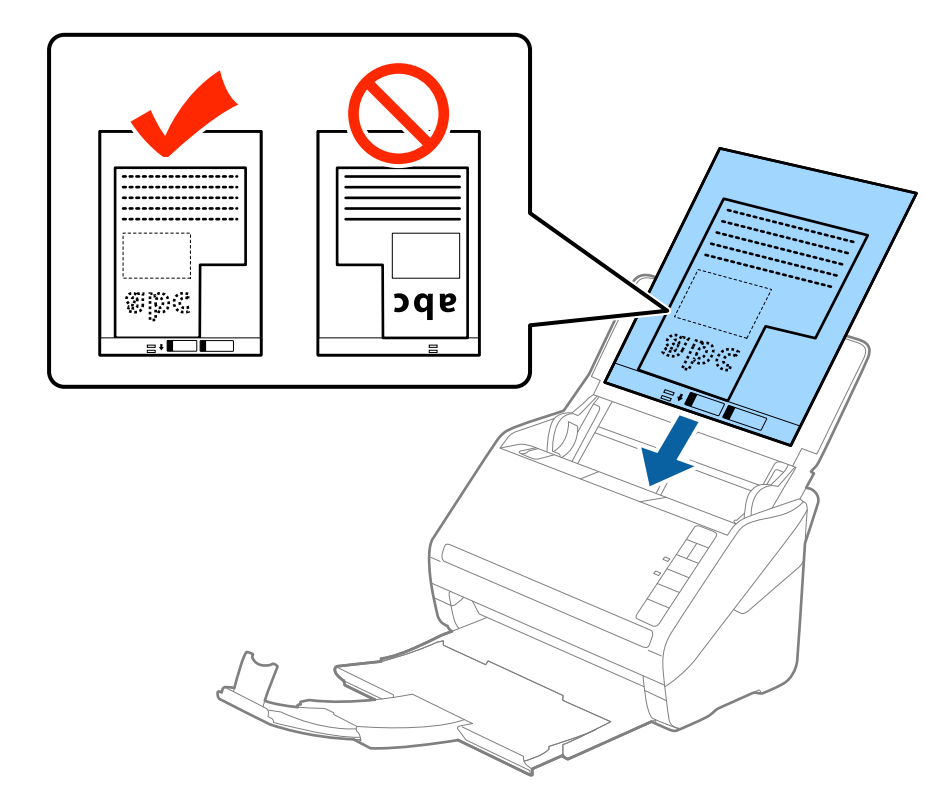

.5 החלק את מדריכי הקצה כך שיתאימו לקצה ה -ניילונית סריקה ודאג לכך שלא יהיו מרווחים בין ניילונית סריקה לבין מדריכי הקצה. אחרת, עלול הגיליון הנושא להיכנס עקום.

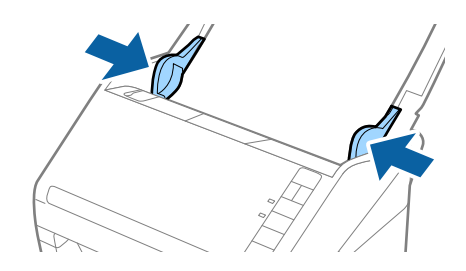

*לתשומת לבך:*

<span id="page-54-0"></span>❏ *אפשר שיהיה עליך להפסיק להשתמש ב -ניילונית סריקה אם יש בו שריטות או שהוא נסרק יותר מ ,3 -000 פעמים.*

❏ *אם לא תוכללמצוא גודל מתאים עבור עותק מקורשברצונךלסרוק בתוך רשימת ה-גודל מסמך בתוךScan Epson ,2 בחר איתור אוטומטי או בחר התאמה אישית כדי ליצור גודל מסמך מותאם אישית.*

*בעת סריקת ניילונית סריקה באמצעות בחירת איתור אוטומטי כהגדרת גודל מסמך התמונה נסרקת אוטומטית באמצעות יישום הטיית דף בהגדרת תיקון מסמכים עקומים.*

❏ *יש להשתמש רק ב -ניילונית סריקה שתוכנן עבור הסורק שלך. הסורק מזהה באופן אוטומטי את ה-ניילונית סריקה באמצעות שני חורים מלבניים קטנים בקצה הקדמי. שמור על חורים נקיים ואל תכסה אותם.*

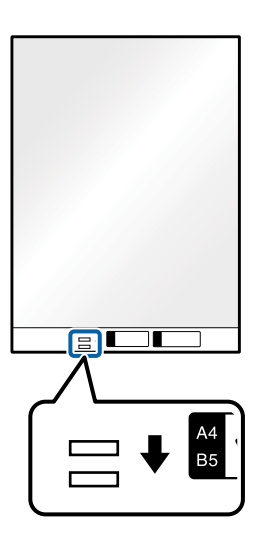

**מידע קשור**

- | "קודי ניילונית [סריקה" בעמוד](#page-27-0) 28
- | "הגדרות דרושות עבור מסמכי מקור מיוחדים בחלון [2 Scan Epson "בעמוד](#page-74-0) 75

### **צילומים**

#### **מפרט של צילומים**

באמצעות ניילונית סריקה הנמכר בנפרד, תוכל לסרוק צילומים בלא לחשוש שייגרם להם נזק.

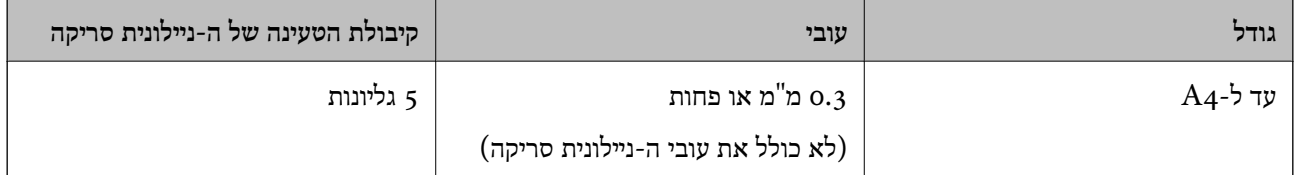

#### **הנחת צילומים**

פתח את מגש הקלט והרחב את הרחבת מגש הקלט. החלק החוצה את מגש הפלט, הארך את הארכת מגש  $\cdot^1$ הפלט, ואז הרם את המעצור.

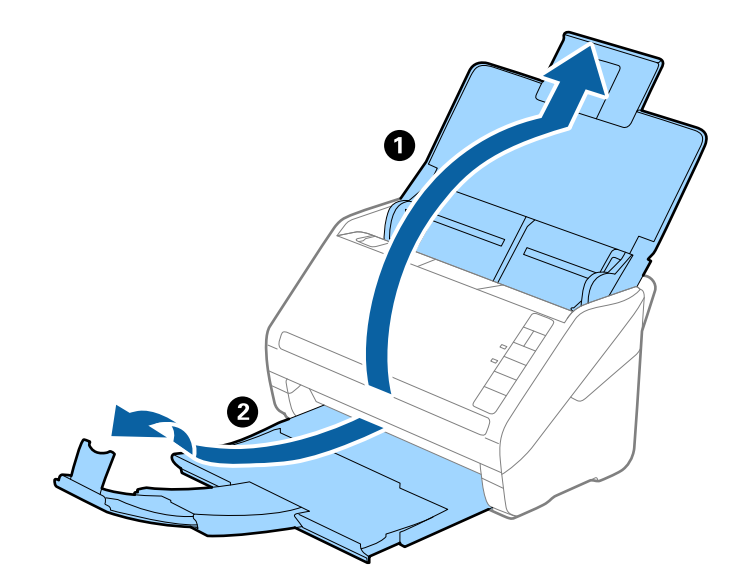

.<br>החלק את מנחי הקצה כל הדרך החוצה במגש הקלט.<br>

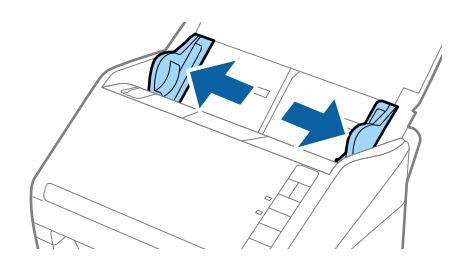

הנח את ה-ניילונית סריקה כשהאיור בקצה הקדמי פונה כלפי מעלה והנח את הצילום במרכז ה-ניילונית סריקה  $\cdot 3$ כאשר הצד המיועד לסריקה פונה כלפי מטה.

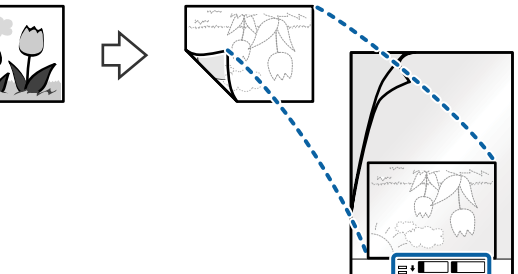

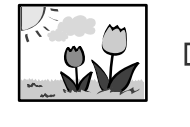

.4 טען את ה -ניילונית סריקה לתוך מגש הקלט כאשר הקצה העליון פונה לתוך ה -ADF. החלק את ה -ניילונית סריקה לתוך ה -ADF עד שהוא ייתקל בהתנגדות.

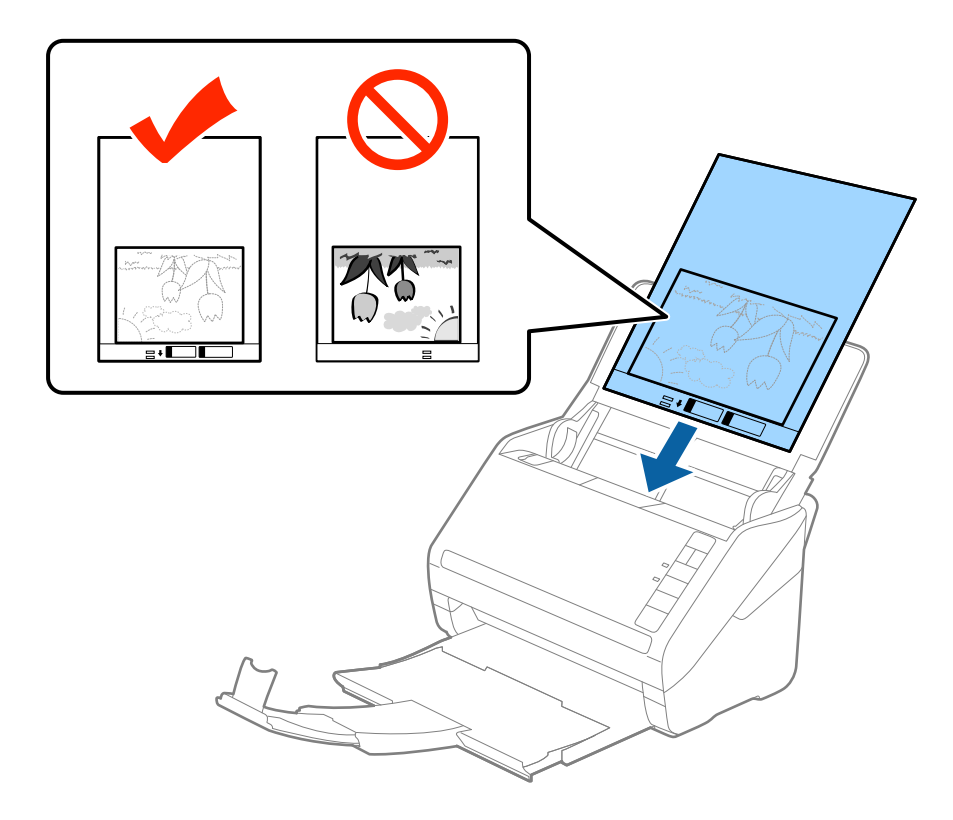

.5 החלק את מדריכי הקצה כך שיתאימו לקצה ה -ניילונית סריקה ודאג לכך שלא יהיו מרווחים בין ניילונית סריקה לבין מדריכי הקצה. אחרת, עלול הגיליון הנושא להיכנס עקום.

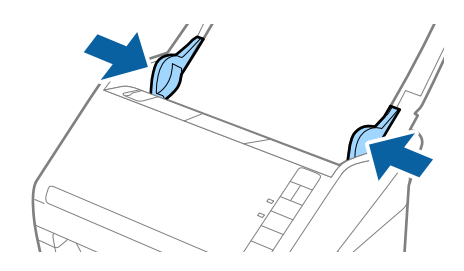

*לתשומת לבך:*

<span id="page-57-0"></span>❏ *אפשר שיהיה עליך להפסיק להשתמש ב -ניילונית סריקה אם יש בו שריטות או שהוא נסרק יותר מ ,3 -000 פעמים.*

❏ *אם לא תוכללמצוא גודל מתאים עבור עותק מקורשברצונךלסרוק בתוך רשימת ה-גודל מסמך בתוךScan Epson ,2 בחר איתור אוטומטי או בחר התאמה אישית כדי ליצור גודל מסמך מותאם אישית.*

*בעת סריקת ניילונית סריקה באמצעות בחירת איתור אוטומטי כהגדרת גודל מסמך התמונה נסרקת אוטומטית באמצעות יישום הטיית דף בהגדרת תיקון מסמכים עקומים.*

- ❏ *אל תשאיר צילומים בתוך ה-ניילונית סריקה למשך זמן רב.*
- ❏ *יש להשתמש רק ב -ניילונית סריקה שתוכנן עבור הסורק שלך. הסורק מזהה באופן אוטומטי את ה-ניילונית סריקה באמצעות שני חורים מלבניים קטנים בקצה הקדמי. שמור על חורים נקיים ואל תכסה אותם.*

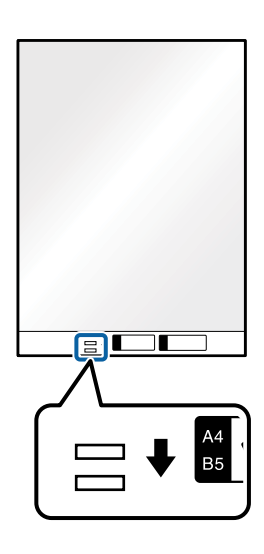

**מידע קשור**

- | "קודי ניילונית [סריקה" בעמוד](#page-27-0) 28
- | "הגדרות דרושות עבור מסמכי מקור מיוחדים בחלון [2 Scan Epson "בעמוד](#page-74-0) 75

#### **מעטפות**

#### **מפרט של מעטפות**

מפרט המעטפות שתוכל לטעון לתוך הסורק.

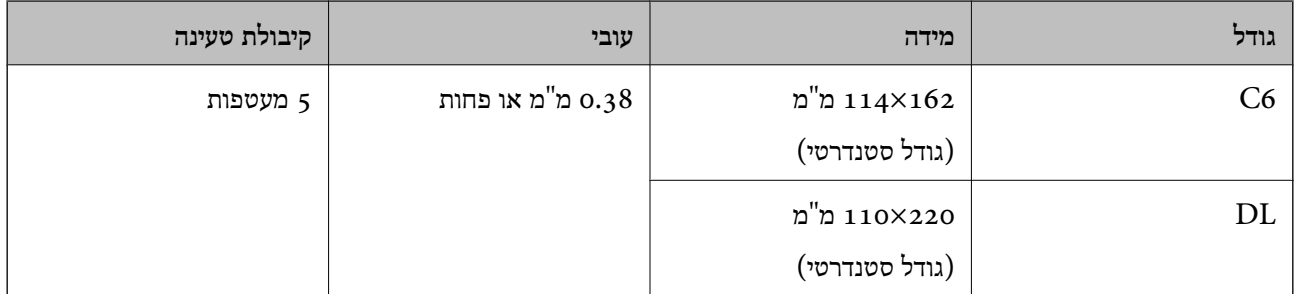

#### **הנחת מעטפות**

י. פתח את מגש הקלט והרחב את הרחבת מגש הקלט. החלק החוצה את מגש הפלט, הארך את הארכת מגש ה הפלט, ואז הרם את המעצור.

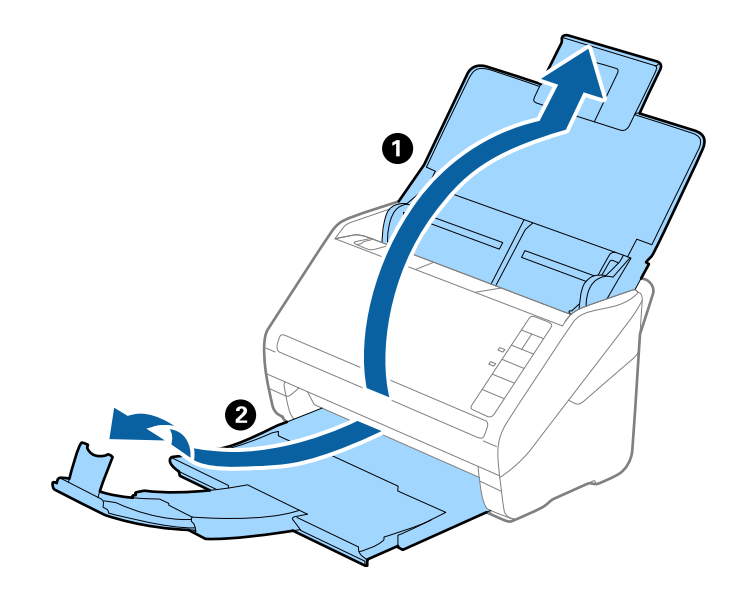

.<br>החלק את מנחי הקצה כל הדרך החוצה במגש הקלט.<br>

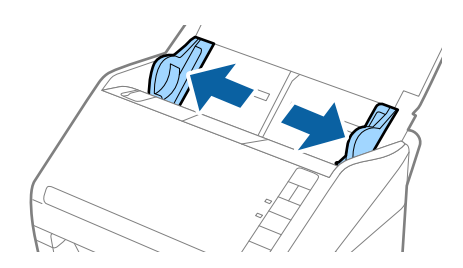

טען את המעטפות לתוך מגש הקלט כשפניהן כלפי מטה וודא שהקצה הפתוח (צד הדש) של המעטפה פונה  $\cdot 3$ הצידה. אם הקצה הפתוח (צד הדש) של המעטפות ממוקם בצד הקצר יותר, תוכל לטעון את המעטפה כשהקצה<br>הפתוח (צד הדש) פונה כלפי מעלה.

החלק את המעטפות לתוך ה -ADF עד שהן תיתקלנה בהתנגדות.

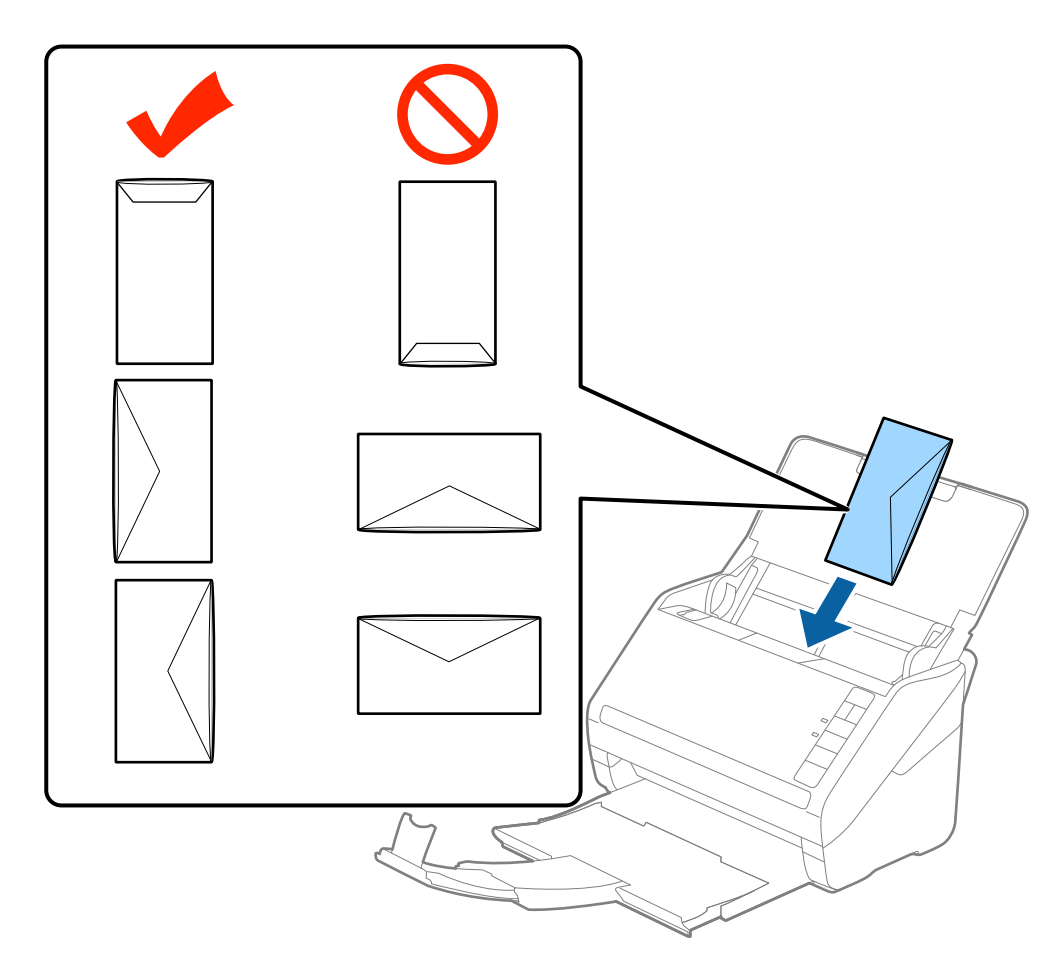

### *חשוב:* c

*אל תטען מעטפות שיש עליהן דבק.*

*לתשומת לבך:*

❏ *ייתכן שמעטפות שאי אפשר לפתוח באמצעות חיתוך חד בקצה הדש לא ייסרקו כהלכה.*

❏ *אפשר לטעון מעטפות שעדיין לא נאטמו כאשר הדש פתוח ופונה כלפי מעלה.*

.4 החלק את מדריכי הקצה כך שיתאימו לקצה המעטפות ודאג לכך שלא יהיו מרווחים בין המעטפות לבין מדריכי הקצה. אחרת, עלולות המעטפות להיכנס עקום.

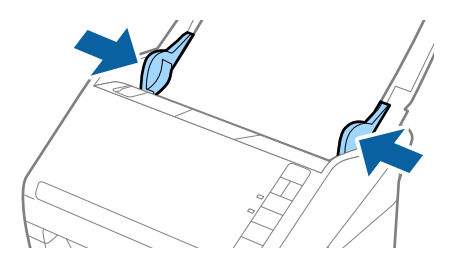

*לתשומת לבך:*

<span id="page-60-0"></span>❏ *כדי לסרוק מעטפות מומלץ לבחור את זווית הסיבוב המתאימה או לבחור בפריט אוטו' בתוך סיבוב בלשונית הגדרות ראשיות בחלון 2 Scan Epson לפני הסריקה. לפרטים, עיין בעזרה של 2 Scan Epson.*

❏ *על מנת לסרוק מעטפות, הגדר את ההגדרה המתאימה בחלון 2 Scan Epson.*

*כאשר אתה משתמשב -ScanSmart Epson, תוכללפתוח את חלון 2 Scan Epson באמצעות לחיצה עללחצן הגדרות > הגדרות סורק לשונית > הגדרות סריקה.*

*בחר כבוי בתוך אתר הזנה כפולה בלשונית הגדרות ראשיות. לפרטים, עיין בעזרה של 2 Scan Epson. אםשכחת להשבית את אתר הזנה כפולה בתוך 2 Scan Epsonומתרחשתשגיאת הזנה כפולה, הסר את המטעפה מתוך ה-ADF ואז טען אותה מחדש ולחץ על כפתור (דילוג גילוי הזנה כפולה) בסורק כפי שמוצג להלן כדי להשבית את אתר הזנה כפולה עבור הסריקה הבאה, ולאחר מכן סרוקשוב. כפתור (דילוגגילוי הזנה כפולה) רק משבית את אתר הזנה כפולה עבור גיליון אחד.*

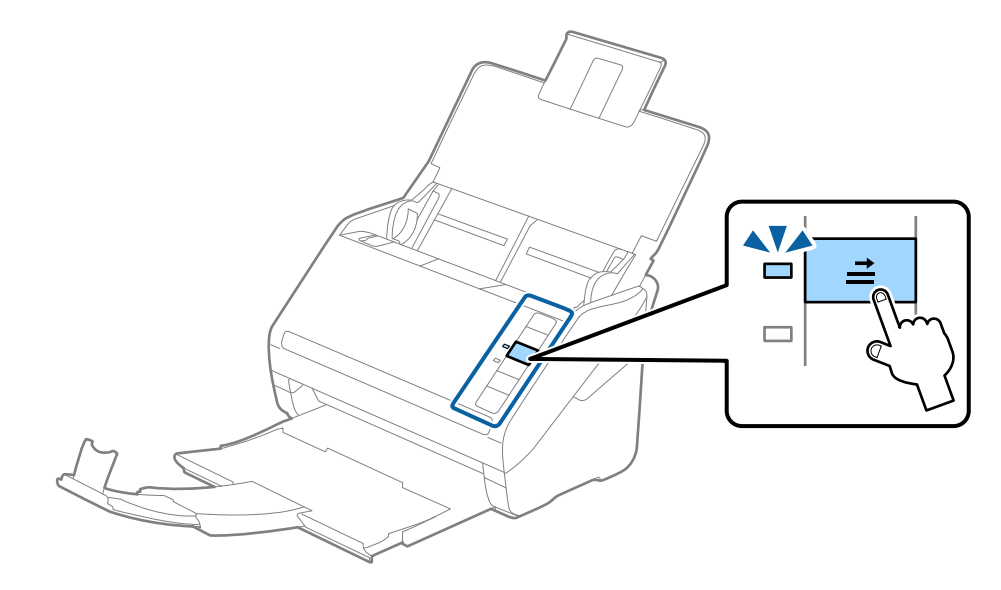

**מידע קשור** | "הגדרות דרושות עבור מסמכי מקור מיוחדים בחלון [2 Scan Epson "בעמוד](#page-74-0) 75

### **תערובת של מסמכי מקור**

#### **מפרט מסמכי מקור שהם תערובת גדלים שונים**

תוכל לטעון תערובת של מסמכי מקור בגדלים 50.8×50.8 מ"מ (2.0×2.0 אינץ') עד גודל A4 (או קווארטו). תוכל<br>גם לטעון תערובת של סוגי נייר או עוביי נייר.

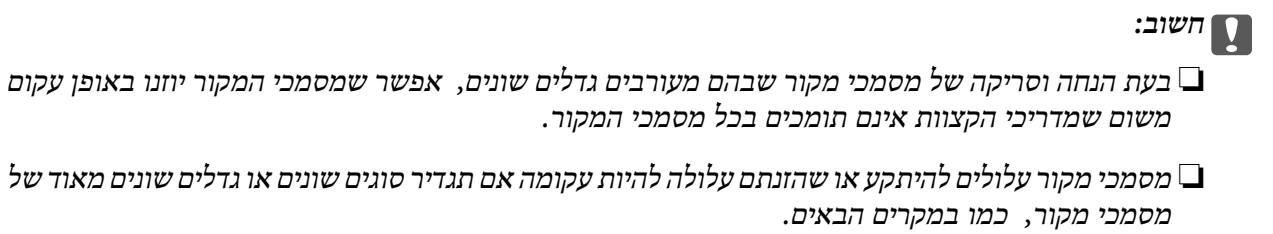

*· נייר דק ונייר עבה*

*· נייר בגודל 4A ונייר בגודל כרטיס*

*אם מסמכי המקור מוזנים בצורה עקומה, בדקו אם יש תמונה סרוקה זמינה או לא.*

#### *לתשומת לבך:*

❏ *אם מסמכי המקור נכסמים או אינם מוזנים כהלכה, איפשור מצב לאט עשוי לשפר את ההזנה.*

❏ *לחלופין, תוכל לסרוק מסמכי מקור בעלי גדלי וסוגי נייר שונים על ידי טעינתם אחד אחד באמצעות מצב הזנה אוטומטי.*

### **הנחת תערובת של מסמכי מקור בעלי גדלים שונים**

פתח את מגש הקלט והארך את מאריך מגש הקלט. החלק החוצה את מגש הפלט, הארך את הארכת מגש  $^{-1}\,$ הפלט, ואז הרם את המעצור.

#### *לתשומת לבך:*

אם יש מסמכי מקור עבים יותר בין מסמכי המקור, אחסן את מגש הקלט ואל תשתמש בו כדי להערים את מסמכי *המקור שנפלטו, ובכך תוכל למנוע ממסמכי המקור העבים מלהתנגש במגש הקלט וליפול החוצה.*

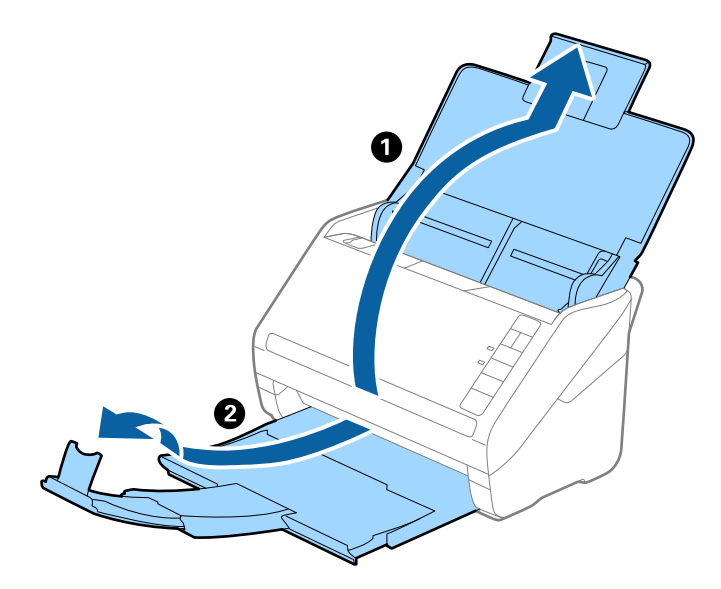

. החלק את מדריכי הקצוות כל הדרך החוצה במגש הקלט.  $^2$ 

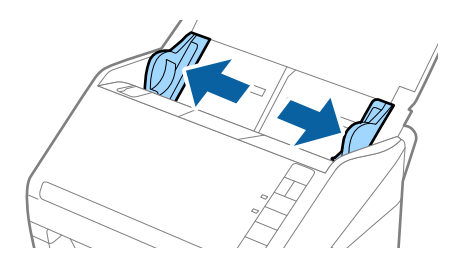

טען את מסמכי המקור במרכז מגש הקלט בסדר יורד של גודל נייר, כאשר הנייר הרחב ביותר נמצא מאחור והצר  $\cdot 3$ ביותר נמצא בחזית.

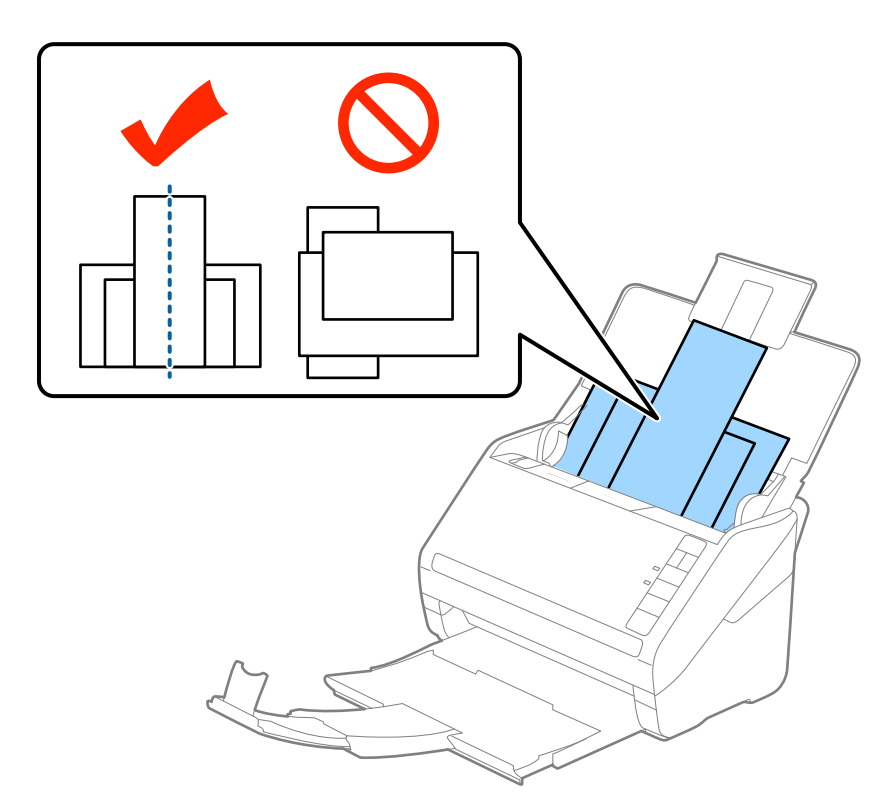

#### *לתשומת לבך:*

- ❏ *טען את מסמכי המקור לתוך מגש הקלט כשפניהם כלפי מטה והזז מעט את הקצוות העליונים בזווית הפונה לתוך ה-ADF.*
	- ❏ *החלק את מסמכי המקור לתוך ה-ADF עד שהם ייתקלו בהתנגדות.*
	- ❏ *תוכל להערים את מסמכי המקור עד לגובה של 8 מ "מ (0.31 אינץ').*
	- .4 החלק את מדריכי הקצוות כדי להתאים אותו לקצוות של מסמך המקור הרחב ביותר.

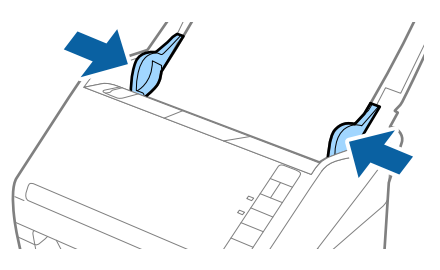

**מידע קשור**

 $\,$ 76 "סריקת גדלים או סוגים שונים של מסמכי מקור,  $\,$  אחד אחרי השני ברצף (מצב הזנה [אוטומטי\)" בעמוד](#page-75-0)  $\,$ תוכל לסרוק גדלים או סוגים שונים של מסמכי מקור בזה אחר זה באמצעות מצב הזנה אוטומטי. במצב הזה, הסורק<br>מתחיל לסרוק אוטומטית כאשר מזינים את מסמכי המקור לתוך הסורק.

# **הגדרות רשת**

<span id="page-64-0"></span>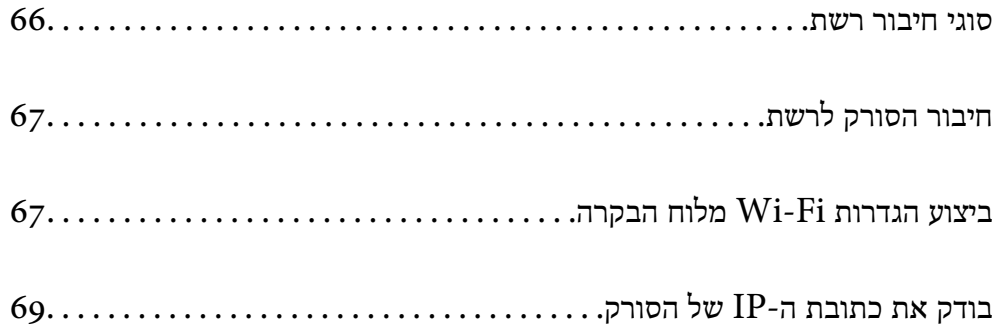

### **סוגי חיבור רשת**

תוכל להשתמש בשיטות החיבור הבאות.

### **Wi-Fi חיבור**

<span id="page-65-0"></span>חבר את הסורק ואת המחשב או את ההתקן החכם אל הנתב האלחוטי. זוהי שיטת חיבור טיפוסית ברשתות ביתיות<br>ומשרדיות שבהן מחברים את המחשבים באמצעות Wi-Fi דרך הנתב האלחוטי.

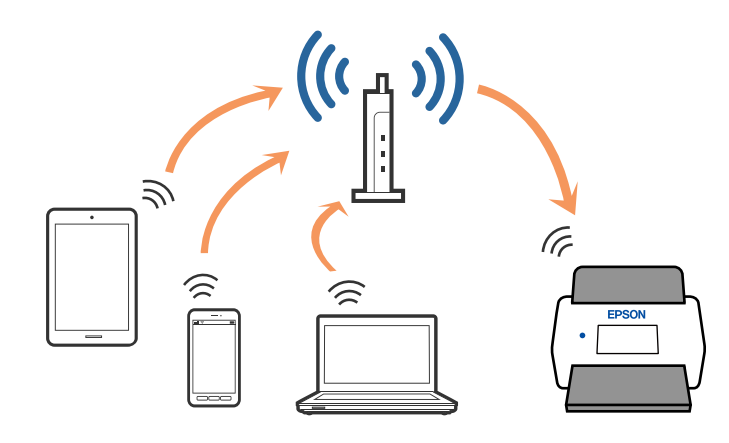

### **חיבור מצב AP**

יש להשתמש בשיטות חיבור זו כאשר לא משתמשים ב-Fi-Wiבבית או במשרד, או כאשר רוצים לחבר ישירות בין הסורק לבין התקן חכם. במצב זה פועל הסורק כנקודת גישה וניתןלחבר אל הסורק עד לארבעה התקנים בלא שיהיה .<br>צורך להשתמש בנקודת גישה סטנדרטית. עם זאת, התקנים המחוברים ישירות לסורק אינם יכולים לתקשר אלו עם<br>אלו באמצעות הסורק.

*מצב AP הוא שיטת חיבור שנועדה להחליף את שיטת Hoc Ad. לתשומת לבך:*

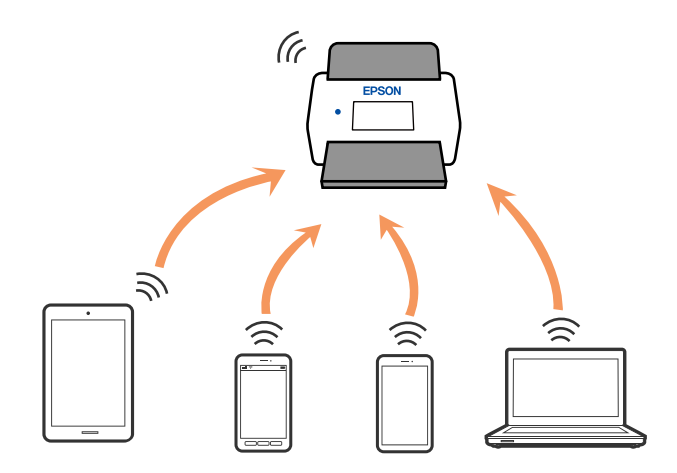

ניתן לחבר את הסורק באמצעות Wi-Fi ומצב AP בעת ובעונה אחת. עם זאת, תתחיל חיבור רשת במצב AP כאשר<br>הסורק מחובר באמצעות Wi-Fi, ינותק ה-Wi-Fi זמנית.

# **חיבור הסורק לרשת**

אם הסורק אינו מחובר לרשת, השתמש במתקין כדי לחבר את הסורק לרשת. תוכל להשתמש בכל אחת מהשיטות הבאות כדי להפעיל את המתקין.

❏התקנה מתוך אתר האינטרנט

<span id="page-66-0"></span>גש לאתר האינטרנט שלהלן, והזן את שם המוצר. גש אל **התקנה**, והתחל לבצע את ההגדרה.

#### [http://epson.sn](http://epson.sn/?q=2)

Windows -הגדרה באמצעות דיסק תוכנה (רק עבור דגמים שהגיעו עם דיסק תוכנה ומשתמשים שמחשבים ה-Windows ו<br>שלהם מצוידים בכונני דיסקים).

הכנס את דיסק התוכנה לתוך המחשב, ולאחר מכן פעל על פי ההוראות המוצגות על גבי המסך.

אם אתה רוצה לבדוק את חיבור הרשת או להתחבר אל הרשת באופן ידני, עיין במידע הרלוונטי.

**מידע קשור**

- $\,$ נוריות" בעמוד 22 $\,$
- $_2$  אינדיקטורים של [שגיאה" בעמוד](#page-22-0) 23
- | "התחברות אל [הרשת" בעמוד](#page-128-0) 129

# **ביצוע הגדרות Fi-Wi מלוח הבקרה**

תוכל לבצע הגדרות רשת מלוח הבקרה הסורק. אחרי חיבור הסורק לרשת, חבר את הסורק אל ההתקן בו ברצונך<br>להשתמש (מחשב, טלפון חכם, טבלט וכן הלאה).

## **ביצוע הגדרות Fi-Wi באמצעות התקנת לחצן (WPS(**

תוכל להגדיר באופן אוטומטי את רשת ה-Wi-Fi באמצעות לחיצה על כפתור בנקודת הגישה. אם התנאים הבאים<br>מתקיימים תוכל לבצע את ההגדרות באמצעות שיטה זו.

❏נקודת הגישה תואמת WPS) הגדרת Fi-Wi מוגנת).

ם חיבור ה-Wi-Fi הנוכחי נוצר באמצעות לחיצה על כפתור בנקודת הגישה.  $\Box$ 

לתשומת לבך:<br>אם אינר יכול למצוא את הכפתור או שאתה מבצע את ההתקנה באמצעות תוכנה, עיין בתיעוד הנלווה לנקודת הגישה.

 $\,$ .1 לחץ והחזק את הכפתור  $[WPS]$  בנקודת הגשיה עד שנורית האבטחה תהבהב.  $^{-1}$ 

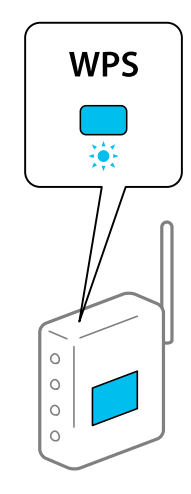

אם אינם יודע היכן ממוקם הכפתור [WPS], או שאין כפתורים בנקודת הגישה, עיין בתיעוד הנלווה לנקודת<br>הגישה שלך כדי לקרוא פרטים.

 $\cdot$  לחץ על כפתור  $\cdot$  בלוח הבקרה של הסורק את שנורית  $\widehat{\mathbb{R}}$  תהבהב בצבע כחול (בערך 3 שניות).

הגדרת החיבור מתחילה. נורית ונורית מהבהבות לסירוגין.

נורית  $\widehat{\mathbb{C}}$  מוארת בכחול כאשר החיבור הושלם.

*לתשומת לבך:*

*החיבור נכשל אם נורית נדלקת. אחרי שחרור השגיאה באמצעות לחיצה על כפתור הפעל מחדש את נקודת הגישה, קרב אותה אל הסורק, ואז נסה שוב.*

## **ביצוע הגדרות Fi-Wi באמצעות התקנת קוד (WPS (PIN**

תוכל להתחבר לנקודת גישה באופן אוטומטי באמצעות קוד PIN. תוכל להשתמש בשיטה זו כדי לבצע התקנה אם נקודת הגישה מצויידת ביכולת WPS) (יכולת Wi-Fi Protected Setup). הזן קוד PIN לנקודת הגישה<br>באמצעות מחשב.

- $\widehat{\mathbb{R}}$ . לחץ בעת ובעונה אחת על כפתור  $\widehat{\mathbb{R}}$  ועל כפתור  $\infty$  בלוח הבקרה של הסורק עד שנורית  $\widehat{\mathbb{R}}$  תהבהב בצבע כחול (בערך 3 שניות).
- באמצעות המחשב שלך, בתוך שתי דקות, תוכל להזין לתוך נקודת הגישה את קוד ה-PIN (מספר בן שמונה -ספרות) המופיע על התווית המודבקת לסורק.

הגדרת החיבור מתחילה. נורית ונורית מהבהבות לסירוגין.

מוארת בכחול כאשר החיבור הושלם.

*לתשומת לבך:*

❏ *עיין במדריך המלווה את נקודת הגישה שלך לפרטים על הזנת קוד PIN.*

❏ *החיבור נכשל אם נורית נדלקת. אחרי שחרור השגיאה באמצעות לחיצה על כפתור הפעל מחדש את נקודת הגישה, קרב אותה אל הסורק, ואז נסה שוב.*

### **ביצוע הגדרות מצב AP**

<span id="page-68-0"></span>שיטה זו מאפשרת לך לחבר את הסורק ישירות אל התקנים ללא נקודת גישה. הסורק פועל כנקודת גישה.

### *חשוב:* c

*כאשר מתחבר אל הסורק מהתקן חכם באמצעות חיבור מצב AP, הסורק מחובר לאותה רשת Fi-Wi) אותו מספר SSID (כמו ההתקן החכם, והתקשורת נוצרת ביניהם. מאחר וההתקן החכם מחובר באופן אוטומטי לרשתות F-Wi אחרות ברות-חבור אם הסורק מכובה, הסורק לא יחובר לרשת ה-Fi-Wi הקודמת שוב אם מכבים אותו. התחבר שוב מההתקן החכם אל ה-SSID של הסורק במצב AP. אם אינך רוצה להתחבר בכל פעם שאתה מדליק או מכבה את הסורק, אנו ממליצים להשתמש ברשת Fi-Wi באמצעות חיבור הסורק לנקודת גישה.*

- .<br>1. לחץ על כפתור הלבלוח הבקרה של הסורק. נורית מוארת בכחול כאשר חיבור מצב AP מאופשר.
- $\,$  התחבר מהתקן חכם או מחשב אל הסורק באמצעות מספר ה-SSID של הסורק וסיסמה.  $^2$ *לתשומת לבך:*

❏ *ותוכל לבדוק את ה-SSID ואת הסיסמה בתווית המודבקת לסורק.*

❏ *להוראות ההפעלה עיין בתיעוד שסופק עם ההתקן החכם או עם המחשב שלך.*

# **בודק את כתובת ה -IP של הסורק**

תוכל לבדוק את כתובת ה-IP של הסורק ב-Epson Scan 2 Utility.

*עליך לחבר את המחשב שלך לאותו נתב אלחוטי כמו הסורק לפני שתבדוק את כתובת ה-IP. לתשומת לבך:*

- .Epson Scan 2 Utility את התחל .1
- Windows 10<del>□</del> לחץ על הלחצן 'התחל', ואז בחר **EPSON** < **Utility 2 Scan Epson**.
	- Windows 8.1/Windows 8❏

הזן את שם האפליקציה בצ'ארם החיפוש ולאחר מכן בחר בסמל המוצג.

- Windows 7/Windows Vista/Windows XP❏ **Utility 2 Scan**. לחץ על הלחצן 'התחל', ואז על **כל התוכניות** או על **תוכניות** <sup>&</sup>gt; **EPSON** <sup>&</sup>lt; **2 Scan Epson** <sup>&</sup>lt; **Epson**
	- Mac OS❏ .**Epson Scan 2 Utility** < **Epson Software** < **אפליקציות** > **בצע** בחר
		- .2 לחץ **הגדרות** מתוך תפריט **סורק** הנפתח.
			- .3 לחץ על **הוסף**.
	- .4 בחר את הסורק שעבורו אתה רוצה לבדוק את כתובת ה -IP מתוך תפריט ה -**דגם** הנפתח.

כתובת ה -IP של הסורק הנבחר מוצגת ברשימת הכתובות.

# **סריקה**

<span id="page-70-0"></span>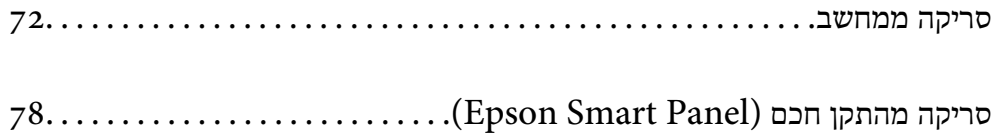

### **סריקה ממחשב**

### **סריקה באמצעות ScanSmart Epson**

השתמש באפליקציית הסריקה ScanSmart Epson כדי לסרוק.

<span id="page-71-0"></span>אפליקציה זו מאפשרת לךלסרוק בקלות מסמכים, ואזלשמור את התמונות הסרוקות בשלבים פשוטים. למידע נוסף על שימוש באפליקציה, עיין בעזרה של Epson ScanSmart. בחלק הזה מוסבר איך לסרוק ולשמור קובץ PDF<br>כצעד בסיסי.

- $\,$ .1 הנח את מסמכי המקור על הסורק.  $^1$
- .2 התחל את ScanSmart Epson.

#### Windows 10<del>□</del>

לחץ על הלחצן 'התחל', ואז בחר **Software Epson** < **ScanSmart Epson**.

Windows 8.1/Windows 8❏

הזן את שם האפליקציה בצ'ארם החיפוש ולאחר מכן בחר בסמל המוצג.

Windows 7❏

לחץ על לחצן 'התחל', ולאחר מכן בחר **כל התוכניות** > **Software Epson** < **ScanSmart Epson**.

Mac OS❏

פתח את תיקיית ה **אפליקציות** ובחר **ScanSmart Epson**.

.3 לחץ על **סריקה דו-צדדית** או על **סריקת צד אחד**.

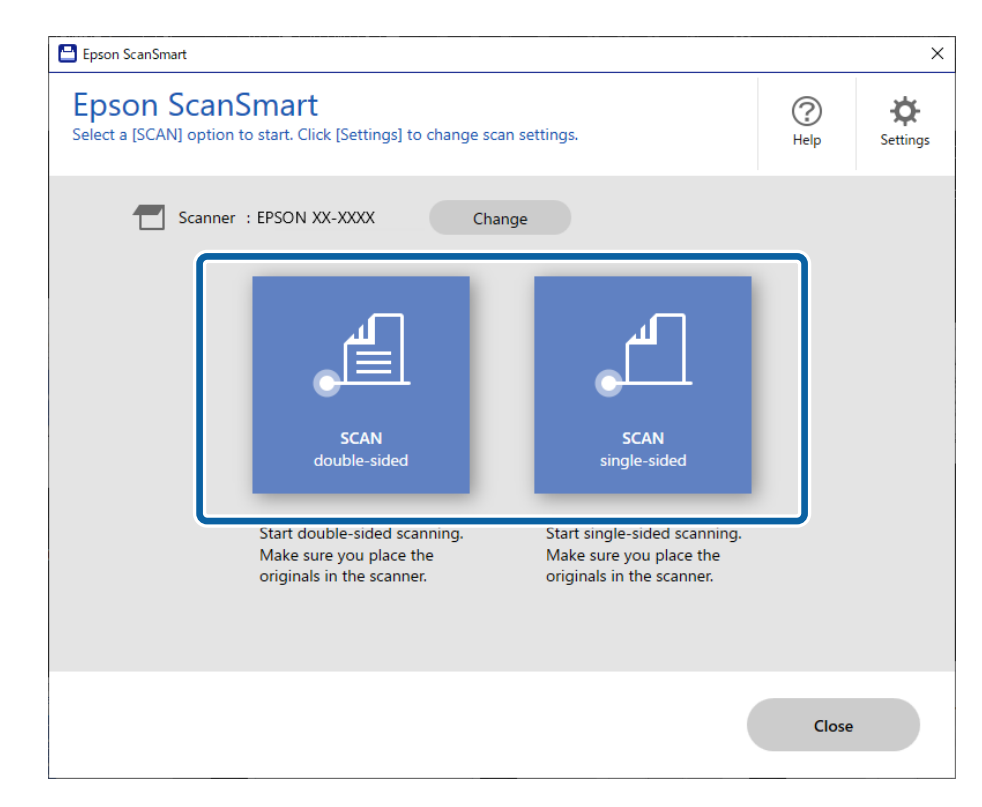
הסריקה מתחילה באופן אוטומטי.

- .4 בדוק את התמונות הסרוקות וסדר אותן לפי הצורך.
- A תוכל להוסיף מסמכי מקור ולסרוק אותם באמצעות לחיצה על **סרוק**.
- B תוכל להשתמש בלחצנים בראש המסך כדי לסובב תמונות סרוקות.
- C תוכל לבחור לשמור או לזרוק את הצד האחורי של תמונות סרוקות דו-צדדיות מתוך **כולל הצד האחורי**.
	- D אם אין ברצונך לבדוק את התמונות הסרוקות בכל פעם, בחר **דילוג על המסך הזה בפעם הבאה**.**.**

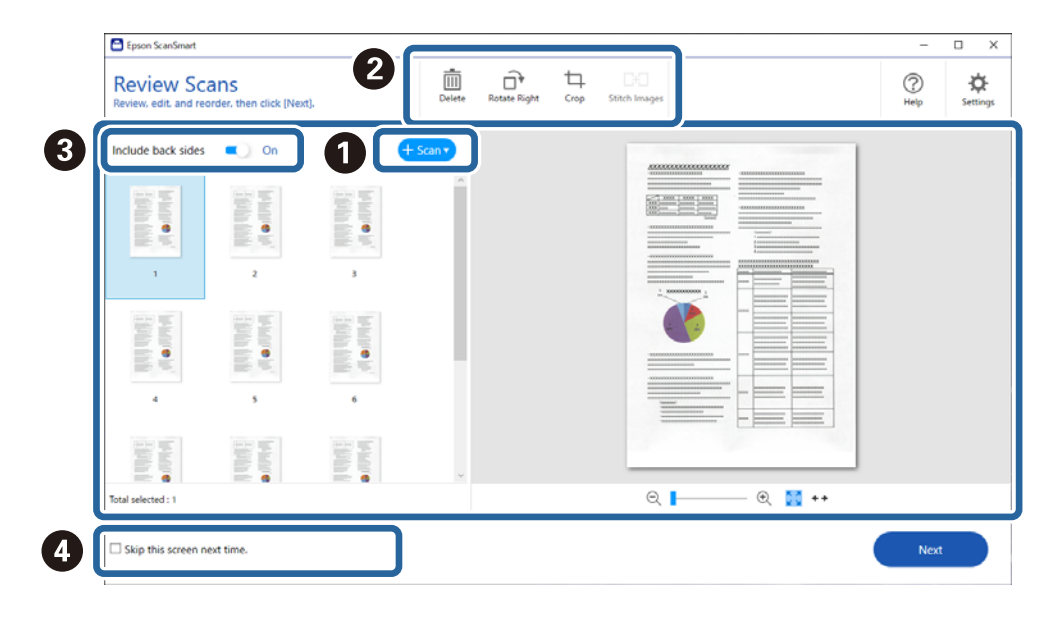

.5 לחץ על **הבא**.

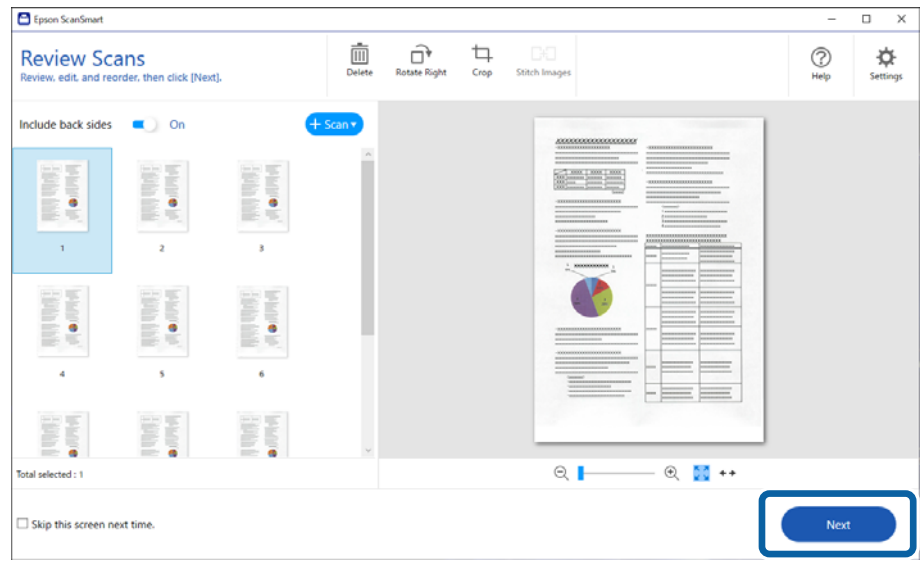

.6 במסך **בחירת פעולה** לחץ **שמירה**.

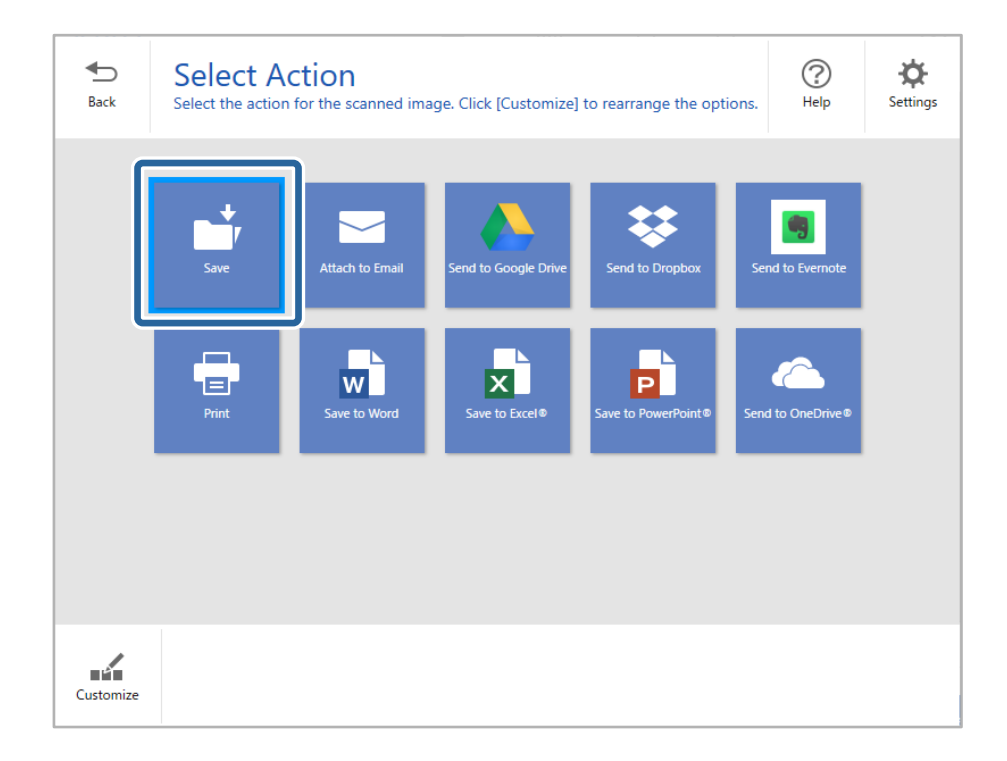

.<br>די בדוק או שנה את הגדרות השמירה לפי הצורך.<br>

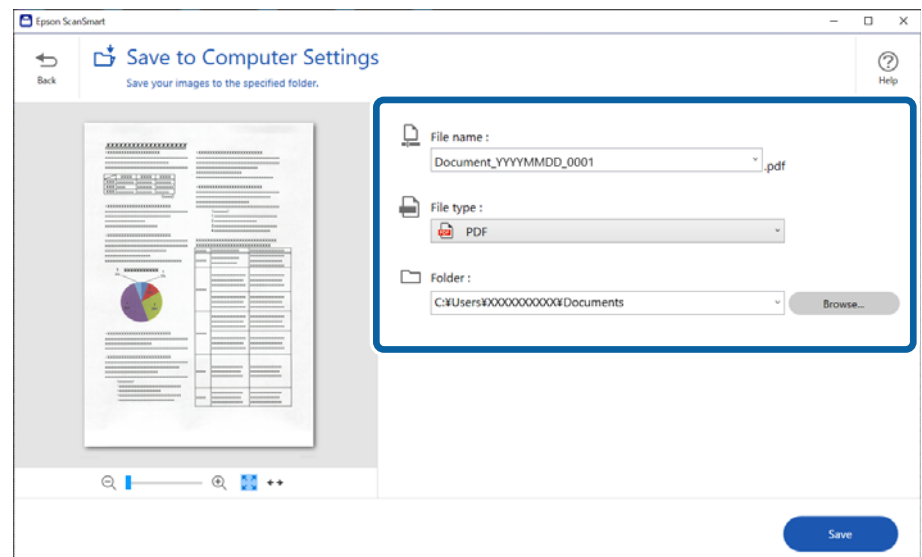

.8 לחץ על **שמירה**.

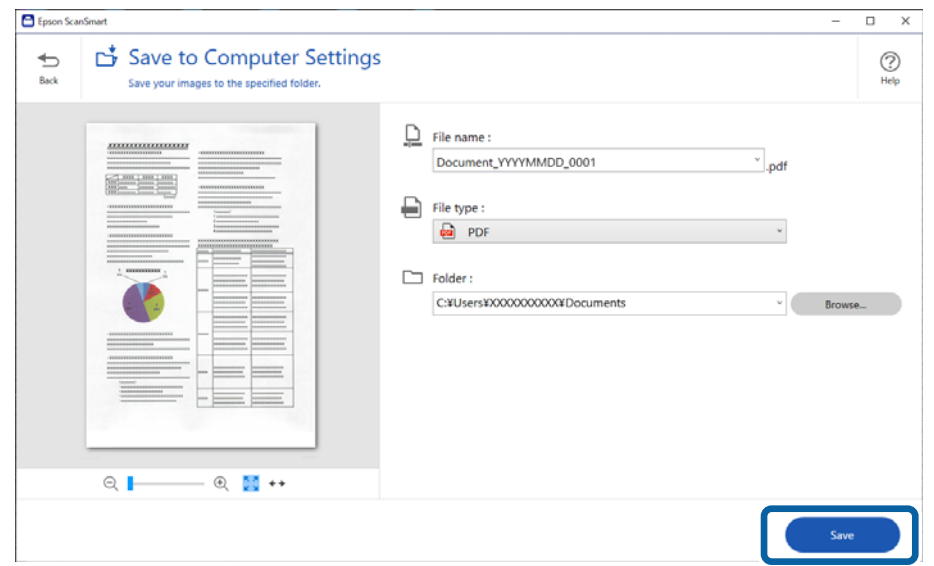

התמונה הסרוקה תישמר בתיקייה שנבחרה.

### **הגדרות דרושות עבור מסמכי מקור מיוחדים בחלון 2 Scan Epson**

מיוחדים. עליך להגדיר פריטים מסויימים בלשונית **הגדרות ראשיות** בתוך חלון 2 Scan Epson בעת סריקת מסמכי מקור

**הגדרות סורק** לשונית <sup>&</sup>gt; **הגדרות סריקה**. כאשר אתה משתמש ב-ScanSmart Epson, תוכללפתוח את החלון באמצעות לחיצה עללחצן **הגדרות** <sup>&</sup>gt;

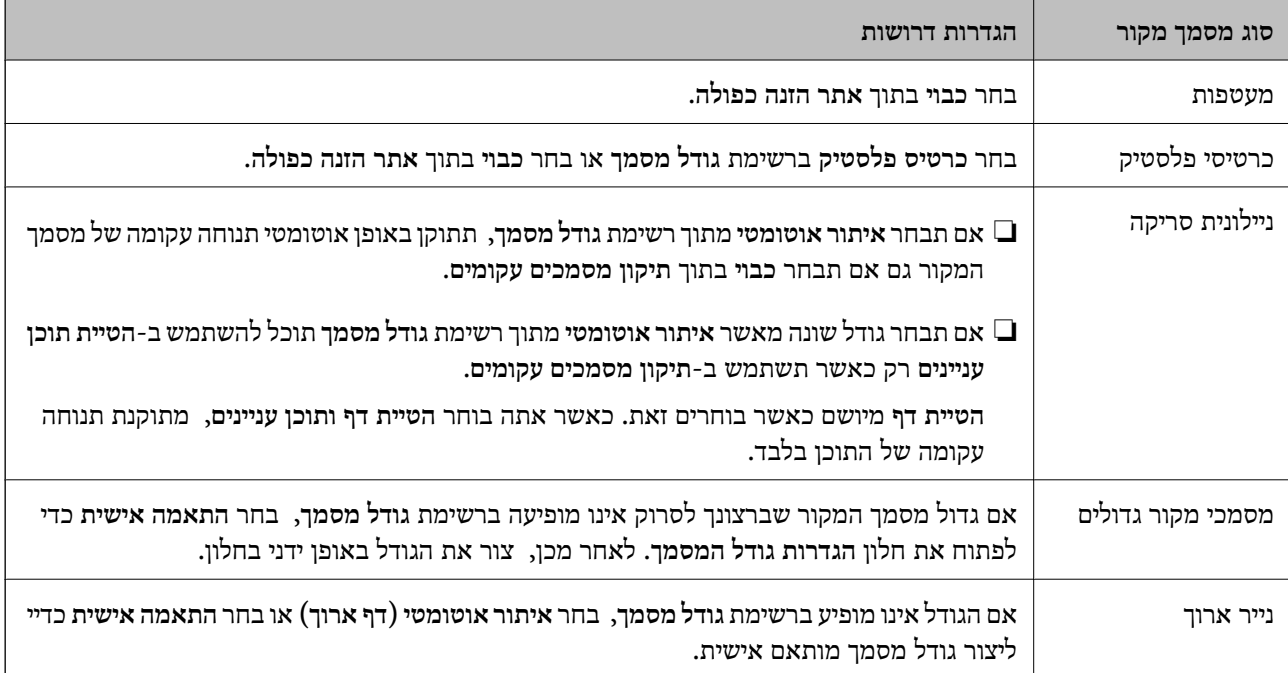

<span id="page-75-0"></span>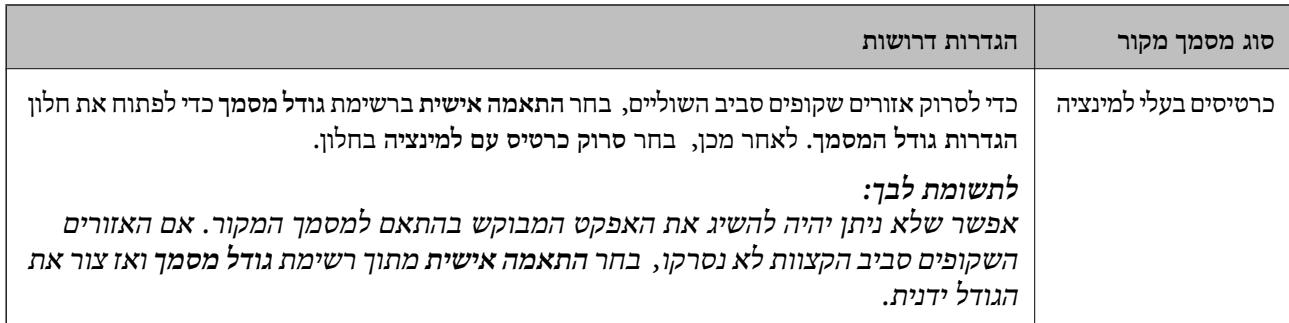

#### **מידע קשור**

 $_3$ הנחת המסמכים [המקוריים" בעמוד](#page-35-0)  $\blacktriangleright$ 

### **סריקת גדלים או סוגיםשוניםשל מסמכי מקור, אחד אחרי השני ברצף(מצב הזנה אוטומטי)**

תוכל לסרוק גדלים או סוגים שונים של מסמכי מקור בזה אחר זה באמצעות מצב הזנה אוטומטי. במצב הזה, הסורק<br>מתחיל לסרוק אוטומטית כאשר מזינים את מסמכי המקור לתוך הסורק.

- .1 התחל את ScanSmart Epson.
	- .2 לחץ על **הגדרות**.
- .3 לחץ על **הגדרות סריקה** בכרטיסייה **הגדרות סורק**.

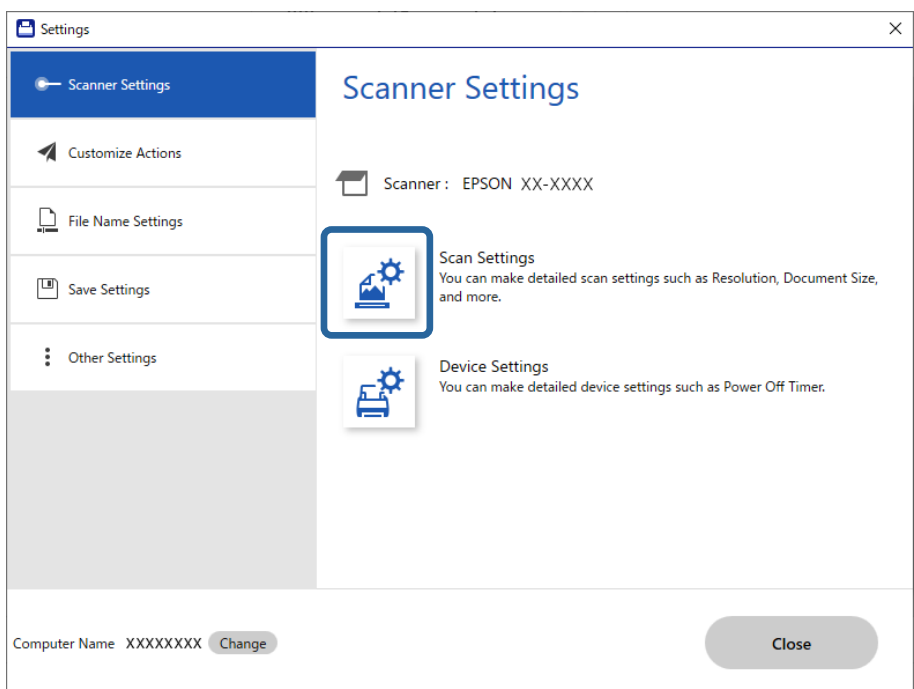

מוצג החלון **2 Scan Epson**.

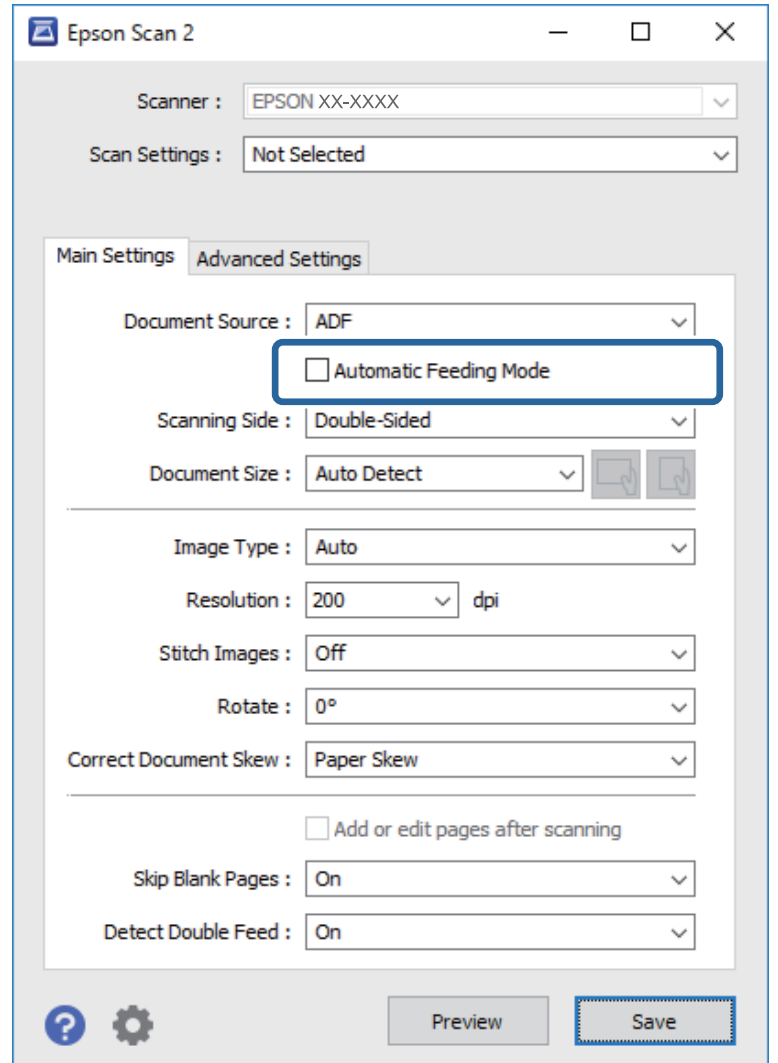

.4 בחר בפריט **מצב הזנה אוטומטי** בלשונית **הגדרות ראשיות**.

.5 קבע הגדרות אחרות לסריקה בחלון של 2 Scan Epson.

*תוכל לקבוע הגדרות פסק זמן כדי לסיים את מצב הזנה אוטומטי. לתשומת לבך:*

*בחר בפריט הגדרות ברשימת מקור המסמך כדילפתוח את חלון הגדרות מקור המסמך. הגדר זמן הפסקת מצב הזנה אוטומטית (שניות) בחלון.*

- .6 לחץ **שמור** כדי לסגור את חלון 2 Scan Epson.
	- .7 לחץ **סגירה** כדי לסגור את חלון **הגדרות**.
- .8 לחץ על **סריקה דו-צדדית** או על **סריקת צד אחד**. מצב הזנה אוטומטי מופעל.
- .9 התאם את מדריכי הקצוות, ואז הנח את מסמך המקור ב-ADF. הסריקה מתחילה באופן אוטומטי.

. $\mathrm{ADF}$ אחרי שהסריקה מסתיימת, הנח את מסמך המקור הבא בתוך ה-A $\mathrm{^{10}}$ 

חזור על הפעולה עד שתסיים לסרוק את כל מסמכי המקור.

*לתשומת לבך:*

- ❏ *אם ברצונךלסרוק מסמכי מקורשזוהו כהזנה כפולה, כגון כרטיסי פלסטיק או מעטפות, לחץ עללחצן (דילוג על גילוי הזנה כפולה) לפני הנחת מסמך המקור כדי לדלג על זיהוי ההזנה הכפולה.*
- ❏ *אם ברצונךלסרוק מסמכי מקור שעלולים להיתקע, כגון נייר דק, לחץ עללחצן (מצב איטי) לפני הנחת מסמך המקור כדי להאט את מהירות הסריקה.*
	- .<br>אחרי שסקרת את כל מסמכי המקור צא מה-מצב הזנה אוטומטי.<br>

לחץ **סיום** בחלון **מצב הזנה אוטומטי** המוצג במחשב שלך.

פעל על פי ההוראות של ScanSmart Epson כדי לשמור את התמונה הסרוקה.

# **סריקה מהתקן חכם (Panel Smart Epson(**

כדי לסורק מההתקן החכם שלך, חפש והתקן את Panel Smart Epson מחנות האפליקציות או מ-Google .Play

*חבר את הסורק למכשיר החכם לפני הסריקה. לתשומת לבך:*

- .<br>הנח את המסמר.  $^{\rm 1}$
- .Epson Smart Panel את הפעל .2
- . כדי לסרוק, פעל בהתאם להוראות המוצגות על המסך.  $3$

התמונה הסרוקה נשמרת בהתקן החכם שלך, שלח אל שירות בענן, או שלח לדוא"ל .

# **תכונות שימושיות**

<span id="page-78-0"></span>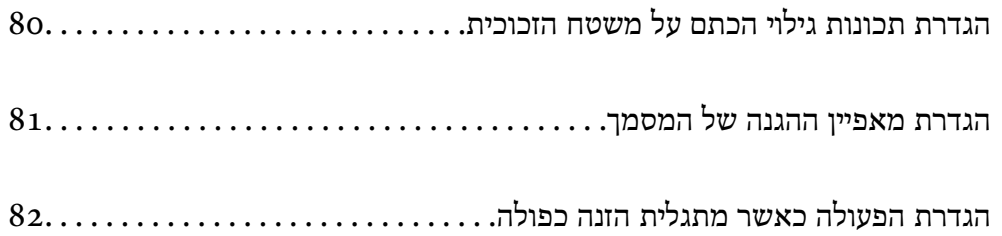

# **הגדרת תכונות גילוי הכתם על משטח הזכוכית**

קווים אנכיים עשויים להופיע בתמונה כתוצאה מאבק או לכלוך על משטח הזכוכיות בתוך הסורק.

<span id="page-79-0"></span><mark>כאשר זיהוי לכלוך על המשטח</mark> מוגדר כמופעל, הסורק מגלה כתמים כלשםה על משטח הסריקה בתוך הסורק ומציג<br>הודעה על גבי מסר המחשב שלר.

כאשר מוצגת התראה, נקה את משטח הזכוכית בתוך הסורק עם ערכת הניקוי הייעודית או מטלית רכה. הגדרת ברירת המחדל היא **מושבת**.

- .Epson Scan 2 Utility את התחל .1
	- Windows 10<del>□</del>

```
לחץ על הלחצן 'התחל', ואז בחר UtilityEPSON 2 Scan Epson — .
```
Windows 8.1/Windows 8❏

הזן את שם התוכנה בצ'ארם החיפוש ולאחר מכן בחר הסמל המוצג.

```
Windows 7/Windows Vista/Windows XP❏
Utility 2 Scan. לחץ על הלחצן 'התחל', ואז על כל התוכניות או על תוכניות — EpsonEPSON — 2 Scan Epson —
```

```
Mac OS❏
```

```
. — Epson Scan 2 UtilityEpson Software — אפליקציות — בצע בחר
```
.2 קבע את ההגדרות שלהלן בלשונית **הגדרת הסורק**.

הגדר את **זיהוי לכלוך על המשטח** בתור **מופעל-נמוך** או **מופעל-גבוה**.

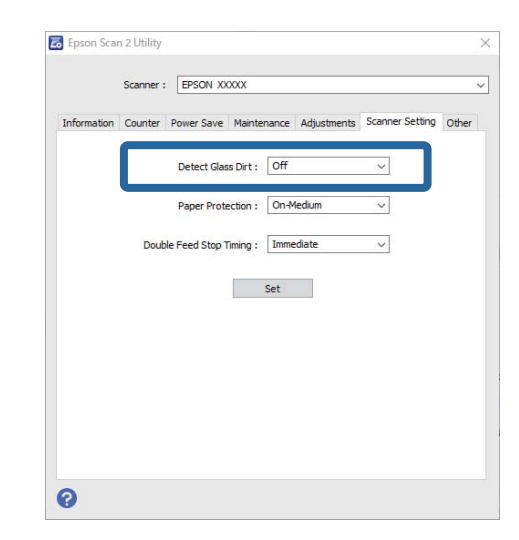

#### *לתשומת לבך:*

❏ *אפשר שכמה כתמים לא יתגלו בצורה נכונה.*

❏ *אם הגילוי אינו פועל נכון, נסה לשנות את ההגדרות.*

*אם לא נתגלו כתמים, בחר מופעל-גבוה. אם נתגלו כתמים באופן שגוי, בחר מופעל-נמוך או מושבת.*

.3 בחר את **הגדר** כדי להחיל את ההגדרות על הסורק.

# **הגדרת מאפיין ההגנה של המסמך**

<span id="page-80-0"></span>על מנת לצמצם את הנזק הנגרם למסמך, הסריקה נפסקת מיד כאשר מתגלים התנאים הבאים.

שאירעה שגיאה בהזנת הנייר $\Box$ 

המסמך מוזן בזווית  $\Box$ 

הגדרת ברירת המחדל היא **מופעל-בינוני**.

### *חשוב:* c

❏ *מאפיין זה אינו מונע נזק מכל המסמכים.*

❏ *אפשר ששגיאות הזנת נייר לא יתגלו בהתאם לתנאי הזנת הנייר.*

- .Epson Scan 2 Utility את התחל .1
	- Windows 10❏

לחץ על הלחצן 'התחל', ואז בחר **UtilityEPSON 2 Scan Epson** — .

Windows 8.1/Windows 8❏

הזן את שם התוכנה בצ'ארם החיפוש ולאחר מכן בחר הסמל המוצג.

Windows 7/Windows Vista/Windows XP❏

**Utility 2 Scan**. לחץ על הלחצן 'התחל', ואז על **כל התוכניות** או **על תוכניות** — **EpsonEPSON** — **2 Scan Epson** —

Mac OS❏

. — **Epson Scan 2 UtilityEpson Software** — **אפליקציות** — **בצע** בחר

.2 קבע את ההגדרות שלהלן בלשונית **הגדרת הסורק**.

הגדר את **הגנה על הנייר** בתור **מופעל-נמוך**, **מופעל-בינוני** או **מופעל-גבוה**.

על מנת לאפשר מאפיין זה, בחר את רמת הגילוי בה תרצה להשתמש. עבור פרטים על כל רמה, עיין בטבלה<br>הבאה.

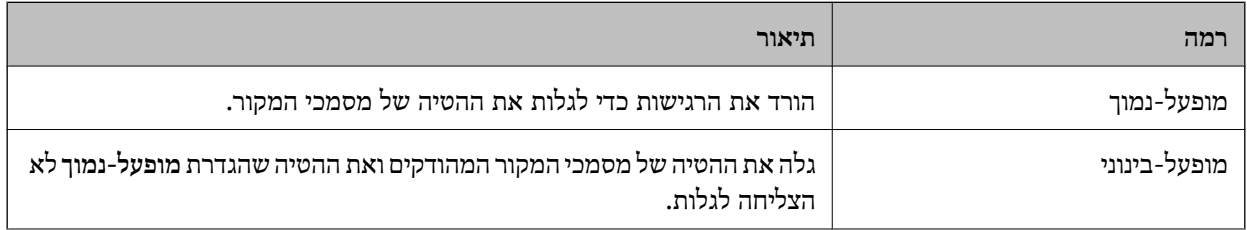

<span id="page-81-0"></span>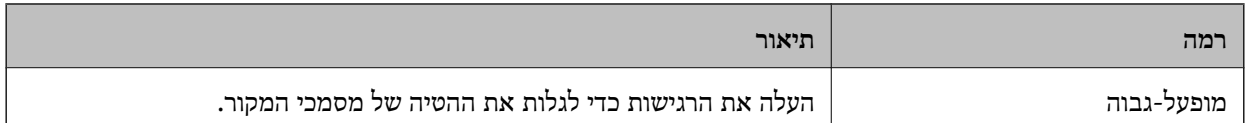

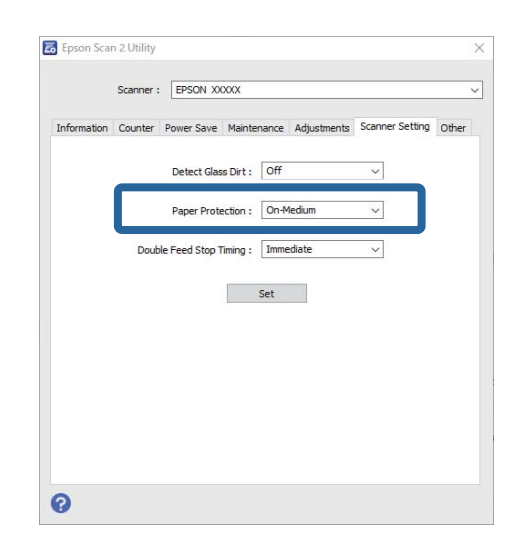

#### *לתשומת לבך:*

❏ *אפשר שתכונה זו לא תפעל בצורה נכונה בהתאם למסמך, תנאי הזנת הנייר והרמה שהוגדרה.*

❏ *בעת סריקת כרטיס פלסטיק וקרטון, בחר מושבת כדי להשבית תכונה זו.*

❏ *אם תוצאות חיוביות שגויות מתקבלות לעיתים קרובות, נסה להוריד את הרמה.*

❏ *אם צורת המסמך אינה סימטרית או שהמסמך נסרק בזווית, אפשר שהדבר יזוהה באופן שגוי כשגיאה בהזנת הנייר.*

❏ *בעת הכנסת מסמכים רבים, יש לוודא שקצוות מסמכי המקור מיושרים. אם הקצוות המובילים של המסמכים אינם מיושרים, אפשר שהם יתגלו בטעות כשגיאה בהזנת הנייר גם אם הם נסרקו בצורה נכונה.*

❏ *דאג ליישר את מדריכי המסמך עם המסמך כדי למנוע סריקה בזווית.*

.3 בחר את **הגדר** כדי להחיל את ההגדרות על הסורק.

# **הגדרת הפעולה כאשר מתגלית הזנה כפולה**

הגדר את תזמון העצירה כאשר מתגלה הזנה כפולה של מסמכים.

 $\Box$ מיידית: עוצר ברגע שמתגלית הזנה כפולה.

אחרי ההוצאה: המסמכים שעבורם נתגלתה הזנה כפולה נסרקים כמות שהם,  $\,$  אך סריקת המסמך הבא נעצרת. $\Box$ כאשר אתה שבע רצון שאין בעיות בתמונה הסרוקה, תוכל להמשיך לסרוק.

הגדרת ברירת המחדל היא **מיידית**.

.Epson Scan 2 Utility את התחל .1

Windows 10❏ לחץ על הלחצן 'התחל', ואז בחר **UtilityEPSON 2 Scan Epson** — .

```
Windows 8.1/Windows 8❏
```
הזן את שם התוכנה בצ'ארם החיפוש ולאחר מכן בחר הסמל המוצג.

Windows 7/Windows Vista/Windows XP❏

```
Utility 2 Scan. לחץ על הלחצן 'התחל', ואז על כל התוכניות או על תוכניות — EpsonEPSON — 2 Scan Epson —
```
Mac OS❏

```
. — Epson Scan 2 UtilityEpson Software — אפליקציות — בצע בחר
```
.2 קבע את ההגדרות שלהלן בלשונית **הגדרת הסורק**.

הגדר את **עצירה בהזנה כפולה** בתור **מיידית** או **אחרי ההוצאה**.

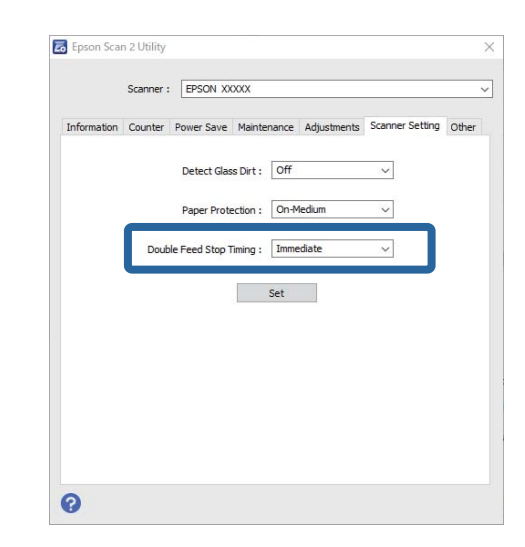

.3 בחר את **הגדר** כדי להחיל את ההגדרות על הסורק.

# **תחזוקה**

<span id="page-83-0"></span>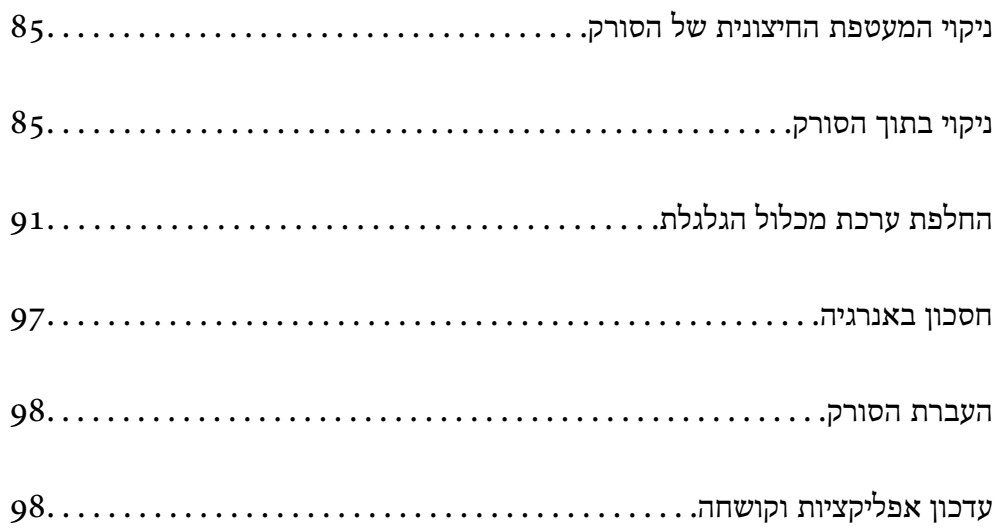

# **ניקוי המעטפת החיצונית של הסורק**

<span id="page-84-0"></span>נגב כל כתם מהמארז החיצוני באמצעות מטלית יבשה או מטלית לחה שהורטבה בחומר ניקוי עדין ומים.

### *חשוב:* c

❏ *לעולם איןלהשתמש באלכוהול, במדלל, או בכל ממס משתך אחר כדי לנקות את הסורק. הדבר עלול לגרום לעיוות או לשינויים בצבע.*

❏ *אין להניח למים לחדור לתוך המוצר. הדבר עלול לגרום לתקלה.*

❏ *לעולם אין לפתוח את מארז הסורק.*

- .<br>1. לחץ על לחצו  $\rm U$  כדי לכבות את הסורק.  $^1$ 
	- . הוצא את תקע מתאם ז $^{\prime\prime}$ ח מהסורק.  $^{2}$
- $\,$ נקה את המארז החיצוני במטלית לחה שהורטבה בחומר ניקוי עדין ומים.  $\,$

## **ניקוי בתוך הסורק**

אחרי שמשתמשים בסורק זמן מה, ייתכן שאבק מהנייר ומהחדר יצטברו על הגליל או על חלק הזכוכית שבתוך הסורק<br>וייגרמו לבעיות בהזנת הנייר או באיכות התמונות הסרוקות. נקה את פנים הסורק כל 5, 000 סריקות.

תוכל לבדוק את מספר הסריקות העדכני בתוכנת העזר 2 Epson Scan.

<mark>אם פני שטח הוכתמו בחומר שקשה להסיר, תוכל להשתמש בערכת ניקוי מקורית של Epson כדי להסיר את</mark><br>הכתמים. כדי להסיר כתמים. יש להשתמש בכמות קטנה של חומר ניקוי טל מטלית הניקוי.

### *חשוב:* c

❏ *לעולם איןלהשתמש באלכוהול, במדלל, או בכל ממס משתך אחר כדי לנקות את הסורק. הדבר עלול לגרום לעיוות או לשינויים בצבע.*

❏ *לעולם אין לרסס נוזל או חומר סיכה על הסורק. נזק לציוד או למעגלים עלול לגרום לפעולות בלתי תקינות.*

❏ *לעולם אין לפתוח את מארז הסורק.*

- .<br>1. לחץ על לחצו  $\bigcirc$  כדי לכבות את הסורק.
	- . הוצא את תקע מתאם ז $^"$ ח מהסורק.  $\cdot^2$

. משוך את ידית פתיחת המכסה ופתח את מכסה הסורק.  $3$ 

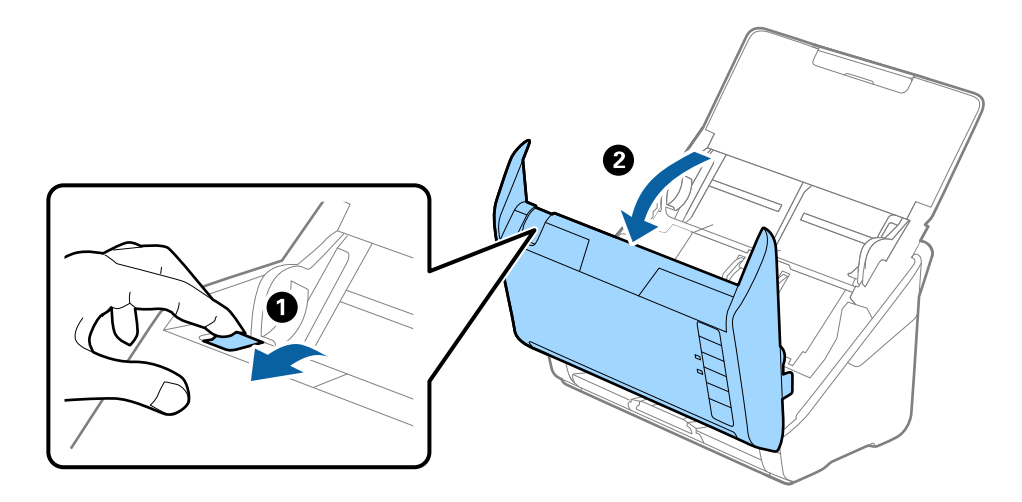

.4 יש לנגב כתמים כלשהם מגליל הפלסטיק וממשטח הזכוכית שבתוך תחתית מכסה הסורק באמצעות מטלית לחה או ערכת ניקוי מקורית של Epson.

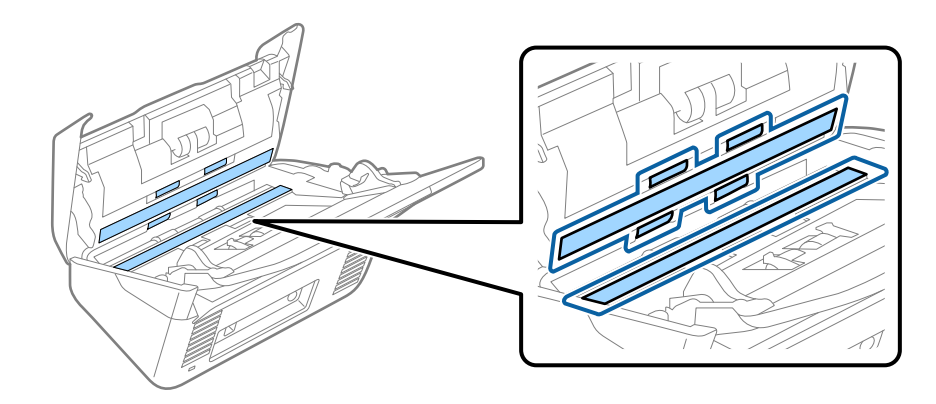

### *חשוב:* c

❏ *אין להפעיל כוח רב מדי על משטח הזכוכית.*

❏ *אין להשתמש במברשת או בכלי קשיח. כל שריטה של הזכוכית עלולה להשפיע על איכות הסריקה.*

❏ *אין לרסס חומר ניקוי ישירות על גבי משטח הזכוכית.*

.5 יש לנגב כתמים כלשהם על החיישנים באמצעות מטוש כותנה.

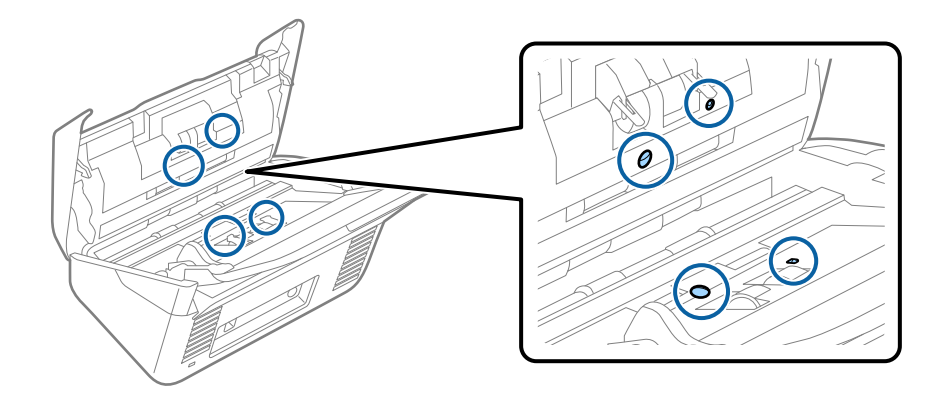

### *חשוב:* c

*אין להספיג את מטוש הכותנה בנוזל, כגון חומר ניקוי.*

.6 פתח את המכסה, ואז הסר את גליל ההפרדה.  $6\,$ למידע נוסף עיין בסעיף "החלפת ערכת מכלול הגלילים".

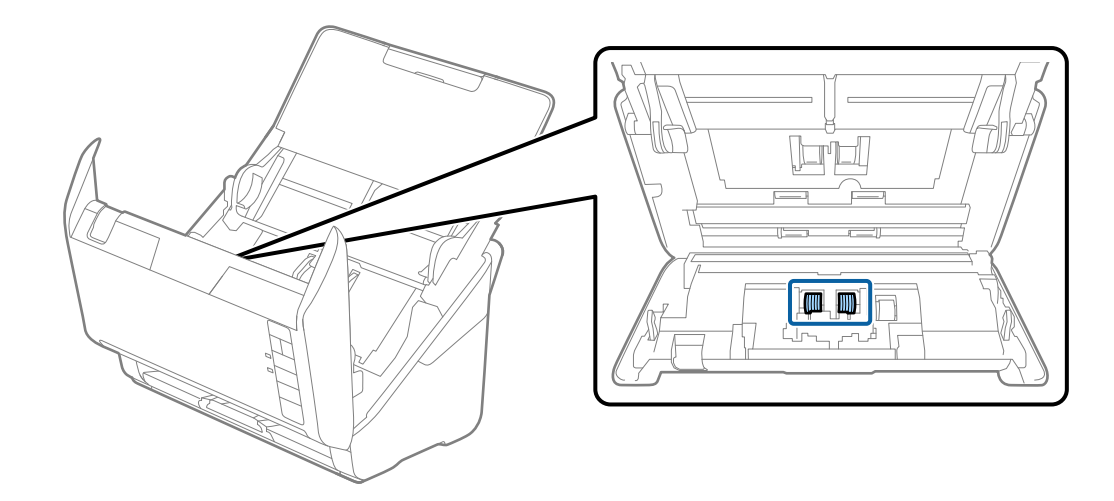

נגב אבק או לכלוך כלשהם שהצטברו על גליל ההפרדה, תוך שימוש בערכת ניקוי Epson מקורית או במטלית  $\cdot$ רכה לחה.

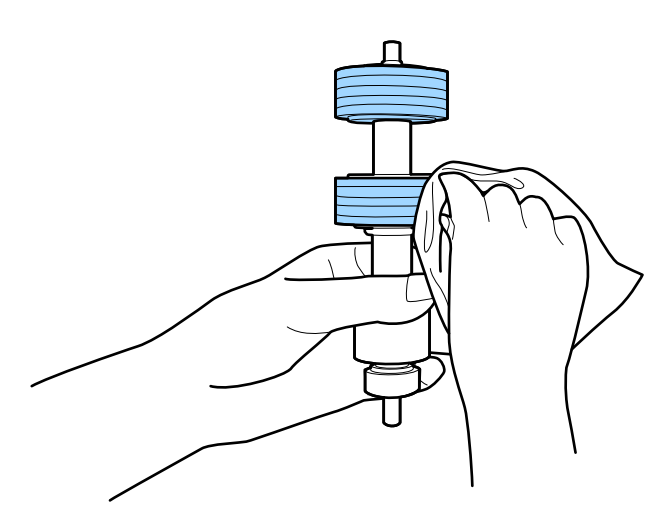

### *חשוב:* c

*יש להשתמש אך ורק בערכת ניקוי מקורית של Epson או במטלית רכה לחה כדילנקות את הגליל. השימוש במטלית יבשה עלול להזיק לפני הגליל.*

פתח את המכסה, ואז הסר את גליל האיסוף.  $\, 8$ למידע נוסף עיין בסעיף "החלפת ערכת מכלול הגלילים".

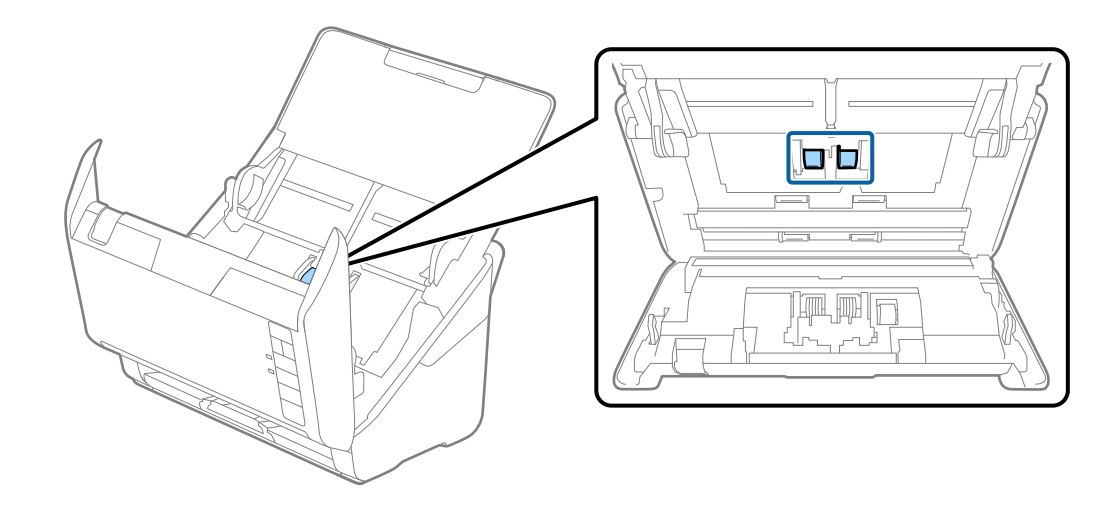

.9 נגב אבק או לכלוך כלשהם שהצטברו על גליל האיסוף, תוך שימוש בערכת ניקוי Epson מקורית או במטלית רכה לחה.

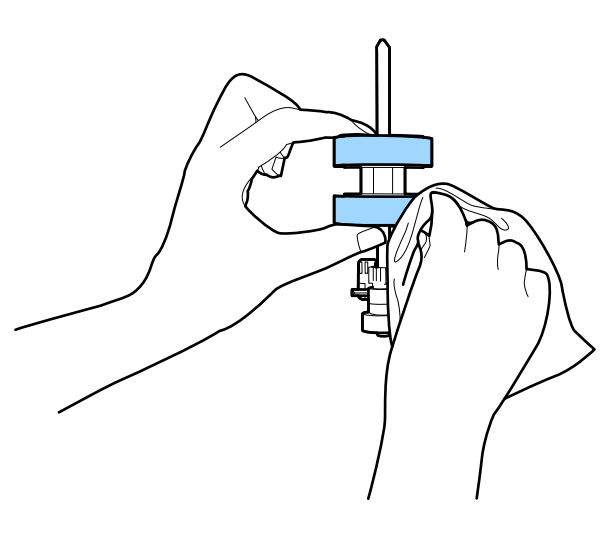

### *חשוב:* c

*יש להשתמש אך ורק בערכת ניקוי מקורית של Epson או במטלית רכה לחה כדילנקות את הגליל. השימוש במטלית יבשה עלול להזיק לפני הגליל.*

.<br>בשקע והדלק את הסורק. הז"ח השקע והדלק ה

<span id="page-88-0"></span>החזק את הלחצו  $\mathbb O$  כשהוא לחוץ למשך לפחות שתי שניות תוך פתיחת מכסה הסורק. הגלילים בתחתית ינועו  $\cdot^{11}$ לרגע, ולאחר מכן ייכנס הסורק למצב ניקוי. הגלילים מסתובבים מעט בכל פעם שאתה לוחץ על כפתור  $\Diamond$ . לחץ רכה לחה כדי לנקות את הגלילים בזמן שהם מסתובבים. חזור על שלב זה עד שהגלילים יהיו נקיים. עללחצןxמספר פעמים כדילסובב את הגלגלות. יש להשתמש בערכת ניקוי מקורית של Epson או במטלית

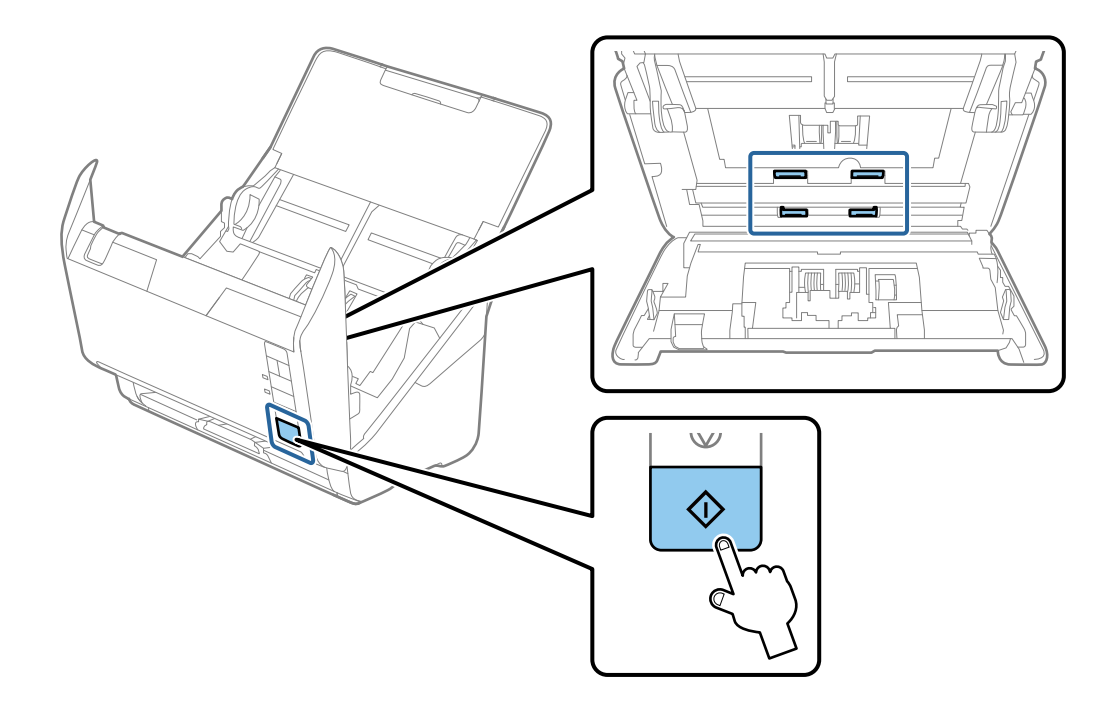

*היזהר שידיך או שערך לא יילכדו במנגנון בעת הפעלת הגליל. הדבר יכול לגרום פציעה.* !*זהירות:*

.<br>סגור את מכסה הסורק $\cdot^{12}$ 

הסורק יוצא ממצב ניקוי.

#### **מידע קשור**

- | "קודי ערכת [ניקוי" בעמוד](#page-28-0) 29
- | "החלפת ערכת מכלול [הגלגלת" בעמוד](#page-90-0) 91

### **מאפס את מספר הסריקות אחרי ניקוי סדיר**

מאפס את מספר הסריקות באמצעות Epson Scan 2 Utility החרי ניקוי סדיר.

- . הדלק את הסורק.  $^{\rm 1}$
- .<br>2. התחל את תוכנת העזר 2 Epson Scan.

#### Windows 10<del>□</del>

לחץ על הלחצן 'התחל', ואז בחר **EPSON** < **Utility 2 Scan Epson**.

Windows 8.1/Windows 8❏

.**Epson Scan 2 Utility** < **Epson** < **אפליקציות** > **התחל** מסך

Windows 7/Windows Vista/Windows XP❏

**Utility 2 Scan**. לחץ על הלחצן 'התחל', ואז על **כל התוכניות** (או **על תוכניות**) <sup>&</sup>gt; **EPSON** <sup>&</sup>lt; **2 Scan Epson** <sup>&</sup>lt; **Epson**

Mac OS❏

.**Epson Scan 2 Utility** < **Epson Software** < **אפליקציות** > **בצע** בחר

- .3 לחץ על הלשונית **תחזוקה**.
- .4 לחץ **איפוס** ב- **ניקוי שוטף**.

*לא תוכל לבצע איפוס כאשר התראה לניקוי שוטף לא נבחר. לתשומת לבך:*

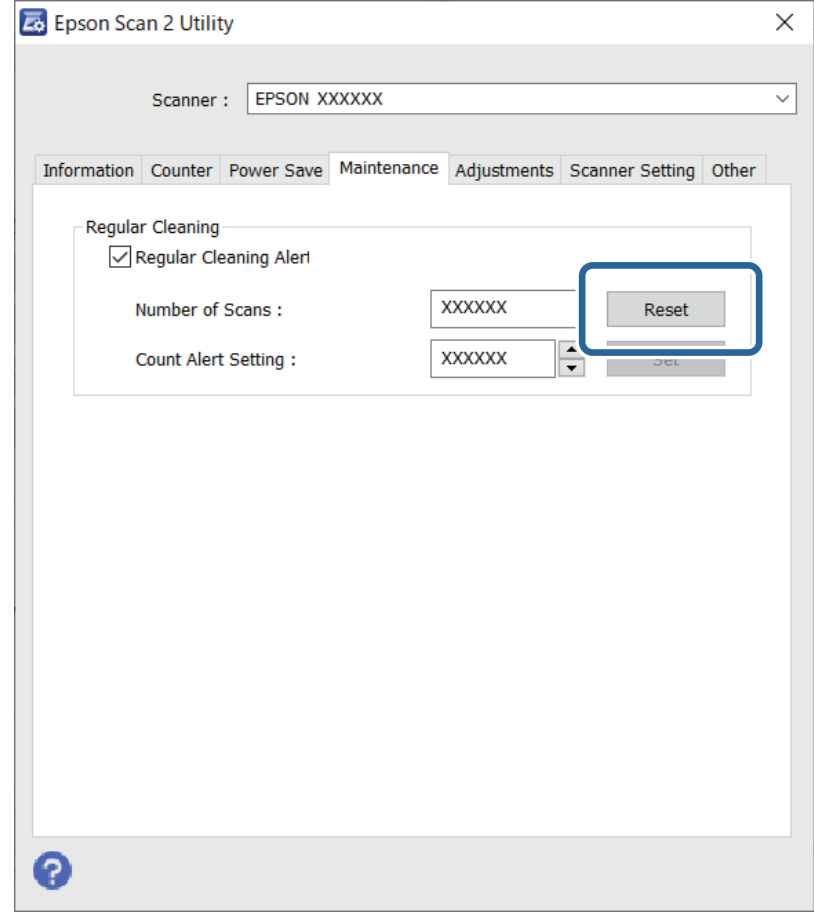

# **החלפת ערכת מכלול הגלגלת**

<span id="page-90-0"></span>ישלהחליף את ערכת מכלול הגלגלות (גלגלת האיסוףוגלגלת ההפרדה) כאשר מספר הסריקות עולה על מחזור החיים של הגלגלות. כאשר הודעת ההחלפה מוצגת במסך המחשב שלך, פעל על פי הצעדים הבאים כדי לבצע את<br>ההחלפה.

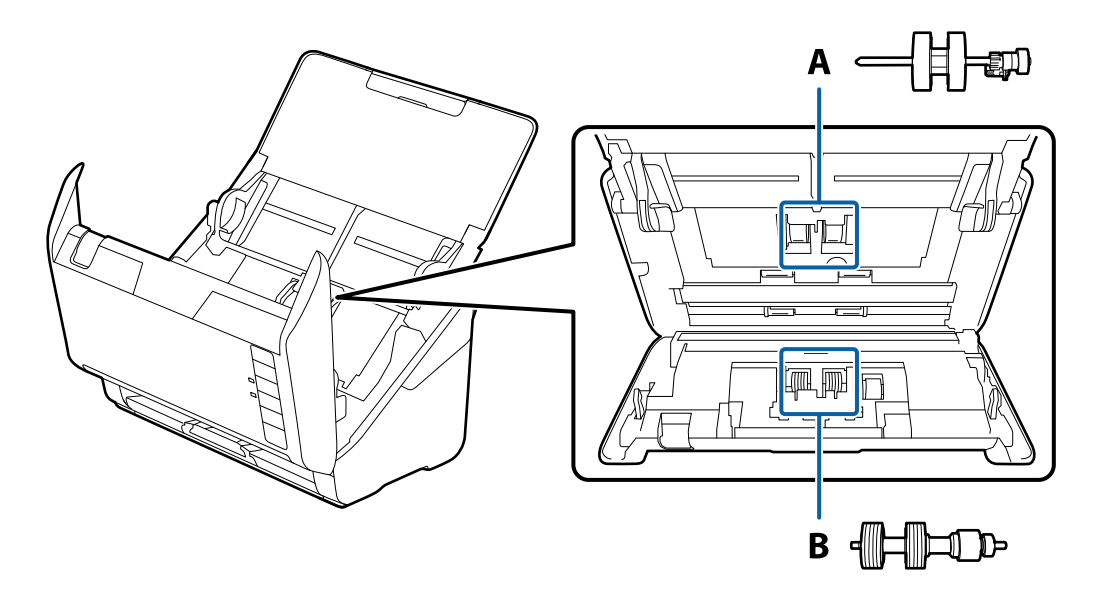

- A: גלגלת איסוף, B: גלגלת הפרדה
- .<br>לחץ על לחצן  $\operatorname{\mathsf{U}}$  כדי לכבות את הסורק.  $^1$ 
	- .<br>הוצא את תקע מתאם ז"ח מהסורק.  $\cdot^2$
- . משוך את הידית ופתח את מכסה הסורק.  $3$

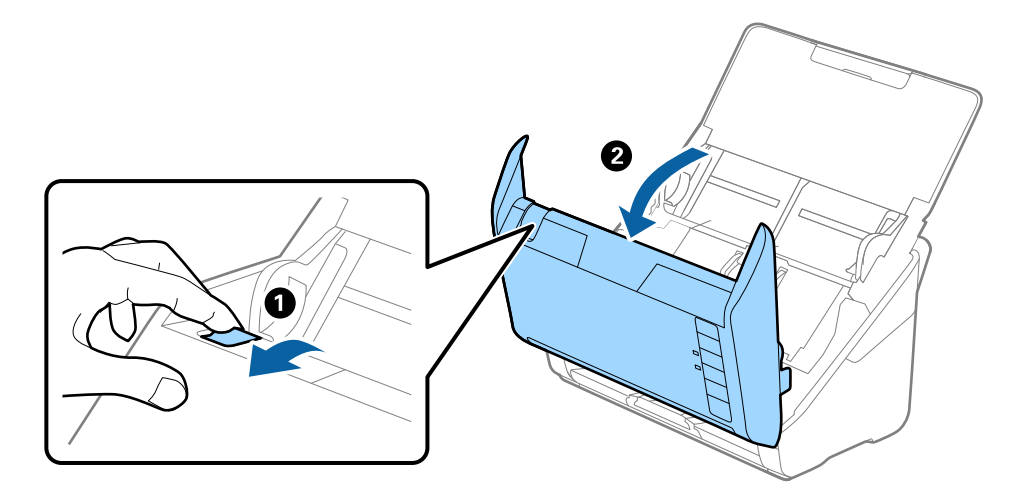

- 2
- .4 פתח את מכסה גליל האיסוף, ואז החלק אותו והסר אותו.

.5 משוך כלפי מטה את האביזר של ציר הגליל, ואז החלק והסר את גלילי האיסוף המותקנים.

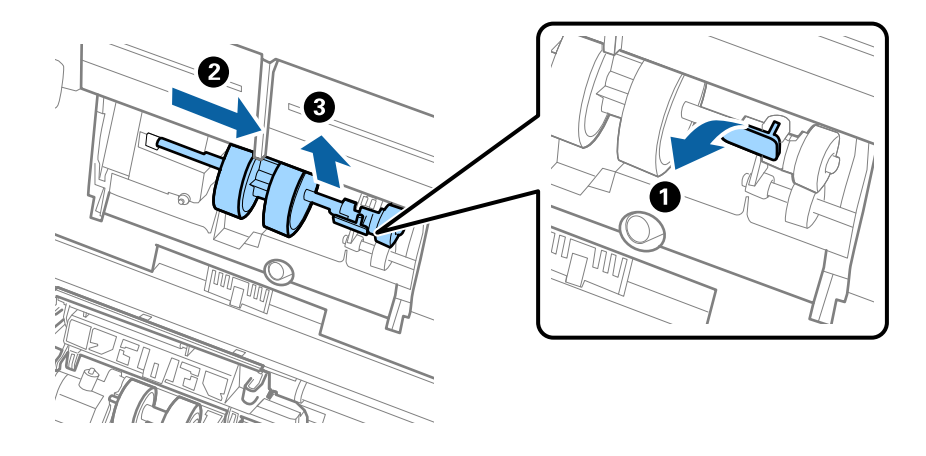

*חשוב:* c *אל תמשוך את גליל האיסוף החוצה בכוח. הדבר עלול להזיק לפנים הסורק.*

תוך שאתה מחזיק את האביזר, החלק את גליל האיסוף החדשה שמאלה והכנס אותו לתוך החור בסורק. לחץ על  $\,$ האביזר כדי לקבע אותו במקומו.

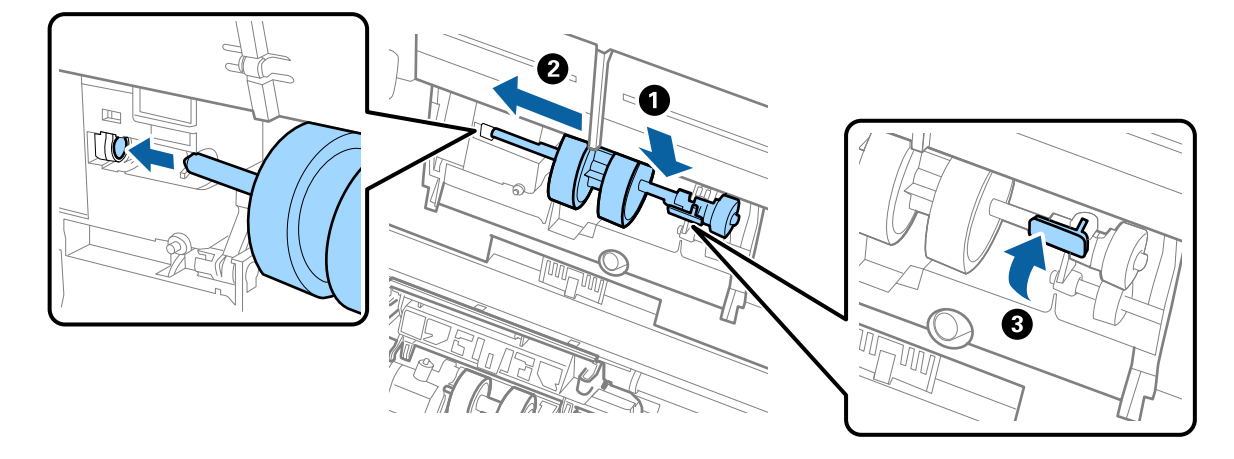

.7 הנח את כסה מכסה גליל האיסוף בתוך החריץ והחלק אותו. סקור את המכסה היטב.

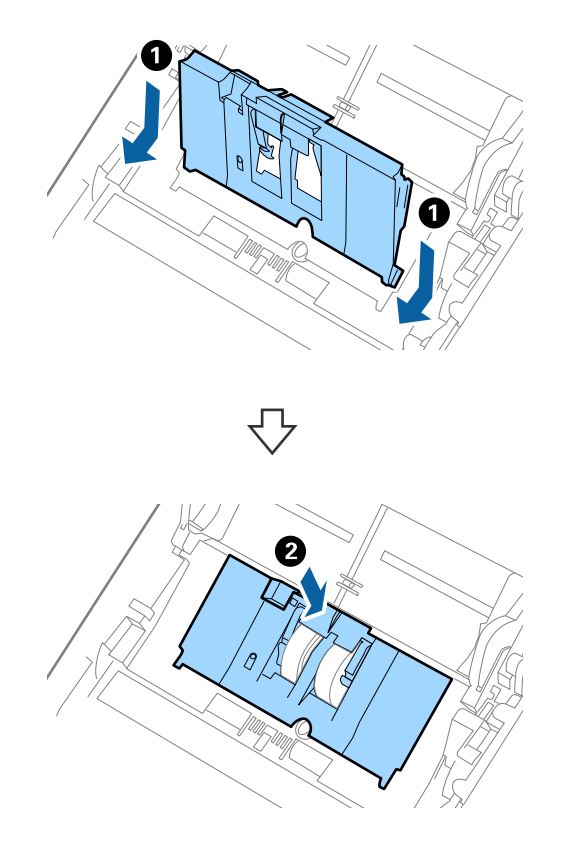

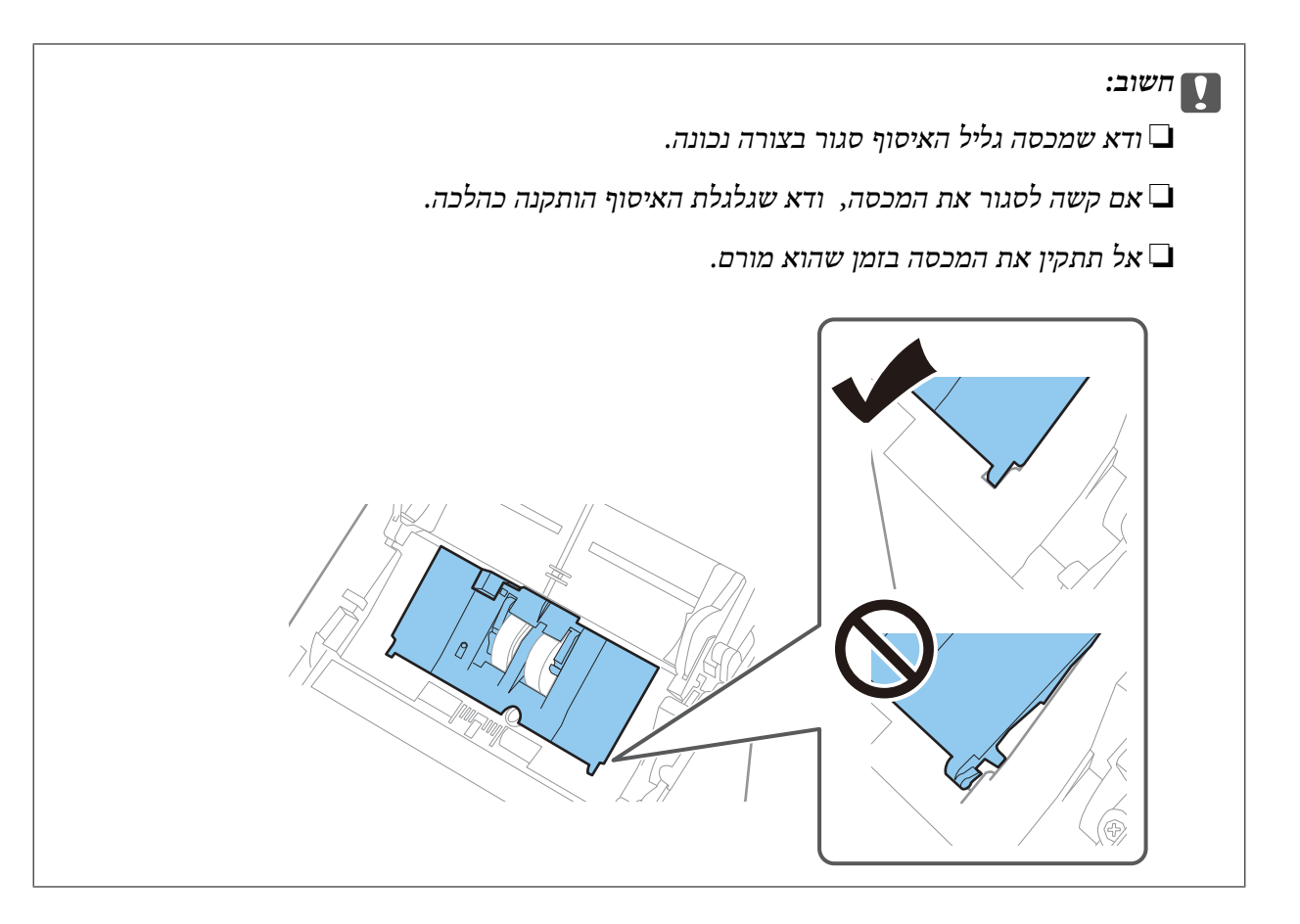

דחוף את הווים משני צידי מכסה גליל ההפרדה כדי לפתוח את המכסה.  $\, 8$ 

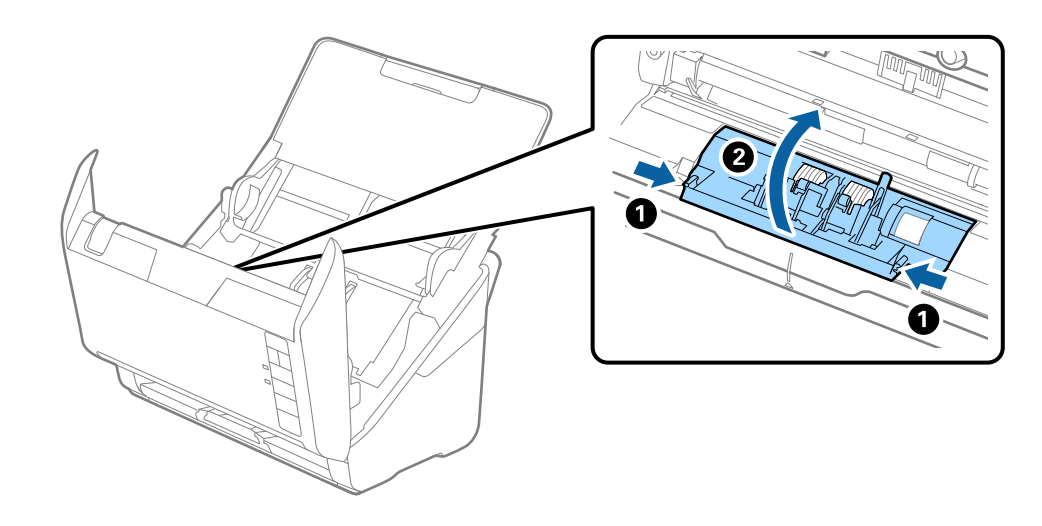

<span id="page-94-0"></span>.9 הרם את צידו השמאלי של גליל ההפרדה ואז החלק והסר את גלילי ההפרדה המותקנים.

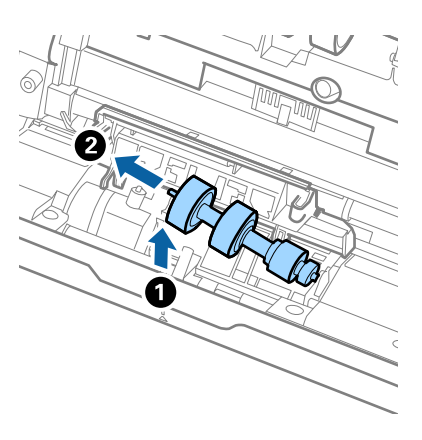

.10הכנס את ציר גליל ההפרדה החדשה לתוך החור בצד ימין ואז הורד את הגליל.

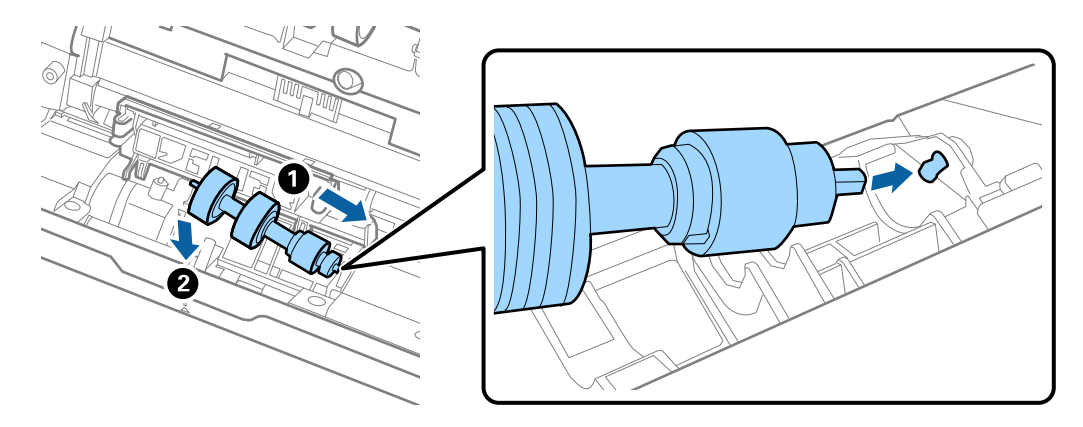

.11סגור את מכסה גליל ההפרדה.

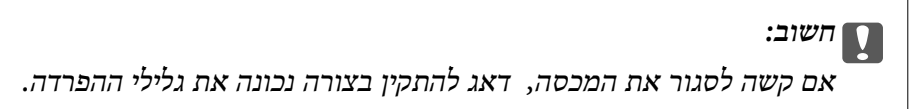

- .<br>סגור את מכסה הסורק $\cdot^{12}$
- . תקע את מתאם הז<sup>"</sup>ח בשקע והדלק את הסורק. $\cdot^13$

.14אפס את מספר הסריקה באמצעות Utility 2 Scan Epson.

*לתשומת לבך:*

*יש לסלק את גלגלת האיסוף ואת גלגלת ההפרדה בהתאם לכללים ולתקנות של הרשות המקומית שלך. אין לפרק אותם.*

**מידע קשור**

| "קודי ערכת מכלול [גלילים" בעמוד](#page-27-0) 28

### **מאפס את מספר הסריקות אחרי החלפת הגלגלות**

אפס את מספר הסבריקות באמצעות Utility 2 Scan Epson אחרי החלפת ערכת מיכלול הגלילים.

- . הדלק את הסורק $\cdot1$
- .Epson Scan 2 Utility את התחל .2

```
Windows 10❏
לחץ על הלחצן 'התחל', ואז בחר EPSON < Utility 2 Scan Epson.
```

```
Windows 8.1/Windows 8❏
.Epson Scan 2 Utility < Epson < אפליקציות > התחל מסך
```

```
Windows 7/Windows Vista/Windows XP❏
Utility 2 Scan. לחץ על הלחצן 'התחל', ואז על כל התוכניות (או על תוכניות) > EPSON < 2 Scan Epson < Epson
```
Mac OS❏

```
.Epson Scan 2 Utility < Epson Software < אפליקציות > בצע בחר
```
- .3 לחץ על הלשונית **מונה**.
- .4 לחץ **איפוס** ב- **ערכת מכלול הגלגלת**.

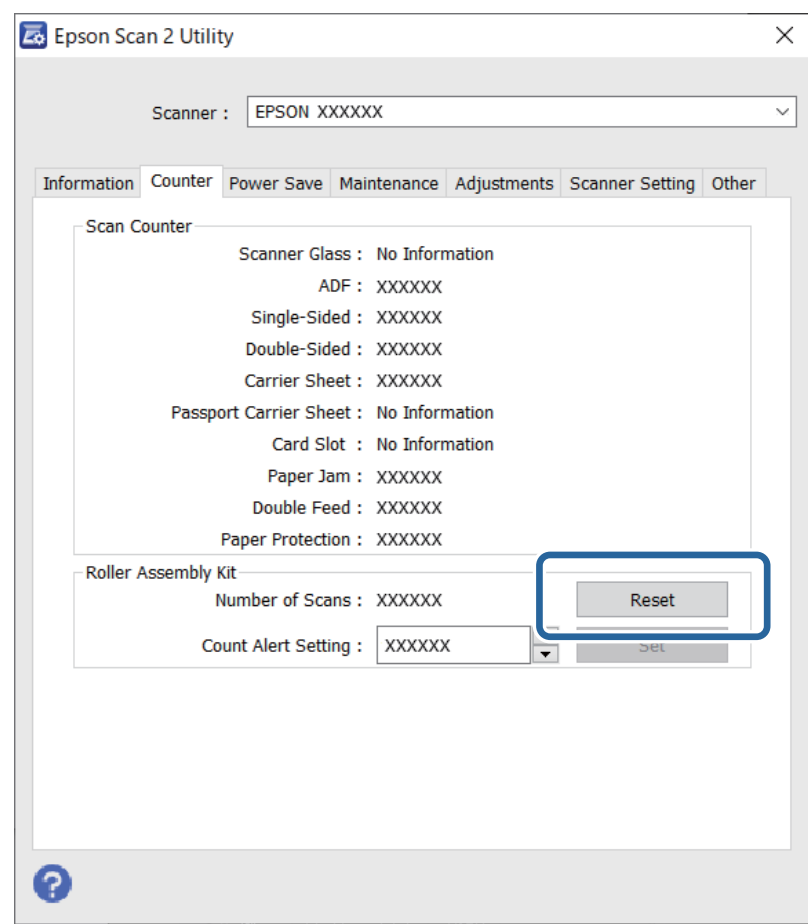

#### **מידע קשור**

| "החלפת ערכת מכלול [הגלגלת" בעמוד](#page-90-0) 91

### **חסכון באנרגיה**

<span id="page-96-0"></span>תוכל לחסוך אנרגיה באמצעות מצב שינה או מצב כיבוי אוטומטי כאשר הסורק אינו מבצע פעולות. תוכל להגדיר את פרק הזמן שיחלוף לפני שהסורק ייכנס למצב שינה ויכבה את עצמו אוטומטית. כל הארכה תשפיע על יעילותו<br>האנרגטית של המוצר. קח בחשבוו את הסביבה לפני שתבצע שינויים כלשהם.

- .Epson Scan 2 Utility את התחל .1
- Windows 10<del>□</del> לחץ על הלחצן 'התחל', ואז בחר **EPSON** < **Utility 2 Scan Epson**.
	- Windows 8.1/Windows 8❏ .**Epson Scan 2 Utility** < **Epson** < **אפליקציות** > **התחל** מסך
- Windows 7/Windows Vista/Windows XP❏ **Utility 2 Scan**. לחץ על הלחצן 'התחל', ואז על **כל התוכניות** (או **על תוכניות**) <sup>&</sup>gt; **EPSON** <sup>&</sup>lt; **2 Scan Epson** <sup>&</sup>lt; **Epson**

Mac OS❏

.**Epson Scan 2 Utility** < **Epson Software** < **אפליקציות** > **בצע** בחר

- .2 לחץ על הלשונית **חסכון בחשמל**.
- .3 הגדר את **שעון עצר לשינה (דקות)** או את **שעון עצר לכיבוי (דקות)**, ואז לחץ **הגדר**.

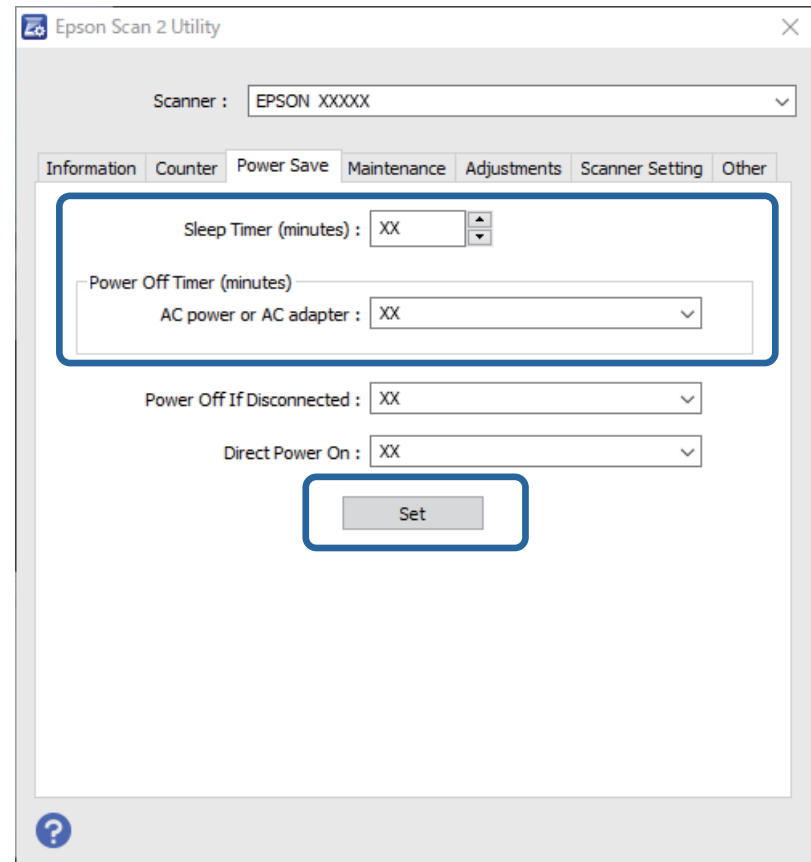

### **העברת הסורק**

<span id="page-97-0"></span>כאשר אתה רוצה להעביר את הסורק או להזיז אותו כדי לבצע תיקונים, פעל על פי השלבים המובאים להלן כדי לארוז<br>את הסורק.

- . $\bigcup\limits_{\tau}$  לחץ על כפתור  $\bigcup\limits_{\tau}$  כדי לכבות את הסורק.  $\cdot$ 
	- . הוצא את תקע מתאם ז $^{\prime\prime}$ ח מהסורק.  $^{2}$ 
		- . הסר את כבל ה-USB.
	- .4 סגור את מגש הקלט ואת מגש הפלט.

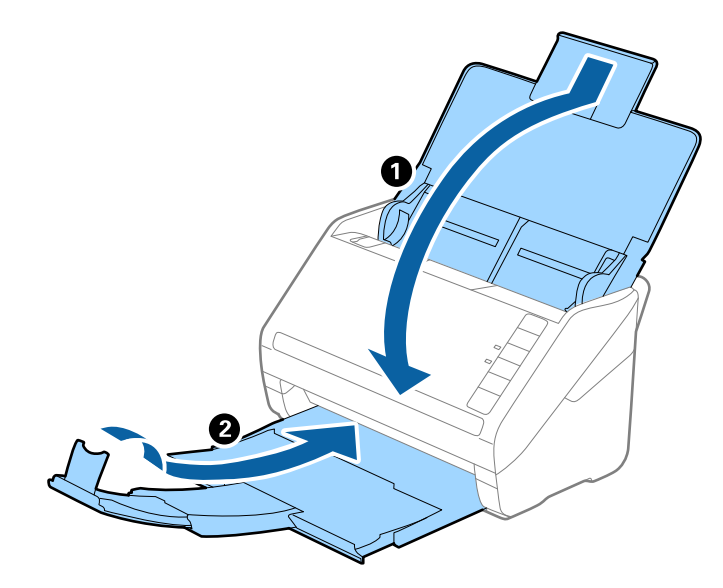

### *חשוב:* c

*ודא שסגרת היטב את מגש הקלט; אחרת הוא עלול להינזק במהלך ההעברה.*

.<br>5 צרף את חומרי האריזה שהגיעו עם הסורק, ואז חזור וארוז את הסורק באריזתו המקורית או בקופסה איתנה.

# **עדכון אפליקציות וקושחה**

<mark>אפשר שיהיה ביכולתך לאפס בעיות מסוימות ולשפר או להוסיף פונקציות באמצעות עדכון האפליקציות והקושחה.</mark><br>דאג להשתמש בגרסה העדכנית ביותר של האפליקציות והקושחה.

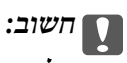

*אל תכבה את המחשב או את הסורק בזמן העדכון.*

. ודא שהסורק והמחשב מחוברים, ושהמחשב מחובר לאינטרנט.  $^{\,1}$ 

- .2 התחל Updater Software EPSON ועדכן את האפליקציות או הקושחה.
	- Windows 10<del>□</del>

<span id="page-98-0"></span>לחץ על הלחצן 'התחל', ואז בחר **Software Epson** < **Updater Software EPSON**.

Windows 8.1/Windows 8❏

הזן את שם האפליקציה בצ'ארם החיפוש ולאחר מכן בחר בסמל המוצג.

Windows 7❏

**Updater**. לחץ על הלחצן 'התחל', ואז על **כל התוכניות** או **על תוכניות** <sup>&</sup>gt; **Software Epson** <sup>&</sup>lt; **Software EPSON**

Mac OS❏

```
בחר מאתר > עבור אל > אפליקציות > Software Epson < Updater Software EPSON.
```
*לתשומת לבך:*

*אם אינך יכול למצוא ברשימה את היישום שברצונך לעדכן אינך יכול לעדכן תוך שימוש ב -Software EPSON Updater. חפש את הגרסאות העדכניות ביותר של האפליקציות באתר האינטרנט המקומי של Epson.*

*[http://www.epson.com](http://www.epson.com/)*

### **עדכון קושחה באמצעות Config Web**

כאשר הסורק יכול להתחבר לאינטרנט, תוכל לעדכן את הקושחה מתוך Config Web.

- .**Firmware Update** < **Device Management** לשונית את ובחר Web Config אל גש .1
	- .2 לחץ **Start**, ואז פעל בהתאם להוראות המוצגות על המסך.

אישור הקושחה מתחיל, ומידע הקושחה מוצג במידה וקיימת קושחה מעודכנת.

*לתשומת לבך:*

*באפשרותךגם לעדכן את הקושחה באמצעות Admin Device Epson. תוכללאשר חזותית את מידע הקושחה ברשימת ההתקנים. יש בכך תועלת כאשר אתה רוצה לעדכן את הקושחה של מספר התקנים. עיין במדריך Device Epson Admin לעזרה ופרטים נוספים.*

### **עדכון קושחה בלא להתחבר לאינטרנט**

תוכל להוריד את הקושחה של ההתקן מאתר האינטרנט של Epson במחשב, ואז לחבר את ההתקן ואת המחשב<br>באמצעות כבל USB על מנת לעדכן את הקושחה. אם לא תוכל לעדכן באמצעות הרשת, נסה שיטה זו.

*לתשומת לבך:*

*לפני ביצוע העדכון, ודא שהאפליקציה ScanSmart Epson מותקנת במחשב שלך. אם ScanSmart Epson אינה מותקנת, התקן אותה שוב.*

בדוק באתר של Epson כדי למצוא את מהדורות עדכוני הקשוחה העדכניות ביותר.  $^{\rm 1}$ 

[http://www.epson.com](http://www.epson.com/)

אם יש קושחה עבור הסורק שלך, הורד אותה ועבור לשלב הבא. $\Box$ 

תם אין מידע קושחה באתר האינטרנט, את כבר משתמש בקושחה העדכנית ביותר. Tאם אין מידע

- . חבר את המחשב המכיל את הקושחה שהורדת אל הסורק באמצעות כבל USB.
	- .3 לחץ לחיצה כפולה על קובץ ה-.exe שהורדת. .מופעל Epson Firmware Updater
		- .4 פעל בהתאם להוראות המוצגות על המסך.

# **פתרון בעיות**

<span id="page-100-0"></span>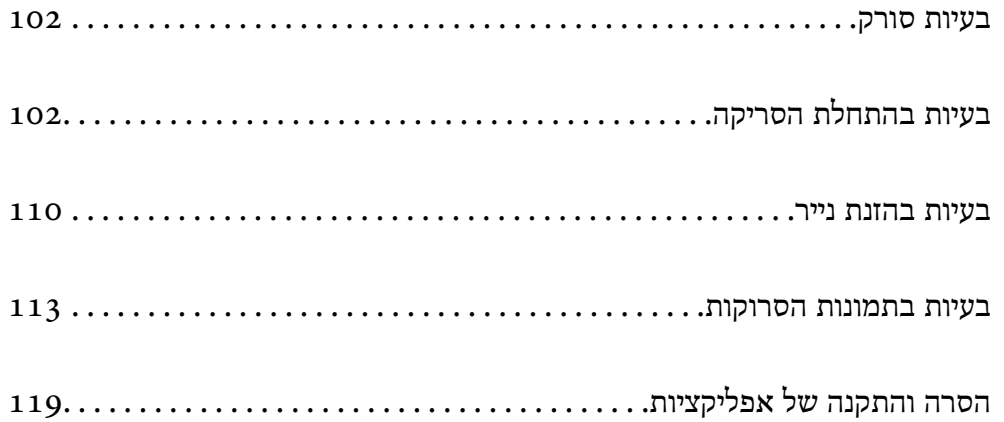

### **בעיות סורק**

### **נוריות הסורק מצביעות על שגיאה**

אם נוריות הסורק מצביעות על שגיאה, בדוק את הדברים הבאים.

 $\Box$ ודא שאין מסמכי מקור תקועים בסורק.

<span id="page-101-0"></span>בעת הזנת מסכי מקור רבים, פתח את מכסה ה- ADF והסר את מסמכי המקור. לאחר מכן, סגור את מכסה  $\Box$ <br>ה-ADF.

❏ודא שמסה הסורק סגור.

 $\Box$ ודא שהסורק מחובר למחשב כהלכה.

במקרה של שגיאת חיבור ל -Fi-Wi, יש לבדוק את הגדרות חיבור ה -Fi-Wi.

ם ודא ש-2- $\text{Epson}$  מותקן כראוי.

 $\Box$ אם עדכון הקושחה נכשל והסורק נכנס למצב שחזור, עדכן את הקושחה לפני שתשתמש שוב בחיבור USB.

בר את הסורק והדלק אותו שוב. אם הבעיה לא נפתרה, ייתכן שיש תקלה בסורק או שיש להחליף את מקור האור⊇<br>ביחידת הסורק. צור קשר עם הסוכן שלך.

**מידע קשור**

- $_2$  אינדיקטורים של [שגיאה" בעמוד](#page-22-0) 23
- | "מסמך המקור נתקע בסורק לעיתים [תדירות" בעמוד](#page-111-0) 112

### **הסורק אינו נדלק**

הדא שמתאם זרם החילופיו מחובר בצורה איתנה אל הסורק ואל המחשב.  $\Box$ 

הדא ששקע החשמל תקין. הכנס לשקע החשמל התקן נוסף וודא שביכולתך להדליק אותו.  $\square$ 

# **בעיות בהתחלת הסריקה**

### **לא ניתן להתחיל לסרוק מתוך מחשב**

ודא שההתקן החכם והסורק מחוברים בצורה נכונה. הסיבה לבעיה ופתרונה שונות אם הם מחוברים או לא.

### **בדיקת מצב החיבור (Windows(**

השתמש ב-Utility 2 Scan Epson כדי לבדוק את סטטוס החיבור. *Utility 2 Scan Epson היא אפליקציה שסופקה עם תוכנת הסורק. לתשומת לבך:*

- .Epson Scan 2 Utility את הפעל .1
- Windows 10❏ לחץ על הלחצן 'התחל', ואז בחר **EPSON** < **Utility 2 Scan Epson**.
	- Windows 8.1/Windows 8❏ הזן את שם האפליקציה בצ'ארם החיפוש ולאחר מכן בחר בסמל המוצג.
- Windows 7❏ **Utility 2 Scan Epson**. לחץ על לחצן 'התחל', ולאחר מכן בחר **כל התוכניות** או **תוכניות** <sup>&</sup>gt; **EPSON**<sup>&</sup>lt;
- .2 במסך **Utility 2 Scan Epson** פתח את רשימת **סורק** ואז לחץ **הגדרות** כדי לפתוח את מסך **הגדרות סורק**.

אם מסך **הגדרות סורק** כבר מוצג במקום **Utility 2 Scan Epson** גש אל הבא.

.3 אם הסורק אינו מוצג במסך **הגדרות סורק**, הסורק שלך לא התגלה. לחץ **הוסף**, ואז הוסף את הסורק שלך אל מסך **הוסף סורק רשת**.

אם אין ביכולתך לחפש את הסורק או אין ביכולתך לסרוק גם אם נבחר הסורק הנכון, עיין במידע הקשור.

#### **מידע קשור**

- | "לא ניתן להתחבר [לרשת" בעמוד](#page-103-0) 104
- | "לא ניתן לחבר את הסורק [באמצעות](#page-105-0) [USB "בעמוד](#page-105-0) 106
- $\,$  "לא ניתן לסרוק למרות שהחיבור נוצר בצורה [נכונה" בעמוד](#page-105-0) 106 $\,$

### **בדיקת מצב החיבור (OS Mac(**

השתמש ב-Utility 2 Scan Epson כדי לבדוק את סטטוס החיבור. *Utility 2 Scan Epson היא אפליקציה שסופקה עם תוכנת הסורק. לתשומת לבך:*

- .Epson Scan 2 Utility את הפעל .1 .**Epson Scan 2 Utility** < **Epson Software** < **אפליקציות** > **בצע** בחר
- .2 במסך **Utility 2 Scan Epson** פתח את רשימת **סורק** ואז לחץ **הגדרות** כדי לפתוח את מסך **הגדרות סורק**. אם מסך **הגדרות סורק** כבר מוצג במקום **Utility 2 Scan Epson** גש אל הבא
	- .3 אם הסורק אינו מוצג במסך **הגדרות סורק**, הסורק שלך לא התגלה.

לחץ על הסמל , ואז אפשר לתוכנה לבצע שינויים.

.4 לחץ על סמל ואז הוסף את הסורק שלך אל מסך **הוסף סורק רשת**.

אם אין ביכולתך לחפש את הסורק או אין ביכולתך לסרוק גם אם נבחר הסורק הנכון, עיין במידע הקשור.

**מידע קשור**

- | "לא ניתן להתחבר לרשת" בעמוד 104
- | "לא ניתן לחבר את הסורק [באמצעות](#page-105-0) [USB "בעמוד](#page-105-0) 106
- $\,$  "לא ניתן לסרוק למרות שהחיבור נוצר בצורה [נכונה" בעמוד](#page-105-0) 106 $\,$

**לא ניתן להתחבר לרשת**

הבעיה יכולה להיות אחת מהבעיות הבאות.

**משהו השתבש בהתקני הרשת עבור חיבור Fi-Wi.**

**פתרונות**

<span id="page-103-0"></span>כבה את ההתקנים שאתה רוצה לחבר אל הרשת. המתן בערך 10 שניות, ולאחר מכן הדלק את ההתקנים בסדר הבא: נתב אלחוטי, מחשב או התקן חכם, ואז את הסורק. קרב את הסורק והמחשב או ההתקן<br>החכם אל הנתב האלחוטי כדי לסייע לתקשורת גלי הרדיו, ואז נסה לבצע שוב את הגדרות הרשת.

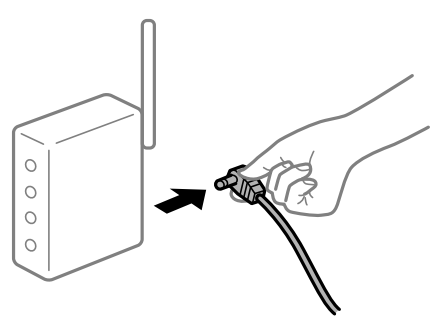

**התקנים לא יכולים לקבל אותות מהנתב האלחוטי משום שהם מרוחקים מדי אלו מאלו.**

**פתרונות**

אחרי הזזת המחשב או ההתקן החכם והסורק קרוב יותר אל הנתב האלחוטי, כבה את הנתב האלחוטי,<br>וחזור והדלק אותו.

**כאשר משנים את הנתב האלחוטי, ההגדרות אינן תואמות את הנתב החדש.**

#### **פתרונות**

בצע שוב את הגדרות החיבור כך שהן תואמות את הנתב האלחוטי החדש.

**ה -SSIDים המחוברים מהמחשב או מההתקן החכם והמחשב שונים.**

#### **פתרונות**

כאשר אתה משתמש בנתבים אלחוטיים מרובים בעת ובעונה אחת או שיש לנתב האלחוטי SSIDים<br>מרובים והתקנים שמחוברים ל-SSIDים שונים, אין ביכולתך להתחבר אל הנתב האלחוטי.

חבר את המחשב או את ההתקן החכם לאותו SSID של הסורק.

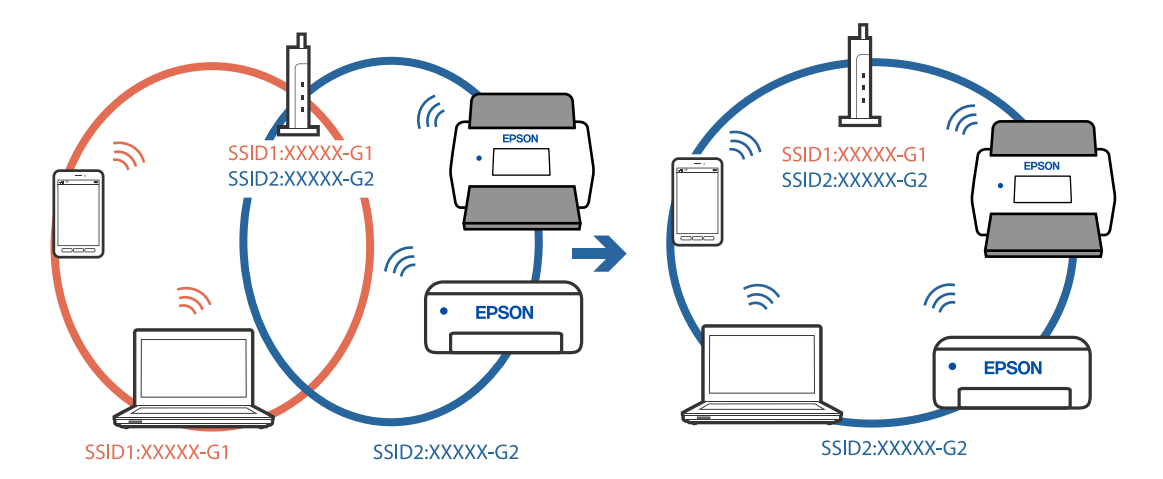

❏דוגמה של התחברות ל -SSIDים שונים

❏דוגמה של התחברות ל -SSIDים שונים עם טווח תדרים שונה

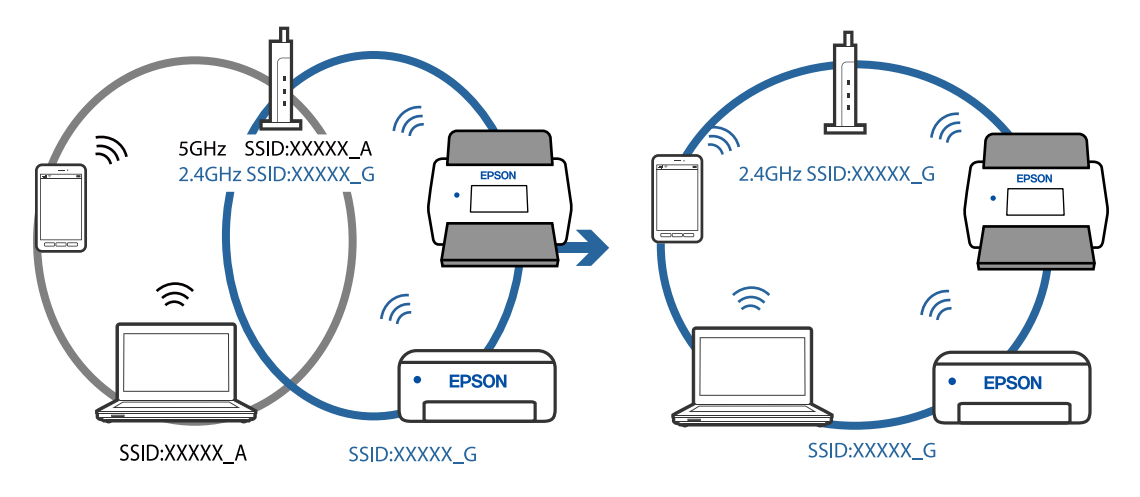

**מפריד פרטיות זמין בנתב האלחוטי.**

#### **פתרונות**

למרבית הנתבים האלחוטיים יש תכונת מפריד פרטיות החוסם את התקשורת בין ההתקנים מחוברים. אם אין ביכולתך ליצור תקשורת בין הסורק לבין המחשב או התקן החכם אף על פי שהם מחוברים לאותה הרשת, השבת את מפריד הפרטיות בנתב האלחוטי. לפרטים נוספים, עיין במדריך שסופק עם הנתב<br>האלחוטי.

**כתובת ה -IP הוקצתה באופן שגוי.**

**פתרונות**

אם כתובת ה-IP שהוקצתה לסורק היא XXX.XXX.169.254, ומסכת תת-הרשת היא .255.255.0<br>0, אפשר שכתובת ה-IP לא הוקצתה נכונה.

כתובת ה -IP ואז לחץ על **אישור**. לחץ **הוסף** במסך **הגדרות סורק** ב-Utility 2 Scan Epson. בחר את הדגם שבו אתה משתמש, הזן את

אתחל שוב את הנתב האלחוטי או אפס את הגדרות הרשת עבור הסורק.

**קיימת בעיה בהגדרות הרשת במחשב.**

#### **פתרונות**

<span id="page-105-0"></span>נסה לגשת לכל אתר אינטרנט מהמחשב כדי לוודא שהגדרות הרשת של המחשב נכונות. אם אינך יכול<br>לגשת לשום אתר אינטרנט. הרי שיש בעיה במחשב.

בדוק את חיבור הרשת של המחשב. לפרטים, עיין בתיעוד שסופק עם המחשב.

**הסורק מכובה.**

#### **פתרונות**

ודא שהסורק דלוק.

כמו כן, המתן עד שנורית המצב תפסיק להבהב — עדות לכך שהסורק מוכן לסרוק.

#### **לא ניתן לחבר את הסורק באמצעות USB**

ניתו לשקול את הסיבות הבאות.

#### **כבל ה -USB אינו מחובר בצורה נכונה לשקע החשמל.**

#### **פתרונות**

חבר את כבל ה -USB היטב אל הסורק ואל המחשב.

#### **קיימת בעיה עם רכזת USB.**

**פתרונות**

אם אתה משתמש ברכזת USB נסה לחבר את הסורק ישירות אל המחשב.

#### **קיימת בעיה בכבל ה -USB או בכניסת ה -USB.**

**פתרונות**

אם לא ניתן לזהות את כבל ה -USB, שנה את הכניסה או שנה את כבל ה -USB.

**הסורק מכובה.**

#### **פתרונות**

ודא שהסורק דלוק. כמו כן, המתן עד שנורית המצב תפסיק להבהב — עדות לכך שהסורק מוכן לסרוק.

#### **לא ניתן לסרוק למרות שהחיבור נוצר בצורה נכונה**

**האפליקציות הדרושות אינן מותקנות במחשב שלך.**

#### **פתרונות**

ודא שהאפליקציה ScanSmart Epson מותקנת.

אם ScanSmart Epson אינה מותקנת, התקן אותה שוב.

| "התקנת האפליקציות [שלך" בעמוד](#page-119-0) 120

<span id="page-106-0"></span>**אם אתה משתמש בתוכנה כלשהי תואמת TWAIN, הסורק הנכון לא נבחר כהגדרת המקור. (Windows)**

**פתרונות**

דאג לבחור את הסורק הנכון מרשימת התוכניות שלך.

### **לא ניתן להתחיל לסרוק מתוך התקן חכם**

ודא שההתקן החכם והסורק מחוברים בצורה נכונה.

הסיבה לבעיה ופתרונה שונות אם הם מחוברים או לא.

### **בדיקת מצב החיבור (מכשיר חכם)**

תוכל להשתמש ב-Panel Smart Epson כדי לבדוק את מצב החיבור עבור ההתקן החכם והסורק.

- .1 הפעל את Panel Smart Epson בהתקן החכם שלך.
- . $2$  בדוק אם שם הסורק מוצג ב-Epson Smart Panel או לא.

אם מוצג שם הסורק, זהו סימן לכך שהחיבור נוצר בהצלחה בין ההתקן החכם לבין הסורק.

אם מוצגת הודעה האומרת שהסורק לא נבחר, לא נוצר חיבור בין ההתקן החכם לבין הסורק. פעל בהתאם<br>להוראות ב-Epson Smart Panel כדי לחבר את הסורק.

אם אין ביכולתך לחבר את הסורק ברשת, בדוק את המידע הרלוונטי.

**מידע קשור** | "לא ניתן להתחבר לרשת" בעמוד 107

### **לא ניתן להתחבר לרשת**

הבעיה יכולה להיות אחת מהבעיות הבאות.

**משהו השתבש בהתקני הרשת עבור חיבור Fi-Wi.**

#### **פתרונות**

כבה את ההתקנים שאתה רוצה לחבר אל הרשת. המתן בערך 10 שניות, ולאחר מכן הדלק את ההתקנים בסדר הבא: נתב אלחוטי, מחשב או התקן חכם, ואז את הסורק. קרב את הסורק והמחשב או ההתקן<br>החכם אל הנתב האלחוטי כדי לסייע לתקשורת גלי הרדיו. ואז נסה לבצע שוב את הגדרות הרשת.

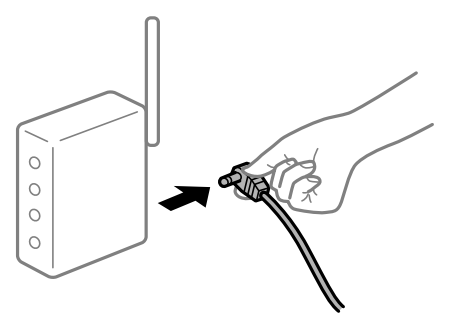

**התקנים לא יכולים לקבל אותות מהנתב האלחוטי משום שהם מרוחקים מדי אלו מאלו.**

#### **פתרונות**

אחרי הזזת המחשב או ההתקן החכם והסורק קרוב יותר אל הנתב האלחוטי, כבה את הנתב האלחוטי,<br>וחזור והדלק אותו.

**כאשר משנים את הנתב האלחוטי, ההגדרות אינן תואמות את הנתב החדש.**

#### **פתרונות**

בצע שוב את הגדרות החיבור כך שהן תואמות את הנתב האלחוטי החדש.

**ה -SSIDים המחוברים מהמחשב או מההתקן החכם והמחשב שונים.**

#### **פתרונות**

כאשר אתה משתמש בנתבים אלחוטיים מרובים בעת ובעונה אחת או שיש לנתב האלחוטי SSIDים<br>מרובים והתקנים שמחוברים ל-SSIDים שונים, אין ביכולתך להתחבר אל הנתב האלחוטי.

חבר את המחשב או את ההתקן החכם לאותו SSID של הסורק.

❏דוגמה של התחברות ל -SSIDים שונים

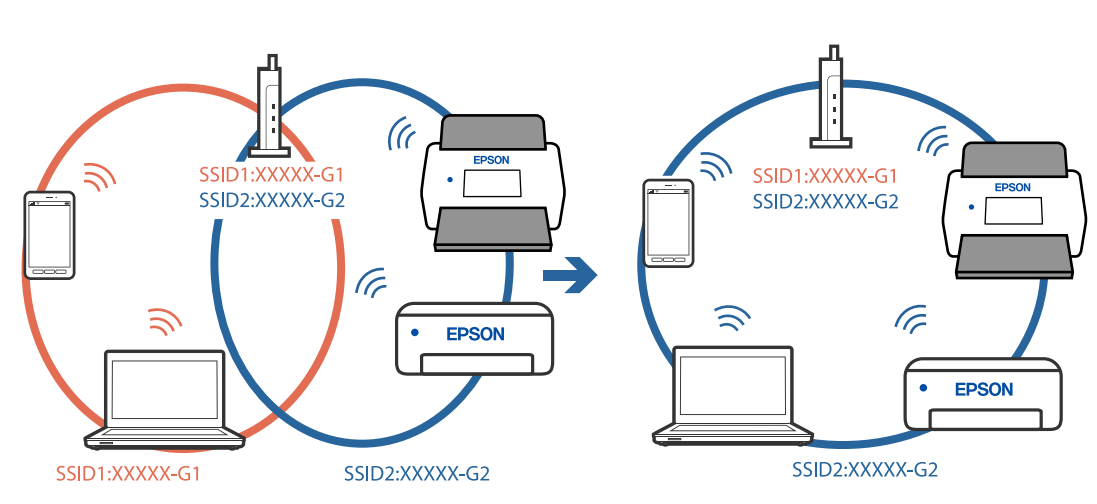
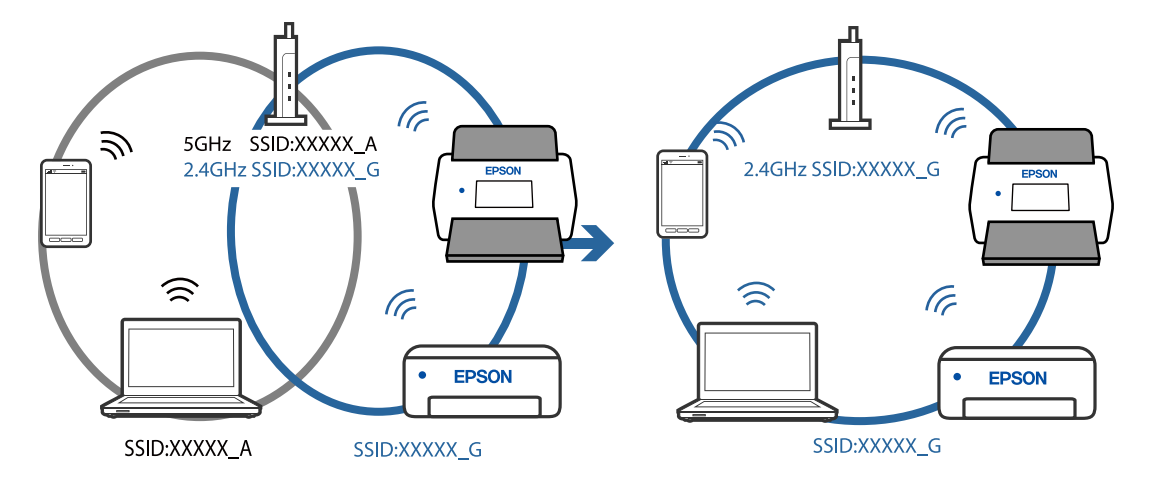

❏דוגמה של התחברות ל -SSIDים שונים עם טווח תדרים שונה

**מפריד פרטיות זמין בנתב האלחוטי.**

#### **פתרונות**

למרבית הנתבים האלחוטיים יש תכונת מפריד פרטיות החוסם את התקשורת בין ההתקנים מחוברים. אם אין ביכולתך ליצור תקשורת בין הסורק לבין המחשב או התקן החכם אף על פי שהם מחוברים לאותה הרשת, השבת את מפריד הפרטיות בנתב האלחוטי. לפרטים נוספים, עיין במדריך שסופק עם הנתב<br>האלחוטי

#### **כתובת ה -IP הוקצתה באופן שגוי.**

#### **פתרונות**

אם כתובת ה-IP שהוקצתה לסורק היא XXX.XXX.169.254, ומסכת תת-הרשת היא .255.255.0<br>0, אפשר שכתובת ה-IP לא הוקצתה נכונה.

כתובת ה -IP ואז לחץ על **אישור**. לחץ **הוסף** במסך **הגדרות סורק** ב-Utility 2 Scan Epson. בחר את הדגם שבו אתה משתמש, הזן את

אתחל שוב את הנתב האלחוטי או אפס את הגדרות הרשת עבור הסורק.

**קיימת בעיה בהגדרות הרשת בהתקן החכם.**

#### **פתרונות**

נסה לגשת לכל אתר אינטרנט מההתקן החכם שלך כדי לוודא שהגדרות הרשת של ההתקן החכם שלך<br>נכונות. אם אינך יכול לגשת לשום אתר אינטרנט, הרי שיש בעיה בהתקן החכם.

בדוק את חיבור הרשת של המחשב. לפרטים עיין בתיעוד שהתקבל עם ההתקן החכם.

**הסורק מכובה.**

**פתרונות**

ודא שהסורק דלוק.

כמו כן, המתן עד שנורית המצב תפסיק להבהב — עדות לכך שהסורק מוכן לסרוק.

# **בעיות בהזנת נייר**

# **הוזמנו מסמכי מקור רבים (הזנה כפולה)**

בדוק את הדברים הבאים כאשר מתרחשת הזנה כפולה.

<span id="page-109-0"></span>⊡כאשר נתקעים מסמכי מקור בתוך הסורק, פתח את מכסה הסורק והסר את מסמכי המקור, ואז סגור את מכסה I<br>הסורק.

בדוק את התמונה הסרוקה, ואז סרוק שוב את מסמכי המקור בהתאם לצורך. $\Box$ 

אם מסמכי מקור מרובים מוזנים לעיתים קרובות, נסה את הפעולות הבאות.

אם הטענת מסמכי מקור ללא תמיכה, עלול הסורק להזין מסמכי מקור רבים בבת אחת.  $\Box$ 

ם נקה את הגלילים שבתוך הסורק.  $\Box$ 

הפחת את מספר מסמכי המקור שאתה מניח בבת אחת.  $\square$ 

 $\Box$ לחץ על כפתור  $\blacktriangleright$  כדי להאיט את מהירות הסריקה.

❏השתמש ב-**מצב הזנה אוטומטי**, וסרוק מסמכי מקור אחד אחר השני.

**מידע קשור**

- | "הוצאת מסמכים תקועים מתוך הסורק" בעמוד 110
- $\,$ 76 "סריקת גדלים או סוגים שונים של מסמכי מקור,  $\,$  אחד אחרי השני ברצף (מצב הזנה [אוטומטי\)" בעמוד](#page-75-0)  $\,$ תוכל לסרוק גדלים או סוגים שונים של מסמכי מקור בזה אחר זה באמצעות מצב הזנה אוטומטי. במצב הזה, הסורק<br>מתחיל לסרוק אוטומטית כאשר מזינים את מסמכי המקור לתוך הסורק.
	- | "ניקוי בתוך [הסורק" בעמוד](#page-84-0) 85

#### **הוצאת מסמכים תקועים מתוך הסורק**

אם מסמך מקור נתקע בתוך הסורק, פעל בהתאם לצעדים הבאים כדי להסירו.

*הלוח החכם של Epson אינו תומך בסריקה עבור נייר ארוך (393.8 מ "מ (15.5 אינץ') או יותר). לתשומת לבך:*

. הסר את כל מסמכי המקור שנשארו במגש הקלט.  $1\,$ 

.<br>משוך את הידית ופתח את מכסה הסורק. $\cdot^2$ 

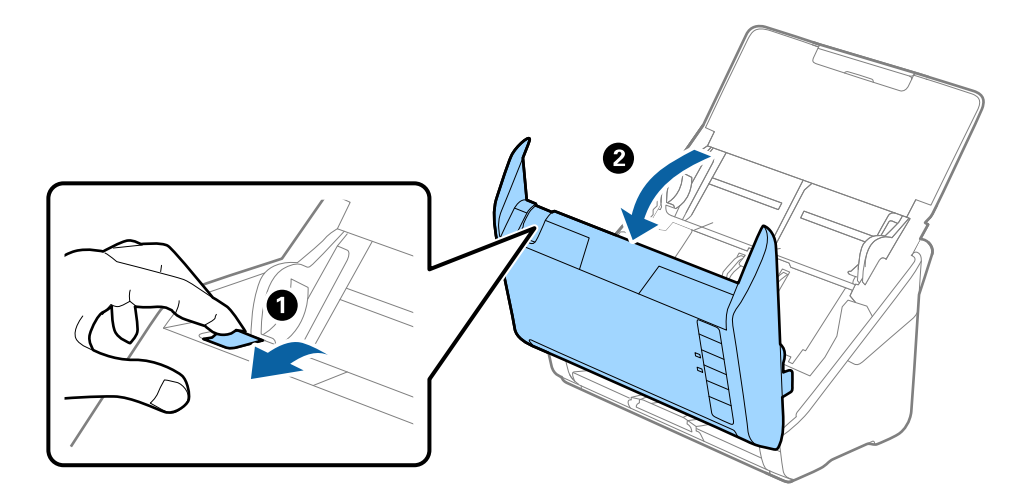

הסר בזהירות כל מסמך מקור שנשאר בתוך הסורק.  $3$ 

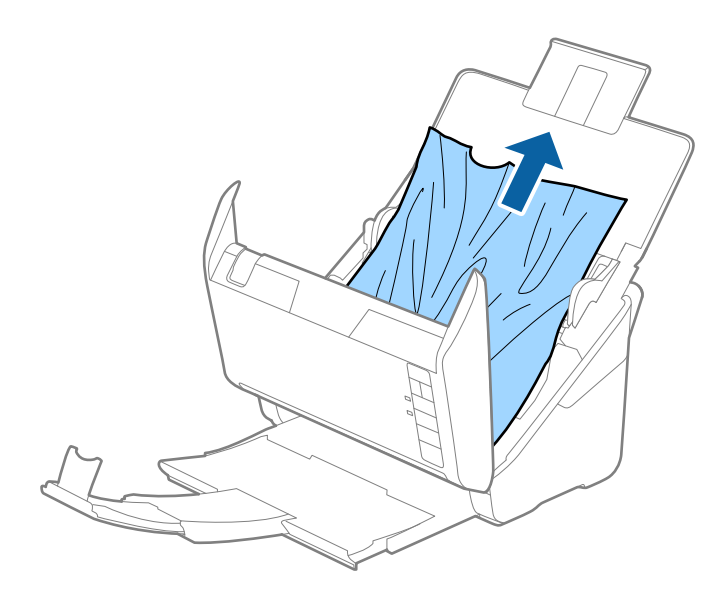

אם אין ביכולתך למשוך את קבצי המקור ישירות החוצה, משוך בזהירות החוצה בכיוון החץ מתוך מגש הפלט כל  $\cdot^4$ מסמך מקור שנתקע.

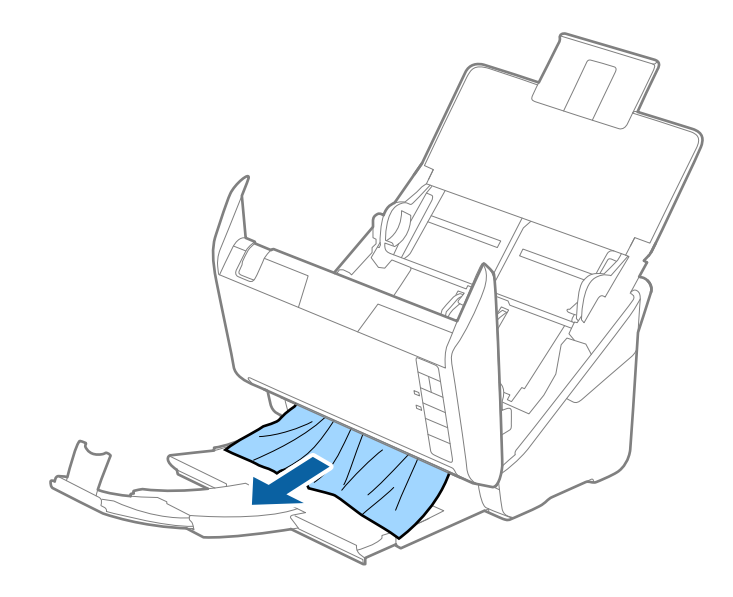

#### *חשוב:***C**

*ודא שלא נשאר ניר תקוע בתוך הסורק.*

.5 סגור את מכסה הסורק.

# **מסמך המקור נתקע בסורק לעיתים תדירות**

אם מסמך המקור נתקע בסורק לעיתים תדירות, נסה את הפתרונות הבאים.

❏לחץ על כפתור כדי להאיט את מהירות הסריקה.

ם נקה את הגלילים שבתוך הסורק.  $\Box$ 

הם מסמכי המקור שנפלטו נתקעים במגש הפלט, אחסן את מגש הפלט ואל תשתמש בו. Aa

**מידע קשור** | "ניקוי בתוך [הסורק" בעמוד](#page-84-0) 85

# **הגנה על הנייר אינו פועל בצורה נכונה**

בהתאם למצב מסמך המקור והרמה שתגדיר, אפשר שתכונה זו לא תפעל בצורה נכונה.

❏בחר **Off** כדי להשבית את התכונה בעת סריקת כרטיסי פלסטיק או נייר עבה.

הורד את רמתה של תכונה זו, כאשר מתרחשות שגיאות גילוי לעתים תדירות.  $\Box$ 

תם נגרם נזק למסמך המקור שלך, ודא שתכונה זו מאופשרת. אם היא כבר אופשרה, העלה את רמת ההגנה עבור D אם עבור C את<br>תכונה זו.

**מידע קשור**

 $81$  "הגדרת מאפיין ההגנה של [המסמך" בעמוד](#page-80-0)  $\blacklozenge$ 

# **מסמכי המקור מתלכלכים**

נקה את פנים הסורק.

**מידע קשור**

| "ניקוי בתוך [הסורק" בעמוד](#page-84-0) 85

#### **מהירות הסריקה יורדת בעת סריקה רציפה**

<span id="page-112-0"></span>בעת סריקה רציפה באמצעות ה- ADF, מהירות הסריקה יורדת כדי למנוע התחממות-יתר שעלולה להזיק למנגנון<br>הסריקה. עם זאת, תוכל להמשיך לסרוק.

על מנת לחזור אל מהירות הסריקה הרגילה, השאר את הסורק ללא פעולה במשך לפחות 30 דקות. מהירות הסריקה<br>אינה חוזרת למצבה אפילו אם מכבים את הסורק.

#### **הסריקה אורכת זמן רב**

∏אפשר שמהירות הסריקה תואט בהתאם לתנאי הסריקה, כגון רזולוציה גבוהה, תכונות ויסות התמונה, תבנית<br>קובץ, וכו הלאה.

ם מחשבים בעלי יציאות USB 2.0 (Hi-Speed או Speed) או SuperSpeed) יכולים לסרוק מהר יותר מאשר  $\square$ עונה על דרישות המערכת. אלו המצוידים ביציאות 1.1 USB. אם אתה משתמש ביציאת 3.0 USB או 2.0 USB עם הסורק, ודא שהיא

 $\boldsymbol{\Pi}$ בעת השימוש בתוכנת אבטחה, החרג את קובץ TWAIN. $\log$  מהניטור, או הגדר את קובץ TWAIN. $\boldsymbol{\Pi}$ כמיועד לקריאה בלבד. למידע נוסף על הפונקציות של תוכנת האבטחה שלך, עיין בעזרה וכן הלאה שסופקו עם<br>התוכנה. קובץ TWAIN.log נשמר במיקומים שלהלן.

AppData\Local\Temp\(שם משתמש)\Users\:C

# **בעיות בתמונות הסרוקות**

#### **מופיעים קווים ישרים בעת סריקה מתוך ה - ADF**

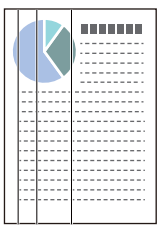

 $ADF$ -נקה את ה

קווים ישרים עלולים להופיע בתמונה כאשר לכלוך או אבק נכנסים ל -ADF.

 $\Box$ נקה את הלכלור והאבק שנבדקו למסמר המקור.

הסריקה. ❏כאשר משתמשים בתכונת **זיהוי לכלוך במשטח**, מופיעה הודעת אזהרה כאשר מתגלה לכלוך על משטח

Utility 2 Scan. בחר בלשונית **הגדרת הסורק** ואז בחר את **מופעל-גבוה** או את **מופעל-נמוך** מ-**זיהוילכלוך על המשטח** ב-Epson

כאשר מושמעת התראה, נקה את משטחי הזכוכית בתוך הסורק שלך תוך שימוש בערכת ניקוי מקורית של<br>Epson או מטלית רכה.

*לתשומת לבך:*

❏ *בהתאם לרמת הלכלוך, ייתכן שהוא לא יתגלה בצורה נכונה.*

❏ *אם הגילוי לא עובד בצורה נכונה, שנה את ההגדרה.*

*בחר פועלת - גבוה הלכלוך לא התגלה. בחר פועלת - נמוך או Off אם מוצגת התראה כתוצאה משגיאה בגילוי.*

**מידע קשור**

| "ניקוי בתוך [הסורק" בעמוד](#page-84-0) 85

# **התראת הזכוכית המלוכלכת אינה נעלמת**

אם מסך התראת הזכוכית המלוכללת מופיע אחרי ניקוי פנים הסורק, בדוק שוב את פני השטח של הזכוכית. אם יש<br>שריטות על הזכוכית, הן תתגלנה כזכוכית מלוכלכת.

יהיה צורך להחליף את חלק הזכוכית. צור קשר עם הסוכן המקומי שלך כדי לתקן.

#### **הצבעים בתמונה הסרוקה אינה אחידים**

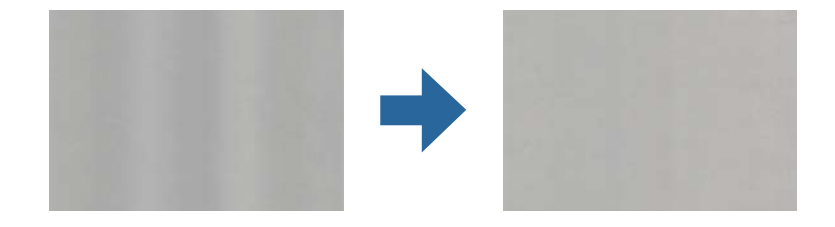

<mark>אם הסורק נתון לאור חזק כגון אור שמש ישיר,</mark> החיישן שבתוך הסורק טועה בגילוי האור והצבעים בתמונה הסרוקה<br>מאבדים את אחידותם.

שנה את הכיוון של הסורק באופן ששום אור חזקה לא ייפול על חזית הסורק.  $\square$ 

העבר את הסורק למיקום שבו הוא לא יהיה נתוו לאור חזק.  $\Box$ 

# **הרחבה או כיווץ של התמונה הסרוקה**

Utility 2 Scan. תכונה זו זמינה רק עבור Windows. בעת הרחבה או כיווץ של התמונה הסרוקה, תוכל לשנות את יחס ההרחבה באמצעות תכונת **התאמות** ב-Epson

*Utility 2 Scan Epson היא אחת מהתוכנות המסופקות עם הסורק. לתשומת לבך:*

- .Epson Scan 2 Utility את התחל .1
	- Windows 10❏

לחץ על הלחצן 'התחל', ואז בחר **EPSON** < **Utility 2 Scan Epson**.

Windows 8.1/Windows 8❏

הזן את שם האפליקציה בצ'ארם החיפוש ולאחר מכן בחר בסמל המוצג.

Windows 7❏

**Utility 2 Scan**. לחץ על הלחצן 'התחל', ואז על **כל התוכניות** או על **תוכניות** <sup>&</sup>gt; **EPSON** <sup>&</sup>lt; **2 Scan Epson** <sup>&</sup>lt; **Epson**

- .2 בחר את לשונית **התאמות**.
- .3 נצל את **הרחבה/כיווץ** כדי לשנות את יחס ההרחבה של תמונות סרוקות.
	- .4 לחץ **הגדר** כדי להחיל את ההגדרות על הסורק.

#### **חומר חיצוני מופיע ברקע התמונות**

אפשר שהתמונות בגב מסמך המקור יופיעו בתמונה הסרוקה.

❏כשהאפשרות **אוטו'**, **צבע**, או האפשרות **גווני אפור** נבחרת בהגדרה **סוג תמונה**.

❏בדוק שהאפשרות **הסר רקע** נבחרה.

לחץ על **הגדרות** ב-**ScanSmart Epson**, **בדיקת הסריקות** או בחלון **בחירת פעולה** ואז על הכרטיסייה **הגדרות סורק** > הלחצן **הגדרות סריקה** > הכרטיסייה **הגדרות מתקדמות** בחלון 2 Scan Epson < **הסר רקע**.

❏בדוק שהאפשרות **שיפור טקסט** נבחרה.

לחץ על **הגדרות** ב-**ScanSmart Epson**, **בדיקת הסריקות** או בחלון **בחירת פעולה** > הכרטיסייה **הגדרות סורק** > הלחצן **הגדרות סריקה** > הכרטיסייה **הגדרות מתקדמות**בחלון 2 Scan Epson < **שיפור טקסט**.

❏כשהאפשרות **שחור-לבן** נבחרת בהגדרה **סוג תמונה**.

❏בדוק שהאפשרות **שיפור טקסט** נבחרה.

לחץ על **הגדרות** ב-**ScanSmart Epson**, **בדיקת הסריקות** או בחלון **בחירת פעולה** ואז על הכרטיסייה **הגדרות סורק** > הלחצן **הגדרות סריקה** > הכרטיסייה **הגדרות מתקדמות** בחלון 2 Scan Epson < **שיפור טקסט**.

גבוה יותר של **רמת הפחתת רעשים**. בהתאם למצב של התמונה הסרוקה, לחץ על **הגדרות** ונסה להגדיר ערךנמוךיותר של **שיפור השוליים** או ערך

#### **התמונה הסרוקה או הטקסט מטושטשים**

אפשר לשנות את המראה של התמונה הסרוקה או הטקסט על ידי הגדלת הרזולוציה או שינוי איכות התמונה.

ם נסה להגדיל את הרזולוציה ולסרוק שוב. $\Box$ 

הגדר את הרזולוציה המתאימה למטרת השימוש בתמונה הסרוקה.

לחץ על À הגדרות ב-Epson ScanSmart, בדיקת הסריקות או בחלון בחירת פעולה ואז על הכרטיסייה<br>הגדרות סורק > הלחצו הגדרות סריקה > הכרטיסייה הגדרות ראשיות בחלון Epson Scan 2 > רזולוציה.

❏בדוק שהאפשרות 'שיפור טקסט' מסומנת.

לחץ על **הגדרות** ב-**ScanSmart Epson**, **בדיקת הסריקות** או בחלון **בחירת פעולה** ואז על הכרטיסייה **הגדרות סורק** > הלחצן **הגדרות סריקה** > הכרטיסייה **הגדרות מתקדמות** בחלון 2 Scan Epson < **שיפור טקסט**.

❏כשהאפשרות **שחור-לבן** נבחרת בהגדרה **סוג תמונה**.

גבוה יותר של **רמת הפחתת רעשים**. בהתאם למצב של התמונה הסרוקה, לחץ על **הגדרות** ונסה להגדיר ערךנמוךיותר של **שיפור השוליים** או ערך

ם אם אתה סורק בפורמט  $\rm{PEG}$  נסה לשנות את רמת הדחיסה. $\Box$ 

**שמירת ההגדרות** <sup>&</sup>gt; הלחצן **אפשרויות**. לחץ על **הגדרות** ב-**ScanSmart Epson**, **בדיקת הסריקות** או בחלון **בחירת פעולה** ואז על הכרטיסייה

#### **רשימה של רזולוציות מומלצות שיתאימו למטרה שלך**

עיין בטבלה והגדר את הרזולוציה המתאימה עבור המטרה של התמונה הסרוקה שלך.

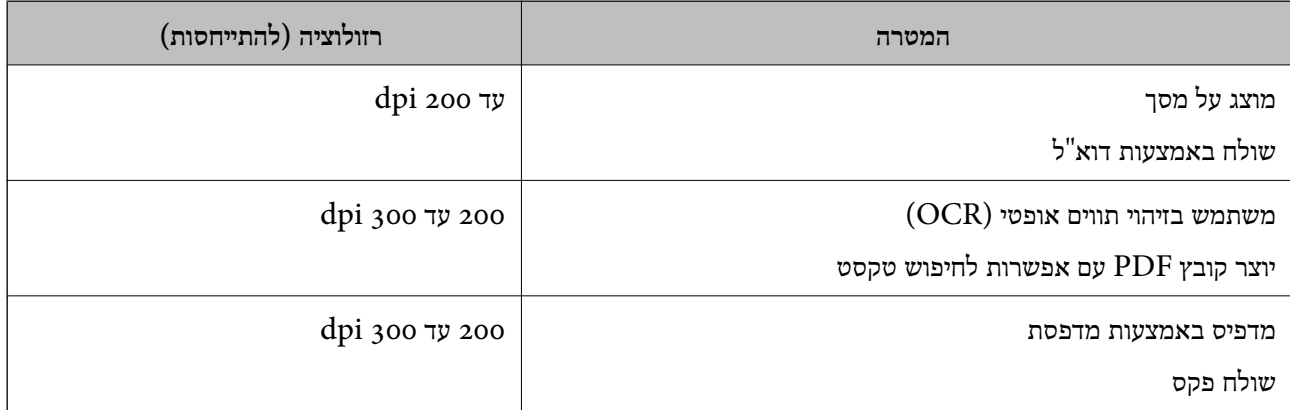

# **מופיעים דפוסי מוארה (צלליות דמויות רשת)**

אם המקור הוא מסמך מודפס, בתמונה הסרוקה עשויים להופיע דפוסי מוארה (צלליות דמויות רשת).

❏בדוק שהאפשרות **תיקון סריקה** נבחרה.

לחץ על **הגדרות** ב-**ScanSmart Epson**, **בדיקת הסריקות** או בחלון **בחירת פעולה** ואז על הכרטיסייה **הגדרות סורק** > הלחצן **הגדרות סריקה** > הכרטיסייה **הגדרות מתקדמות** בחלון 2 Scan Epson < **תיקון סריקה**.

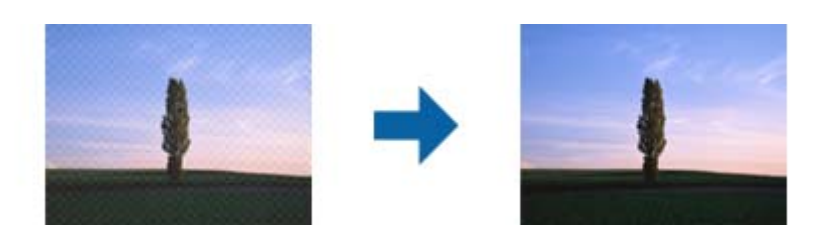

ם שנה את הרזולוציה וסרוק שוב. $\Box$ 

לחץ על \* הגדרות ב-Epson ScanSmart, בדיקת הסריקות או בחלון בחירת פעולה ואז על הכרטיסייה<br>הגדרות סורק > הלחצו הגדרות סריקה > הכרטיסייה הגדרות ראשיות בחלוו Epson Scan 2 > רזולוציה.

### **קצה מסמך המקור לא נסרק כאשר בוצע זיהוי אוטומטי של גודל מסמך המקור**

בהתאם למסמך המקור, ייתכן שהקצה של המסמך לא נסרק בגלל הזיהוי האוטומטי של הגודל.

**הגדרות סורק** <sup>&</sup>gt; הלחצן **הגדרות סריקה**. ❏לחץ על **הגדרות** ב-**ScanSmart Epson**, **בדיקת הסריקות** או בחלון **בחירת פעולה** ואז על הכרטיסייה

**המסמך** התאם **חתוך שוליים עבור גודל "אוטו'"**. בתוך 2 Scan Epson, בחר את לשונית **הגדרות ראשיות** ואז בחר **גודל מסמך** <sup>&</sup>gt; **הגדרות**. בחלון **הגדרות גודל**

בחר את גודל מסמך המקור הנכון מתוך רשימת **גודל מסמך**. ❏בהתאם למסמך המקור, אפשר שזיהוי שטח קובץ המקור לא יזוהה נכונה בעת השימוש בתכונת **איתור אוטומטי**.

**הגדרות סורק** <sup>&</sup>gt; הלחצן **הגדרות סריקה**. לחץ על **הגדרות** ב-**ScanSmart Epson**, **בדיקת הסריקות** או בחלון **בחירת פעולה** ואז על הכרטיסייה

ב2- Scan Epson, לחץ על הכרטיסייה **הגדרות ראשיות** ואז על **גודל מסמך**.

לתשומת לבך:<br>אם גודל מסמך המקור שברצונך לסרוק אינו נמצא ברשימה, בחר <mark>התאמה אישית,</mark> ואז צור את הגודל באופו ידני.

*לחץ על הגדרות ב -ScanSmart Epson, בדיקת הסריקות או בחלון בחירת פעולה ואז על הכרטיסייה הגדרות סורק > הלחצן הגדרות סריקה.*

*ב 2- Scan Epson, לחץ על הכרטיסייה הגדרות ראשיות ואז על התאמה אישית בהגדרה גודל מסמך.*

# **התו לא זוהה נכון**

בדוק את הדברים הבאים כדי להגדיל את איכות הזיהוי של ה -OCR.

 $\Box$ ודא שהמקור הונח בצורה נכונה.

 $\Box$ יש להשתמש במקור בעל כתב ברור. זיהוי הכתב עשוי להשתבש עבור הסוגים הבאים של מסמכי מקור.

ם מסמכי מקור שהועתקו מספר פעמים  $\Box$ 

❏מסמכי מקור שהתקבלו באמצעות הפקס (ברזולוציות נמוכות)

מסכי מקור שבהם המרווח בין אותיות או המרווח בין שורות קטן מדי $\Box$ 

מסכי מקור בעלי שורות או הדגשה בקו תחתון על פני הטקסט $\Box$ 

ם מסמכי מקור עם כתב יד $\Box$ 

ם מסמכי מקור עם קפלים או קמטים $\Box$ 

בהאיכות של נייר תרמי, כמו קבלות, עלולה להידרדר לאורך זמן או כתוצאה משפשוף. מומלץ לסרוק נייר כזה ∏<br>בהקדם האפשרי.

❏כששומרים קבצים ב-Office® Microsoft או בתור **PDF בר חיפוש** צריך לוודא שבוחרים בשפה הנכונה. בדוק את ההגדרה **שפה** בכל אחד מהחלונות של הגדרות השמירה.

# **לא ניתן לפתור בעיות בתמונה סרוקה**

Utility. אם ניסית את כל הפתרונות והבעיה לא נפתרה, אפס את ההגדרות של התוכנה באמצעות 2 Scan Epson

*Utility 2 Scan Epson היא אחת מהתוכנות המסופקות עם הסורק. לתשומת לבך:*

- .Epson Scan 2 Utility את הפעל .1
- Windows 10<del>□</del>

לחץ על הלחצן 'התחל', ואז בחר **EPSON** < **Utility 2 Scan Epson**.

Windows 8.1/Windows 8❏

הזן את שם האפליקציה בצ'ארם החיפוש ולאחר מכן בחר בסמל המוצג.

Windows 7❏

**Utility**. לחץ על לחצן 'התחל' ובחר **כל התכניות** או **תוכניות** <sup>&</sup>gt; **EPSON** <sup>&</sup>lt; **2 Scan Epson** <sup>&</sup>lt; **2 Scan Epson**

Mac OS

בחר באפשרות **עבור אל** > **יישומים** > **Software Epson** < **Utility 2 Scan Epson**.

- .2 בחר את הלשונית **אחר**.
	- .3 לחץ על **איפוס**.

*לתשומת לבך: אם האתחול אינו פותר את הבעיה, הסר את ההתקנה של מנהל ההתקן של הסורק והתקן אותו שוב (Scan Epson .(2*

# **הסרה והתקנה של אפליקציות**

# **הסרת ההתקנה של האפליקציה שלך**

<span id="page-118-0"></span>אפשר שיהיה עליך להסיר ואז לחזור ולהתקין את האפליקציות שלך על מנת לפתור בעיות מסוימות או כאשר אתה משדרג את מערכת ההפעלה שלך. כנס אל המחשב כמנהל. הזן את סיסמת המנהל אם המחשב יבקש ממך לעשות זאת.

### **הסרת האפליקציה שלך עבור Windows**

- $1$ . צא מכל האפליקציות הפועלות.  $1$ 
	- . $\cdot^2$ נתק את הסורק מהמחשב.  $\cdot^2$ 
		- .3 פתח את לוח הבקרה:
- Windows 10<del>□</del> לחץ לחיצה ימנית על כפתור "התחל" או לחץ והחזק אותו, ואז בחר **לוח בקרה**.
	- Windows 8.1/Windows 8❏ בחר **שולחן עבודה** > **הגדרות** > **לוח בקרה**.
	- Windows 7❏ לחץ על כפתור "התחל" ובחר **לוח בקרה**.
		- .4 בחר **הסרת תוכנית** ב**תוכניות**.
		- .5 בחר את האפליקציה שברצונך להסיר.
	- .6 לחץ **הסר התקנה/שינוי** או **הסר התקנה**. *אם מוצג חלון הבקרה של חשבון המשתמש, לחץ "המשך". לתשומת לבך:*
		- .7 פעל על פי ההוראות המוצגות על גבי המסך.

*לתשומת לבך: אפשר שתוצג הודעה המעודדת אותךלהפעיל מחדש את המחשב של. אם היא מוצגת, ודא שבחרת אני רוצה להפעיל מחדש את המחשב שלי עתה ואז לחץ סיים.*

# **הסרת האפליקציות שלך במערכת הפעלה OS Mac**

*ודא שהתקנת את Updater Software EPSON. לתשומת לבך:*

.1 הורד את תוכנת הסרת ההתקנה באמצעות Updater Software EPSON.

מרגע שהורדת את תוכנת הסרת ההתקנה, אין צורך להוריד אותה שוב בכל פעם שאתה מסיר את<br>האפליקציה.

- . $\cdot^2$  נתק את הסורק מהמחשב.
- .3 על מנת להסיר את מנהל ההתקן של הסורק, בחר **העדפות מערכת** מתפריט Apple < **מדפסות וסורקים** (או **הדפסה וסריקה**, **הדפסה ופקס**), ואז הסר את הסורק מרשימת הסורקים.
	- .4 צא מכל האפליקציות הפועלות.
	- .5 בחר באפשרות **עבור אל** > **יישומים** > **Software Epson תוכנת הסרת ההתקנה**.
		- $\,$ 6. בחר את האפליקציה שברצונך להסיר, ולאחר מכן לחץ על 'הסר התקנה'.  $\,$

# *חשוב:* c

*תוכנת 'הסרת ההתקנה' מסירה את כל מנהלי ההתקן עבור סורקי Epson הנמצאים במחשב. אם אתה משתמש בכמה סורקים של Epson ואתה רק רוצה למחוק כמה ממנהלי ההתקנים, מחק תחילה את כולם, ולאחר מכן התקן שוב את מנהלי ההתקן הדרושים עבור הסורקים.*

*לתשומת לבך:*

*אם אינך מוצא את האפליקציהשברצונךלעדכן ברשימת האפליקציות, לא תוכללהסיר את ההתקנה באמצעות תוכנת הסרת ההתקנה. במצב זה, בחר עבור אל > אפליקציות > Software Epson, בחר את האפליקציה שברצונך להסיר, ולאחר מכן גרור אותה אל סמל האשפה.*

# **התקנת האפליקציות שלך**

פעל על פי הצעדים הבאים על מנת להתקין את האפליקציות הדרושות.

*לתשומת לבך:*

❏ *כנס אל המחשב כמנהל. הזן את סיסמת המנהל אם המחשב יבקש ממך לעשות זאת.*

❏ *בעת התקנה חוזרת של אפליקציות, יש להסיר אותן תחילה.*

- $\,$ צא מכל האפליקציות הפועלות.  $^1$
- $\,$ בעת התקנת מנהל ההתקן של הסורק (Epson Scan 2), נתק באופן זמני את הסורק ואת המחשב.  $^{\,2}$ *אל תחבר את הסורק והמחשב לפני שקיבלת הוראה לעשות זאת. לתשומת לבך:*

התקן את האפליקציה ופעל בהתאם להוראות המובאות באתר האינטרנט שלהלן.  $\cdot 3$ 

[http://epson.sn](http://epson.sn/?q=2)

*במערכת הפעלה Windows תוכל להשתמש בדיסק התוכנה שהגיע עם הסורק. לתשומת לבך:*

# <span id="page-120-0"></span>**הוספה או החלפה של המחשב או ההתקנים**

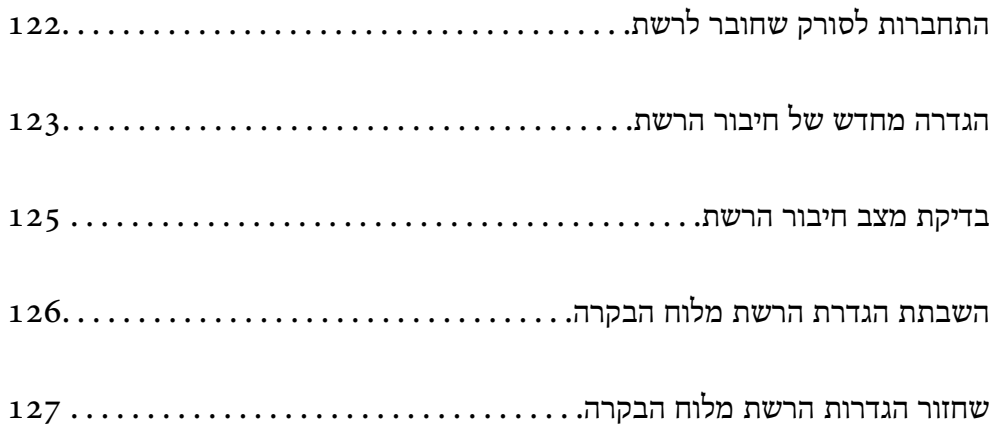

# **התחברות לסורק שחובר לרשת**

כאשר הסורק כבר חובר לרשת, תוכל לחבר מחשב או התקן חכם לסורק דרך הרשת.

#### **השימוש בסורק רשת מתוך מחשב שני**

<span id="page-121-0"></span>אנו ממליצים להשתמש בתוכנת ההתקנה כדי לחבר את הסורק למחשב. ניתן להפעיל את תוכנת ההתקנה באחת<br>מהשיטות הבאות.

התקנה מתוך אתר האינטרנט $\Box$ 

גש לאתר האינטרנט שלהלן, והזן את שם המוצר. גש אל **התקנה**, והתחל לבצע את ההגדרה. [http://epson.sn](http://epson.sn/?q=2)

Windows -הגדרה באמצעות דיסק תוכנה (רק עבור דגמים שהגיעו עם דיסק תוכנה ומשתמשים שמחשבים ה- Windows<br>שלהם מצוידים בכונני דיסקים).

הכנס את דיסק התוכנה לתוך המחשב, ולאחר מכן פעל על פי ההוראות המוצגות על גבי המסך.

#### **בחירת הסורק**

פעל בהתאם להוראות המוצגות על גבי המסך עד שיוצג המסך הבא, בחר את שם הסורק שברצונך להתחבר אליו, ואז<br>לחץ **הבא.** 

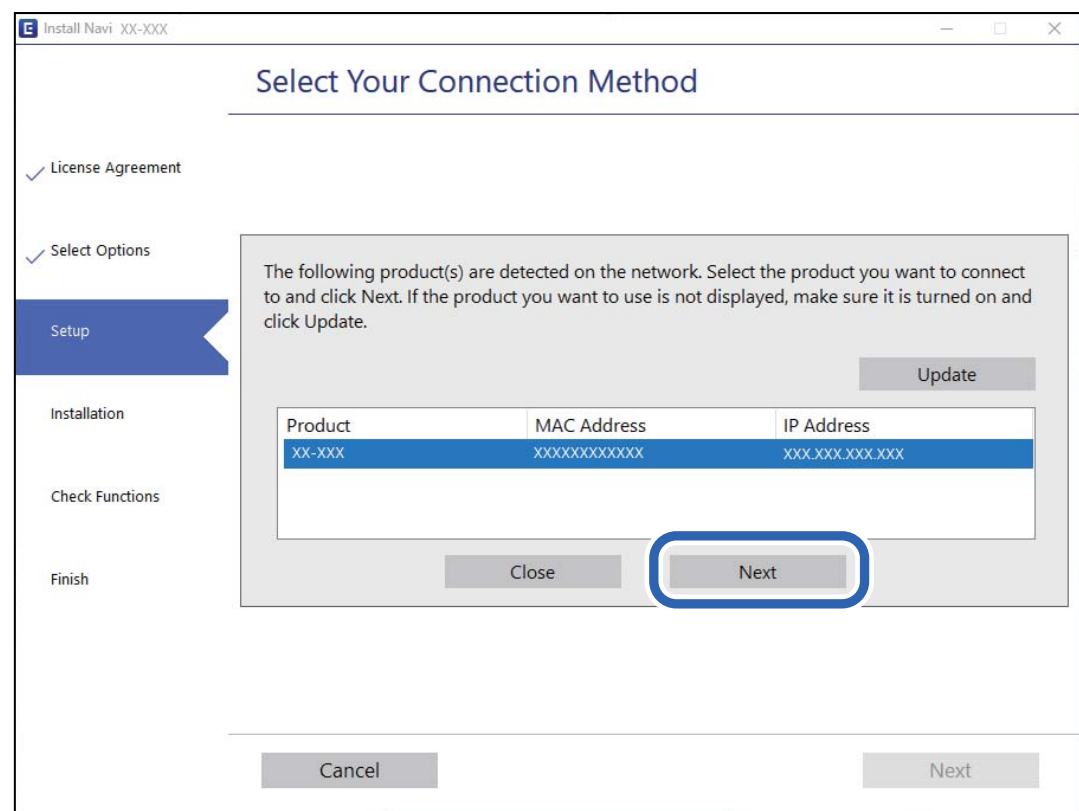

פעל על פי ההוראות המוצגות על גבי המסך.

#### **השימוש בסורק רשת מתוך התקן חכם**

תוכל לחבר התקן חכם לסורק באמצעות אחת מהשיטות הבאות.

<span id="page-122-0"></span>**התחברות דרך נתב אלחוטי** חבר את ההתקן החכם לאותה רשת Fi-Wi) אותו SSID (שאליה מחובר הסורק. לפרטים נוספים עיין במידע שלהלן. "ביצוע הגדרות עבור התחברות להתקן [חכם" בעמוד](#page-123-0) 124

> **Wi-Fi Direct באמצעות התחברות** חבר את ההתקן החכם אל הסורק באופן ישיר ללא נתב אלחוטי. לפרטים נוספים עיין במידע שלהלן. ["חיבור](#page-65-0) מצב [AP "בעמוד](#page-65-0) 66

# **הגדרה מחדש של חיבור הרשת**

סעיף זה מסביר כיצד לבצע את הגדרות חיבור הרשת ולשנות את שיטת החיבור כאשר מחליפים את הנתב האלחוטי<br>או את המחשב.

# **בעת החלפת הנתב האלחוטי**

כאשר אתה מחליף את הנתב האלחוטי, בצע הגדרות עבור החיבור בין המחשב לבין ההתקן החכם והסורק. עליך לבצע הגדרות אלה אם אתה משנה את ספק שירותי האינטרנט שלך וכן הלאה.

#### **ביצוע הגדרות עבור התחברות למחשב**

אנו ממליצים להשתמש בתוכנת ההתקנה כדי לחבר את הסורק למחשב. ניתן להפעיל את תוכנת ההתקנה באחת<br>מהשיטות הבאות.

התקנה מתוך אתר האינטרנט $\Box$ 

גש לאתר האינטרנט שלהלן, והזן את שם המוצר. גש אל **התקנה**, והתחל לבצע את ההגדרה. [http://epson.sn](http://epson.sn/?q=2)

**ש** הגדרה באמצעות דיסק תוכנה (רק עבור דגמים שהגיעו עם דיסק תוכנה ומשתמשים שמחשבים ה- Windows<br>שלהם מצוידים בכונני דיסקים).

הכנס את דיסק התוכנה לתוך המחשב, ולאחר מכן פעל על פי ההוראות המוצגות על גבי המסך.

**בחירת שיטות החיבור**

פעל על פי ההוראות המוצגות על גבי המסך. במסך בחר את הפעולה הרצויה בחר יצירת חיבור מחדש אל<br>מדפסת (לראוטר חדש ברשת או להחלפה מ-USB לרשת וכו). ואז לחץ הבא.

פעל בהתאם להוראות המוצגות על המסך כדי לסיים את ההתקנה.

אם לא תוכל להתחבר, עיין בפרטים הבאים כדי לנסות לפתור את הבעיה.

#### "לא ניתן להתחבר [לרשת" בעמוד](#page-103-0) 104

#### **ביצוע הגדרות עבור התחברות להתקן חכם**

<span id="page-123-0"></span>תוכל להשתמש בסורק מהתקן חכם כאשר אתה מחבר את הסורק לאותה רשת Wi-Fi (רשת SSID) כמו ההתקן<br>החכם. על מנת להשתמש בסורק מתוך מכשיר חכם, גש אל האתר הבא, ואז הזן את שם המוצר. גש אל התקנה,<br>והתחל לבצש את ההגדרה.

[http://epson.sn](http://epson.sn/?q=2)

גישה לאתר האינטרנט מההתקן החכם שברצונך לחבר לסורק.

#### **בעת שינוי המחשב**

בעת שינוי המחשב, בצע הגדרות חיבור בין המחשב לבין הסורק.

#### **ביצוע הגדרות עבור התחברות למחשב**

אנו ממליצים להשתמש בתוכנת ההתקנה כדי לחבר את הסורק למחשב. תוכל להפעיל את תוכנת ההתקנה באמצעות<br>אחת מהשיטות הבאות.

הגדרה מתוך אתר האינטרנט $\Box$ 

גש לאתר האינטרנט שלהלן, ואז הזן את שם המוצר. גש אל **התקנה**, והתחל לבצע את ההגדרה. [http://epson.sn](http://epson.sn/?q=2)

Windows -הגדרה באמצעות דיסק תוכנה (רק עבור דגמים שהגיעו עם דיסק תוכנה ומשתמשים שמחשבים ה- Windows<br>שלהם מצוידים בכונני דיסקים).

הכנס למחשב את דיסק התוכנה, ולאחר פעל על פי ההנחיות שבמסך.

פעל בהתאם להוראות המוצגות על המסך.

#### **שינוי שיטת החיבור למחשב**

סעיף זה מסביר כיצד לשנות את שיטת החיבור כאשר המחשב והסורק חוברו.

#### **מעבר מחיבור USB לחיבור רשת**

השימוש בתוכנת ההתקנה כדי להתקין מחדש עם שיטת חיבור שונה.

התקנה מתוך אתר האינטרנט $\Box$ 

גש לאתר האינטרנט שלהלן, והזן את שם המוצר. גש אל **התקנה**, והתחל לבצע את ההגדרה. [http://epson.sn](http://epson.sn/?q=2)

**ש**הגדרה באמצעות דיסק תוכנה (רק עבור דגמים שהגיעו עם דיסק תוכנה ומשתמשים שמחשבים ה- Windows<br>שלהם מצוידים בכונני דיסקים).

הכנס את דיסק התוכנה לתוך המחשב, ולאחר מכן פעל על פי ההוראות המוצגות על גבי המסך.

**בחירת שינוי שיטות החיבור**

<span id="page-124-0"></span>פעל על פי ההוראות המוצגות על גבי המסך. במסך בחר את הפעולה הרצויה בחר יצירת חיבור מחדש אל<br>מדפסת (לראוטר חדש ברשת או להחלפה מ-USB לרשת וכו), ואז לחץ הבא.

בחר **חיבור באמצעות רשת אלחוטית (Fi-Wi(**, ואז לחץ **הבא**.

פעל בהתאם להוראות המוצגות על המסך כדי לסיים את ההתקנה.

# **ביצוע הגדרות Fi-Wi מלוח הבקרה**

תוכל להגדיר הגדרות רשת מלוח הבקרה של הסורק במספר דרכים. בחר את שיטות החיבור המתאימה לסביבה<br>ולתנאים שלך.

אם הנתב האלחוטי תומך ב-WPS, תוכל לבצע את ההגדרות באמצעות ההגדרה בלחיצת כפתור.

אחרי חיבור הסורק לרשת, חבר את הסורק אל ההתקן בו ברצונך להשתמש (מחשב, התקן חכם, טבלט וכן הלאה).

**מידע קשור**

| "ביצוע [הגדרות](#page-66-0) [Fi-Wi](#page-66-0) מלוח [הבקרה" בעמוד](#page-66-0) 67

# **בדיקת מצב חיבור הרשת**

תוכל לבדוק את מצב חיבור הרשת בדרך הבאה.

#### **בדיקת מצב הרשת באמצעות נורית הרשת**

תוכל לבדוק את מצב חיבור הרשת שלך באמצעות נורית הרשת בלוח הבקרה של הסורק.

**מידע קשור**

 $\,$ נוריות" בעמוד 22 $\,$ 

 $_2$  אינדיקטורים של [שגיאה" בעמוד](#page-22-0) 23 $^{\bullet}$ 

# **בדיקת רשת המחשב (Windows בלבד)**

באמצעות שורת הפקודה, בדוק את מצב החיבור של המחשב ואת נתיב החיבור אל הסורק. באופו זה תוכל לפתור את הבעיות.

#### ❏פקודת ipconfig

הצג את מצב החיבור של ממשק הרשת המשמש כעת את המחשב.

<span id="page-125-0"></span>באמצעות השוואת מידע ההגדרה עם התקשורת בפועל, תול לבדוק אם החיבור הוא נכון. במקרה שקיימים שרתי בוצעה הפניה, וכו'. DHCP רבים באותה רשת, תוכל לגלות מה היא הכתובת שהוקצה בפועל למחשב, את שרת ה -DNS שאלו

#### ipconfig /all :פורמט❏

❏דוגמאות:

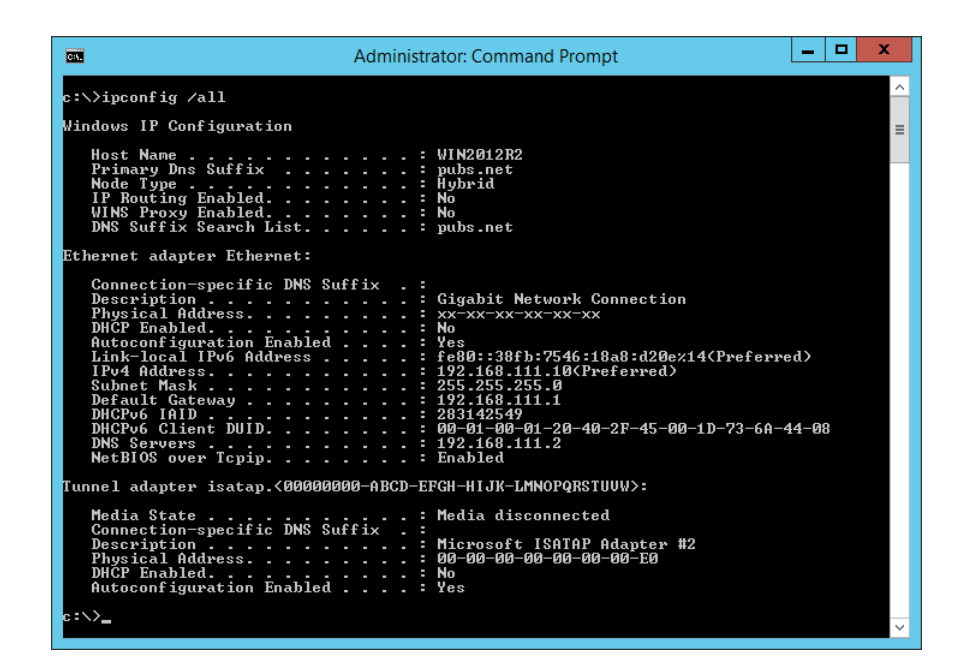

#### ❏פקודת pathping

תוכל לאשר את רשימת הנתבים העוברים דרך מארח היעד ואת הניתוב של התקשורת.

pathping xxx.xxx.xxx.xxx :פורמט❏

❏דוגמאות: 192.0.2.222 pathping

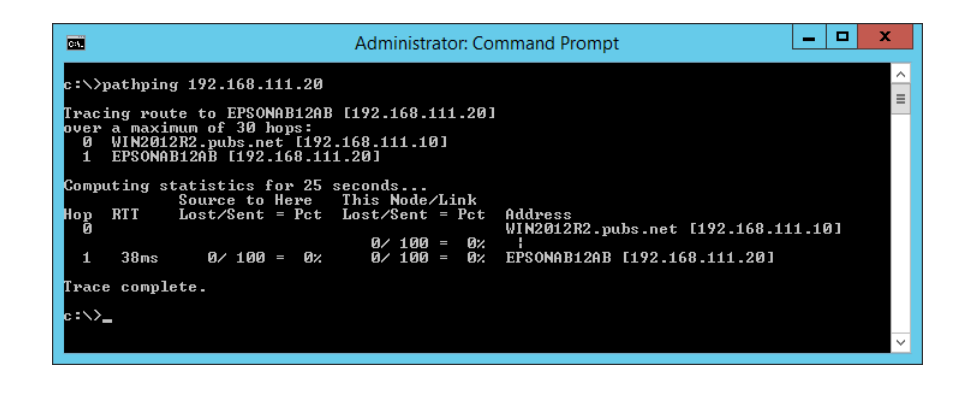

# **השבתת הגדרת הרשת מלוח הבקרה**

תוכל להשבית את הגדרות הרשת.

<span id="page-126-0"></span>.AP ומצב Wi-Fi לחץ על כפתור ל $\widehat{\mathbb{R}}$  למשך יותר מ3- שניות כדי להשבית חיבור Wi-Fi נורית יחד הגרות הועדה הגרה המושבתים.<br>נורית ל *לתשומת לבך: לחץ על כפתור כדי לחבר מחדש את ה-Fi-Wi ואת מצב AP.*

# **שחזור הגדרות הרשת מלוח הבקרה**

תוכל לשחזר את כל הגדרות הרשת שלך אל ערכי ברירת המחדל שלהם.

- . כבה את הסורק.  $1$
- . תוך לחיצה על כפתור  $\widehat{\widehat{\cdot}}$  לחץ על כפתור  $\mathbb U$  עד שנורית  $\widehat{\widehat{\cdot}}$  ונורית י $\widehat{\mathbb{R}}$  יידלקו בו-זמנית. נורית ונורית מהבהבים לסירוגין ונכבים כאשר השחזור הושלם.

# **מידע מנהל**

<span id="page-127-0"></span>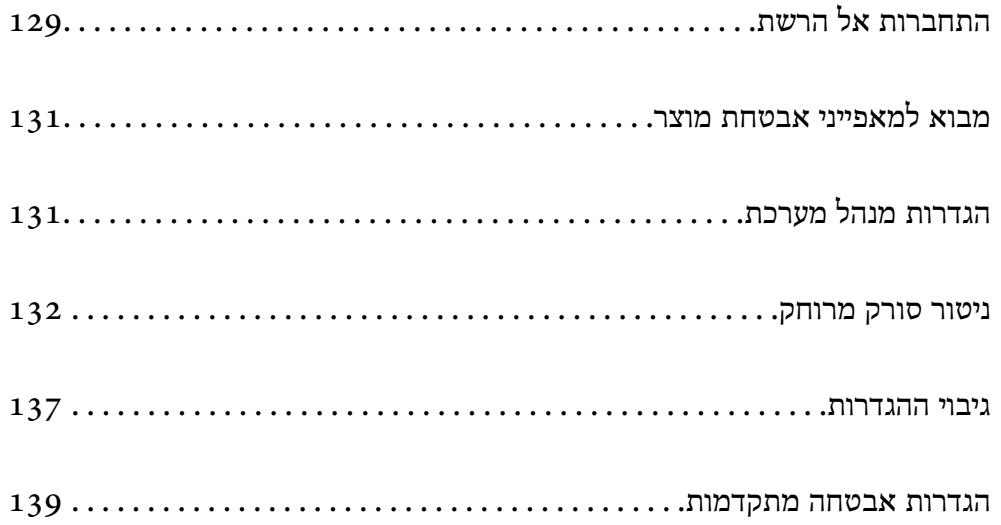

# **התחברות אל הרשת**

<span id="page-128-0"></span>תוכל להתחבר אל הרשת עם כתובת IP סטטית באמצעות תוכנת ההתקנה הנמצאת בדיסק התוכנה.

# **לפני ביצוע חיבור רשת**

על מנת להתחבר לרשת, בדוק מראש את שיטת החיבור ואת מידע ההגדרות עבור החיבור.

### **איסוף מידע על הגדרת החיבור**

הכן את מידע ההגדרה הדרוש כדי להתחבר. בדוק מראש את המידע הבא.

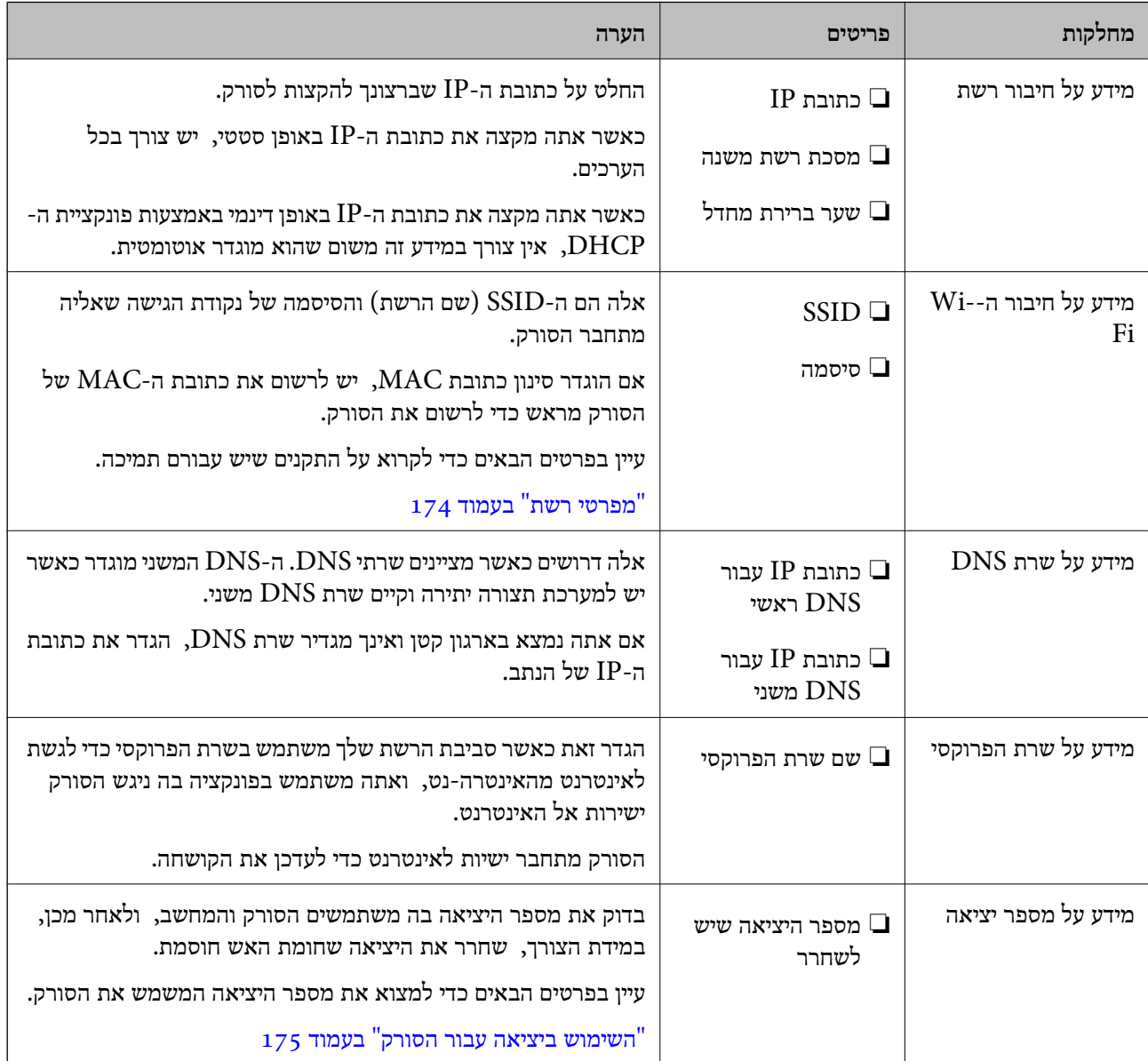

#### **הקצאת כתובת IP**

ניתן להקצות את הסוגים הבאים של כתובות IP.

#### **כתובת IP סטטית:**

הקצה באופן ידני לסורק (המארח) את כתובת ה -IP שנקבעה מראש.

יש להגדיר באופן ידני את המידע הדרוש כדי להתחבר לרשת (מסכת תת-רשת, שער ברירת המחדל, שרת ה-<br>DNS, וכן הלאה).

כתובת ה -IP אינה משתנה אפילו כאשר מכבים את ההתקן. לכן אפשרות זו שימושית כאשר רוצים לנהל התקנים בסביבה שבה לא ניתן לשנות את כתובת ה -IP או כאשר רוצים לנהל התקנים תוך שימוש בכתובת ה -IP. אנאו ממליצים על הגדרות עבור הסורק, השרת וכו', שאליהם ניגשים מחשבים רבים. כמו כן, בעת השימוש בתכונות<br>אבטחה כמו סינון IPsec/IP, הקצה כתובת IP קבועה כדי שכתובת ה-IP לא תשתנה.

#### **הקצאה אוטומטיית באמצעות פונקציית ה -DHCP) כתובת IP דינמית):**

הקצה את כתוב ה-IP באופן אוטומטי לסורק (מארח) באמצעות השימוש בפונקציית ה-DHCP של שרת או נתב<br>ה-DHCP.

המידע הדרוש לשם התחברות אל הרשת (מסכת תת-רשת, שער ברירת המחדל, שרת ה-DNS, וכן הלאה) מוגדר<br>באופן אוטומטי, ולכן תוכל לחבר את ההתקן בקלות אל הרשת.

אם ההתקן או הנתב מכובים, או בהתאם להגדרות שרת ה-DHCP, אפשר שכתובת ה-IP תשתנה בעת התחברות<br>מחדש.

אנו ממליצים לנהל התקנים מחוץ לכתובת ה -IP וליצור תקשורת עם פרוטוקולים שיכולים לעקוב אחר כתובת ה - .IP

*כאשר משתמשים בפונקציית שמירת הכתובת של ה-DHCP, ניתן להקצות את אותה כתובת IP להתקנים בכל עת. לתשומת לבך:*

### **שרת DNS ושרת פרוקסי**

לשרת ה -DNS יש שם מארח, שם תחום של כתובת הדוא"ל וכו', בהקשר של מידע על כתובת ה -IP.

התקשורת אינה אפשרית אם הצד השני תואר בשם מארח, שם תחום, וכו', כאשר המחשב או הסורק מבצעים תקשורת IP.

מתשאל את שרת ה -DNS כדי לקבל מידע ומשיג את כתובת ה -IP של הצד האחר. תהליך זה נקרא רזולוציה.

לכן, התקנים, כגון מחשבים וסורקים מסוגלים לתקשר באמצעות כתובת ה -IP.

רזולוציית השם דרושה כדי שהסורק יוכל לתקשר באמצעות פונקציית הדוא"ל או פונקציית החיבור לאינטרנט.

כאשר אתה משתמש בפונקציות אלה, בצע את הגדרות שרת ה -DNS.

באופן אוטומטי. כאשר אתה מקצה לסורק כתובת IP באמצעות פונקציית ה -DHCP של שרת או נתב ה -DHCP היא מוגדרת

שרת הפרוקסי ממוקם בשער שבין הרשת לבין האינטרנט, והוא מתקשר עם המחשב, הסורק והאינטרנט (השרת הנגדי) מטעם כל אחד מהם. השרת הנגדי מתקשר רק עם שרת הפרוקסי. לכן, לא ניתן לקרוא מידע על הסורק, כגון<br>כתובת ה-IP ומספר היציאה, ולכן ניתן לצפות לאבטחה מוגברת.

כאשר אתה מתחבר אל האינטרנט באמצעות שרת פרוקסי, הגדר את שרת הפרוקסי בסורק.

# **התחברות לרשת באמצעות כתובת IP סטטית**

בחירת כתובת IP סטטית באמצעות מתקין תוכנה.

<span id="page-130-0"></span> $\,$ ו. הכנס את דיסק התוכנה לתור המחשב, ולאחר מכו פעל על פי ההוראות המוצגות על גבי המסר.  $^1$ 

*לתשומת לבך: כאשר מוצג מסך בחר את הפעולה הרצויה, בחר את הפעולה שברצונך לבצע. בחר יצירת חיבור מחדש אל מדפסת (לראוטר חדש ברשת או להחלפה מ -USB לרשת וכו), ולחץ הבא.*

.2 במסך **בחירת שיטת החיבור** בחר **הגדרת תצורה מתקדמת**, הזן את כתובת ה -IP הסטטית ופעל בהתאם להוראות המוצגות על גבי המסך.

# **התחברות אל ה -LAN האלחוטי (Fi-Wi(**

תוכל לחבר את הסורק אל ה- LAN האלחוטי (Wi-Fi) במספר דרכים. בחר את שיטות החיבור המתאימה לסביבה<br>ולתנאים שלר.

אם הנתב האלחוטי תומך ב-WPS, תוכל לבצע את ההגדרות באמצעות ההגדרה בלחיצת כפתור.

אחרי חיבור הסורק לרשת, חבר את הסורק אל ההתקן בו ברצונך להשתמש (מחשב, התקן חכם, טבלט וכן הלאה).

# **מבוא למאפייני אבטחת מוצר**

סעיף זה מציג את פונציית האבטחה של התקני Epson.

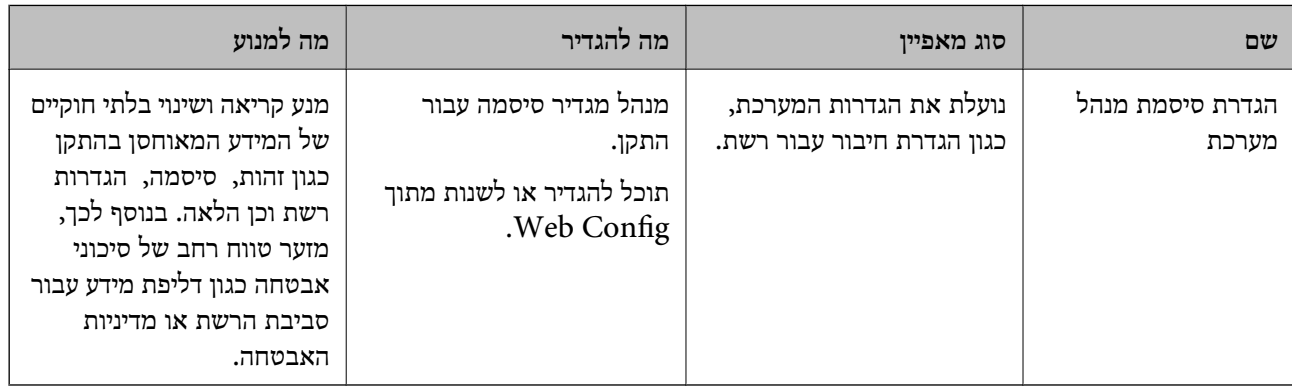

# **הגדרות מנהל מערכת**

### **הגדרת סיסמת מנהל מערכת**

כאשר אתה מגדיר את סיסמת המנהל, אתה יכול למנוע ממשתמשים לשנות את הגדרות ניהול המערכת. תוכל Admin Device, עיין במדריך Admin Device Epson או בעזרה. להגדיר את סיסמת המנהל מתוך Config Web או Admin Device Epson. בעת השימוש ב-Epson

#### **הגדרת תצורת סיסמת המנהל מתוך מחשב**

תוכל להגדיר סיסמת מנהל באמצעות Config Web.

- .1 גש אל Config Web, ובחר את הלשונית **Security Product**< .**Change Administrator Password**
- <span id="page-131-0"></span>.2 הזן סיסמה עבור **Password New** ו-**Password New Confirm**. הזן את שם המשתמש, במידת הצורך.

אם אתה רוצה לשנות את הסיסמה לסיסמה חדשה, הזן סיסמה נוכחית.

.3 בחר **OK**.

*לתשומת לבך:*

❏ *כדי להגדיר או לשנות את פריטי התפריט הנעולל, לחץ Login Administrator, ואז הזן את סיסמת המנהל.*

> ❏ *כדי למחוק את סיסמת המנהל, לחץ על הלשונית Security Product< Password Administrator Delete, ואז הזן את סיסמת המנהל.*

> > **מידע קשור** | ["הפעלת](#page-24-0) [Config Web](#page-24-0) בדפדפן [אינטרנט" בעמוד](#page-24-0) 25

# **כניסה אל הסורק מתוך מחשב**

כאשר אתה נכנס אל Config Web כמנהל, תוכל להפעיל פריטים המוגדרים בתוך הגדרת נעילה.

- .1 הזן את כתובת ה -IP של הסורק לתוך דפדפן כדי להפעיל את Config Web.
	- .2 לחץ על **Login Administrator**.
- .3 הזן את שם המשתמש ואת סיסמת המנהל בתוך **Name User** ו-**password Current**.
	- .4 לחץ על **OK**.

הפריטים הנעולים ו-**Logout Administrator** מוצגים בעת האימות. לחץ **Logout Administrator** כדי לצאת מהמערכת.

> **מידע קשור**  $_2$ 35 הפעלת Web Config בדפדפן אינטרנט" הפעלת  $^\bullet$

# **ניטור סורק מרוחק**

#### **בדיקת מידע עבור סורק מרוחק**

תוכל לבדוק את המידע הבא ביחס לסורק הפועל מתוך **Status** באמצעות Config Web.

#### Product Status❏ בדוק את הסטטוס, מספר המוצר, כתובת ה-MAC וכו'.

#### Network Status❏

<span id="page-132-0"></span>בדוק את המידע על מצב חיבור הרשת, כתובת ה -IP, שרת ה -DNS, וכו'.

#### Usage Status❏

בדוק את היום הראשון של הסריקה, את ספירת הסריקה, וכו'.

#### Hardware Status❏

בדוק את הסטטוס של כל פונקציה של הסורק.

# **קבלת התראות בדואר אלקטרוני כאשר מתרחשים אירועים**

### **אודות התראות דואר אלקטרוני**

זוהי פונקציית ההודעות השולחת דוא"ל לכתובת שצויינה במקרה של אירועים כמו עצירת סריקה או שגיאת סורק. תוכל לרשום עד חמשה יעדים ולהגדיר את הגדרות ההודעה עבור כל יעד. על מנת להשתמש בפונקציה זו, עליך להגדיר את שרת הדוא"ל לפני שתגדיר הודעות.

# **הגדרת שרת דוא"ל**

בדוק להלן לפני ביצוע ההגדרה. ❏הסורק מחובר לרשת.

❏מידע על שרת הדוא"ל של המחשב.

- .**Basic** < **Email Server** < **Network** הלשונית את ובחר Web Config אל גש .1
	- . הזן ערך עבור כל פריט $\cdot^2$

#### .3 בחר **OK**.

ההגדרות שבחרת תוצגנה.

#### *פריטי הגדרות שרת דואר*

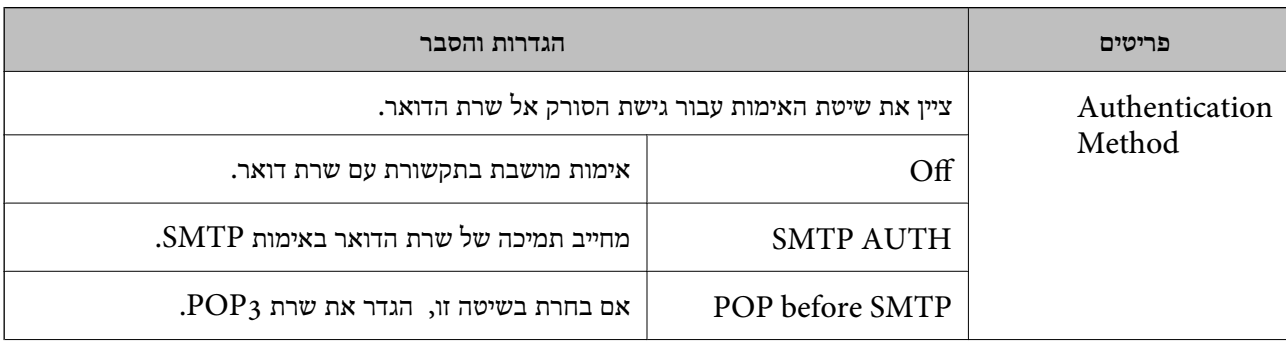

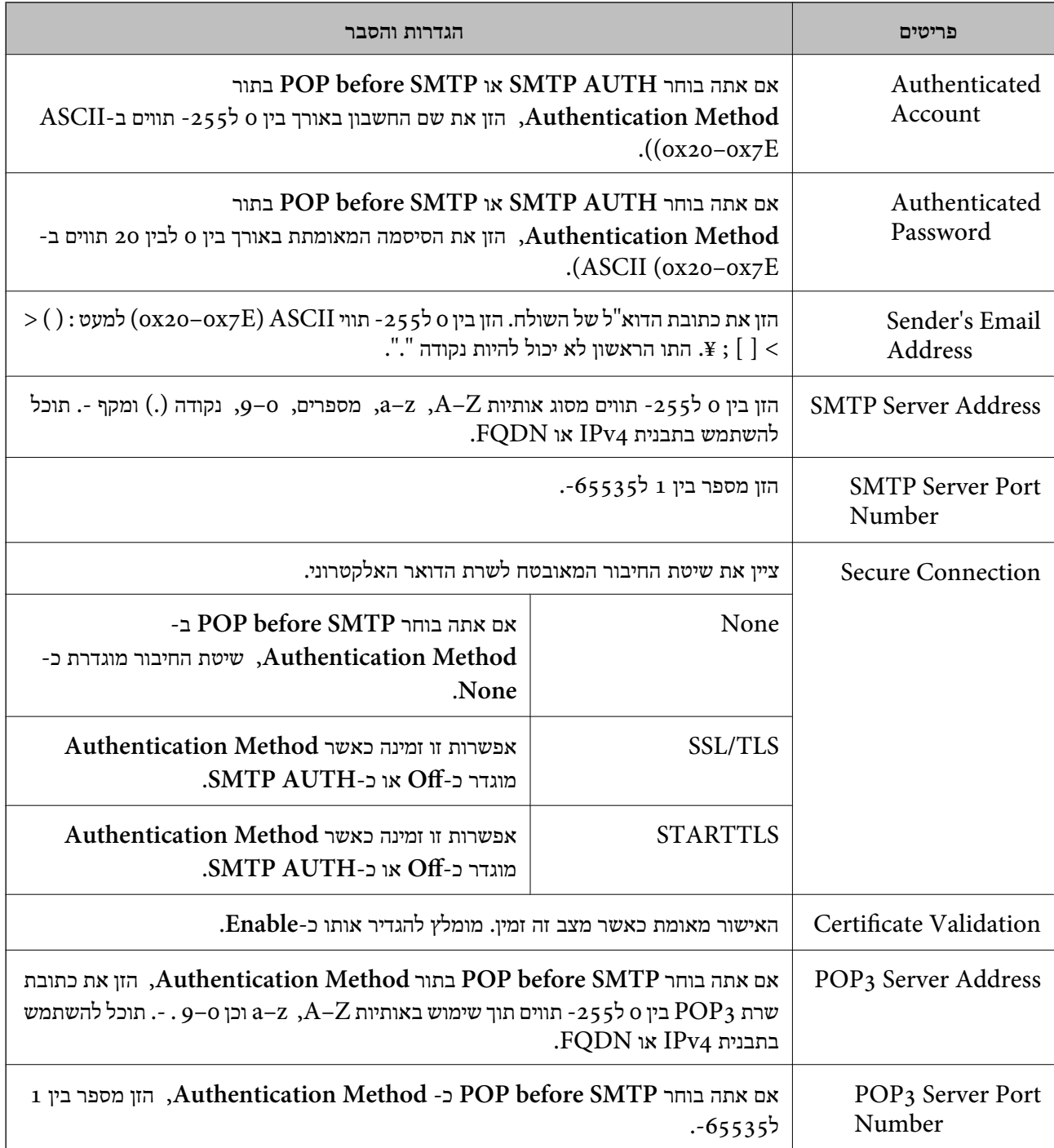

#### *בדיקת חיבור לשרת דואר*

תוכל לבדוק את החיבור אל שרת הדואר באמצעות ביצוע בדיקת החיבור.

- .**Connection Test** < **Email Server** < **Network** לשונית את ובחר Web Config אל גש .1
	- .2 בחר **Start**.

חיבור הבדיקה עם שרת הדואר יתחיל. אחרי הבדיקה, יוצג דו"ח בדיקה.

#### **מקורות בדיקה לחיבור שרת דואר**

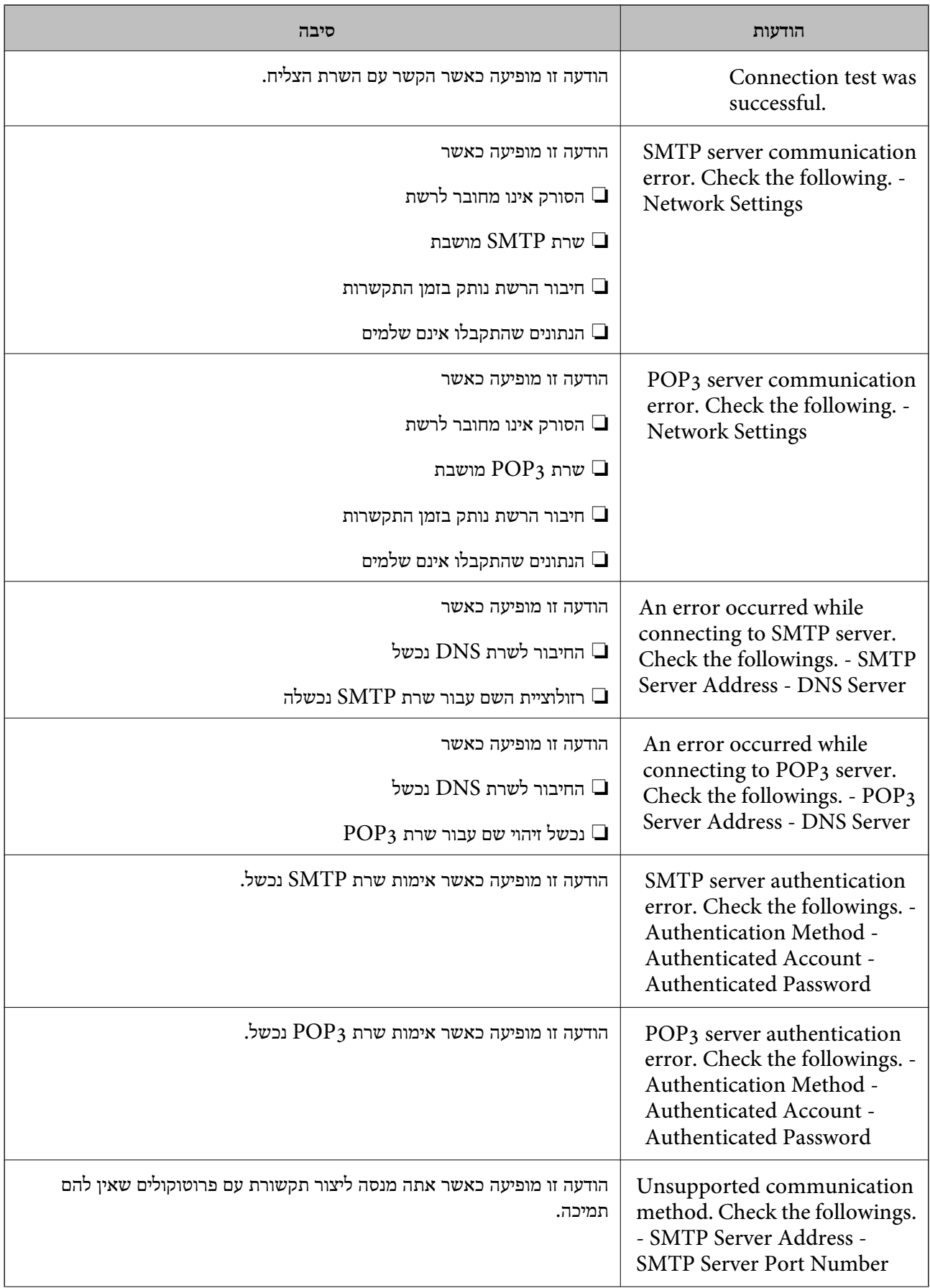

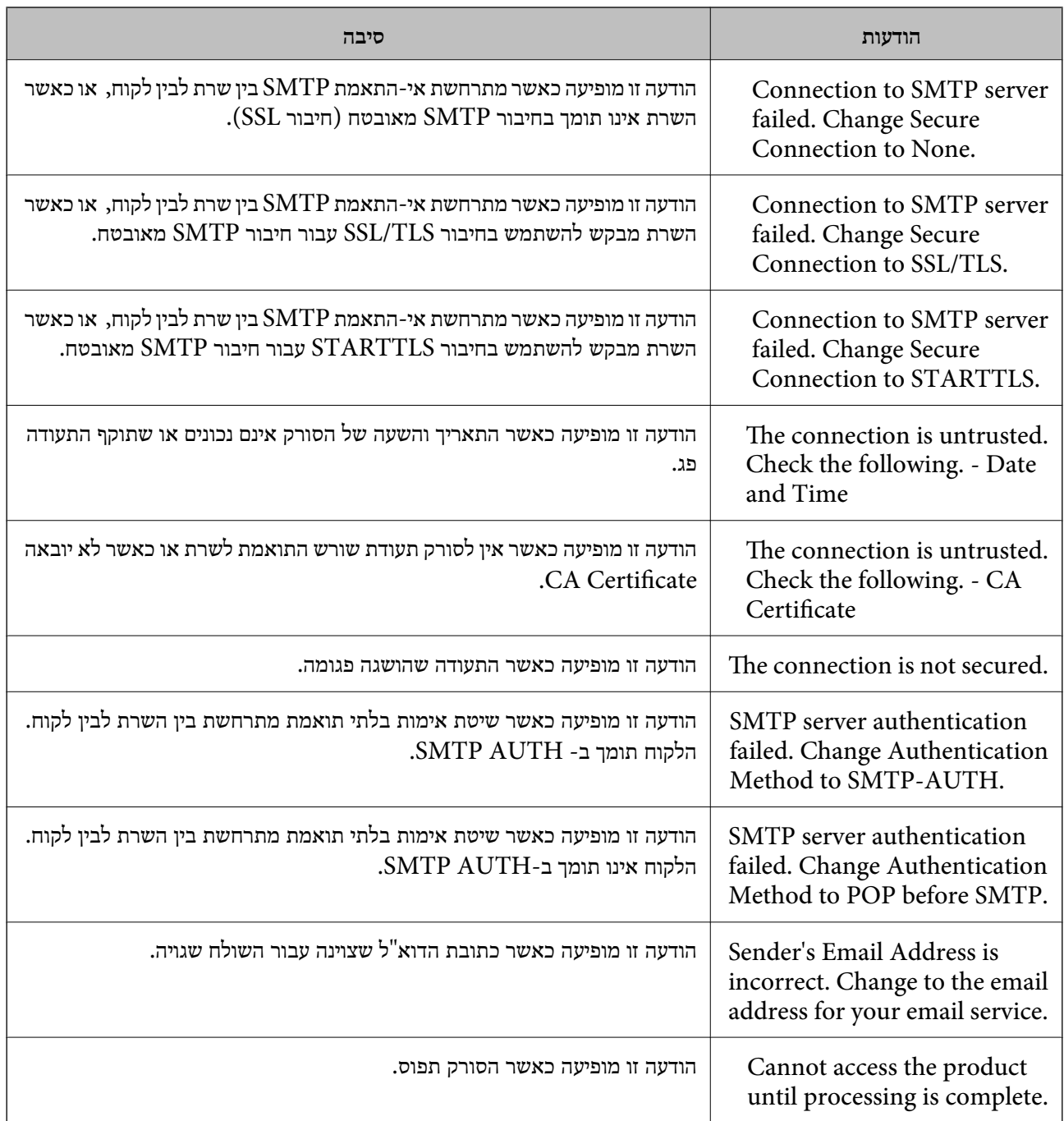

# **הגדרת הודעות דוא"ל**

הגדר הודעות דוא"ל באמצעות Config Web.

- .**Email Notification** < **Device Management** לשונית את ובחר Web Config אל גש .1
	- .<br>בחר נושא הודעת הדוא"ל.  $\cdot^2$

בחר את התוכן שיוצג בשורת הנושא מתוך שני תפריטים נפתחים.

❏התכולה הנבחרת תוצג לצד **Subject**.

לא ניתן להגדיר את אותה תכולה משמאל ומימין.  $\Box$ 

<span id="page-136-0"></span><sup>32</sup> בייטים. ❏כאשר מספר התווים בתוך **Location** חורג אל מעבר ל - <sup>32</sup> בייטים, מושמטים תווים החורגים אל מעבר ל -

- $\cdot$ 3 הזו את כתובת הדוא"ל עבור שליחת הודעת הדוא"ל  $\cdot$ השתמש בתווים 9–0 z–a Z–A ! # \$ % \* ' & + - . /@ ~ { | } \_ ^ ? = , והזן בין 1 לבין 255 תווים.
	- .4 בחר בשפה להתראות הדואר האלקטרוני.
	- .5 בחר את תיבת הסימון לצד האירוע שעבורו אתה רוצה לקבל הודעה.

מספר **Settings Notification** מקושר למספר היעד של **Settings Address Email**.

לדוגמה:

אם ברצונךלשלוח הודעה אל כתובת הדוא"ל שהוגדרה עבור מספר 1 ב-**Settings Address Email** כאשר **changed password Administrator**. משנים את סיסמת המנהל, בחר את תיבת הסימון עבור עמודה **<sup>1</sup>** בשורת

.6 לחץ על **OK**.

אשר שקרות אירוע יגרום לשליחת הודעת דוא"ל . לדוגמה: סיסמת המנהל הוחלפה.

**מידע קשור**

 $_2$ 35 הפעלת Web Config בדפדפן אינטרנט" הפעלת  $^\bullet$ 

*פריטים עבור הודעת דוא"ל*

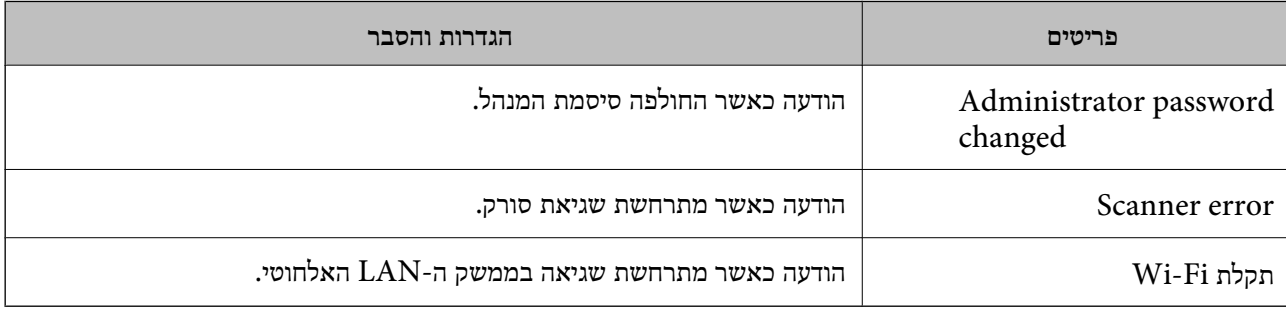

# **גיבוי ההגדרות**

תוכל לייבא את ערך ההגדרות שהוגדר מ- Web Config אל הקובץ. תוכל להשתמש בו כדי לגבות ערכי הגדרה,<br>החלפת סורק וכו'.

לא ניתן לערוך את הקובץ שיוצא משום שהוא מיוצא כקובץ בינארי.

#### **יצא את ההגדרות**

יצא את ההגדרה עבור הסורק.

- .1 גש אל Config Web, ואז בחר את לשונית **Management Device**< .**Export** < **Export and Import Setting Value**
	- . בחר את ההגדרות שברצונך לייצא.  $\cdot^2$

בחר את ההגדרות שברצונך לייצא. אם בחרת בקטגוריית אב, גם קטגוריות משנה ייבחרו. עם זאת, אי אפשר לבחור קטגוריות משנה הגורמות לשגיאות עקב יצירת כפילות בתוך אותה הרשת (למשל כתובת IP וכן הלאה).

. הזן סיסמה כדי להצפין את הקובץ שיוצא $\,$   $\,$ 

אתה זקוק לסיסמה כדי ליבא את הקובץ. השאר זאת ריק אם אין ברצונך להצפין את הקובץ.

.4 לחץ על **Export**.

# *חשוב:* c

*אם ברצונך לייצא את הגדרות הרשת של הסורק, למשל שם ההתקן וכתובת ה6-IPv שלה, בחר בערכים ורק אך השתמש .פריטים עוד ובחר Enable to select the individual settings of device שנבחרו בשביל הסורק המחליף.*

> **מידע קשור** | ["הפעלת](#page-24-0) [Config Web](#page-24-0) בדפדפן [אינטרנט" בעמוד](#page-24-0) 25

#### **יבא את ההגדרות**

יבא את קובץ Config Web שיוצא אל הסורק.

*חשוב:* c

*בעת ייבוא ערכים הכוללים מידע פרטי כגון שם סורק או כתובת IP, יש לוודא שאותה כתובת IP אינה קיימת באותה רשת.*

- .1 גש אל Config Web, ואז בחר את לשונית **Management Device**< .**Import** < **Export and Import Setting Value**
	- $\,$ . בחר את הקובץ שיוצא, ואז הזמן את הסיסמה המוצפנת  $^{\,2}$ 
		- .3 לחץ על **Next**.
		- .4 בחר את ההגדרות שברצונך לייבא, ואז לחץ על **Next**.
			- .5 לחץ על **OK**.

ההגדרות מוחלות על הסורק.

**מידע קשור**

 $_2$ 35 הפעלת Web Config בדפדפן אינטרנט" הפעלת  $^\bullet$ 

# **הגדרות אבטחה מתקדמות**

סעיף זה מסביר תכונות אבטחה מתקדמות.

#### **הגדרות אבטחה ומניעת סכנה**

<span id="page-138-0"></span>כאשר סורק מחובר לרשת, ניתן לגשת אליו מאתר מרוחק. בנוסף לכך, אנשים רבים יכולים להתחלק בסורק, והדבר<br>מועיל לשיפור היעילות והנוחות התפעולית. עם זאת, גוברים הסיכונים כגון גישה בלתי חוקית, שימוש בלתי חוקי,<br>ופגיעה בנתונים.

על מנת למנוע סיכון זה, סורקי Epson מצוידים במגוון של טכנולוגיות אבטחה.

הגדר את הסורק כנדרש בהתאם לתנאים הדרושים לסביבה שבנית.

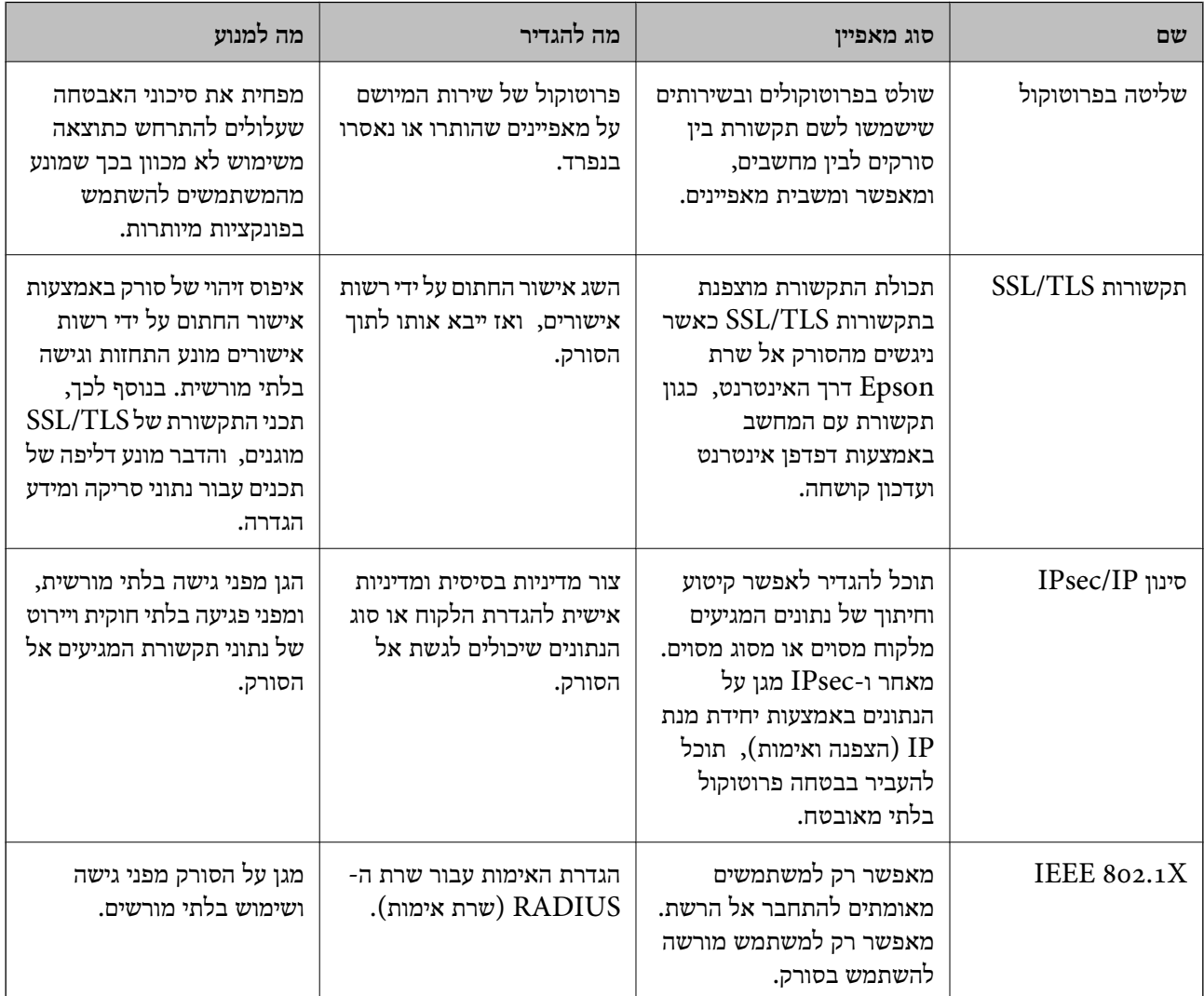

#### **הגדרות תכונת אבטחה**

בעת הגדרה של סינון IPsec/IP או IEEE 802.1X, מומלץ לגשת אל Web Config באמצעות SSL/TLS כדי<br>לתקשר מידע הגדרות על מנת לצמצם את סיכוני האבטחה כמו גישה שלא כדין או יירוט.

דאג להגדיר את התצורה של סיסמת המנהל לפני שתגדיר סינון IP/IPsec או X802.1 IEEE.

# **בקרה באמצעות פרוטוקולים**

<span id="page-139-0"></span>תוכל לסרוק באמצעות מגוון נתיבים ופרוטוקולים. כמו כן, תוכל להשתמש בסריקת רשת גם ממספר בלתי-ספציפי<br>של מחשבי רשת.

תוכל לצמצם את סיכוני האבטחה שאינם מכוונים באמצעות הגבלת הסריקה מנתיבים מסוימים או באמצעות בקרה<br>על הפונקציות הזמינות.

#### **בקרת פרוטוקולים**

הגדר את התצורה של הגדרות הפרוטוקול שהסורק תומך בהן.

- .1 גש אל Config Web ואז בחר את לשונית **Security Network** tab < **Protocol**.
	- . הגדר כל פריט $\cdot^2$
	- .3 לחץ על **Next**.
	- .4 לחץ על **OK**.

ההגדרות יחולו על הסורק.

**מידע קשור**

| ["הפעלת](#page-24-0) [Config Web](#page-24-0) בדפדפן [אינטרנט" בעמוד](#page-24-0) 25

# **פרוטוקולים שניתן לאפשר או להשבית**

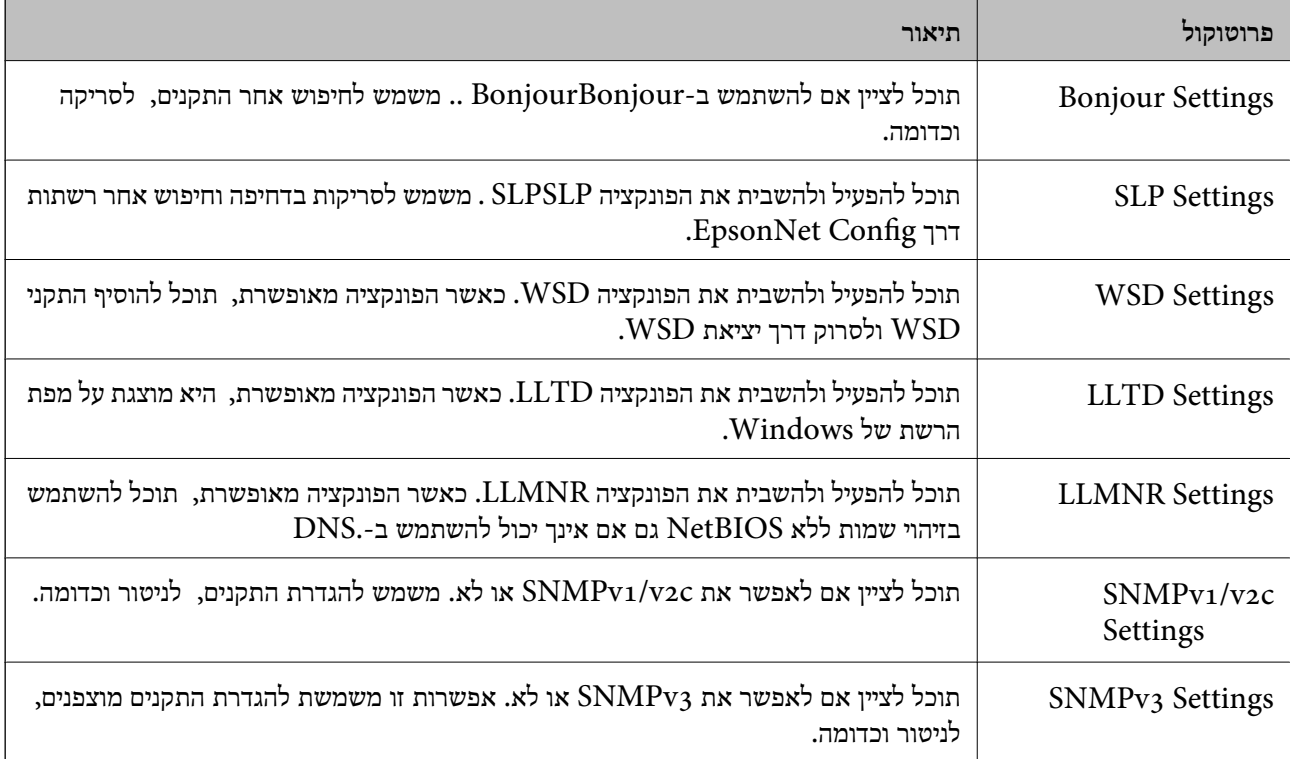

# **פריטי הגדרת פרוטוקולים**

### Bonjour Settings

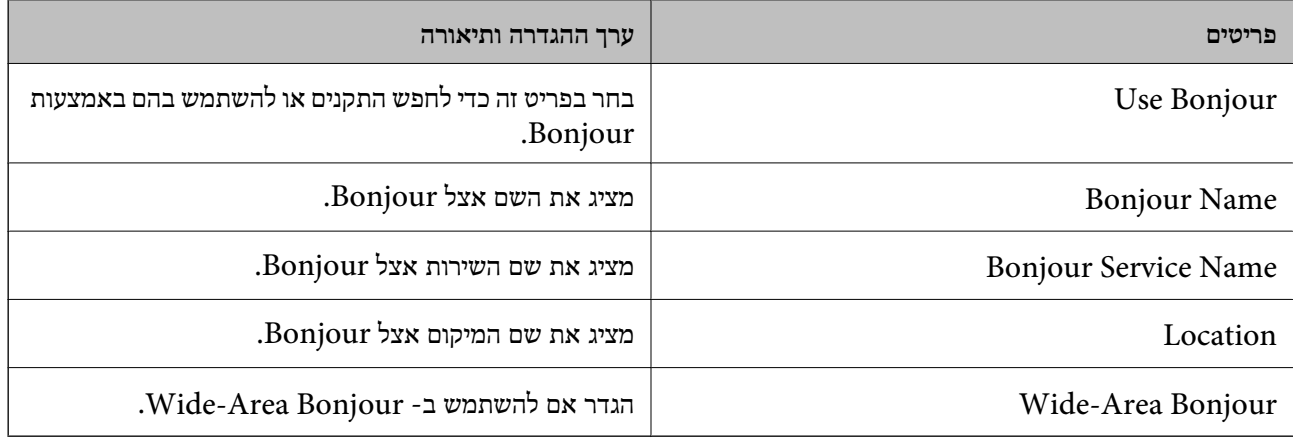

### SLP Settings

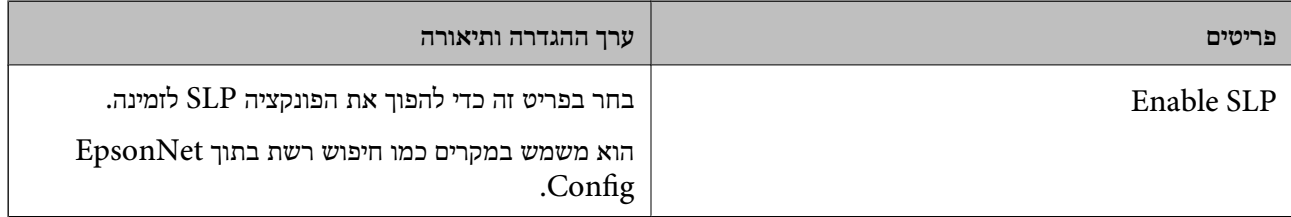

### WSD Settings

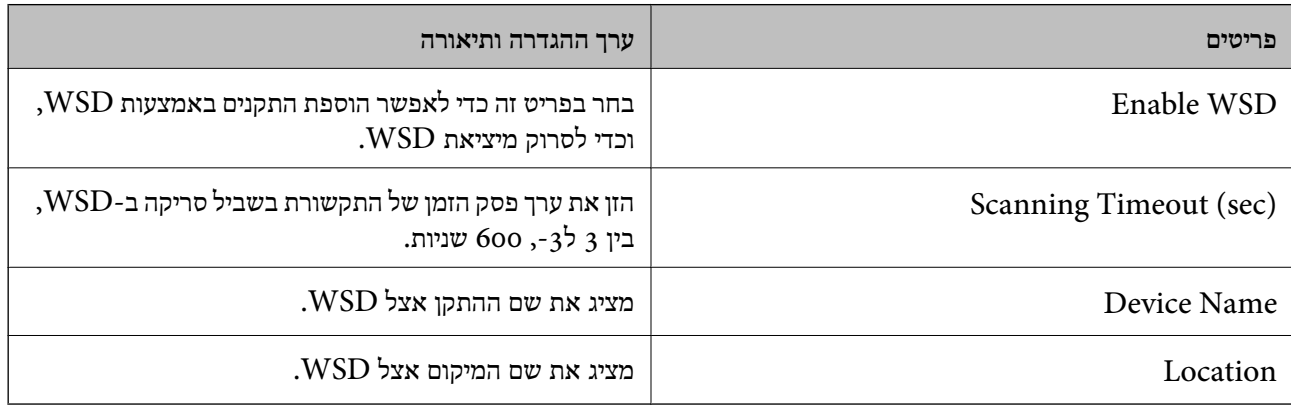

#### LLTD Settings

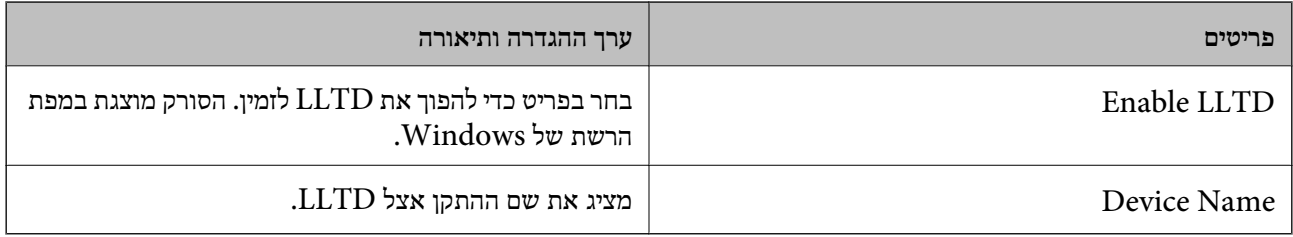

#### LLMNR Settings

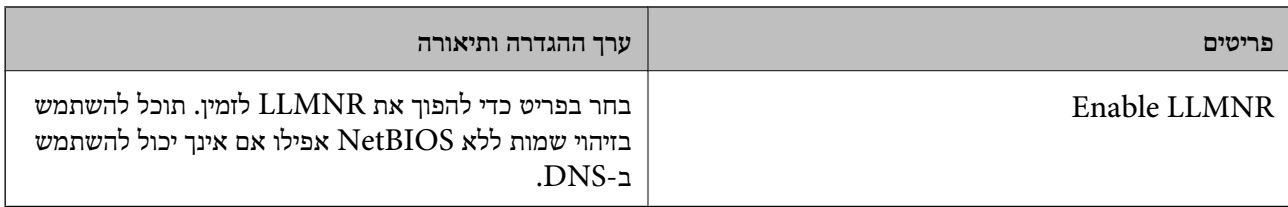

### SNMPv1/v2c Settings

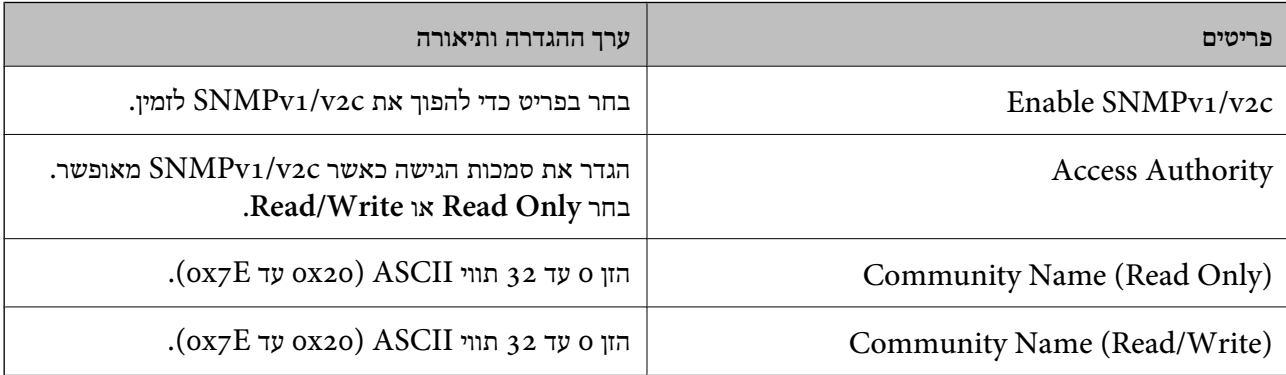

### SNMPv3 Settings

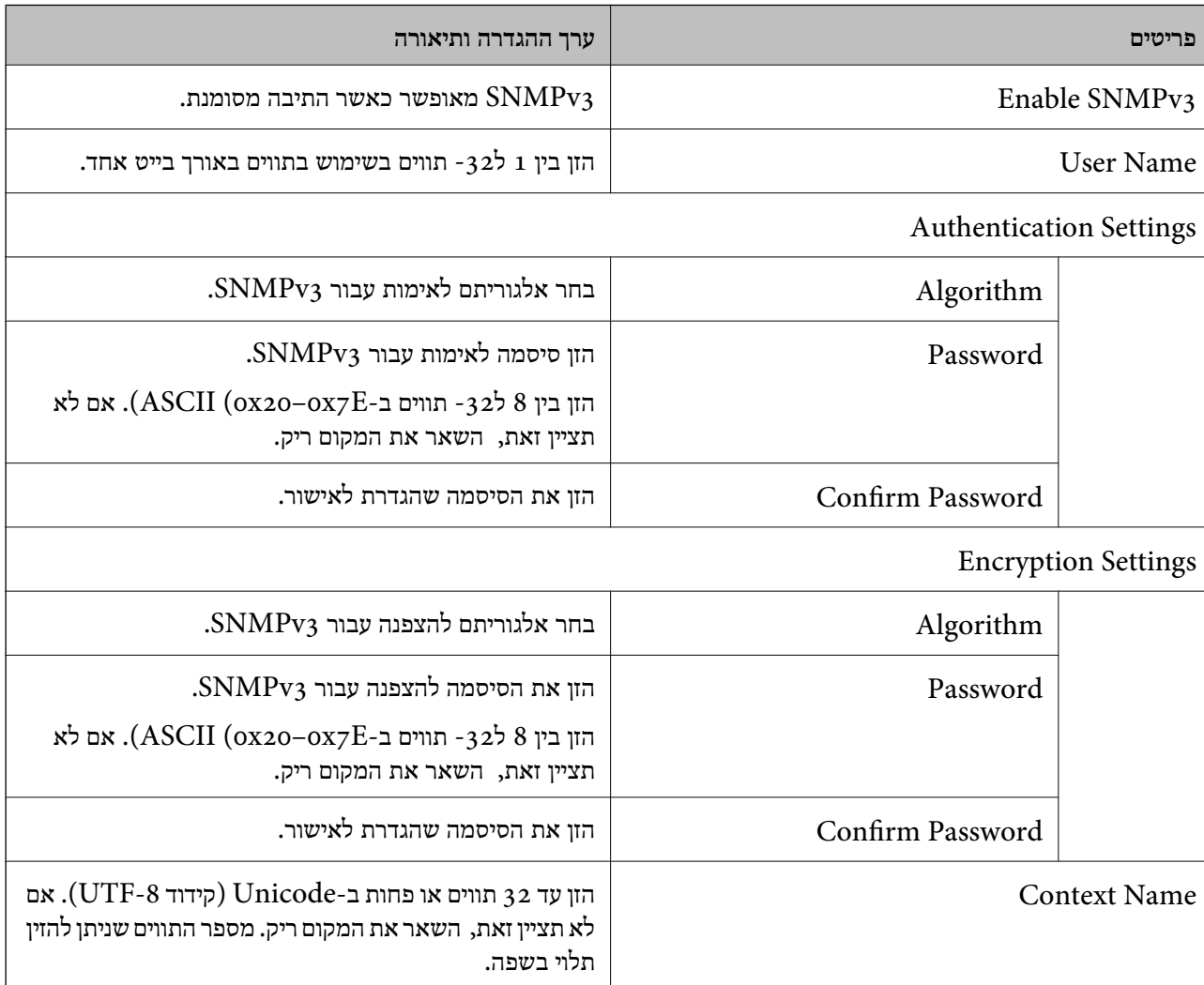

#### **שימוש באישור דיגיטלי**

#### **אודות אישורים דיגיטליים**

#### CA-signed Certificate❏

<span id="page-142-0"></span>זהו מסמך חתום על ידי Authority Certifcate (CA(. תוכל להשיג אותו באמצעות פניה אל Certificate Authority. אישור זו מאשר את קיומו של הסורק ומשמש עבור תקשורת SSL/TLS באופן המאפשר לך<br>להבטיח את בטיחות נתוני התקשורת.

כאשר אתה משתמש בו עבור תקשורת SSL/TLS, הוא משמש כאישור שרת.

כאשר מגדירים אותו עבור סינון IPsec/IP או תקשורת IEEE 802.1X הוא משמש כאישור לקוח.

#### ❏אישור CA

דפדפן האינטרנט לתקף את הנתיב של אישור הסורק בעת גישה אל השרת של הצד השני או Config Web. זהו אישור הנמצא בשרשרת של Certificate signed-CA, הנקרא גם אישור CA ביניים. הוא משמשת את

עבור אישור CA, הגדר מתי לתקף את נתיב אישור השרת הניגש מהסורק. עבור הסורק, הגדר לאשר את נתיב ה-<br>CA-signed Certificate עבור חיבור SSL/TLS.

תוכל להשיג את אישור ה-CA של הסורק מרשות האישורים המנפיקה אישורי  ${\rm CA}$ .

תוכל גם להשיג את אישור ה-CA המשמש כדי לתקף את השרת של הצד האחר מרשות האישורים שהוציאה את<br>ה- CA-signed Certificate של השרת האחר.

#### Self-signed Certificate❏

זהו אישור שהסורק חותם עליו ומנפיק בעצמו. הוא נקרא גם אישור השורש. עקב העובדה שהמנפיק מאשר את<br>עצמו, אין הוא אמין ואין ביכולתו למנוע התחזות.

יש להשתמש בו כאשר מבצעים את הגדרות האבטחה ומבצעים תקשורת SSL/TLS פשוטה ללא<br>CA-signed Certificate.

אם תשתמש באישור זה עבור תקשורת SSL/TLS, אפשר שתוצג התראת אבטחה בדפדפן האינטרנט משום שהאישור אינו רשום בדפדפן אינטרנט. תוכל להשתמש ב- Certificate signed-Self אך ורק לתקשורת .SSL/TLS

# **הגדרת התצורה של Certificate signed-CA**

#### *השגת אישור החתום בידי רשות אישורים*

כדי להשיג אישור החתום בידי רשות אישורים יש ליצור CSR (בקשת חתימה על אישור) ולשלוח אותה אל רשות<br>האישורים. תוכל ליצור CSR באמצעות Web Config ומחשב.

CSR תוך שימוש ב-Config Web, האישור הוא תבנית DER/PEM. פעל על פי ההוראות ליצירת CSR והשגת אישור חתום בידי רשות אישורים באמצעות Config Web. בעת יצירת

# .1 גש אל Config Web, ואז בחר את לשונית **Security Network**. בשלב הבא, בחר **TLS/SSL**< <sup>&</sup>lt; **IEEE802.1X** או **Client Certificate** <sup>&</sup>lt; **IPsec/IP Filtering** או ,**Certificate** .**Client Certificate**

בלא קשר למה שתבחר, תוכל לקבל את אותו אישור ולהשתמש בה במשותף.

.2 לחץ על **Generate** של **CSR**.

דף יצירת CSR ייפתח.

. הזן ערך עבור כל פריט $\,$   $\,$   $\cdot$ 

```
לתשומת לבך:
אורך המפתח הזמין והקיצורים ישתנה בהתאם לרשות האישורים. צור בקשה בהתאם לכללים של כל רשות
                                                                                אישורים.
```
.4 לחץ על **OK**.

מוצגת הודעת סיום.

- .5 בחר בלשונית **Security Network**. בשלב הבא, בחר **TLS/SSL** < **Certificate**, או .**Client Certificate** < **IEEE802.1X** או **Client Certificate** < **IPsec/IP Filtering**
- .6 לחץ על אחד מלחצני ההורדה של **CSR** בהתאם לתבנית המצוינת בידי כל אחת מרשות האישורים להורדת CSR למחשב.

*חשוב:***C** 

*אל תייצר CSR שוב. אם תעשה זאת, ייתכן שלא תוכל לייבא אישור מונפק מסוג .CA-signed Certificate*

- 7· שלח את ה-CSR לרשות אישורים וקבל CA-signed Certificate. פעל על פי הכללים של כל רשות אישורים בנוגע לשיטת שליחה וטופס.
- ס. שמור את האישור המונפק מסוג CA-signed Certificate במחשב שמחובר לסורק. השגת אישור מסוג CA-signed Certificate תושלם לאחר שתשמור את האישור ביעדו.

**מידע קשור**

| ["הפעלת](#page-24-0) [Config Web](#page-24-0) בדפדפן [אינטרנט" בעמוד](#page-24-0) 25

**פריטי הגדרת CSR**

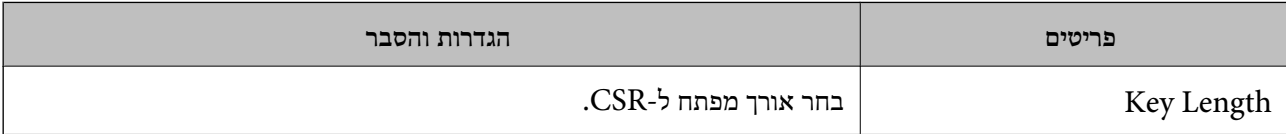
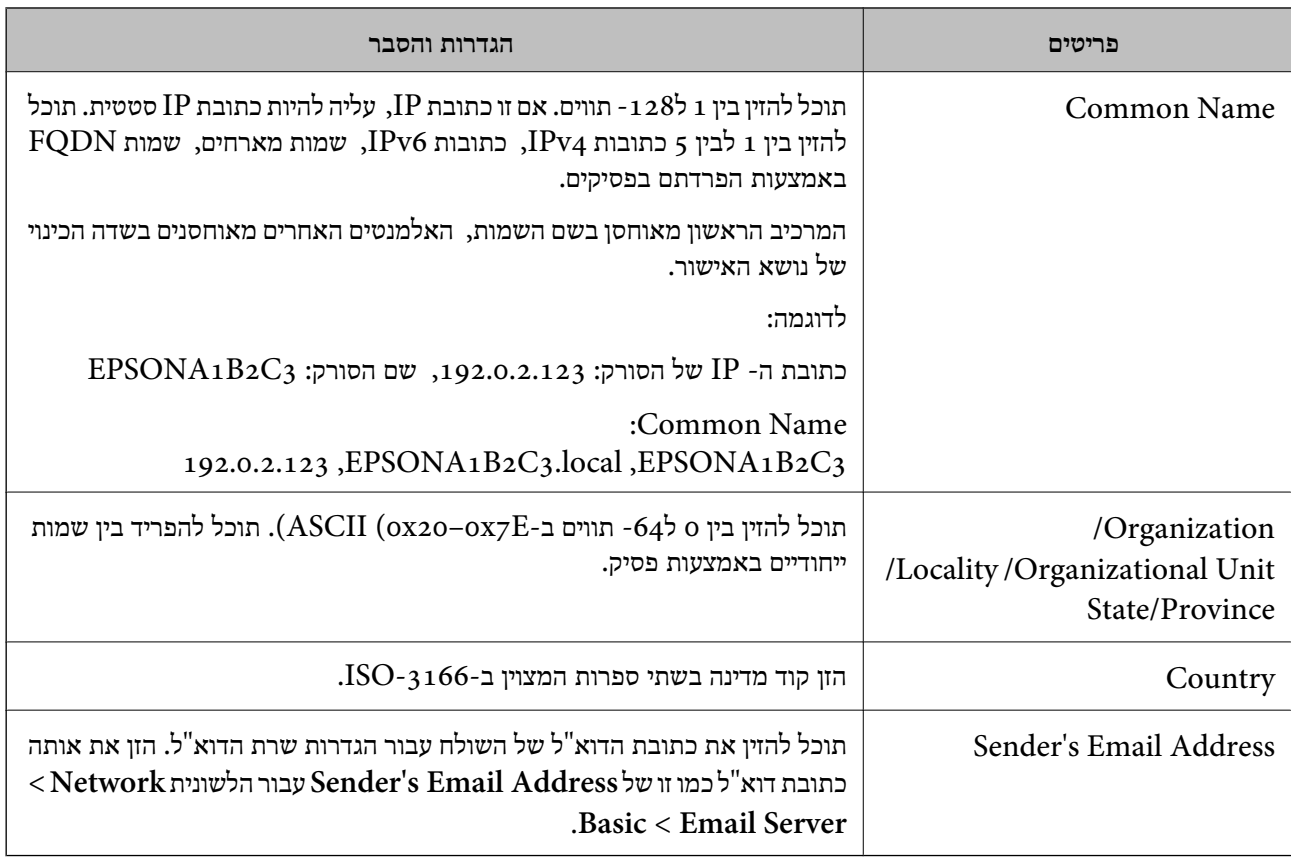

#### *ייבוא אישור החתום בידי רשות אישורים*

# יבא את קובץ Certificate signed-CA שהושג אל הסורק.

# *חשוב:* c

❏ *ודא שהתאריך והשעה בסורק מוגדרים כהלכה. אפשר שהאישור חסר תוקף.*

❏ *אם אתה מקבל אישור באמצעות CSR הנוצר מ -Config Web, תוכל לייבא את האישור פעם אחת.*

- .1 גש אל Config Web, ואז בחר את לשונית **Security Network**. בשלב הבא, בחר **TLS/SSL**< <sup>&</sup>lt; **IEEE802.1X** או **Client Certificate** <sup>&</sup>lt; **IPsec/IP Filtering** או ,**Certificate** .**Client Certificate**
	- .2 לחץ על **Import**

יוצג לך דף ייבוא אישור.

.3 הזן ערך עבור כל פריט. הגדר את **1 Certificate CA**ואת **2 Certificate CA**כאשר אתה מוודא את נתיב האישור בדפדפן האינטרנט שניגש אל הסורק.

ההגדרות הנדרשות משתנות לפי המקום שבו יצרת את ה-CSR ותבנית הקובץ של האישור. הזן ערכים לפריטים<br>הנדרשים בהתאם למידע להלו.

❏אישור של תבנית DER/PEM שהתקבל מ-Config Web

❏**Key Private**: אל תגדיר משום שהסורק מכיל מפתח פרטי.

❏**Password**: אל תגדיר את התצורה.

# אופציונלי :**CA Certificate 2**/**CA Certificate 1**❏

❏אישור בתבנית DER/PEM שהתקבל ממחשב

❏**Key Private**: עליך להגדיר.

❏**Password**: אל תגדיר את התצורה.

אופציונלי :**CA Certificate 2**/**CA Certificate 1**❏

שהתקבל ממחשב  $\mathrm{PKCS}$ שה שהתקבל ממחשב

❏**Key Private**: אל תגדיר את התצורה.

❏**Password**: אופציונלי

❏**1 Certificate CA2**/ **Certificate CA**: אל תגדיר את התצורה.

.4 לחץ על **OK**.

מוצגת הודעת סיום.

*לתשומת לבך: לחץ על Confirm כדי לאמת את נתוני האישור.*

**מידע קשור**

| ["הפעלת](#page-24-0) [Config Web](#page-24-0) בדפדפן [אינטרנט" בעמוד](#page-24-0) 25

#### **אישור בחתימת CA ייבוא פריטי הגדרה**

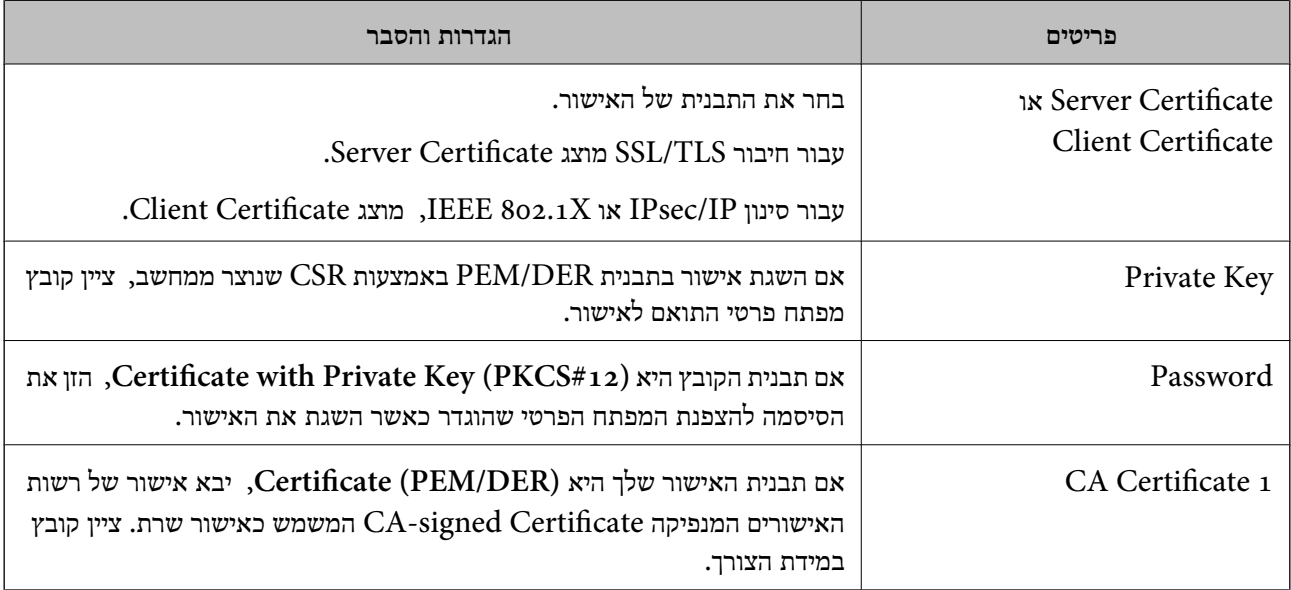

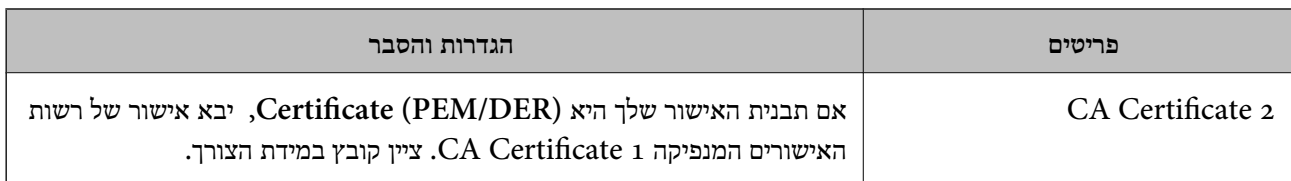

#### *מחיקת אישור החתום בידי רשות אישורים*

תוכל למחוק אישור מיובא לאחר שתוקף האישור יפוג או אם כבר אין צורך בחיבור מוצפן.

# *חשוב:* c

*אם אתה מקבל אישור באמצעות CSR הנוצר מ -Config Web, אינך צריך לייבא את האישור שוב.במקרה כזה, צור CSR וקבל את האישור שוב.*

- .1 גש אל Config Web, ואז בחר את לשונית **Security Network**.בשלב הבא, בחר **TLS/SSL**< <sup>&</sup>lt; **IEEE802.1X** או **Client Certificate** <sup>&</sup>lt; **IPsec/IP Filtering** או ,**Certificate** .**Client Certificate**
	- .2 לחץ על **Delete**.
	- . אשר שברצונך למחוק את האישור בהודעה המוצגת לפניך.  $3\,$

#### **מידע קשור**

| ["הפעלת](#page-24-0) [Config Web](#page-24-0) בדפדפן [אינטרנט" בעמוד](#page-24-0) 25

# **עדכון אישור בחתימה עצמית**

כתוצאה מכך שהסורק מנפיק את Self-signed Certificate, תוכל לעדכן אותו כאשר תוקפו יפוג או כאשר<br>ישתנה התוכו המתואר בו.

- .**Certificate** < **SSL/TLS** < tab **Network Security** את ובחר Web Config אל גש .1
	- .2 לחץ על **Update**.

# .**Common Name** הזן .3

תוכל להזין עד 5 כתובות IPv4, כתובות IPv6, שמות מארח, FQDNים בין 1 לבין 128 תווים ולהפריד אותם<br>בפסיקים. הפרמטר הראשון נשמר בשם המשותף, והאחרים נשמרים בשדה הכינוי עבור הנושא של האישור. דוגמה:

> כתובת ה -IP של הסורק: ,192.0.2.123 שם הסורק: 3C2B1EPSONA 192.0.2.123 ,EPSONA1B2C3.local ,EPSONA1B2C3 :משותף שם

- ציין תקופת תוקף עבור האישור.  $4$ 
	- .5 לחץ על **Next**.

מוצגת הודעת אישור.

.6 לחץ על **OK**.

הסורק עודכן.

*לתשומת לבך: תוכל לבדוק את המידע על האישור בלשונית Security Network < TLS/SSL < Certificate< .Confirm ולחץ Self-signed Certificate*

> **מידע קשור** | ["הפעלת](#page-24-0) [Config Web](#page-24-0) בדפדפן [אינטרנט" בעמוד](#page-24-0) 25

# **הגדרת התצורה של Certificate CA**

כאשר את מגדיר את CA Certificate, ביכולתך לתקף את הנתיב אל אישור CA של השרת שאליו ניגש הסורק.<br>הגדרה זו עלולה למנוע התחזות.

תוכל להשיג את Certificate CA מרשות האישורים המנפיקה את Certificate signed-CA.

# *CA Certificate ייבוא*

יבא את קובץ Certificate CA אל הסורק.

- .1 גש אל Config Web ואז בחר את לשונית **Security Network** < **Certificate CA**.
	- .2 לחץ על **Import**.
	- יין מהו ה- CA Certificate שברצונך לייבא.  $3$ 
		- .4 לחץ על **OK**.

בגמר הייבוא, המערכת מחזירה אותך אל מסך **Certificate CA**, ואישור ה - Certificate CA שייבאת מוצג בתצוגה.

**מידע קשור**

| ["הפעלת](#page-24-0) [Config Web](#page-24-0) בדפדפן [אינטרנט" בעמוד](#page-24-0) 25

# *CA Certificate מחיקת*

תוכל למחוק את ה-CA Certificate המיובא.

- .1 גש אל Config Web, ואז בחר את לשונית **Security Network** < **Certificate CA**.
	- .2 לחץ על **Delete** לצד Certificate CA שברצונך למחוק.
		- . אשר שאתה רוצה למחוק את האישור בהודעה המוצגת.  $3$
	- .4 לחץ **Network Reboot**, ואז בדוק שאישור ה -CA שנמחק אינו רשום במסמך שעודכן.

#### **מידע קשור**

| ["הפעלת](#page-24-0) [Config Web](#page-24-0) בדפדפן [אינטרנט" בעמוד](#page-24-0) 25

# **תקשורת TLS/SSL עם הסורק**

כאשר אישור השרת מוגדר באמצעות תקשורת SSL/TLS (שכבת שקעים מאובטחים/בטחון שכבת העברה) אל<br>הסורק, תוכל להצפין את נתיב התקשורת בין מחשבים. עשה זאת אם ברצונר למנוע גישה בלתי מורשית.

# **הגדרת התצורה של ההגדרות הבסיסיות של TLS/SSL**

אם הסורק תומך בתכונת שרת HTTPS, תוכל להשתמש בתקשורת SSL/TLS כדי להצפין את התקשורות. תוכל<br>להגדיר את התצורה ולנהל את הסורק באמצעות Web Config תוך אבטחת האבטחה.

הגדר את התצורה של חוזק ההצפנה ותכונת הניתוב מחדש.

- .**Basic** < **SSL/TLS** < **Network Security** הלשונית את ובחר Web Configאל גש .1
	- . ברך ערך עבור כל פריט.  $\cdot^2$

Encryption Strength❏ בחר את רמת חוזק ההצפנה.

Redirect HTTP to HTTPS❏ נתב מחדש אל HTTPS כאשר מתבצעת גישה אל HTTP.

.3 לחץ על **Next**.

מוצגת הודעת אישור.

.4 לחץ על **OK**. הסורק עודכן.

**מידע קשור**

| ["הפעלת](#page-24-0) [Config Web](#page-24-0) בדפדפן [אינטרנט" בעמוד](#page-24-0) 25

# **הגדרת אישור שרת עבור הסורק**

- .**Certificate** < **SSL/TLS** < **Network Security** לשונית את ובחר Web Config אל גש .1
	- .2 ציין אישור לשימוש ב-**Certificate Server**.

# Self-signed Certificate❏

אישור בחתימה עצמית הופק בידי הסורק. אם אין ברשותך אישור חתום בידי רשות אישורים, בחר באפשרות<br>זו.

# CA-signed Certificate❏

אם כבר קיים ברשותך אישור חתום בידי רשות אישורים ואתה מייבא אותו, תוכל לציין זאת.

- .3 לחץ על **Next**. כעת תוצג הודעת אישור.
	- .4 לחץ על **OK**.

הסורק מעודכן.

**מידע קשור**  $_2$ 35 הפעלת Web Config בדפדפן אינטרנט" הפעלת  $^\bullet$ 

# **תקשורת מוצפנת באמצעות IPsec/סינון IP**

# **IPsec/IP Filtering אודות**

<span id="page-149-0"></span>תוכלן לסנן תנועה על פי כתובות IP, שירותים וייאה באמצעות השימוש בפונקצית הסינון IP/IPsec. תוכללשלב את הסינונים ולהגדיר את הסורק לאפשר או לחסום לקוחות ספציפיים או מידע ספציפי. תוכל גם לשפר את רמת<br>האבטחה באמצעות שימוש ב-IPsec.

#### *לתשומת לבך:*

*מחשבים עם מערכת ההפעלה Vista Windows או מערכת הפעלה מתקדמת יותר, או 2008 Server Windows או מערכת הפעלה מתקדמת יותר, תומכים ב -IPsec.*

# **הגדרת תצורת מדיניות ברירת המחדל**

כדילסנן תעבורה, שנה את הגדרות מדיניות ברירת המחדל. מדיניות ברירת המחדל חלה על כל משתמש או קבוצה המתחברים אל הסורק. לבקרה פרטנית יותר על משתמשים או קבוצות של משתמשים, שנה את הגדרות מדיניות הקבוצות.

- .**Basic** < **IPsec/IP Filtering** < **Network Security** לשונית את בחר ואז ,Web Config אל גש .1
	- . הזו ערד עבור כל פריט $\cdot^2$ 
		- .3 לחץ על **Next**.

כעת תוצג הודעת אישור.

.4 לחץ על **OK**.

הסורק מעודכן.

**מידע קשור**

| ["הפעלת](#page-24-0) [Config Web](#page-24-0) בדפדפן [אינטרנט" בעמוד](#page-24-0) 25

*פריטי הגדרת Policy Default* **Default Policy**

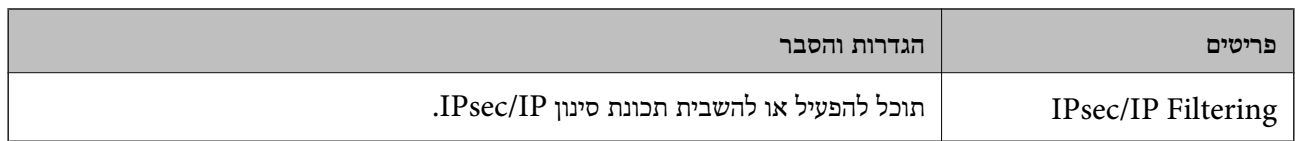

# **Access Control**❏

הגדר שיטת בקרה לתנועת מנות IP.

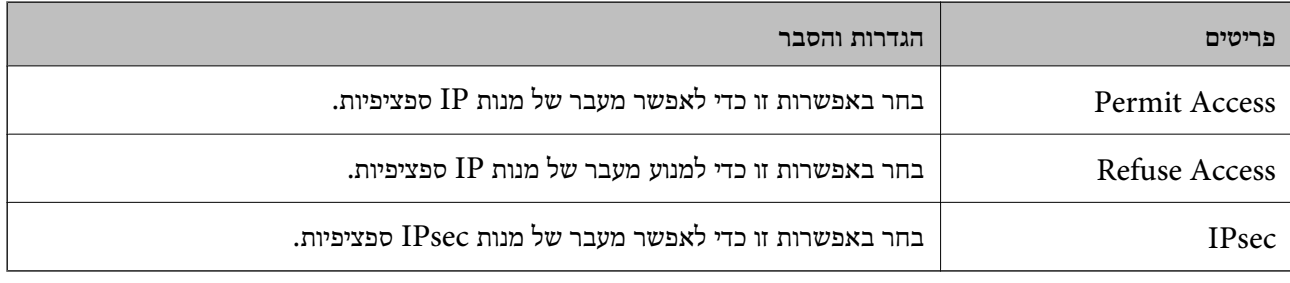

# **IKE Version**❏

# בחר **1IKEv** או **2IKEv** עבור **Version IKE**. בחר אחד מהם בהתאם להתקן אליו מחובר הסורק.

# IKEv1❏

# הפריטים הבאים מוצגים כאשר אתה בוחר **1IKEv** עבור **Version IKE**.

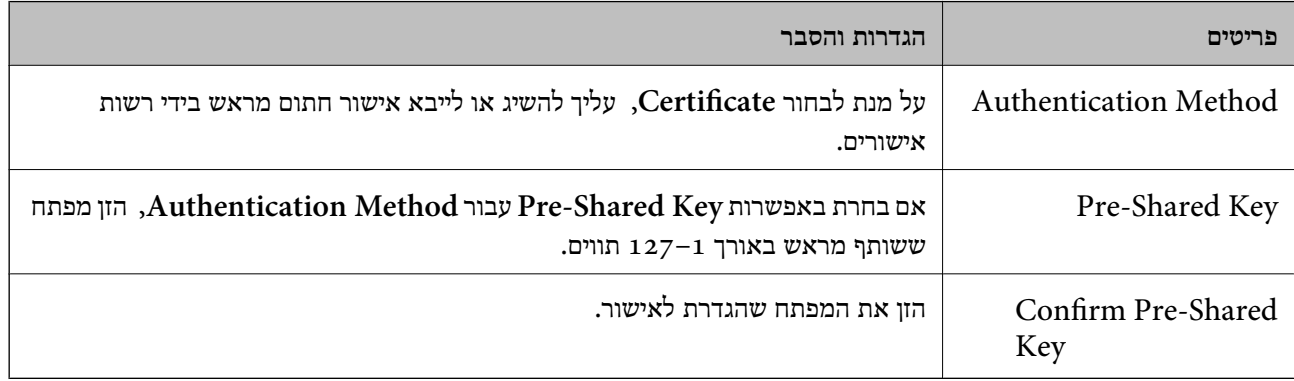

# IKEv2❏

# הפריטים הבאים מוצגים כאשר אתה בוחר **2IKEv** עבור **Version IKE**.

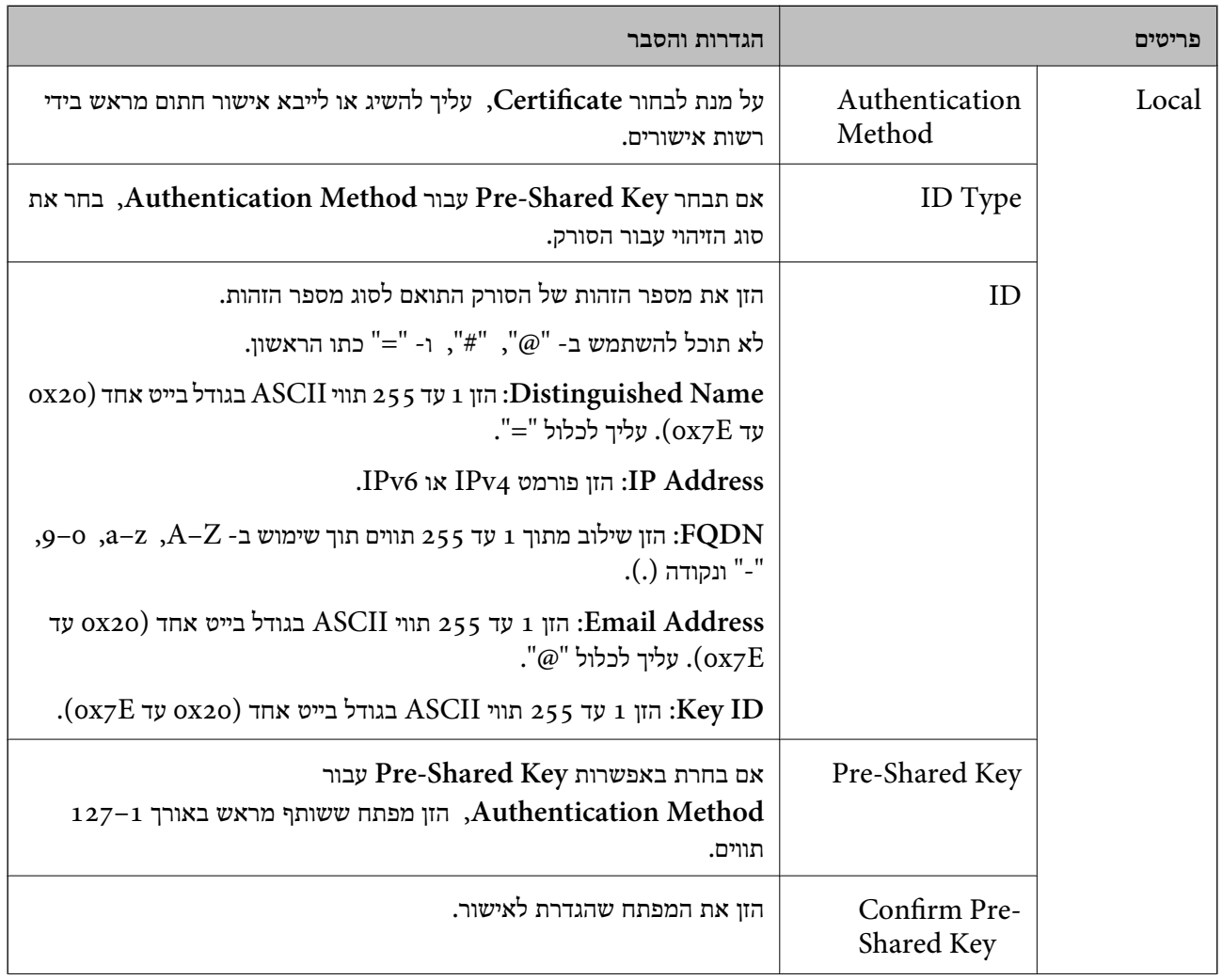

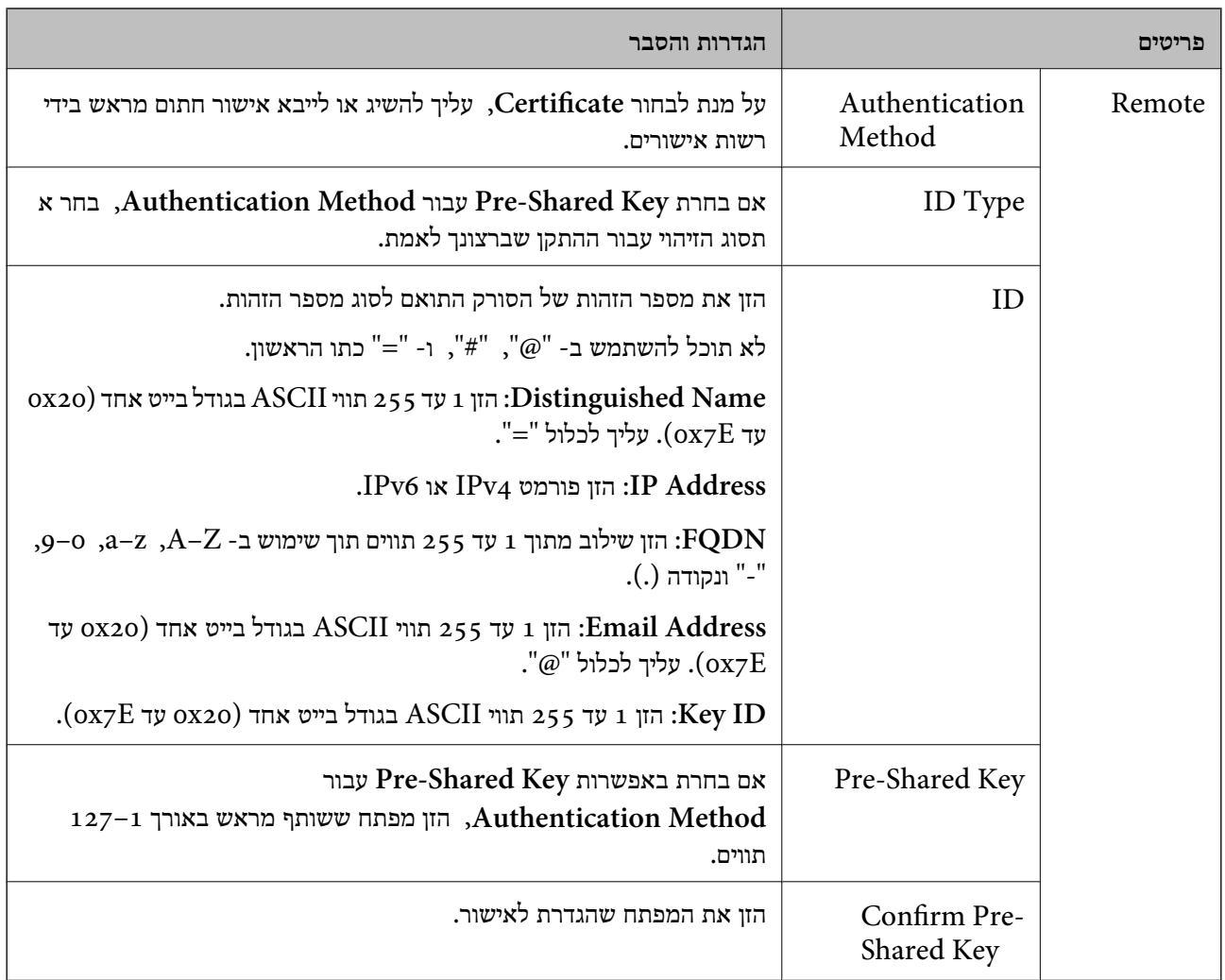

# **Encapsulation**❏

אם אתה בוחר **IPsec** עבור **Control Access**, עליך להגדיר מצב עטיפת נתונים.

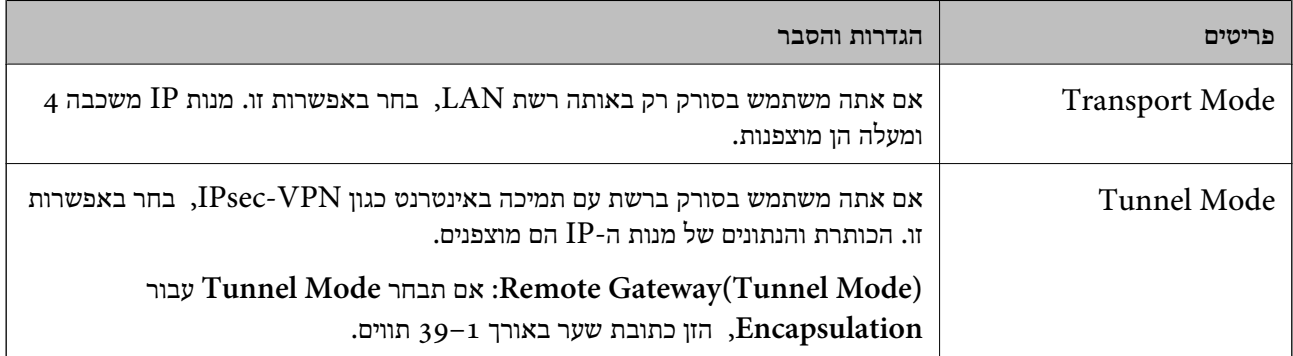

# **Security Protocol**❏

אם אתה בוחר **IPsec** עבור **Control Access**, בחר באחת מהאפשרויות.

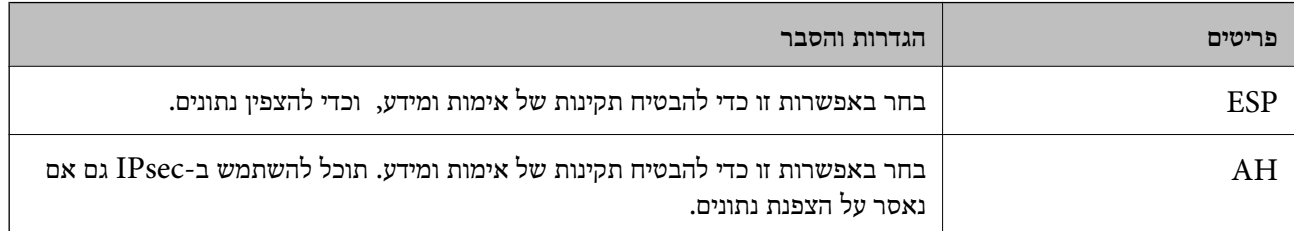

# **Algorithm Settings**❏

מומלץ לבחור **Any** עבור כל ההגדרות או בחר פריט אחר מ-**Any** עבור הגדרה. אם תבחר **Any** עבור חלק מההגדרות ותבחר פריט אחר מאשר Any עבור ההגדרות האחרות, אפשר שלא יהיה ביכולתו של ההתקן לתקשר<br>בהתאם להתקן האחר שברצונך לאמת.

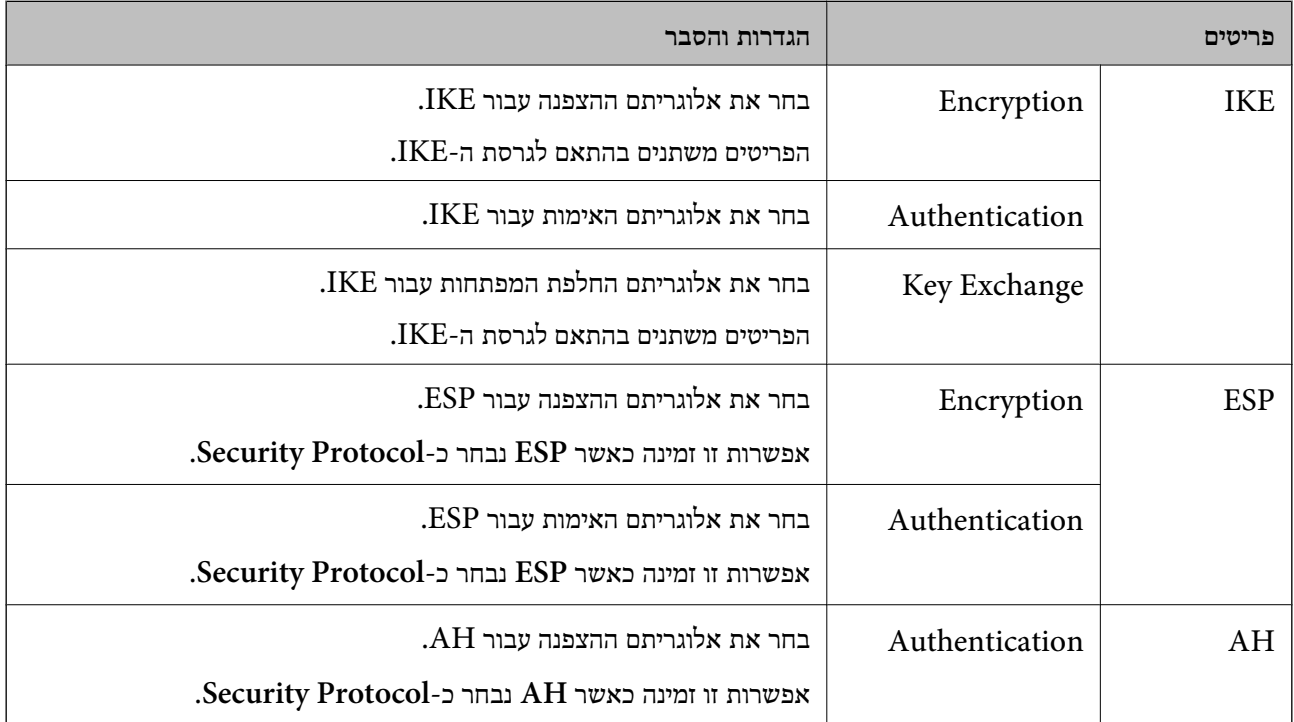

# **הגדרת תצורת מדיניות קבוצתית**

מדיניות קבוצות היא כלל אחד או יותר החל על משתמש או קבוצת משתמשים. הסורק שולט במנות IP התואמות<br>למדיניות מוגדרות. מנות IP מאומתות בסדר מדיניות קבוצה 1 עד 10 ואז על פי מדיניות ברירת מחדל.

- .**Basic** < **IPsec/IP Filtering** < **Network Security** לשונית את בחר ואז ,Web Config אל גש .1
	- $\,$ לחץ על כרטיסייה ממוספרת שאותה תרצה להגדיר.  $^2$ 
		- . הזו ערך עבור כל פריט $\cdot 3$ 
			- .4 לחץ על **Next**.
		- כעת תוצג הודעת אישור.

# .5 לחץ על **OK**.

הסורק מעודכן.

# *פריטי הגדרת Policy Group*

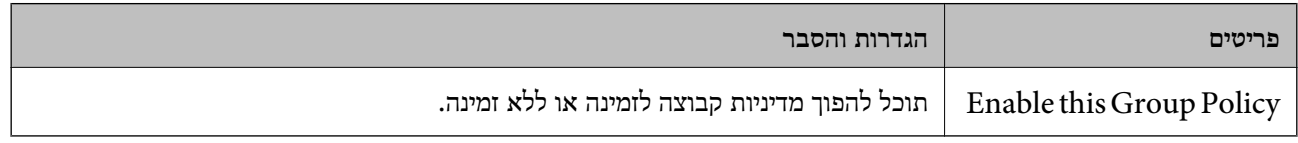

# **Access Control**

הגדר שיטת בקרה לתנועת מנות IP.

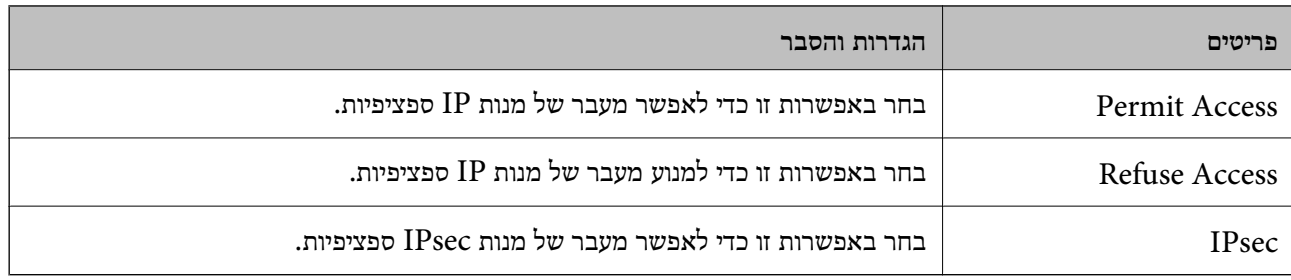

# **Local Address (Scanner)**

תוכל לבחור **address 4IPv obtained-auto Use**. בחר בכתובת 4IPv או בכתובת 6IPv התואמת את סביבת הרשת שלך. אם הוקצתה כתובת IP באופן אוטומטי,

*אם הוקצתה כתובת 6IPv באופן אוטומטי, ייתכן שהחיבור לא יהיה זמין. הגדר כתובת 6IPv סטטית. לתשומת לבך:*

# **Remote Address(Host)**

הזן כתובת IP של התקן כדי לשלוט בגישה. כתובת ה-IP להיות בת 43 תווים או פחות. אם לא תזין כתובת IP, כל<br>הכתובות יהיו בבקרה.

*לתשומת לבך:*

*אם הוקצתה כתובת IP באופן אוטומטי (למשל הוקצתה בידי DHCP(, ייתכן שהחיבור לא יהיה זמין. הגדר כתובת IP סטטית.*

# **Method of Choosing Port**

בחר בשיטה לציון יציאות.

# Service Name❏

אם אתה בוחר **Name Service** עבור **Port Choosing of Method**, בחר באחת מהאפשרויות.

# Transport Protocol❏

# אם אתה בוחר **Number Port** עבור **Port Choosing of Method**, עליך להגדיר מצב עטיפת נתונים.

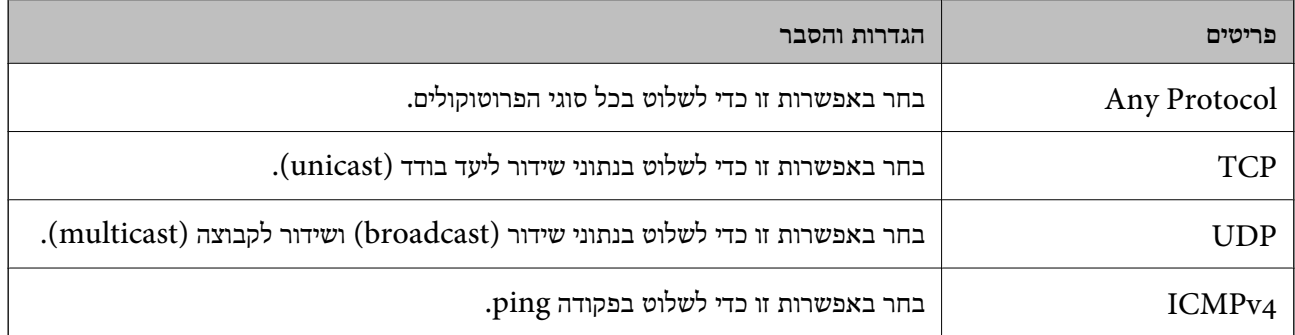

# Local Port❏

אם בחרת באפשרות **Number Port** עבור **Port Choosing of Method** ואם אתה בוחר **TCP** או בפסיקים. תוכל להזין עד <sup>10</sup> מספרי יציאות. **UDP** עבור **Protocol Transport**, הזן מספרי יציאה כדי לשלוט במנות שמתקבלות, ולהפריד ביניהם

לדוגמה: ,20 ,80 ,119 5220

אם לא תזין מספר יציאה, כל היציאות תהיינה בבקרה.

# Remote Port❏

אם בחרת באפשרות **Number Port** עבור **Port Choosing of Method** ואם אתה בוחר **TCP** או בפסיקים. תוכל להזין עד <sup>10</sup> מספרי יציאות. **UDP** עבור **Protocol Transport**, הזן מספרי יציאה כדי לשלוט במנות שנשלחות, ולהפריד ביניהם

לדוגמה: ,25 ,80 ,143 5220

אם לא תזין מספר יציאה, כל היציאות תהיינה בבקרה.

# **IKE Version**

בחר **1IKEv** או **2IKEv** עבור **Version IKE**. בחר אחד מהם בהתאם להתקן אליו מחובר הסורק.

# IKEv1❏

הפריטים הבאים מוצגים כאשר אתה בוחר **1IKEv** עבור **Version IKE**.

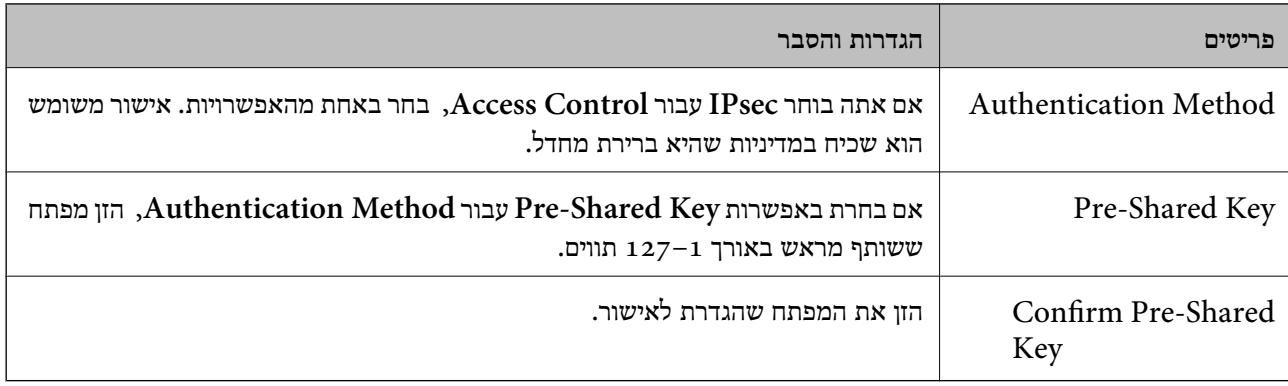

# IKEv2❏

הפריטים הבאים מוצגים כאשר אתה בוחר **2IKEv** עבור **Version IKE**.

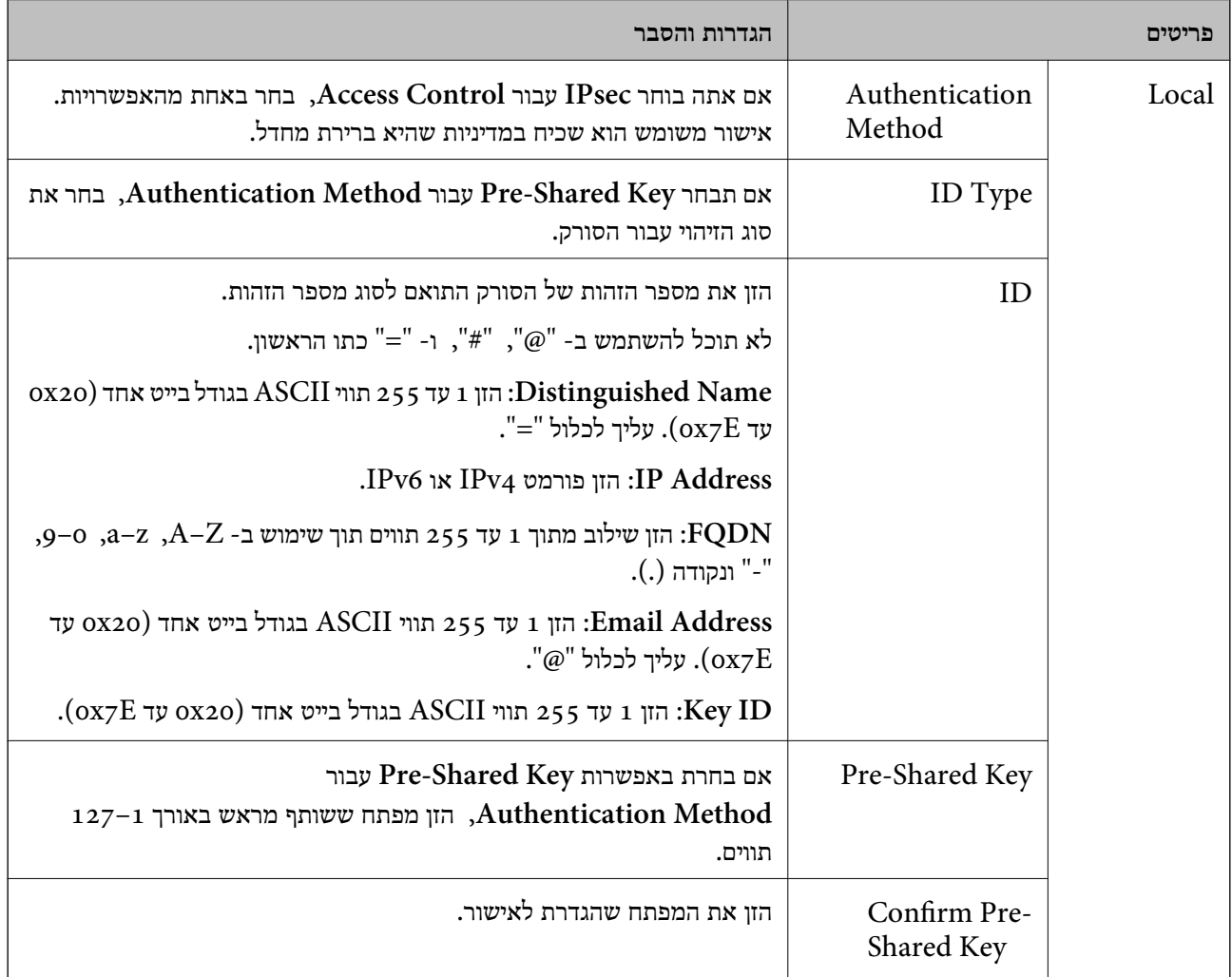

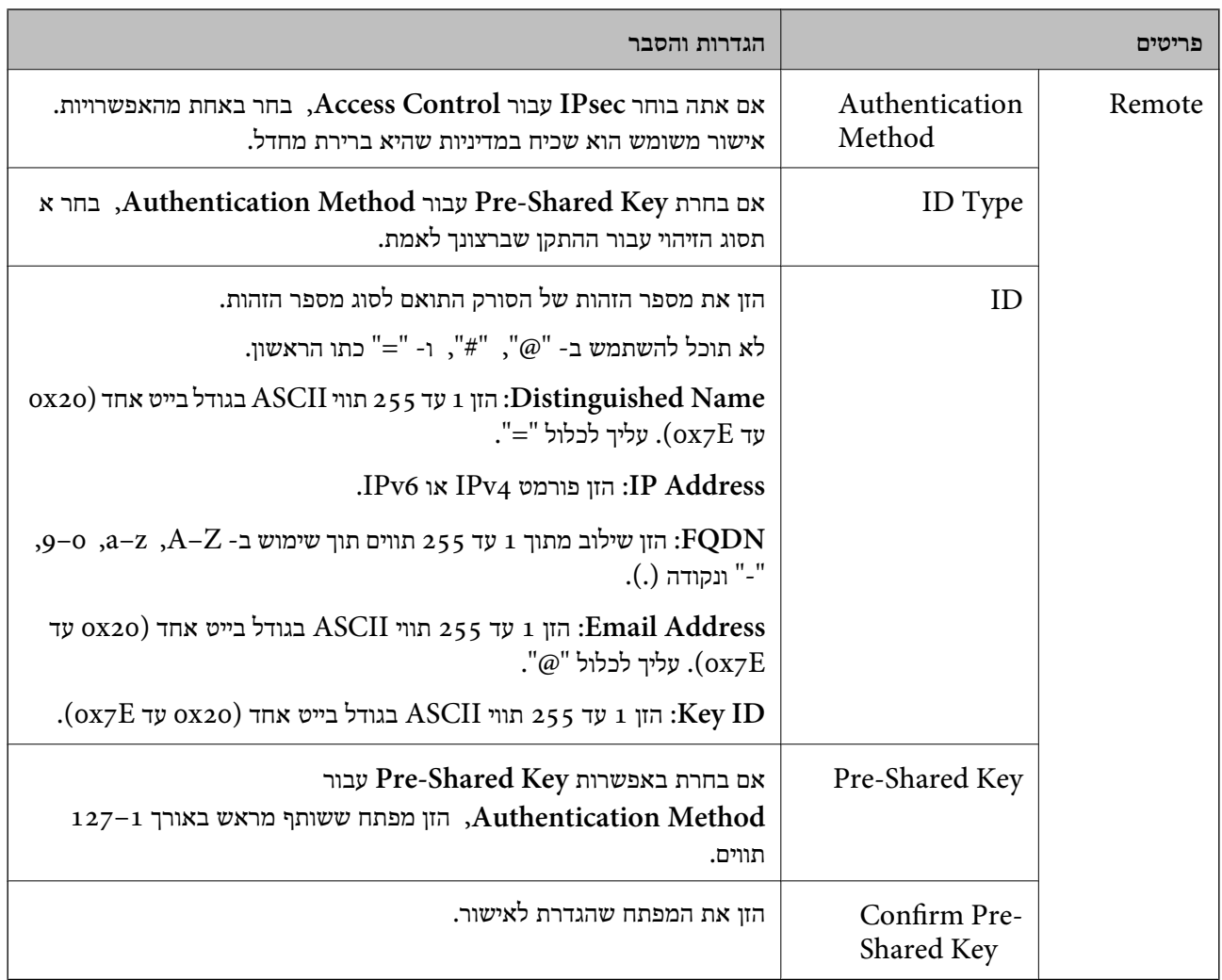

# **Encapsulation**

אם אתה בוחר **IPsec** עבור **Control Access**, עליך להגדיר מצב עטיפת נתונים.

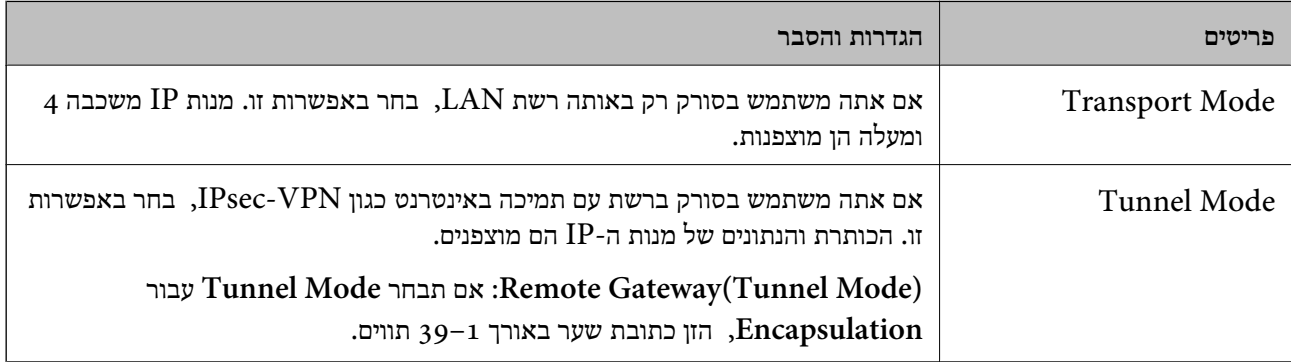

# **Security Protocol**

אם אתה בוחר **IPsec** עבור **Control Access**, בחר באחת מהאפשרויות.

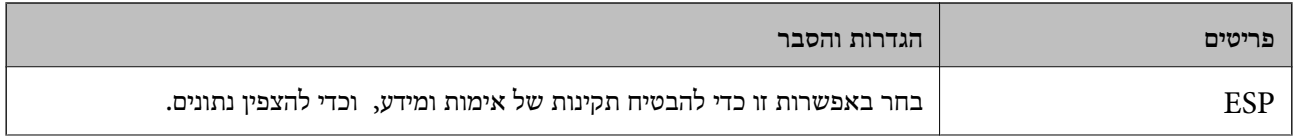

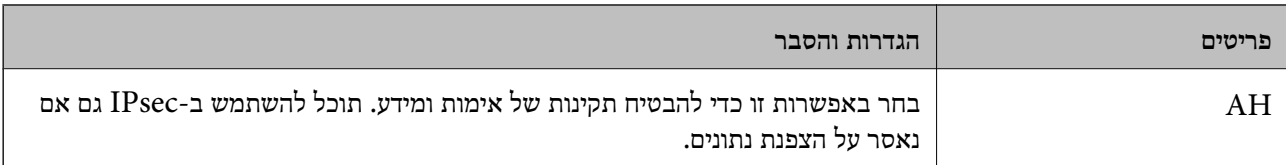

# **Algorithm Settings**

מומלץ לבחור **Any** עבור כל ההגדרות או בחר פריט אחר מ-**Any** עבור הגדרה. אם תבחר **Any** עבור חלק מההגדרות ותבחר פריט אחר מאשר Any עבור ההגדרות האחרות, אפשר שלא יהיה ביכולתו של ההתקן לתקשר<br>בהתאם להתקן האחר שברצונך לאמת.

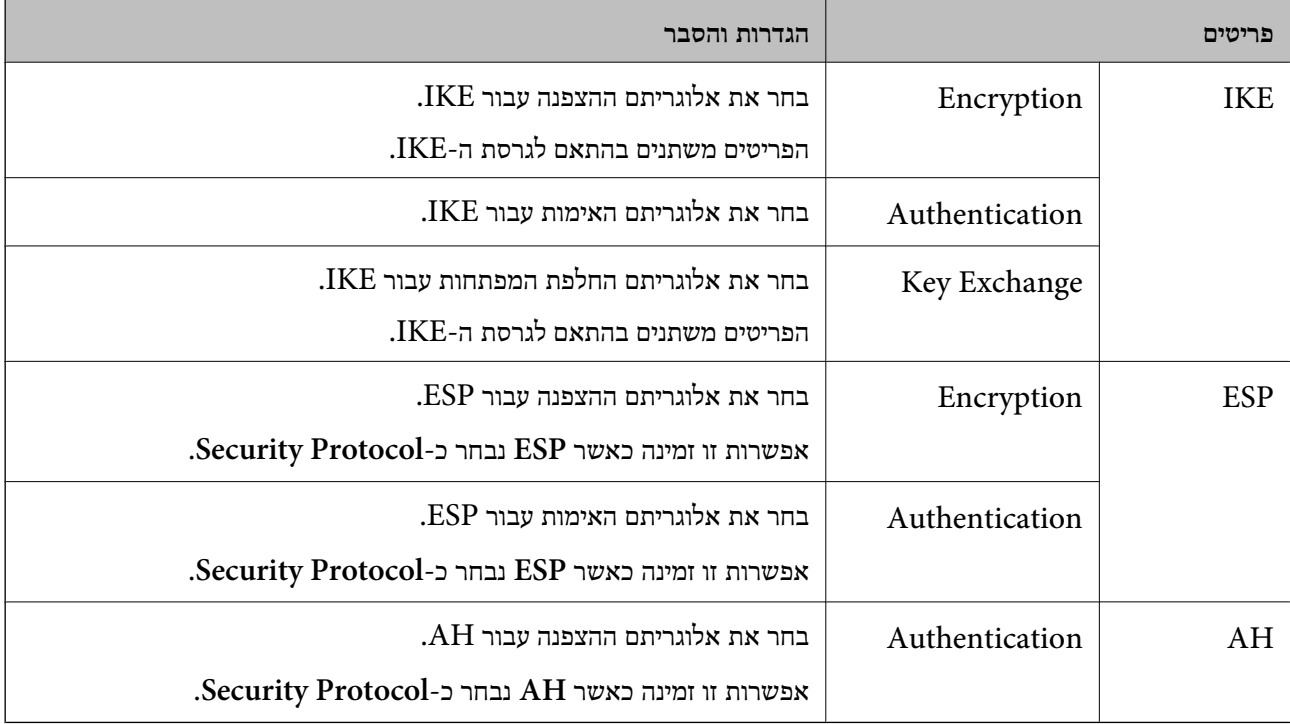

# *Group Policy- ב Remote Address(Host)- ו Local Address (Scanner) שילוב*

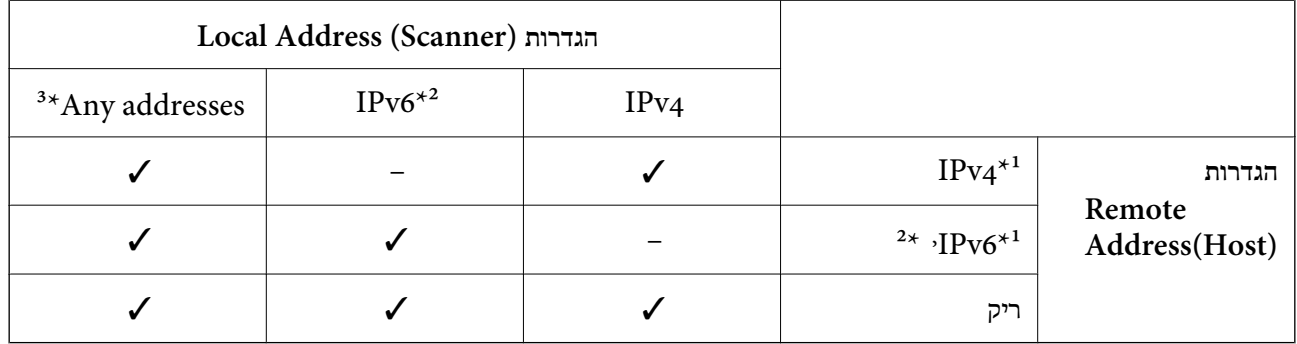

\*1 אם **IPsec** נבחר עבור **Control Access**, לא תוכל לפרט באורך קידומת.

\*2 אם **IPsec** נבחר עבור **Control Access**, תוכל לבחור כתובת קישור מקומי (80::fe (אך מדיניות הקבוצה תהיה מושבתת.

 $\rm{APv6}$  למעט כתובות קישור מקומי מסוג  $\rm{3^*}$ 

#### **מידע קשור**

| ["הפעלת](#page-24-0) [Config Web](#page-24-0) בדפדפן [אינטרנט" בעמוד](#page-24-0) 25

# *הפניות לשמות שירות במדיניות קבוצה*

*שירותים שאינם זמינים מופיעים בתצוגה אך אי אפשר לבחור אותם. לתשומת לבך:*

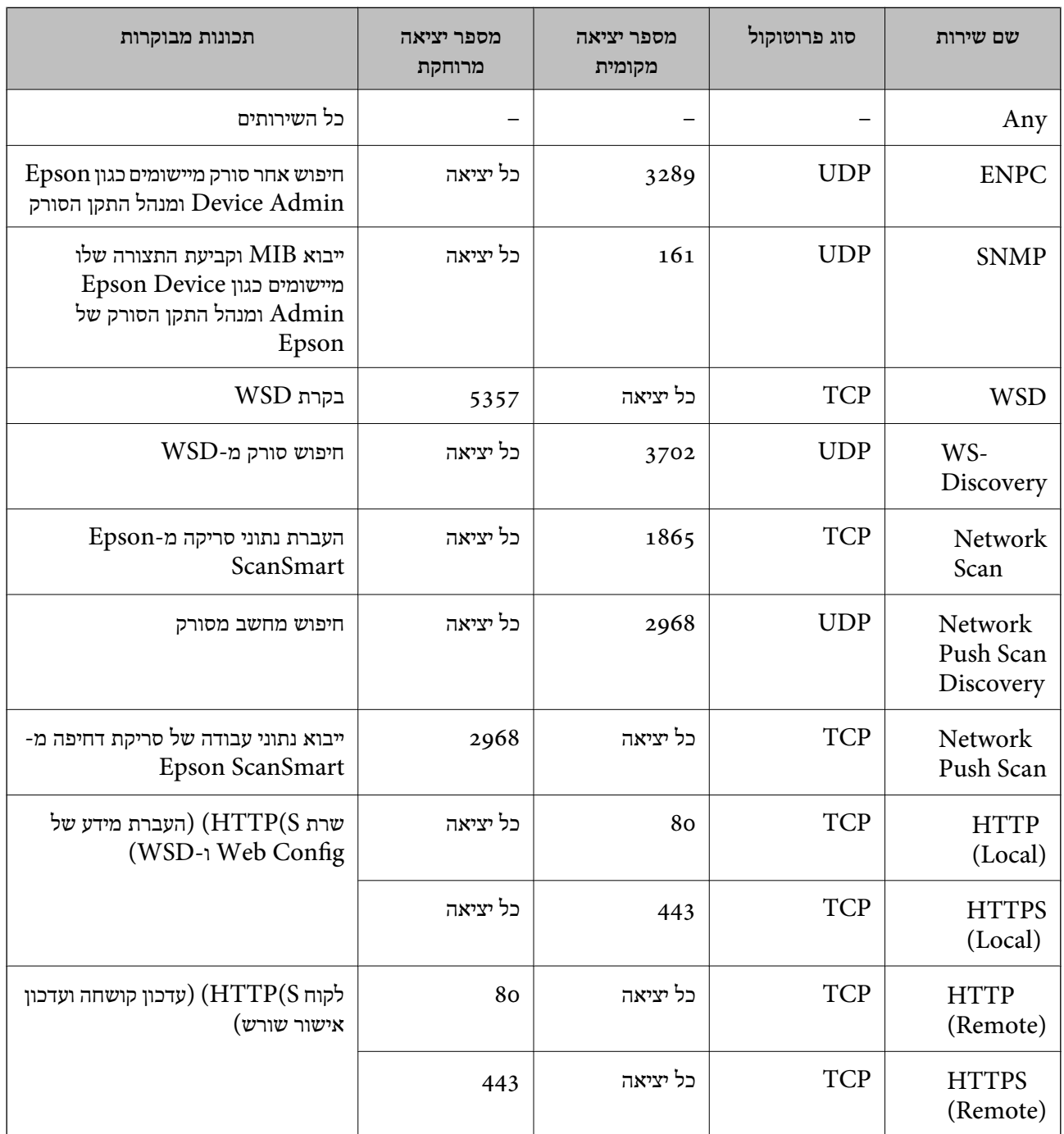

# **IPsec/IP Filtering לתצורת דוגמאות**

**קבלת מנות IPsec בלבד** דוגמה זו מיועדת לקביעת צורת מדיניות ברירת מחדל בלבד. :**Default Policy Enable** :**IPsec/IP Filtering**❏ **IPsec** :**Access Control**❏ **Pre-Shared Key** :**Authentication Method**❏ ❏**Key Shared-Pre**: הזן עד 127 תווים. **Policy Group**: אל תגדיר את התצורה. **קבלת נתוני סריקה והגדרות סורק** בדוגמה זאת מאפשרים העברת נתוני סריקה ותצורת סורקים מתוך שירותים מסוימים. :**Default Policy Enable** :**IPsec/IP Filtering**❏ **Refuse Access** :**Access Control**❏ :**Group Policy** .זו תיבה סמן :**Enable this Group Policy**❏ **Permit Access** :**Access Control**❏ לקוח של IP כתובת :**Remote Address(Host)**❏ **Service Name** :**Method of Choosing Port**❏ וכן **HTTPS (Local)** ,**HTTP (Local)** ,**SNMP** ,**ENPC** של התיבות את סמן :**Service Name**❏ .**Network Scan קבלת גישה אך ורק מכתובת IP שצוינה** בדוגמה זאת מאפשרים לכתובת IP מסוימת לגשת לסורק. :**Default Policy Enable** :**IPsec/IP Filtering**❏ **Refuse Access**:**Access Control**❏ :**Group Policy** .זו תיבה סמן :**Enable this Group Policy**❏ **Permit Access** :**Access Control**❏ ❏**(Host(Address Remote**: כתובת IP של לקוח של מנהל מערכת *הלקוח יוכל לגשת ולשנות את הגדרות הסורק ללא תלות בהגדרת המדיניות. לתשומת לבך:*

# **הגדרת תצורה של אישור עובר סינון IP/IPsec**

<span id="page-161-0"></span>עבור סינון IP/IPsec. אם תרצה להגדיר את רשות האישורים, גש אל **Certificate CA**. הגדר את התצורה של אישור עבור סינון IP/IPsec. כאשר תגדיר אותו, תוכל להשתמש באישור כשיטת אימות

- < **IPsec/IP Filtering** < **Network Security** לשונית את בחר ואז ,Web Config אל גש .1 .**Client Certificate**
	- .2 יבא את האישור ב-**Certificate Client**.

IP. כדי להעתיק, בחר את האישור מתוך **From Copy**, ואז לחץ **Copy**. אם כבר ייבאת אישור שפורסם בידי רשות אישורים, תוכל להעתיק את האישור ולהשתמש בו בסינון /IPsec

**מידע קשור**

| ["הפעלת](#page-24-0) [Config Web](#page-24-0) בדפדפן [אינטרנט" בעמוד](#page-24-0) 25

# **חיבור הסורק לרשת X802.1IEEE**

# **הגדרת תצורה לרשת X802.1 IEEE**

LAN עם פונקצית אימות, או נקודת גישה. כאשר מגדירים X802.1 IEEE עבור הסורק, תוכל להשתמש בו ברשת המוחברת לשרת RADIUS, למתג

- .**Basic** < **IEEE802.1X** < **Network Security** לשונית את בחר ואז ,Web Config אל גש .1
	- . הזו ערך עבור כל פריט $\cdot^2$ אם תרצה להשתמש בסורק ברשת Fi-Wi, לחץ על **Setup Fi-Wi** ובחר או הזן SSID.
		- .3 לחץ על **Next**. כעת תוצג הודעת אישור.
			- .4 לחץ על **OK**.

הסורק מעודכן.

#### *פריטי הגדרת רשת X802.1 IEEE*

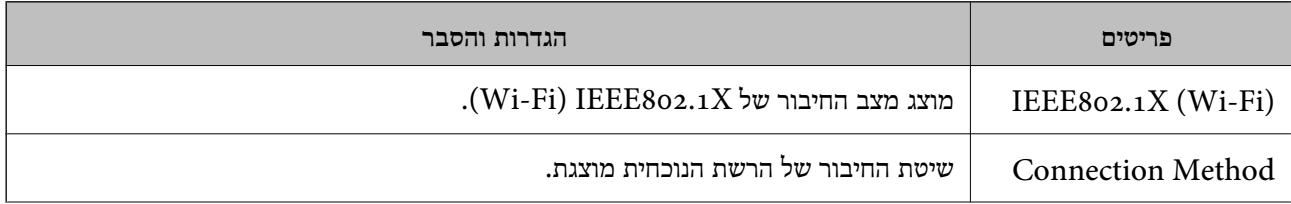

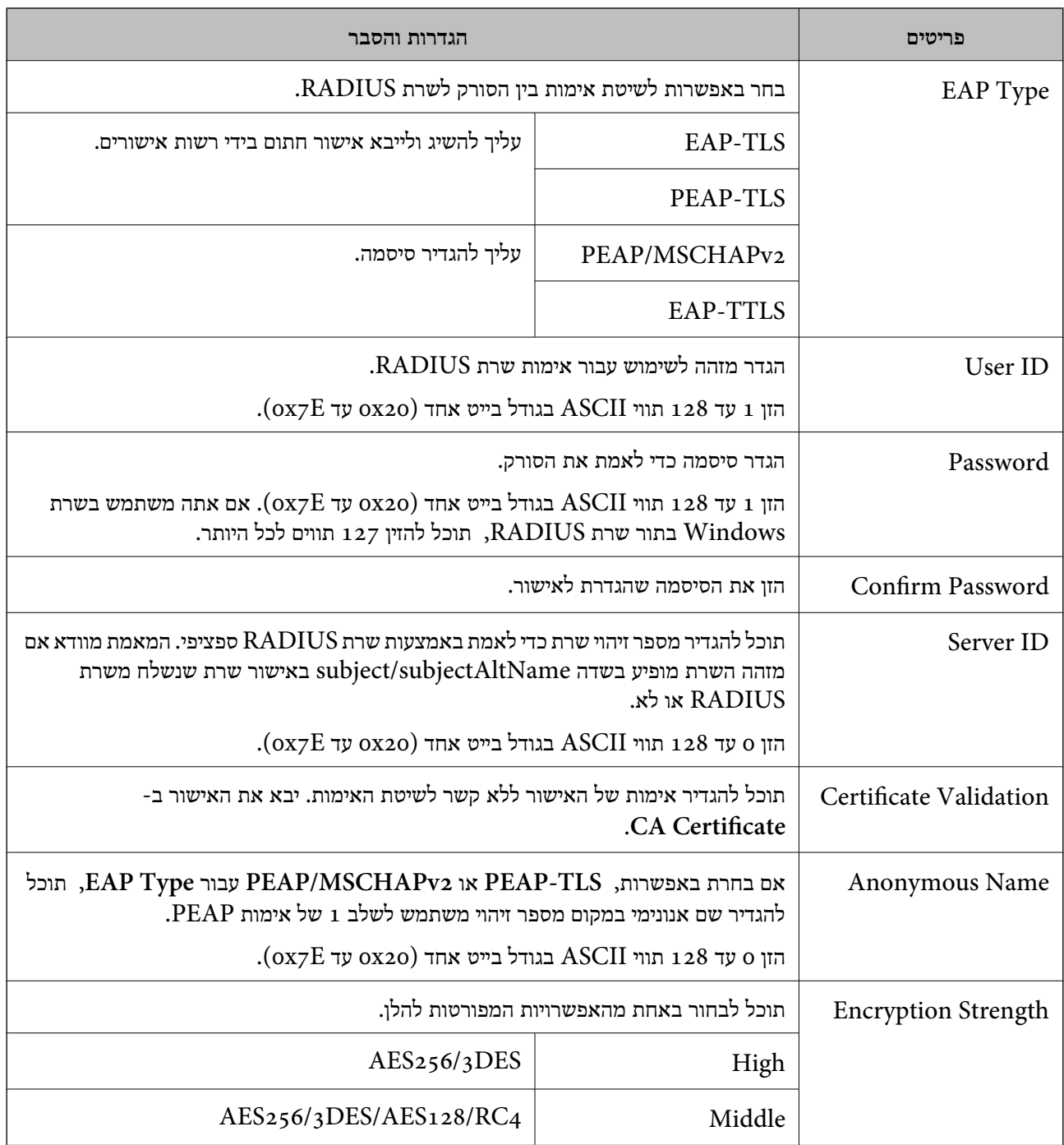

# **הגדרת התצורה של אישור עבור X802.1 IEEE**

הגדר את תצורתו של לקוח עבור X802.1IEEE. כאשר תגדיר אותו, תוכל להשתמש ב-**TLS-EAP** וב- **Certificate CA**. **TLS-PEAP** כשיטת אימות עבור X802.1 IEEE. אם תרצה להגדיר את אישור רשות האישורים, גש אל

> .1 גש אל Config Web, ואז בחר את לשונית **Security Network** < **X802.1IEEE**< .**Client Certificate**

.2 הזן את האישור ב-**Certificate Client**.

<span id="page-163-0"></span>X802.1IEEE. כדי להעתיק, בחר את האישור מתוך **From Copy**, ואז לחץ **Copy**. אם כבר ייבאת אישור שפורסם בידי רשות אישורים, תוכל להעתיק את האישור ולהשתמש בו ב-

# **פתירת בעיות עבור אבטחה מתקדמת**

# **רמזים לפתרון בעיות**

#### ❏בדיקת הודעת השגיאה

כאשר מופיעה תקלה, בדוק תחילה אם קיימות הודעות כלשהן במסך של מנהל ההתקן. אם הגדרת את האפשרות<br>של קבלת הודעות דוא"ל כאשר מתרחשים אירועים, תוכל ללמוד באופן מיידי על המצב.

#### ❏בדיקת מצב התקשורת

בדוק את מצב התקשורת של מחשב השרת או מחשב הלקוח באמצעות פקודה כמו ping או ipconfig.

#### ❏בדיקת חיבור

כדי לבדוק את החיבור בין הסורק לבין שרת הדוא"ל, בצע את בדיקת החיבור מהסורק. כמו כן, בדוק את החיבור<br>ממחשב הלקוח אל השרת על מנת לבדוק את מצב התקשורת.

#### ❏אתחול ההגדרות

אם לא נראה שקיימת בעיה במצב ההגדרות והתקשורת, אפשר שניתן יהיה לפתור את הבעיות באמצעות השבתה<br>או אתחול של הגדרות הרשת של הסורק, ולאחר מכן ביצוע חוזר של ההגדרות.

#### **מידע קשור**

- | ["כפתורים" בעמוד](#page-19-0) 20
- $_{133}$ הן בעמוד אלקטרוני כאשר מתרחשים [אירועים" בעמוד](#page-132-0)  $\blacklozenge$

# **לא ניתן לגשת אל Config Web**

**כתובת ה -IP לא הוקצתה לסורק.**

#### **פתרונות**

Utility .2 תוכל לאשר את מידע ההגדרה הנוכחי מתוך Utility 2 Scan Epson. אפשר שלא הוקצתה כתובת IP חוקית לסורק. תוכללהגדיר כתובת IP חוקית באמצעות Scan Epson

| "בודק את [כתובת](#page-68-0) ה -[IP](#page-68-0) של [הסורק" בעמוד](#page-68-0) 69

**דפדפן האינטרנט אינו תומך בעוצמת ההצפנה עבור TLS/SSL.**

#### **פתרונות**

ל-SSL/TLS יש Encryption Strength. תוכל לפתוח את Web Config באמצעות דפדפן<br>אינטרנט שתומך בהצפנות בצובר כפי שמצוין להלן. ודא שאתה משתמש בדפדפן שיש עבורו תמיכה.

AES256/AES128/3DES :סיביות 80❏

AES256/AES128/3DES :סיביות 112❏

AES256/AES128 :סיביות 128❏

❏192 סיביות: 256AES

 $AES256$  סיביות: 256

# **פג התוקף של Certificate signed-CA.**

**פתרונות**

אם קיימת בעיה עם תאריך התפוגה של האישור, תוצג ההודעה "תוקף האישור פג" בעת התחברות עם שתצורת תאריך תפוגת SSL/TLS (https). אם ההודעה מופיעה לפני תאריך תפוגת התוקף, ודא<br>שתצורת תאריך הסורק הוגדרה בצורה נכונה.

**אין התאמה בין השם המשותף של האישור לבין הסורק.**

**פתרונות**

אם אין התאמה בין השם המשותף של האישור ושל הסורק, מוצגת ההודעה "אין התאמה עם שם אישור האבטחה···" בעת הנסיון לגשת אל Web Config באמצעות תקשורת SSL/TLS (https). הדבר<br>קורה משום שאין התאמה בין כתובות ה-IP הבאות.

❏כתובת ה -IP של הסורק שהוזנה לתוך שם משותף עבור יצירת Certificate signed-Self או CSR

❏כתובת IP שהוזנה לדפדפן אינטרנט בעת הפעלה של Config Web

עבור Certificate signed-Self, עדכן את האישור.

עבור CA-signed Certificate, קח שוב את האישור עבור הסורק.

**הגדרת שרת הפרוקסי של הכתובת המקומית לא הוגדרה לדפדפן אינטרנט.**

#### **פתרונות**

כאשר המדפסת מוגדרת כך שהיא תשתמש בשרת פרוקסי, יש להגדיר את דפדפן האינטרנט כך שהוא לא<br>יתחבר לכתובת המקומית באמצעות שרת הפרוקסי.

:Windows❏

**Proxy**, ואז הגדר שלא להשתמש בשרת proxy עבור LAN) כתובות מקומיות). בחר **לוח הבקרה** <sup>&</sup>gt; **רשת ואינטרנט** <sup>&</sup>gt; **אפשרויות אינטרנט** <sup>&</sup>gt; **חיבורים** <sup>&</sup>gt; **הגדרות** > **LANשרת**

# :Mac OS❏

**הגדרות Proxy עבור יציאות ותחומים אלה**. בחר **העדפות מערכת** <sup>&</sup>gt; **רשת** <sup>&</sup>gt; **מתקדם** <sup>&</sup>gt; **שרתי Proxy**, ואז רשום את הכתובת המקומית עבור **עקוף**

לדוגמה:

```
.192.168.1*: כתובת מקומית .192.168.1XXX, מסיכת רשת משנה 255.255.255.0
.192.168*.*: כתובת מקומית .192.168XXX.XXX, מסיכת רשת משנה 255.255.0.0
```
# **שחזור הגדרות האבטחה**

כאשר אתה יוצר סביבה בעלת רמת אבטחה גבוהה כגון סינון IPsec/IP או IEEE802.1X. אפשר שלא יהיה ביכולתך ליצור תקשורת עם התקנים כתוצאה מהגדרות שגויות או בעיות עם ההתקן או השרת. במקרה כזה, שחזר<br>את הגדרות האבטחה כדי לבצע שוב את ההגדרות עבור ההתקן או כדי לאפשר לעצמך שימוש זמני.

# *השבתת פונקציית האבטחה תוך שימוש ב -Config Web*

תוכל להשבית את Filtering IP/IPsec תוך שימוש ב-Config Web.

- .**Basic** < **IPsec/IP Filtering** < **Network Security** הלשונית את ובחר Web Config אל גש .1
	- .**IPsec/IP Filtering** את השבת .2

# **בעיות בשימוש בתכונות אבטחת רשת**

#### *שכחתי מפתח ששותף מראש*

**הגדר מחדש את תצורת מפתח ששותף מראש.**

# <sup>&</sup>lt; **Network Security** לשונית את ובחר Web Config אל גש ,המפתח את לשנות כדי .**Group Policy** או **Default Policy** <sup>&</sup>lt; **Basic** <sup>&</sup>lt; **IPsec/IP Filtering**

כאשר אתה משנה את המפתח ששותף-מראש, עליך להגדיר את תצורת המפתח המשותף-מראש עבור<br>מחשבים.

# *לא ניתן לקיים תקשורת באמצעות IPsec*

**ציין את האלגוריתם שהסורק או המחשב אינם תומכים בו.**

הסורק תומך באלגוריתמים שלהלן. בדוק את הגדרות המחשב.

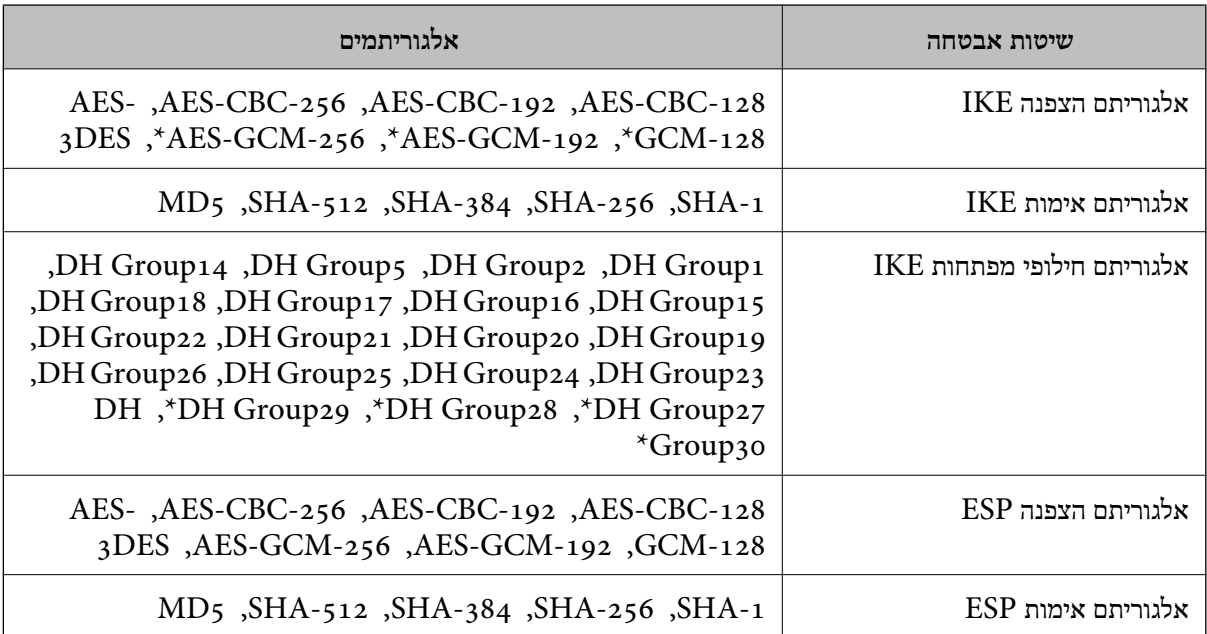

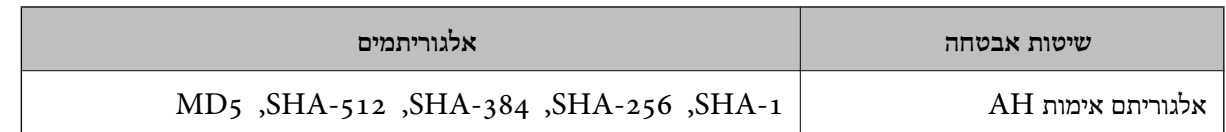

\* זמין עבור 2IKEv בלבד

*התקשורת נקטעת בפתאומיות*

#### **יש שגיאה באישור.**

אם הסורק היה מנותק מאספקת חשמל לזמן רב, ייתכן שהגדרות התאריך והשעה של הסורק שגויות.

כאשר מחברים את הסורק תוך שימוש באישור לקוח בשביל סינון IP/IPsec או תוך שימוש ב-X802.1 IEEE, מוצגת שגיאה אם קיים פער זמנים בין התאריך והשעה שבסורק לבין תקופת התוקף של האישור. משום שהסורק<br>מזהה שהאישור אינו זמין.

תוכל לפתור את הבעיה הזאת בעזרת תיקון הגדרות התאריך והשעה של הסורק. חבר את הסורק ואת המחשב באמצעות כבל USB, הדלק את הסורק, ולאחר מכן סרוק דרך USB באמצעות Epson Scan 2. הסורק מסתנכרן<br>עם המחשב והגדרות התאריך והשעה מתוקנות. הסורק מציין שהסטטוס נורמלי.

אם אינך מצליח לפתור את הבעיה, שחזר את כל הגדרות הרשת באמצעות לוח הבקרה של הסורק. חבר את הסורק ואת המחשב, קבע שוב את הגדרות הרשת, ולאחר מכן קבע את ההגדרות עבור אישור לקוח, סינון IPsec/IP או<br>IEEE 802.1X.

**כתובת ה -IP של הסורק שונתה או שלא ניתן להשתמש בה.**

כאשר כתובת ה-IP הרשומה ככתובת המקומית ב- Group Policy שונתה או שלא ניתן להשתמש בה, לא ניתן<br>לבצע תקשורת IPsec.

שחזר את כל הגדרות הרשת באמצעות לוח הבקרה של הסורק.

אם DHCP אינו מעודכן או מופעל מחדש או שכתובת ה-IPv6 אינה בתוקף או לא התקבלה, ייתכן שלא ניתן יהיה<br>למצוא את כתובת ה-IP הרשומה עבור ה- Network Security) Web Config של הסורק, לשונית > <sup>&</sup>lt; לשונית ,הסורק של **Network Security**) Web Config - ה עבור הרשומה IP- ה כתובת את למצוא .)**Local Address (Scanner)** <sup>&</sup>lt; **Group Policy** <sup>&</sup>lt; **Basic** <sup>&</sup>lt; **IPsec/IP Filtering**

השתמש בכתובת IP סטטית.

**כתובת ה -IP של המחשב שונתה או שלא ניתן להשתמש בה.**

כאשר כתובת ה-IP הרשומה ככתובת המרוחקת ב- Group Policy שונתה או שלא ניתן להשתמש בה, לא ניתן<br>לבצע תקשורת IPsec.

שחזר את כל הגדרות הרשת באמצעות לוח הבקרה של הסורק.

אם DHCP אינו מעודכן או מופעל מחדש או שכתובת ה-IPv6 אינה בתוקף או לא התקבלה, ייתכן שלא ניתן יהיה<br>למצוא את כתובת ה-IP הרשומה עבור ה- Network Security) Web Config של הסורק. לשונית > <sup>&</sup>lt; לשונית ,הסורק של **Network Security**) Web Config - ה עבור הרשומה IP- ה כתובת את למצוא .)**Remote Address(Host)** <sup>&</sup>lt; **Group Policy** <sup>&</sup>lt; **Basic** <sup>&</sup>lt; **IPsec/IP Filtering**

השתמש בכתובת IP סטטית.

# *לא ניתן להתחבר אחרי הגדרת סינון IP/IPsec*

#### **ייתכן שהערכים המוגדרים שגויים.**

גש לסורק בהתאם לכתובת ה-MAC שלו באמצעות Epson Net Config או Epson Device Admin<br>ממחשב אחר, למשל ממחשב של מנהל. תוכל למצוא את כתובת ה-MAC בתווית הדבוקה לסורק.

Admin. אם יש לך יכולת לגשת, קבע את הגדרות סינון IP/IPsec באמצעות Config EpsonNet או Device Epson

אם אינך מצליח לגשת, שחזר את כל הגדרות הרשת באמצעות לוח הבקרה של הסורק. חבר את הסורק ואת<br>המחשב, קבע שוב את הגדרות הרשת, ולאחר מכן קבע את ההגדרות עבור סינון IPsec/IP.

# *אין גישה לסורק לאחר הגדרות תצורה X802.1IEEE*

#### **ייתכן שההגדרות שגויות.**

שחזר את כל הגדרות הרשת באמצעות לוח הבקרה של הסורק. חבר את הסורק ואת המחשב, קבע שוב את הגדרות<br>הרשת, ולאחר מכן קבע את ההגדרות עבור IEEE802.1X.

# **בעיות במהלך השימוש באישור דיגיטלי**

# *לא ניתן לייבא Certificate signed-CA*

# **אין התאמה בין Certificate signed-CA לבין המידע ב -CSR.**

אם המידע ב-CA-signed Certificate וב- CSR אחם המידע ב- CA וב- CSR וב- CSR ובית הדברים להלן:

❏האם אתה מנסה לייבא אישור להתקן שאין לו אותם הנתונים?

בדוק את המידע של ה -CSR ולאחר מכן ייבא את האישור להתקן שיש לו אותם הנתונים.

 $\Gamma$ האם דרסת את הנתונים השמורים ב-CSR השמור לסורק לאחר שליחת ה-CSR לרשות מאשרת $\square$ השג שנית את האישור החתום בידי רשות אישורים עם ה -CSR.

# **.KB 5 -מ גדול CA-signed Certificate**

לא תוכל לייבא CA-signed Certificate שגודלו עולה על 5KB.

# **הסיסמה לייבוא האישור שגויה.**

הזן את הסיסמה הנכונה. אם שכחת את הסיסמה, לא תוכל לייבא את האישור. השג מחדש את<br>CA-signed Certificate.

# *לא ניתן לעדכן אישור בחתימה עצמית*

**לא הוזן ה -Name Common.** יש להזין **Name Common**. **הוזנו תוויטם שאין עבורם תמיכה לתוך ה - Name Common.**

 $\rm{ASCH}$  (OX20–-3 FQDN הזן בין 1 עד 128 תווים תואמי 4IPv6, שם המחשב המארח או בפורמט  $.0xzE$ 

**נכללו פסיק או רווח בשם המשותף.**

לשגיאה. אם הוזן פסיק, ה -**Name Common** יהיה מחולק בנקודה זו. אם הוזן רק רווח לפני או אחרי פסיק, הדבר יגרום

*לא ניתן ליצור CSR*

**לא הוזן ה -Name Common.** יש להזין **Name Common**.

**,Organizational Unit ,Organization ,Common Name לתוך תמיכה עבורם שאין תווים הוזנו .State/Province - ו ,Locality**

הזן תווים תואמי 4IPv, 6IPv, שם המחשב המארח או בפורמט FQDN ב-E7x0–20x0 (ASCII(.

**נכללו פסיק או רווח בתוך Name Common.**

לשגיאה. אם הוזן פסיק, ה -**Name Common** יהיה מחולק בנקודה זו. אם הוזן רק רווח לפני או אחרי פסיק, הדבר יגרום

*הודעות אזהרה הקשורות לאישור דיגיטלי*

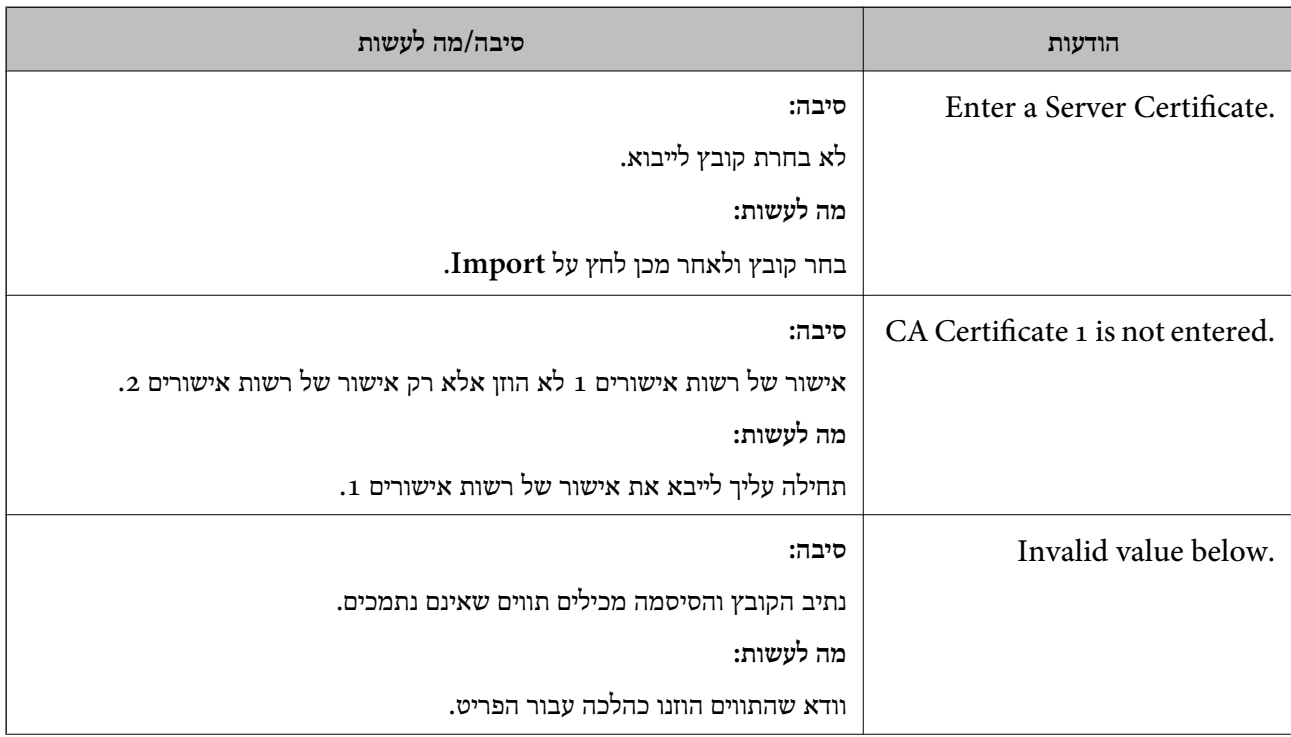

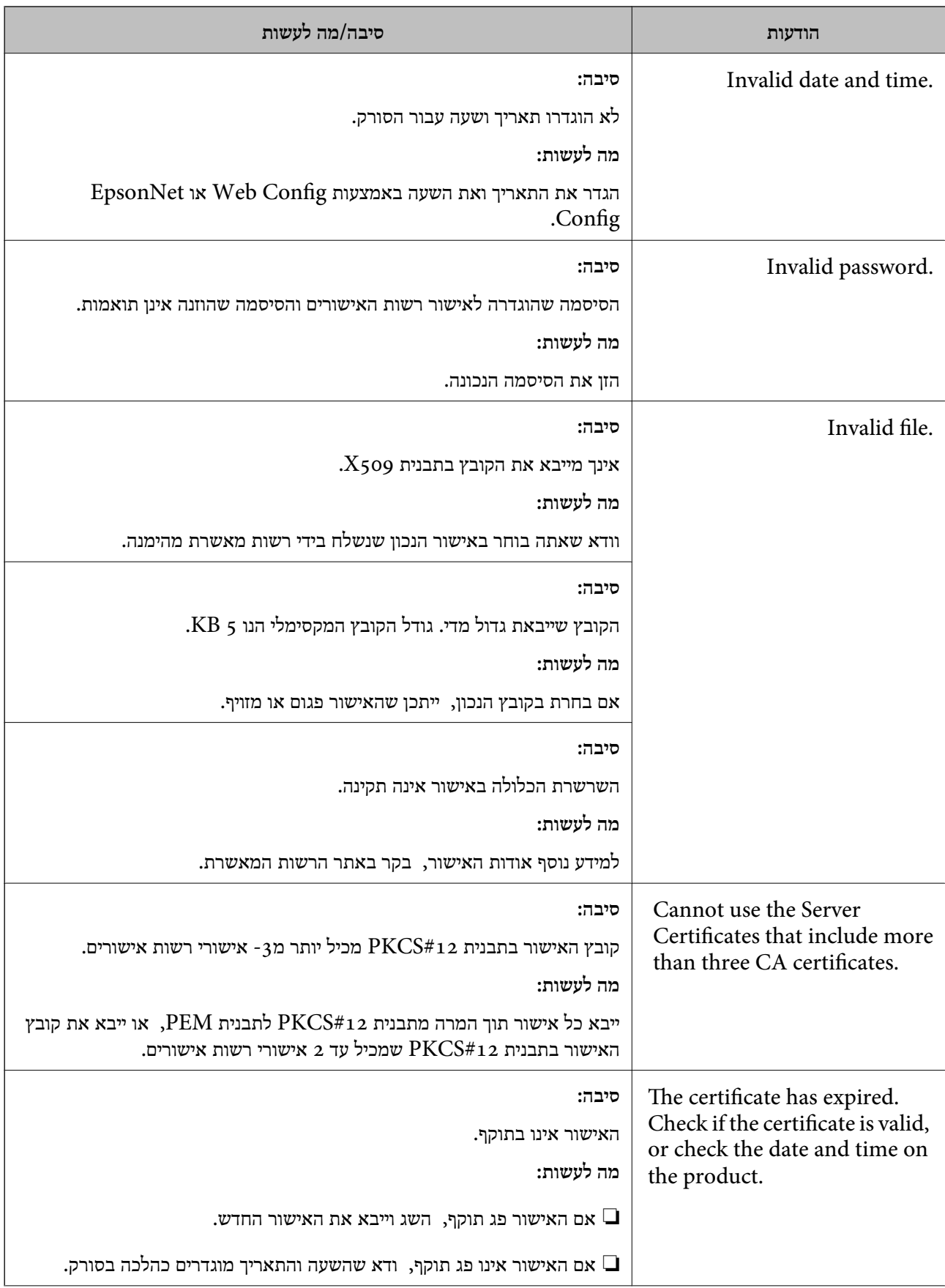

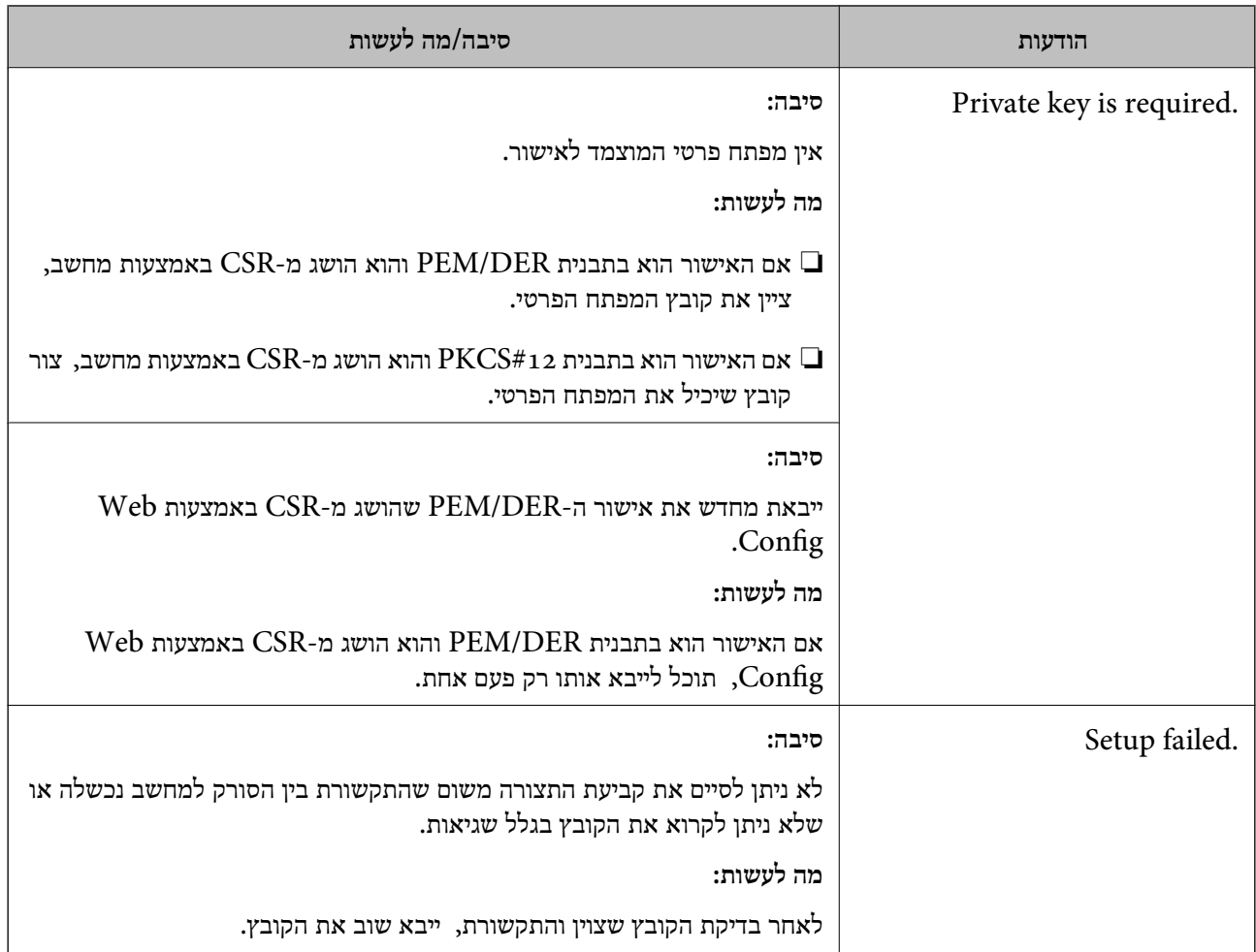

# *מחק אישור החתום על-ידי ר"מ בטעות*

**אין קובץ גיבוי עבור האישור החתום בידי CA.**

אם יש לך קובץ גיבוי, ייבא את האישור שוב.

וקבל אישור חדש. אם אתה מקבל אישור באמצעות CSR הנוצר מ-Config Web, אינך צריך לייבא את האישור שוב. צור CSR

# מפרט טכני

<span id="page-171-0"></span>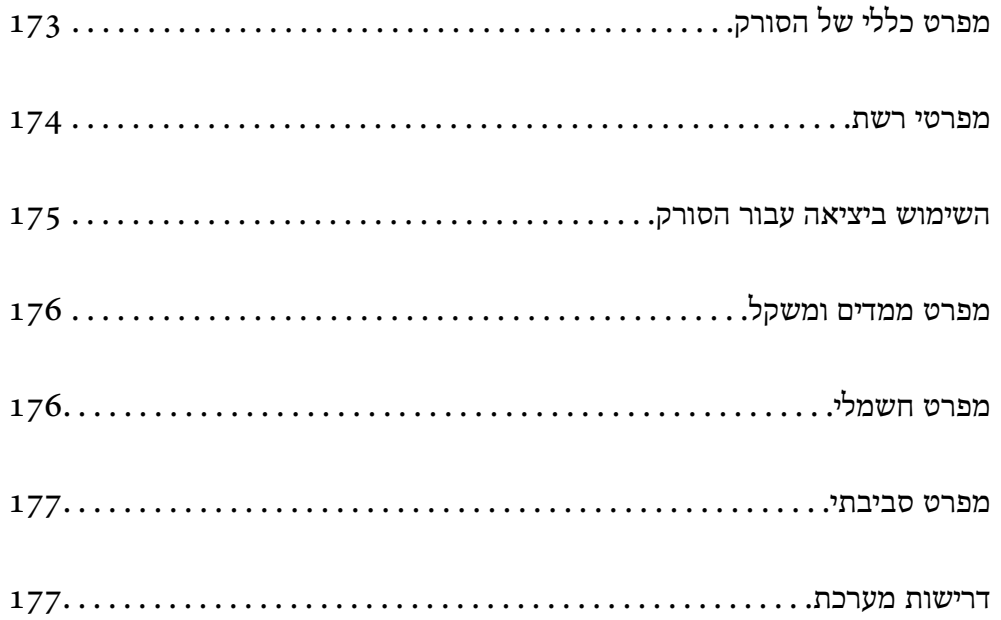

# **מפרט כללי של הסורק**

*המפרט נתון לשינויים ללא הודעה מוקדמת. לתשומת לבך:*

<span id="page-172-0"></span>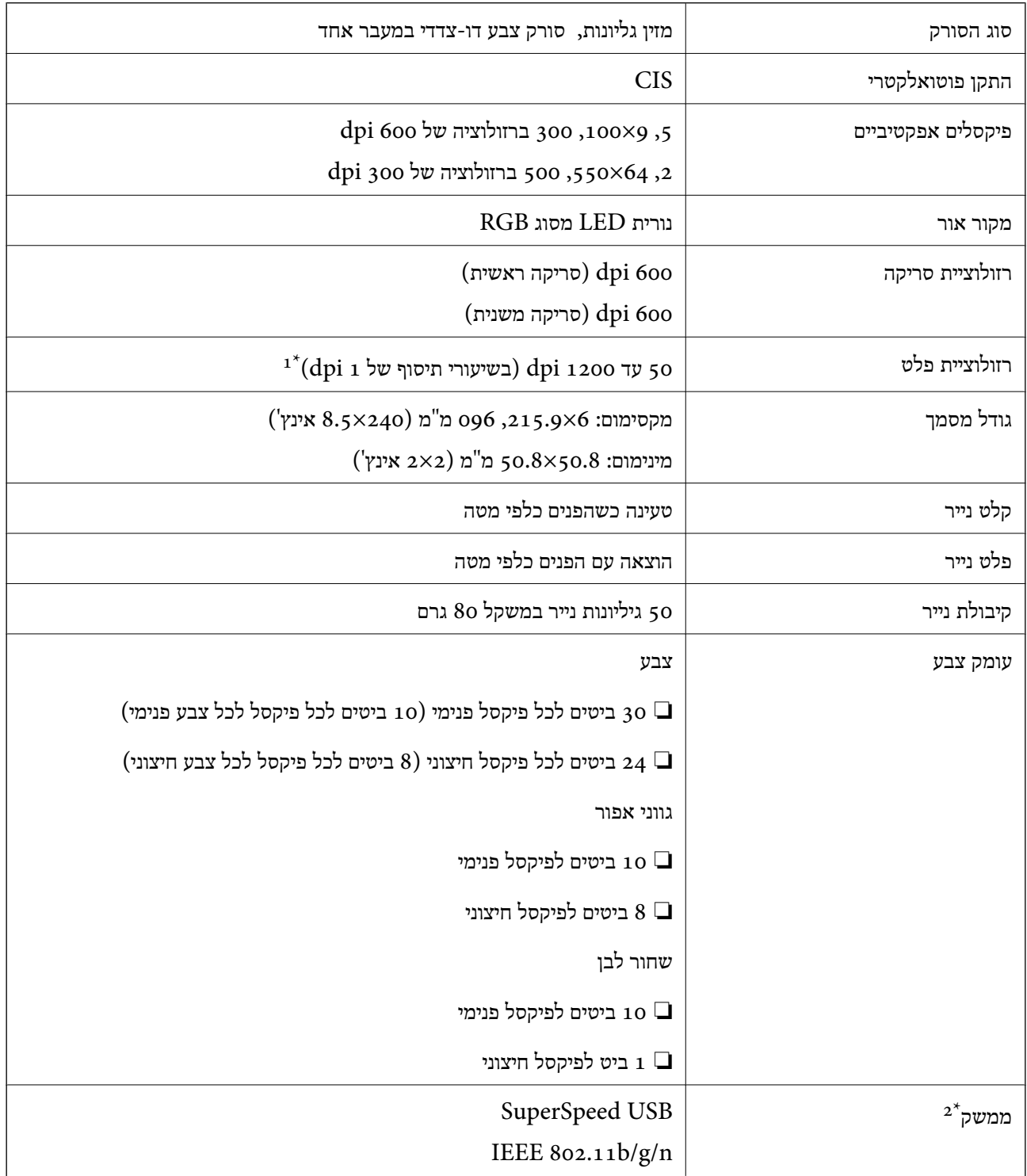

תוכל לסרוק נייר ארוך ברזולוציות הבאות.  $\mathbf{1}^\star$ 

–600 מ"מ (53 אינץ') או פחות: עד ל<br/>i  $\Box$ 

- –300 461.0 מ"מ (215 אינץ') או פחות: עד ל 461.0 -300
- –200 096.0 מ"מ (220 אינץ') או פחות: עד ל<br/>100 -200 $\Box$
- . לא ניתן להשתמש בחיבור USB ובחיבור רשת בעת ובעונה אחת.  $2^*$

# **מפרטי רשת**

# **Wi-Fi מפרט**

<span id="page-173-0"></span>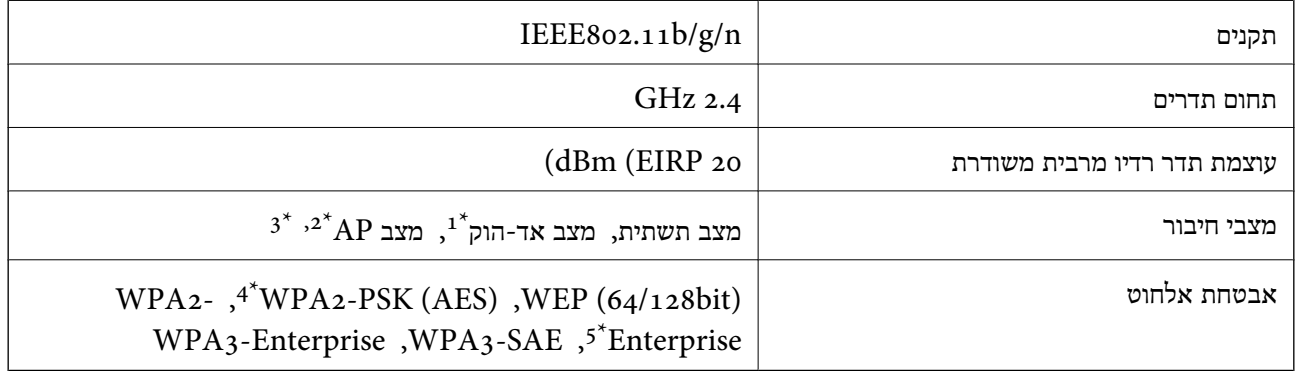

- $\text{IEEE}802.111$ ו. אין תמיכה עבור
- $\text{IEEE}802.11\text{b}$  אין תמיכה עבור  $2^*$
- ניתן להשתמש במצב חיבור AP ובמצב חיבור Wi-Fi בעת ובעונה אחת.  $3^*$ 
	- \*4 תואם לתקני 2WPA עם תמיכה עבור Personal 2WPA/WPA.
	- \*5 תואם תקני 2WPA עם תמיכה עבור Enterprise 2WPA/WPA.

# **רשימת פונקציות רשת**

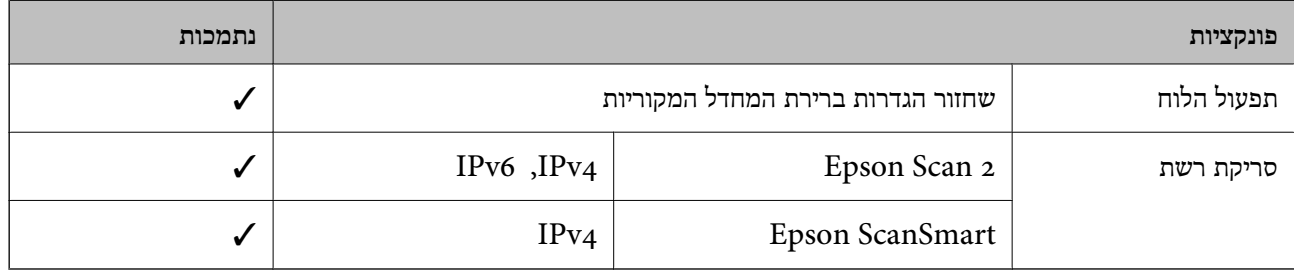

# **פרוטוקול אבטחה**

<span id="page-174-0"></span>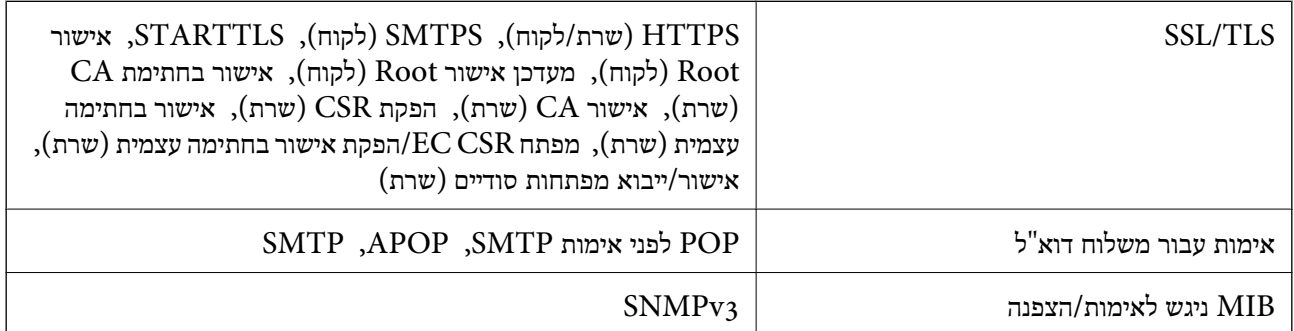

# **השימוש ביציאה עבור הסורק**

הסורק משתמש ביציאה הבאה. מנהל הרשת צריך לאפשר את זמינותן של יציאות אלה בהתאם לצורך.

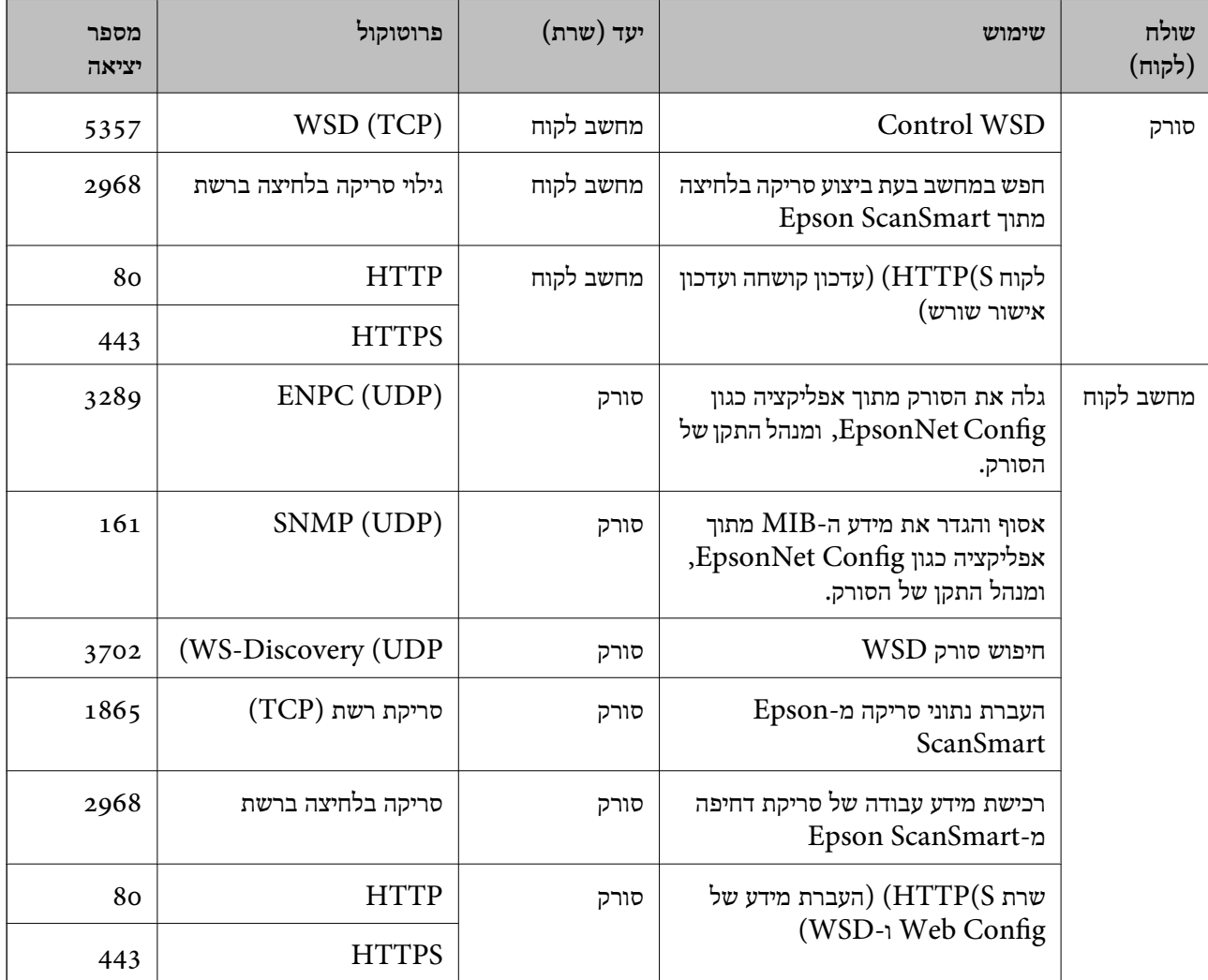

# **מפרט ממדים ומשקל**

<span id="page-175-0"></span>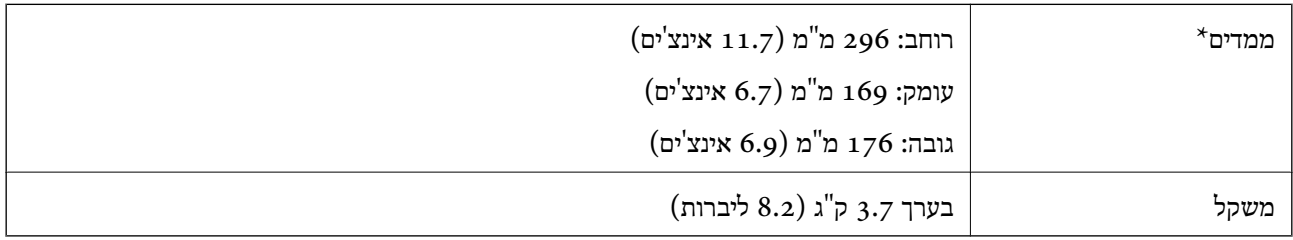

\* ללא חלקים בולטים ומגש הקלט.

# **מפרט חשמלי**

# **מפרט חשמלי של הסורק**

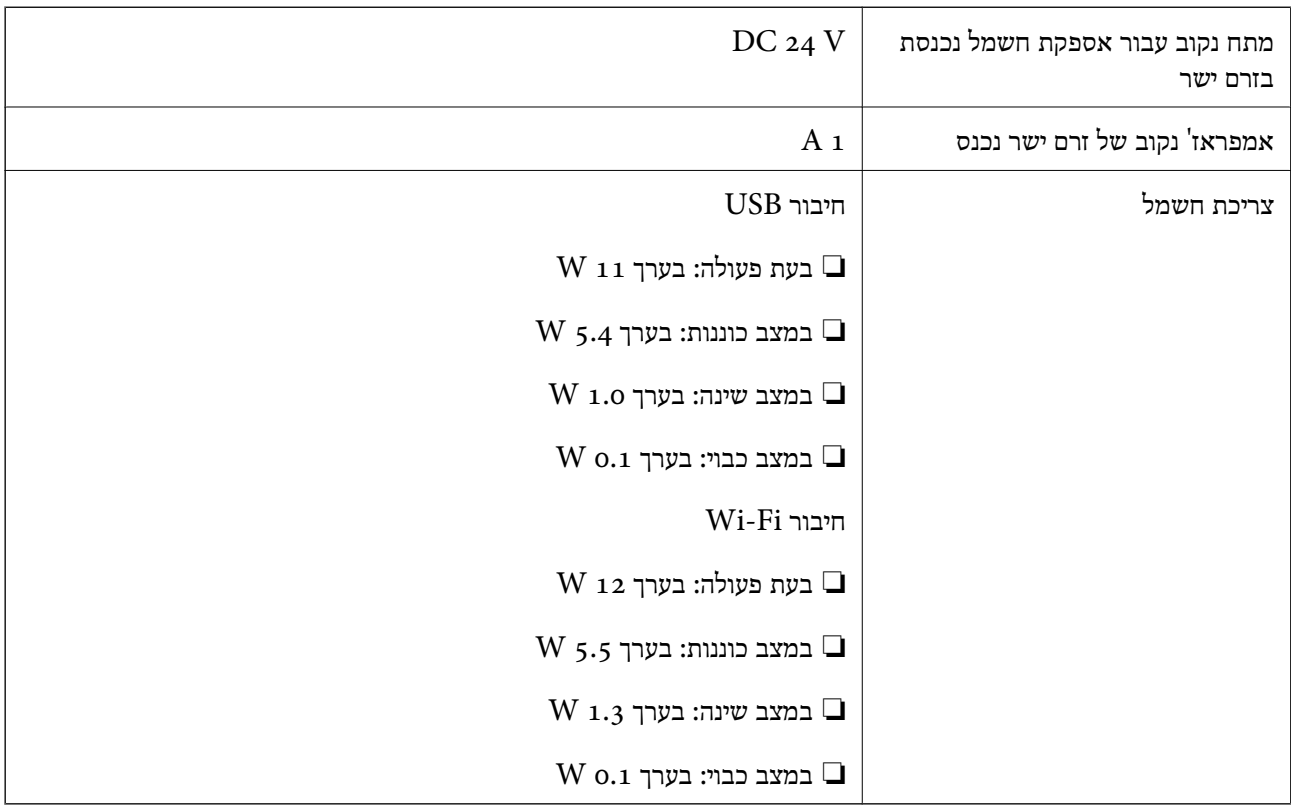

*עבור משתמשים אירופיים, עיין באתר האינטרנט הבא כדי לקרוא פרטים על צריכת חשמל. לתשומת לבך:*

*<http://www.epson.eu/energy-consumption>*

# **מפרט חשמלי עבור מתאם ז"ח**

<span id="page-176-0"></span>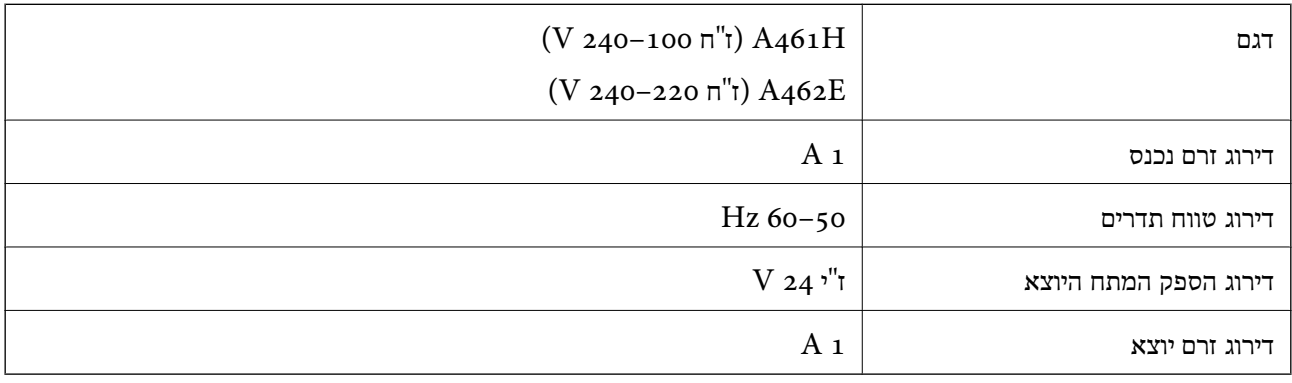

*עבור משתמשים אירופיים, עיין באתר האינטרנט הבא כדי לקרוא פרטים על צריכת חשמל. לתשומת לבך:*

*<http://www.epson.eu/energy-consumption>*

# **מפרט סביבתי**

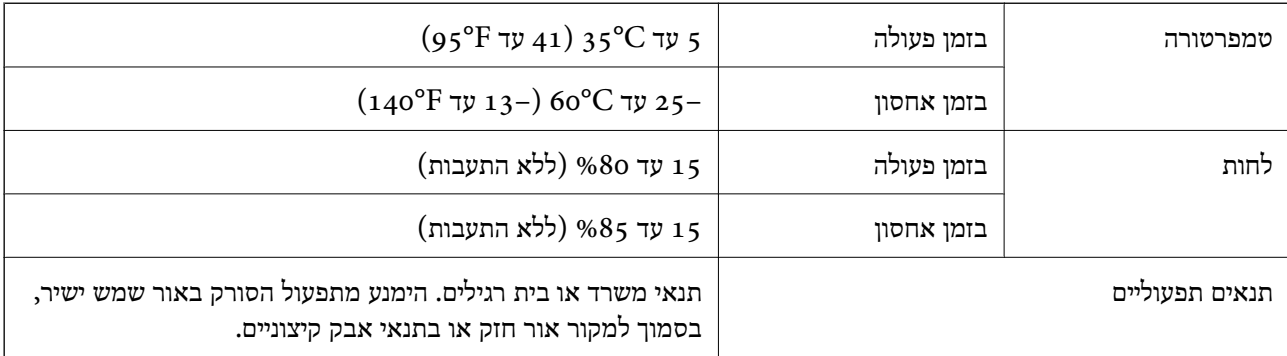

# **דרישות מערכת**

מערכות הפעלה שיש להם תמיכה עשויות להשתנות בהתאם לאפליקציה.

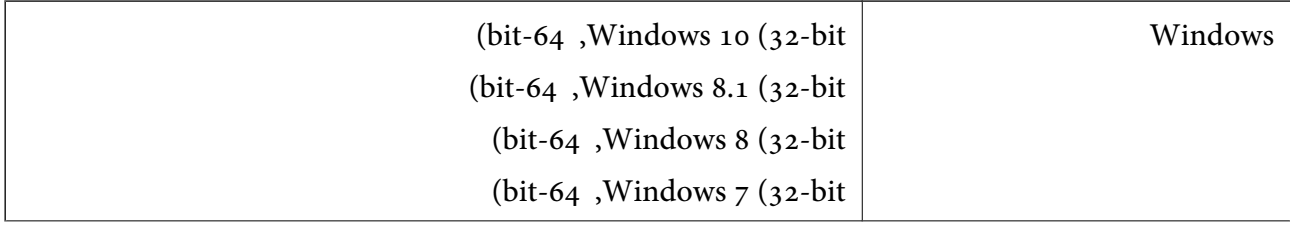

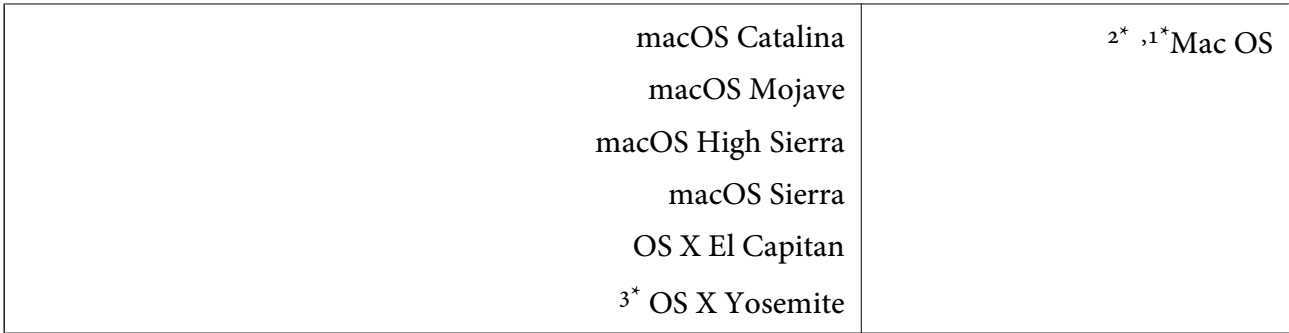

או מאוחרת ממנה. אין תמיכה במיתוג משתמש מהיר במערכת הפעלה Mac OS או מאוחרת ממנה.

 $\rm Mac$  OS אין תמיכה במערכת הקבצים של UNIX (UFS) אין תמיכה ב

.OS X Yosemite- אינה תומכת אינה Epson ScanSmart  $\;$  3\*

# **תקנים ואישורים**

<span id="page-178-0"></span>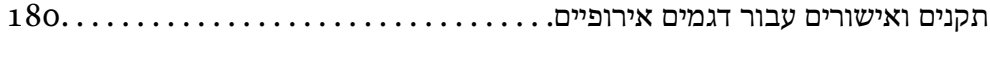

תקנים ואישורים עבור דגמי [ארה"ב180...................................](#page-179-0)

# **תקנים ואישורים עבור דגמים אירופיים**

**מוצר ומתאם ז "ח** 

עבור משתמשים אירופיים

<span id="page-179-0"></span>EU. הטקסט המלא של הוראת התאימות של ה -EU זמין באתר האינטרנט שלהלן. חברת Corporation Epson Seiko מצהירה בזאת שדגמי ציוד הרדיו שלהלן תואמים להוראה 2014/53/

<http://www.epson.eu/conformity>

J382E

A462E ,A461H

לשימוש אך ורק באירלנד, בריטניה, אוסטריה, גרמניה, ליכטנשטיין, שווייץ, צרפת, בלגיה, לוקסמבורג,<br>הולנד, איטליה, פורטוגל, ספרד, דנמרק, פינלנד, נורווגיה, שוודיה, איסלנד, קרואטיה, קפריסין, יוון,<br>סלובניה, מלטה, בולגריה, צ'כיה, אס

Epson לא תישא בכל אחריות בגין אי-עמידה בדרישות ההגנה שמקורה בעריכת שינויים בלתי-מומלצים במוצר.

# $\epsilon$

# **תקנים ואישורים עבור דגמי ארה"ב**

**מוצר**

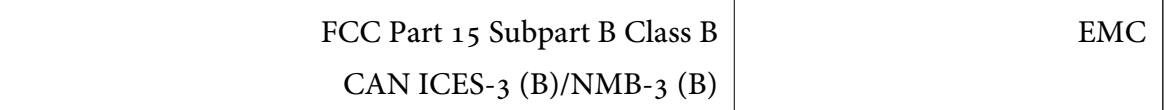

הציוד מכיל את מודול האלחוט שלהלן.

# FOXCONN ELECTRONICS INC :יצרן

#### J26H006 :סוג

מוצר זה תואם ל-15 $\rm{Part}$  של כללי ה- $\rm{FCS}$  ול- $\rm{FSC}$  של כללי ה-IC. Epson לא תישא באחריות בגין אי-עמידה בדרישות ההגנה שמקורה בעריכת שינויים בלתי-מומלצים במוצר. ההפעלה כפופה לשני תנאים: (1) אסור שהתקן זה יגרום להפרעות מזיקות, ו-(2) התקן זה חייב לקבל כל הפרעות שתתקבלנה, כולל הפרעות העלולות<br>לגורם לפטולה בלתי רצויה של ההתקו.

על מנת למנוע הפרעות רדיו לשירות שברישיון, התקן זה מיועד לשימוש בתוך מבנים ויש להרחיק אותו מחלונות כדי<br>לספק מיסוך מרבי. ציוד המותקן בחוץ (או אנטנת השידור שלו) מחייב קבלת רישיון.

ציוד זה מציית למגבלות חשיפת הקרינה שקבעו IC/FCC לגבי סביבה בלתי מבוקרת והוא עומד בהנחיות החשיפה  $(RF)$  (תללי החשיפה לתדרי רדיו FCC) הלסעיף  $\mathrm{RSS}$ -102 של כללי החשיפה לתדרי רדיו  $(RF)$ שקבעו IC. יש להתקין את הציוד ולהשתמש בו כך שהמקרן יימצא תמיד במרחק 7.9 אינץ' (20 ס"מ) לפחות מגופו<br>של אדם (ההנחיה אינה תקיפה לגבי גפיים: ידיים, פרקי ידיים, כפות רגליים וקרסוליים).
## **מתאם ז "ח (H461A(**

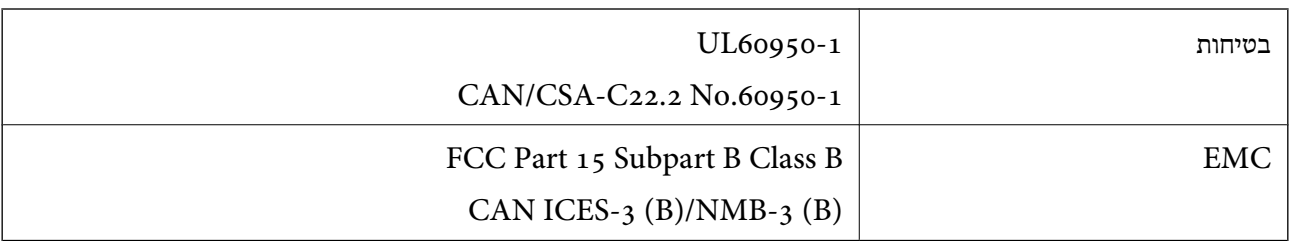

# **היכן מקבלים עזרה**

<span id="page-181-0"></span>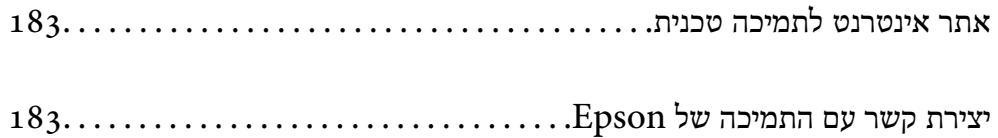

## **אתר אינטרנט לתמיכה טכנית**

<span id="page-182-0"></span>אם אתה זקוק לעוד עזרה, בקר באתר התמיכה של Epson בכתובת להלן. בחר את המדינה או את האזורשלךועבור אל הדף באתר של Epson העוסק בתמיכה. מנהלי ההתקנים העדכניים, הוראות למשתמש או חומר אחר<br>להורדה — כולם זמינים אף הם באתר זה.

<http://support.epson.net/>

(אירופה (<http://www.epson.eu/support>

Epson לקבלת סיוע. אם מוצר Epson שברשותך אינו פועל כהלכה ואינך יכול לפתור את הבעיה צור קשר עם שירותי התמיכה של

## **יצירת קשר עם התמיכה של Epson**

## **לפני יצירת קשר עם Epson**

אם מוצר Epson שברשותך אינו פועל כהלכה ואינך יכול לפתור את הבעיה באמצעות שימוש במידע פתרון הבעיות בהוראות למשתמש של המוצרים שלך, צור קשר עם שירותי התמיכה של Epson לקבלת סיוע. אם התמיכה של<br>Epson לאזור שלך אינה מופיעה ברשימה להלן, צור קשר עם הספק במקום שבו קנית את המוצר שלך.

אנשי התמיכה של Epson יוכלו לעזור לך במהירות רבה הרבה יותר אם תתן להם את המידע להלן:

❏המספר הסידורי של המוצר

(תווית המספר הסידורי של המוצר נמצאת בדרך כלל בעורף המוצר)

❏דגם המוצר

❏גרסת התוכנה של המוצר

(לחץ על **About**, **Info Version**, או לחצן דומה הנמצא בתכנת המוצר)

❏מותג המחשב שלך והדגם שלו

שם מערכת ההפעלה של המחשב שלך והגרסה שלה $\Box$ 

שמות וגרסאות של יישומי התכנה המשמשים אותך בדרך כלל עם המוצר $\Box$ 

### *לתשומת לבך:*

*יתכן שנתוני רשימת החיוג של הגדרות הפקס ו/או הגדרות הרשת שלך שמורים בזיכרון של המוצר, תלוי באיזה מוצר* מדובר. הנתונים ו/או ההגדרות יכולים לאבוד בגלל תקלה במוצר או תיקון בו. Epson לא תהיה אחראית על אבדן נתונים *כלשהם, עלגיבוי נתונים או על ההגדרות או על כל שילוב של שלושתם אפילו במהלך תקופת האחריות. מומלץ לגבות את הנתונים בעצמך או לנהל רשימות שלהם.*

## **עזרה למשתמשים באירופה**

למידע על דרכי יצירת קשר עם התמיכה של Epson עיין ב-Document Warranty European-Pan.

## **עזרה למשתמשים בטאיוואן**

אלה אנשי הקשר עבור מידע, תמיכה ושירותים:

#### **אינטרנט**

### [http://www.epson.com.tw](http://www.epson.com.tw/)

מידע על מפרטי מוצרים, מנהל התקנים להורדה ושאילתות לגבי מוצרים עומדים לרשות המשתמשים.

#### **מוקד התמיכה של Epson**

טלפון: +886-2-80242008 צוות התמיכה שלנו יכול לעזור לך בנושאים הבאים דרך הטלפון:

שאילתות בנושא מכירות ומידע על מוצרים. $\Box$ 

שאלות או בשיות בקשר לשימוש במוצרים. $\Box$ 

שאילתות בנושא שירות תיקונים ואחריות. $\square$ 

**מרכז שירותי תיקונים:** <http://www.tekcare.com.tw/branchMap.page>

תאגיד TekCare הוא מרכז שירות מורשה של .Epson Taiwan Technology & Trading Ltd הוא מרכז שירות

## **עזרה למשתמשים בסינגפור**

אלה מקורות המידע, התמיכה והשירותים הזמינים מ-Singapore Epson:

#### **אינטרנט**

### [http://www.epson.com.sg](http://www.epson.com.sg/)

מידע על מפרטי מוצרים, על מנהלי התקנים להורדה, על שאלות נפוצות, שאילתות בנשא מכירות ותמיכה טכנית<br>דרר הדואר האלקטרוני עומדים לרשות המשתמשים.

### **מוקד התמיכה של Epson**

מספר חינם: 800-120-5564

צוות התמיכה שלנו יכול לעזור לך בנושאים הבאים דרך הטלפון:

שאילתות בנושא מכירות ומידע על מוצרים. $\square$ 

שאלות בקשר לשימוש במוצרים או פתרון בעיות $\Box$ 

שאילתות בנושא שירות תיקונים ואחריות $\square$ 

## **עזרה למשתמשים בתאילנד**

אלה אנשי הקשר עבור מידע, תמיכה ושירותים:

#### **אינטרנט**

### [http://www.epson.co.th](http://www.epson.co.th/)

<span id="page-184-0"></span>מידע על מפרטי מוצרים, על מנהלי התקנים להורדה, על שאלות נפוצות ושאילתות בדואר האלקטרוני עומדים<br>לרשות המשתמשים.

**המוקד הטלפוני של Epson** טלפון: 66-2685-9899 support@eth.epson.co.th : ל"דוא צוות מוקד השירות שלנו יכול לעזור לכם בנושאים הבאים באמצעות הטלפון: שאילתות בנושא מכירות ומידע על מוצרים $\square$ שאלות או בעיות בקשר לשימוש במוצרים $\square$ שאילתות בנושא שירות תיקונים ואחריות $\square$ 

## **עזרה למשתמשים בווייטנאם**

אלה אנשי הקשר עבור מידע, תמיכה ושירותים:

**מרכז השירות של Epson** 65 Truong Dinh Street, District 1, Ho Chi Minh City, Vietnam. טלפון (הו צ 'י מין סיטי): ,84-8-3823-9239 84-8-3825-6234 29 Tue Tinh, Quan Hai Ba Trung, Hanoi City, Vietnam טלפון (האנוי סיטי): ,84-4-3978-4785 84-4-3978-4775

## **עזרה למשתמשים באינדונזיה**

אלה אנשי הקשר עבור מידע, תמיכה ושירותים:

### **אינטרנט**

[http://www.epson.co.id](http://www.epson.co.id/) ש מידע על מפרטי מוצרים, מנהלי התקנים להורדה  $\Box$ שאלות נפוצות, שאילתות מכירות ושאלות דרך דואר אלקטרוני $\square$ 

**התמיכה הטלפונית של Epson** טלפון: +62-1500-766 פקס: +62-21-808-66-799 צוות התמיכה הטלפונית שלנו יכול לעזור לך בנושאים הבאים דרך הטלפון או הפקס: שאילתות בנושא מכירות ומידע על מוצרים $\square$ ❏תמיכה טכנית

## **מרכז השירות של Epson**

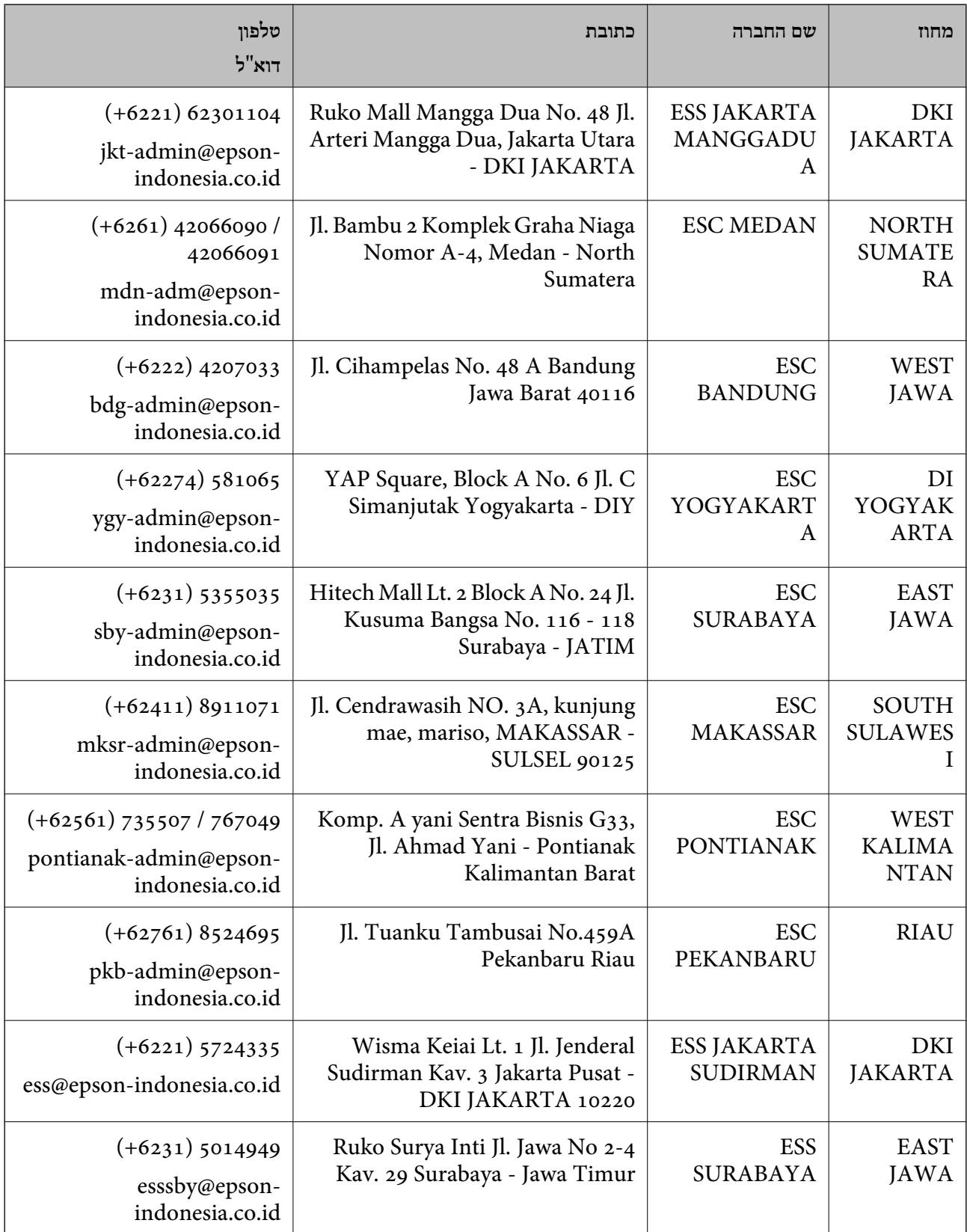

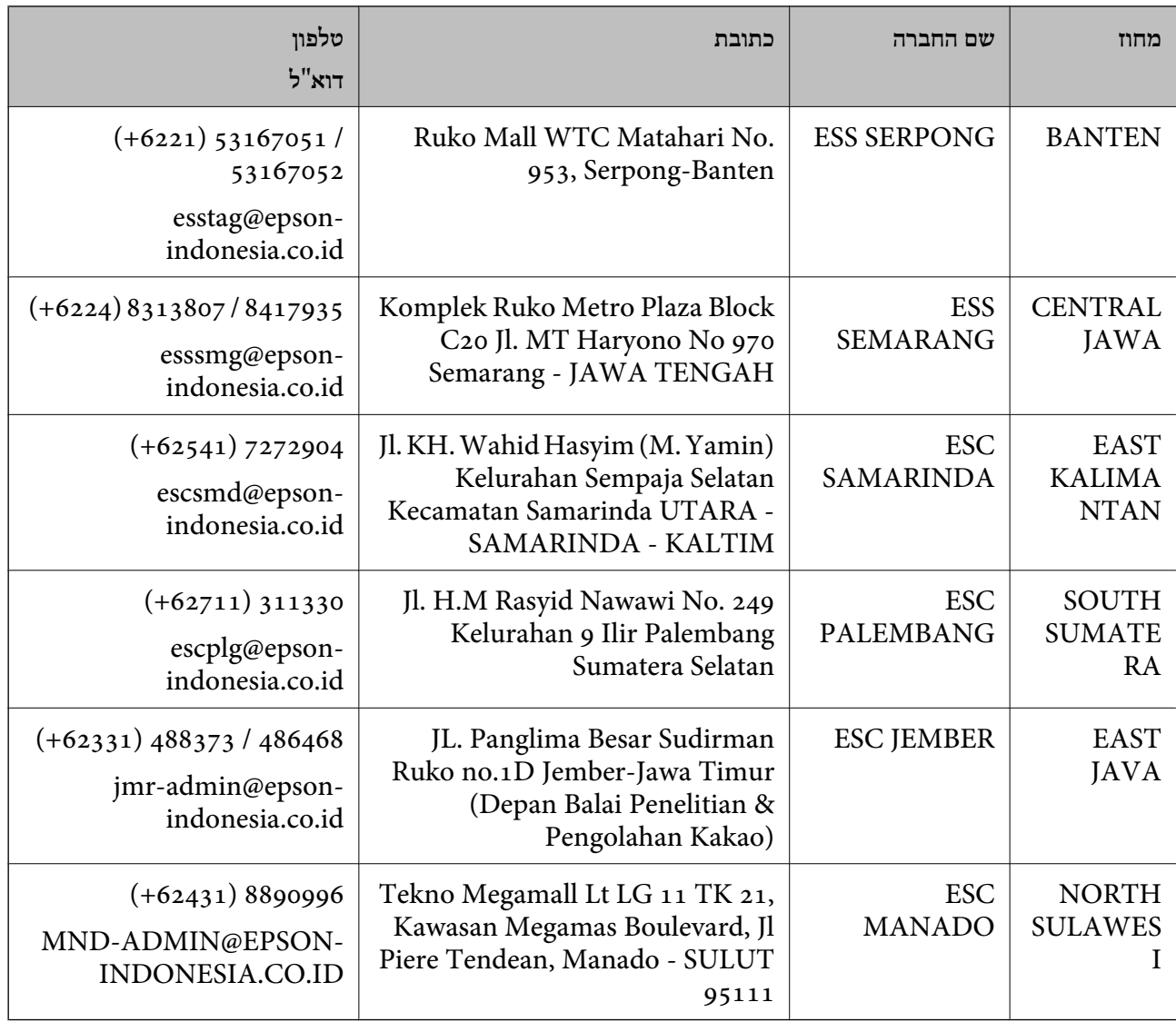

עבור ערים נוספות שלא מפורטת ברשימה זו, התקשר לתמיכה הטכנית במספר: .08071137766

## **עזרה למשתמשים בהונג קונג**

לקבלת תמיכה טכנית כמו גם שירותים אחרים לאחר המכירות המשתמשים מוזמנים ליצור קשר עם Epson Hong<br>Kong Limited.

### **דף הבית באינטרנט**

## [http://www.epson.com.hk](http://www.epson.com.hk/)

הקימה דף בית מקומי באינטרנט בסינית ובאנגלית כדי לספק למשתמשים את המידע Epson Hong Kong להלן:

❏מידע על המוצר

❏תשובות לשאלות נפוצות

❏גרסאות עדכניות של מנהלי התקנים למוצרי Epson

**תמיכה טכנית בטלפון** באפשרותך גם ליצור קשר עם הצוות הטכני שלנו במספרי הטלפון והפקס להלן: טלפון: 852-2827-8911 פקס: 852-2827-4383

## **עזרה למשתמשים במלזיה**

אלה אנשי הקשר עבור מידע, תמיכה ושירותים:

**אינטרנט** [http://www.epson.com.my](http://www.epson.com.my/)  $\Box$ מידע על מפרטי מוצרים, מנהלי התקנים להורדה שאלות נפוצות, שאילתות מכירות ושאלות דרך דואר אלקטרוני $\Box$ 

> **המוקד הטלפוני של Epson** טלפון: 1800-8-17349 +60 שאילתות בנושא מכירות ומידע על מוצרים $\square$ שאלות או בעיות בקשר לשימוש במוצרים. $\Box$ שאילתות בנושא שירותי תיקונים ואחריות $\square$

**משרד ראשי** טלפון: 603-56288288 פקס: 2088 8388/603-5621 603-5628

## **עזרה למשתמשים בהודו**

אלה אנשי הקשר עבור מידע, תמיכה ושירותים:

**אינטרנט**

[http://www.epson.co.in](http://www.epson.co.in/)

מידע על מפרטי מוצרים, מנהל התקנים להורדה ושאילתות לגבי מוצרים עומדים לרשות המשתמשים.

#### **תמיכה טלפונית**

❏שירות, מידע על מוצרים והזמנת חומרים מתכלים (קווי BSNL( מספר חינם: 18004250011 זמין בין ,09:00-18:00 בימי שני עד שבת (למעט חגים ציבוריים)

❏שירות (משתמשי CDMA ומכשירים ניידים) מספר חינם: 186030001600 זמין בין ,09:00-18:00 בימי שני עד שבת (למעט חגים ציבוריים)

## **עזרה למשתמשים בפיליפינים**

כדי לקבל תמיכה טכנית, כמו גם שירותים לאחר המכירות, המשתמשים מוזמנים ליצור קשר עם Epson Corporation Philippines במספרי הטלפון והפקס ובכתובת הדואר האלקטרוני הבאים:

#### **אינטרנט**

### [http://www.epson.com.ph](http://www.epson.com.ph/)

מידע על מפרטי מוצרים, על מנהלי התקנים להורדה, על שאלות נפוצות ושאילתות בדואר האלקטרוני עומדים<br>לרשות המשתמשים.

**שירות לקוחות Philippines Epson** מספר חינם (PLDT(: 1-800-1069-37766 מספר חינם (דיגיטלי): 1-800-3-0037766 (+632)441-9030 :Metro Manila <https://www.epson.com.ph/contact> :אינטרנט אתר customercare@epc.epson.som.ph :l לו: זמין בין ,09:00-18:00 בימי שני עד שבת (למעט חגים ציבוריים) צוות שירות הלקוחות שלנו יכול לעזור לך בנושאים הבאים דרך הטלפון: שאילתות בנושא מכירות ומידע על מוצרים $\square$ שאלות או בעיות בקשר לשימוש במוצרים $\square$ 

### שאילתות בנושא שירות תיקונים ואחריות $\square$

## **Epson Philippines Corporation**

מספר ראשי: +632-706-2609 פקס: +632-706-2663